# **Bedienungsanleitung OpenTx Sender FrSky Taranis Mit vielen Programmier-Beispielen**

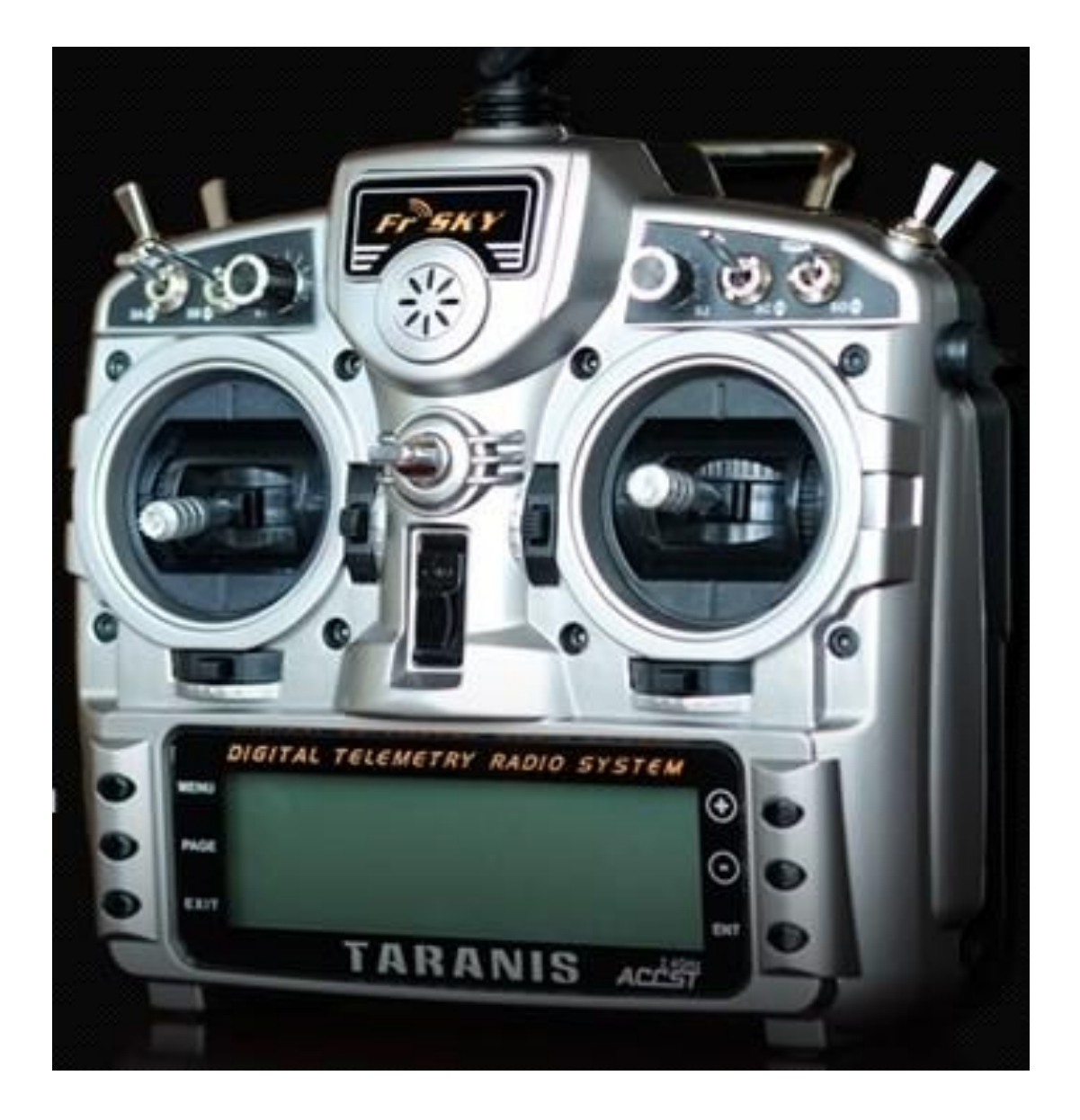

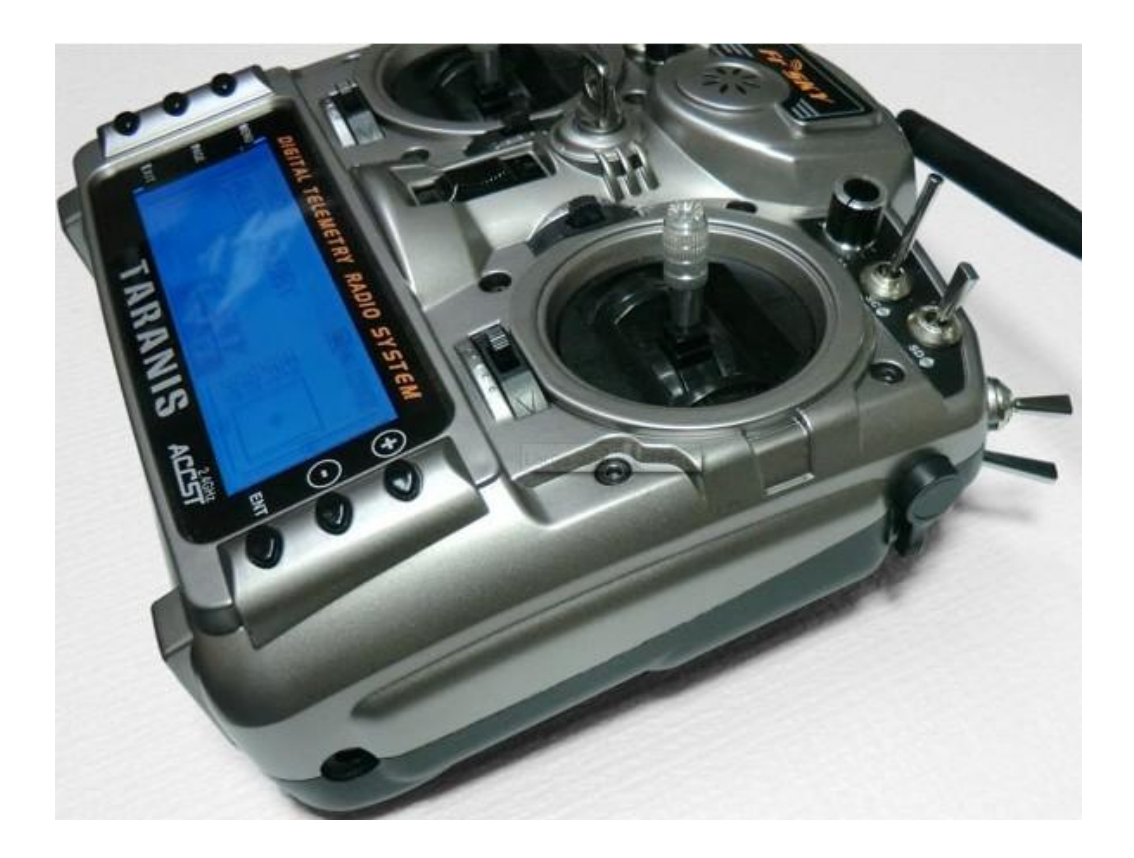

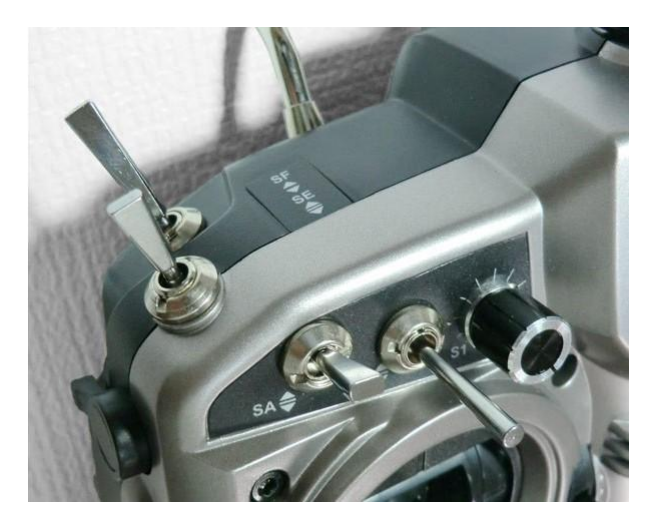

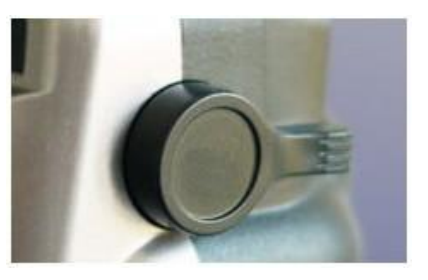

Der Sender wird mit englischer Menüführung ausgeliefert.

Er kann auf Deutsch umgestellt werden. Dazu muss eine neue Firmware aufgespielt werden.

Das kann man mit dem Programm companion9x machen, oder via USB direkt ein passendes File auf den Sender übertragen.

Der Sender ist mit einem Bootloader ausgestattet.

Die Sender-Software OpenTx ist open source und wird laufend erweitert und angepasst.

## **Inhaltsverzeichnis**

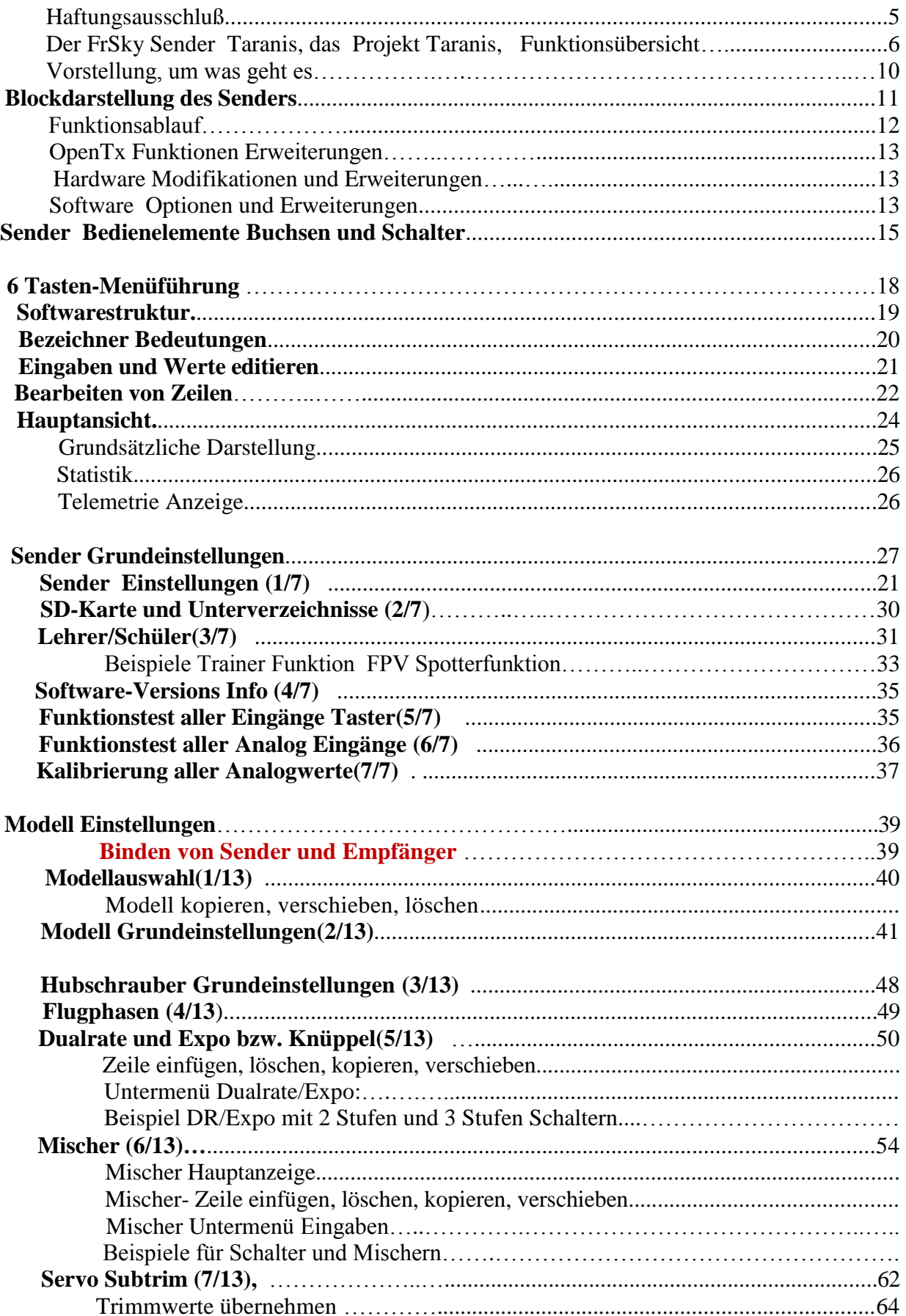

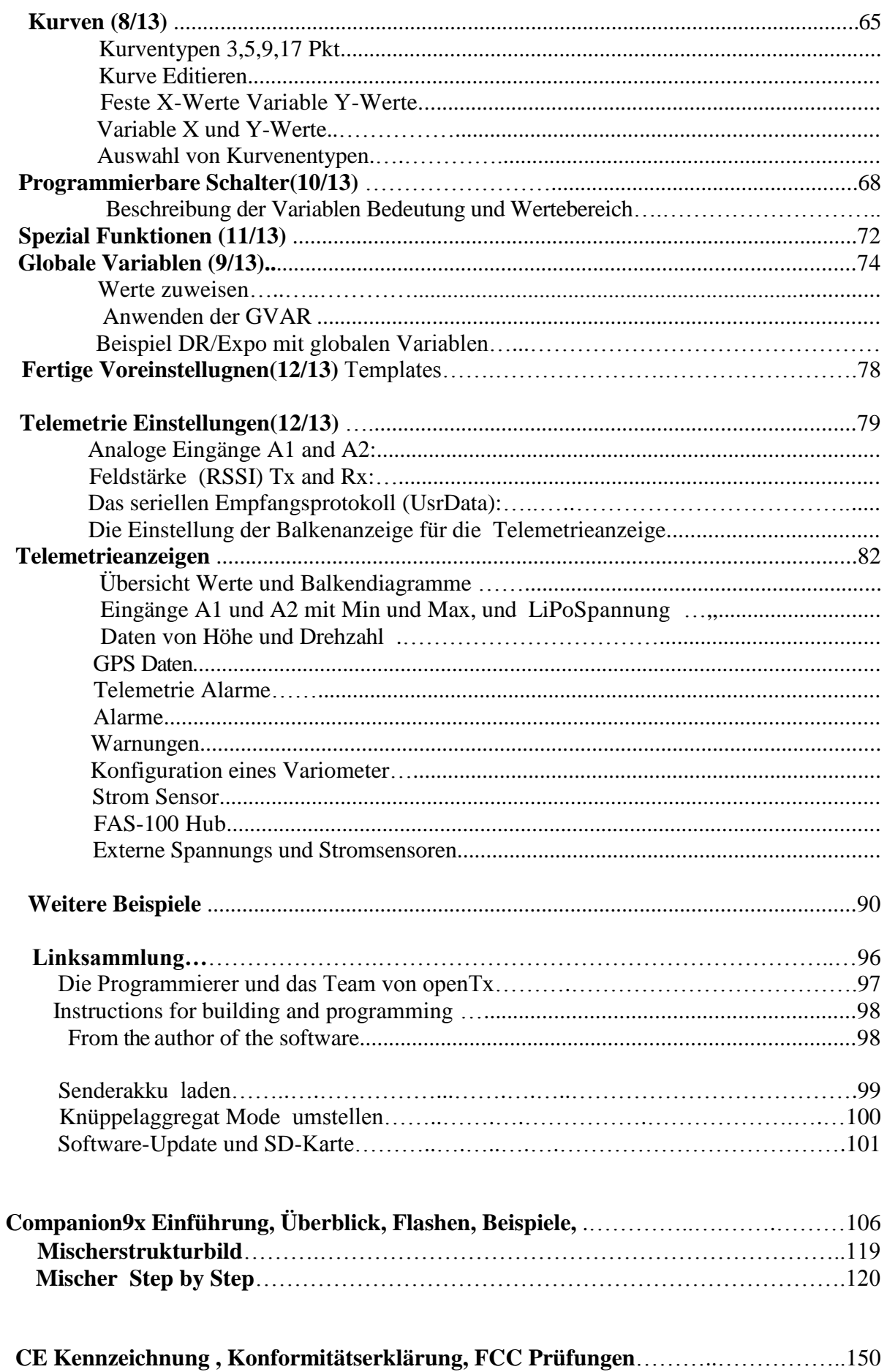

#### **Disclaimer**

THIS SOFTWARE IS PROVIDED "AS IS" WITHOUT WARRANTY OF ANY KIND, EXPRESS OR IMPLIED, INCLUDING BUT NOT LIMITED WARRANTIES OF MERCHANTABILITY OR FITNESS FOR A PURPOSE. YOU WEAR THE ENTIRE RISK OF QUALITY AND PERFORMANCE OF THE PROGRAM. TAKING TO YOU ASSUME THE COST OF ALL NECESSARY SERVICING, REPAIR OR CORRECTION IN THE EVENT THAT THE PROGRAM PROVE DEFECTIVE.

#### **Haftungsausschluss**

Die Software ist wie sie ist und ohne Garantien irgendwelcher Art, weder ausdrücklich noch sinngemäß, einschließlich der Gewährleistung für die Marktgängigkeit oder Eignung für einen bestimmten Zweck. Der User übernimmt das vollständige Risiko des Gebrauchs der Software. Unter keinen Umständen ist eine Person, ein Unternehmen oder eine Organisation, die an der Entwicklung dieser Software beteiligt ist, für irgendwelche Schäden haftbar, die aus dem Gebrauch, dem Missbrauch oder dem Unvermögen, die Software anzuwenden, entstehen.

#### **Das deutsche Handbuch:**

Diese Anleitung behandelt speziell den Sender FrSky Taranis. Die Softwaregrundlage zu openTX ist open9x für die Sender TH9x und 9XR Sie enthält Erweiterungen und Anpassungen die in den Foren 9xforums, openTx, er9x diskutiert werden.

Die Screens sind in Deutsch teilweise in Englisch bei bestimmten Absätze und Bezeichner da diese in Companion9x oder den Foren immer wieder auftauchen

Wer Anpassungen machen will soll das tun und dann auch bitte wieder veröffentlichen.

Das bisherige deutsche Handbuch für open9x für die Sender TH9x und 9XR gibt es weiterhin unter: **<http://code.google.com/p/open9x/>**

Deutsche Anleitung Stand OpenTX SVN r26xx Juli 2013

Helmut Renz

#### **Tip zum Ausdrucken:**

A4 doppelseitg mit Funktion A5-Broschüre, dann hat man ein kleines, prakisches Ringbüchlein oder Heft und man kann mal ein paar Blätter austauschen oder ergänzen.

#### **Der FrSky Sender Taranis**

Wenn Sie einen eigenen Sender entwickeln könnten, was würden Sie alles integrieren? Genau diese Frage stellte sich die Firma FrSky und den Kunden. Das Ergebnis heißt Taranis! Frsky hat erfolgreich einen Hightech-Sender zu einem niedrigen Preis vorgestellt, der die meisten High-End Markensender am Markt übertrifft.

Nun könnte man sich Fragen wo hat FrSky gespart um den Preis niedrig zu halten? Qualitäts-Kompromisse um den Preis niedrig zu halten ist nicht die Art von FrSky. Bei FrSky fehlt vielleicht eine schicke bunte Werbekampagne und ein riesiges Marketing-Budget, es wird aber nicht an der Hardware geknausert!

Das wichtigste für jeden Sender ist das Aufrechterhalten einer felsenfesten Verbindung zum Empfänger. Frsky ist bekannt für die Verwendung des ACCST Frequenz-Sprungverfahren. Dabei wird das ganze 2,4Ghz Band im Sprungverfahren benutzt und sehr schnell die Frequenzen gewechselt (47 Kanäle in 9ms) um eine hervorragende Zuverlässigkeit und Reichweite zu erzielen. Vieles kann die Verbindung vom Sender zum Empfänger beeinflussen. Deshalb haben alle FrSky-Empfänger eine RSSI-Signalauswertung (receiver signal strength indication) integriert die per Telemetrie zum Sender übertragen wird. Der Taranis Sender zeigt dauernd die Empfangsqualtität (RSSI-Signal) des Modell am Sender-Display an und erzeugt Alarmmeldungen bevor das Empfängersignal kritische Werte erreicht. Das kann Abstürze verhindern und macht das Hobby sicherer.

Zusätzlich zum RSSI-Signal hat Taranis weitere Sicherheitseinrichtungen integriert. Receiver Lock bzw. Modell Match bindet den Empfänger fest an das Modell das im Sender ausgewählt ist. Somit ist kein Fliegen mit einem falsch ausgewählten Modell möglich. Taranis hat 3 Failsafe-Methoden. 1- Hold halten der letzten gültigen Werte 2- voreingestellte Einstellungen anfahren (Gas auf 30%, Flaps unten, Querruder neutral usw.) 3- keine Ausgangssignal und damit einen Fligth Controller starten (mit Homing-Funktion) Durch die empfindliche und einstellbare RSSI-Funktion werden sie fast nie den Failsafe-Mode auslösen.

Sprach-Ansagen wie ein Copilot, der Sender kann Alarme auslösen und Sprach-Ansagen machen die am Lautsprecher oder Kopfhöerer ausgegeben werden Zeitansagen, Spannungswarnungen, Fahrwerk, Vario-Signale, Höhengaben usw. können alle durch Sprach-und Sound-Files auf der SD-Karte ausgelöst werden.

Die Software openTx für den Taranis-Sender ist eine Entwicklung von Modellfliegern und Programmierern aus dem RC Bereich und open-source, also frei verfügbar. Die Programmierer der Sender-Software **openTx** und der **Companion9x**-Software, die es für Linux, Window und Macintosh gibt, sind sehr empfänglich für Anregungen und Wünsche der Benutzer. Es gibt keine Beschränkungen oder Einschränkgunen. Mit 60 Modellspeichern, 64 freie Mischer, 9 Flugmode, Sequenzern, frei programmierbare Servogeschwindigkeiten und Verzögerungen, alle Arten von programmierbaren Schaltern, Funktionen, Kurven und Triggerereignissen, freie Zordnung von Eingänge, Ausgängen und Kanälen. Alles kann mit allem verrechnet und logisch verknüpf werden.

Diese vielen Möglichkeiten und die komplexen Programmiermöglichkeiten könnten zum Alptraum werden, aber durch die open-source Gemeinde gibt es ein Programm, **companion9x**, mit dem wir alles bequem am Computer (für Windows, Ubuntu, Linux, Mac) testen, programmieren und simulieren können bevor wir es per USB-Kabel in den Modellspeicher des Sender oder auf die micro-SD-Karte auf der Rückseite übertragen. Dazu gibt es noch noch fertige Voreinstellugen (Wizzard) die einem viel Programmierund Einstellungarbeit abnehmen.

Falls Sie noch andere Sender und Empfänger haben können sie auch diese Sende-Protokolle mit einem passenden Modul im JR-Format an der Rückseite integrieren.

In den Modellgrundeinstellungen werden dann diese Protokolle für das externe HF-Modul einfach ausgewählt und das interne FrSky HF-Modul kann abgeschaltet werden. Damit kann man Module von Futaba, Sepktrum, JR, Graupner, Assan und andere verwenden.

Für die UHF-Freunde kann man 12V direkt zum UHF-Modul durchschalten und braucht keine extra Verkabelung oder extra Akkupack.

#### **Das Projekt Taranis**

Der Frsky Taranis Sender ist eine neue Art der Zusammenarbeit.

Zum ersten mal hat ein namhafter Hersteller der R/C Industrie mit den Entwicklern der opensource R/C Gruppe eng zusammengearbeitet um Hardware und Software so zu entwickelt und zu verbessern, dass ein open-source Sender entsteht, der sehr preiswert ist, aber mehr bietet als alle großen Marken-Hersteller.

Das bedeutet es gibt beim Taranis-System keine Einschränkungen und Beschränkungen in den Funktionen so wie bei den Marken-Herstellern und Ihren Marketing-Entscheidungen, die den vollen Funktionsumfang nur in Ihren Hochpreis-Sender anbieten.

Das Taranis-System mit ihrer offenen Hardware und Software-Struktur wird auch in Zukunft weiterentwickelt und angepasst. Neue Anforderungen und Enwicklungen können mit dem opensource Prinzip sehr schnell umgesetzt und für verschiedenste Benutzer angepasst werden.

Das System openTx für Taranis ist eine Weiterentwicklung aus open9x für die Sender Th9x, 9XR und andere offene Hardware-Systeme.

**Open9x** gibt es schon seit mehr als 5 Jahren, ist sehr ausgereift und wurde immer wieder an unterschiedliche Sender, Prozessoren und Hardware angepasst und erweitert.

Mit **OpenTx** wurde das System an die Hardware von FrSky mit einem 32 Bit Prozessor angepasst und nochmal erheblich erweitert.

Damit steht von der Hardware und von der Software ein System zur Verfügung das absolut an der Spitze der R/C-Technik steht.

Das Taranis-System von FrSky ist aber auch darum sehr preiswert, weil bewußt viele Standardkomponenten verwendet wurden.

Das Gehäuse stand von einem erprobten anderen Sender zur Verfügung,

die Elektronik, Prozessor und Platinen-Layout sind Anpassungen der

open-source ersky9x- Entwicklung,

die Software ist open-source

Telemetrie, Sende-und Empfängermodule sind von FrSky.

Das sehr schnelle PXX- Protokoll sind Weiterentwicklungen von FrSky und

das sichere AFHSS ACCST ist schon lange in Betrieb und ausgereift.

Die sehr hochwertigen Knüppelaggregate sind von einem nahmhaften Hersteller der auch die großen Markenhersteller beliefert und dort nur in den Hochpreisprodukten verbaut wird.

Alles in allem eine High-Tech-Produkt in einem schlichten, aber funktionalen Gehäuse ohne unnötige Design-Gimmiks und Schnick-Schank. Die inneren Werte zählen.

#### **Die Funktionen in Stichworten, ein Überblick:**

- Volle Telemetrie RSSI Signalauswertung mit Vor-Alarm wenn die Signalschwelle sinkt
- Selbsttest der Sender-Antenne, überwacht dass auch HF abgestrahlt wird.
- 16 Kanäle im internen HF Modul, weitere 16 Kanäle mit zusätzlichem HF-Modul (max 32)
- 60 interne Modellspeicher und weitere auf micro SD-Karte
- 64 freie Mischer
- Knüppel Mode 1 Mode 4 und beliebig belegbar
- 9 Flugmode Flugzustände
- 16 Kurven mit 3-17 Punkten
- 32 Programmierbare Schalter
- Programmierbare Spezial-Funktionen
- 5 globale Variablen
- Sprachansagen, Sound und Alarme, Variotöne integriert
- USB Schnittstelle, micro- SD-Karte, serielle Schnittstelle für Erweiterungen
- USB für Firmeware Update, Sound, Read, Write Modelle und Einstellungen auf SD-Karte
- Kreuzknüppel, 4-fach Kugelgelagert, hochwerte Potis, einstellbare Rasterung, sanfter Lauf
- Zahlreiche Eingänge (4 Sticks, 4 Trimmungen, 2 seitl. Geber, 2 Potis, 8 Schalter)
- Kalibrierbare Sticks und Potis
- Großes LCD Display 212x64 Pixel, 16 Graustufen, hintergrundbeleutet
- Echtzeit Datenlogger für alle Telemetriedaten auf SD-Karte
- Empfänger mit Modellmatch (mit FrSky Empänger und PXX Protokoll)
- 2 Timer in verschiedenen Betriebsarten, UP, Down, % von Knüppel, Modell-Flugzeit
- Trimmauflösung einstellbar von grob bis superfein, exponential
- Erweiterte Trimmung von 25% auf 100%
- Standard JR 3,5mm Trainerbuchse, DSC-Buchse für PPM-Signal Ausgang oder Eingang
- Frei programierbare Trainerfunktion oder FPV-Spotterfunktion
- 32 bit Prozessor ARM Cortex M3 60MHz
- Companion9x, Programm (Windows, Mac, Linux) CompanionTX zum programmieren, simulieren, updaten, lesen und speichern von Modellen und Einstellungen
- 8 Sprachen durch Update der Firmeware (Ausliefung in Englisch), bzw beliebig anpassbar
- Sound Mischer für Töne Ansagen, Alarme, Vario, Warnungen, Hintergrundmusik
- Hoppingsequenz Aus 250 Kanäle statistische gleichmäßig verteilt 47 Kanäle in 9ms mit 300kHz Bandbreite
- Internes Telemetrie-HF-Modul für die Übertragung von bis 16 Kanälen. Mit einer Refreshrate von 9ms für Kanl 1-8 und 18ms für Kanal 9-16. Unterstützt das vorhandene D8-Protokolle (alle Empfänger von Typ D und VxR-II) das neue D16 Protokoll und den Long Range Mode LR12.
- Long Range System mit 12 Kanälen, sendet ca 3 mal weiter als normale 2,4GHz Systeme
- Die Zuordnung der Kanäle intern und extern ist frei. D.h. man kann mit einem zusätzlichen externen XJT Modul ein redundantes System aufbauen und 2 mal die gleichen 16 Kanäle übertragen oder aber bis zu 32 Kanäle oder alles dazwischen.
- Das internen XJT HF-Modul hat eine Modell-Match Funktion und 3 Failsave Mode: letzte Position halten, voreingestellte Postionen anfahren, alle Positionen auf Mitte.
- Der externe Modulschacht (keine 6V) ist im JR-Format und kann abhängig vom Modul weitere 16 Kanäle im PXX Protokoll ausgeben oder PPM Signale für div andere Module oder serielle Signale Daten für DSM2 Module von Spektrum
- Telemetrie mit 3 frei einstellbaren Screens und frei konfigurierbaren Sprachansagen, unterstützt vorhanden Empfänger und Sensoren genauso wie die neuen S-Port Sensoren. Metrisches Einheitensystem. Integrierte Variometertöne (Daten vom Vario-Sensor im Modell) Datenloggerfunktion auf Micro SD-Karte
- Open-Source Firmware für schnelle Anpassungen, Erweiterungen von Spezial-Funktionen und Verbesserungen. Entwickler-Homepage: <http://www.openrcforums.com/>

#### **Set behinhaltet:**

- Aluminum Koffer
- Taranis Sender
- Netzteil für senderinternes Akku Ladegerät
- Tragegurt
- Empfänger X8R 16 Kanal, S-Bus, Smart Port Receiver
- NiMh Akku 6 Zellen, Eneloop-Typ

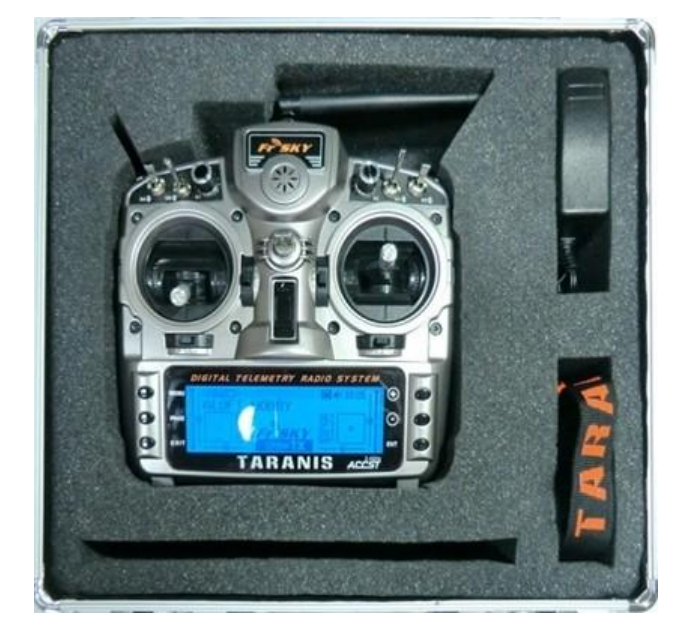

### **Vorstellung, um was geht es?**

Taranis ist ein Sender von FrSky der mit der open-source Software openTx als Betriebsystem läuft.

#### **openTx** ist eine Weiterentwicklung von **open9x.**

Ursprünglich ist open9x als Sender Software für einen ganz bestimmten Typ an Hardware entstanden. IMAX/FLYSKY/TURNIGY/EURGLE/AIRJUMP3/….9x und wie sie sonst noch alle heißen, ist eine Microcontroller Fernsteuerung aus China. Es ist aber immer der gleiche Sender der unter verschiedenen Labels verkauft wird. Diser Sender hat ein monochromes LCD Display mit 128x64 Pixel, 2 Kreuzknüppel, 3 Potis, 6 Umschalter, einen 3 Wege-Schalter und 4 Trimmtaster. Er arbeitet mit einem ATmega 64 Microcontroller mt 64K Flash und 2 K EEProm

Das interessante an dem Sender ist sein Preis. Dieser kostet nur ca. 40-60€

Ein Programmierer namens Thomas Husterer, genannt THUS, hatte irgendwann mal eine zündende Idee als ihm klar wurde das man diesen Sender auch selber programmieren könnte und die Schaltpläne öffentlich zugänglich waren. Jeder Sender besteht aus den gleichen Grundkomponenten Kreuzknüppel, Trimmer, Schalter Display und einem einfachen Microcontrooller.

Dann entschloss er sich die Original Sender Firmware durch seine eigene, selbstgeschriebene Software zu ersetzen und dies zu veröffentlichen.

Seither gibt es mehrere Projekte für den Sender TH9x als open source: th9x, er9x, ersky9x, open9x, gruvin9x und ein paar weitere.

OpenTx gibt es in diversen Menü-Sprachen, auch komplett in Deutsch, wobei die meisten Bezeichnungen eingedeutscht sind, teilweise aber auch bewusst weiterhin in Englisch gehalten sind.

#### **Daraus ist nun openTx entstanden und an die neuen Hardwaremöglichkeiten eines modernen 32bit Prozessors angepasst und erweitert worden.**

FrSky hat diese sehr ausgereifte und umfangreiche Sender-Software offiziell übernommen.

Zur eigentlichen Software im Sender gehört auch die Programmier-und Simulations-Software **Companion9x** für den PC

Ich empfehle dringend das Programm Companion9X zu benutzen, das vereinfacht vieles!

Weitere Hilfen, Infos, Templates, Mods, Hardware, Software findet man hier:

**Das zugehörige Forum ist : <http://9xforums.com/forum/> OpenTx findet man unter: <http://code.google.com/p/opentx/> Companion9x findet man unter: <http://code.google.com/p/companion9x/>**

Einen Überblick über die Taranis Hardware gibt das Blockschaltbild

### **Blockdarstellung des Senders Frsky 9XDA Taranis**

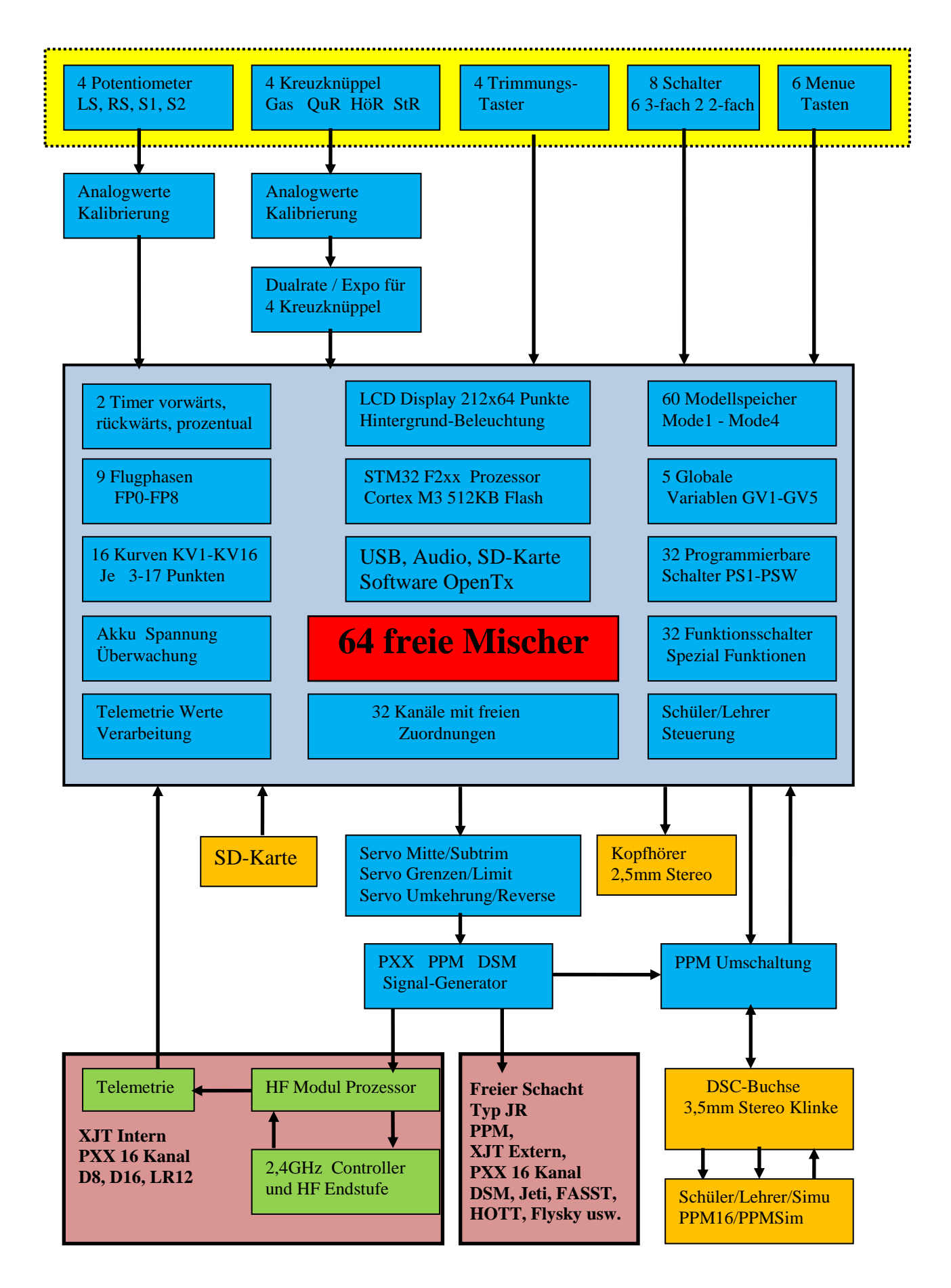

### **Funktionsablauf im Sender**

Der Sender besteht aus 4 Haupt-**Eingabe** Baugruppen

- 1. 4 Sticks/Kreuz-/Steuerknüppel: Englisch: Rud(der), Thr(ottle), Ele(vator), Ail(erons) (RTEA) Deutsch: Sei (Seitenruder), Gas, Höe (Höhenruder), Qeu (Querruder) (SGHQ)
- 2. 4 Potentiometers: LS, RS, S1, S2
- 3. Trimmtaster für die Steuerknüppel TrmR, TrmT, TrmE, TrmA Deutsch (TrmS,TrmG,TrmH,TrmQ)
- 4. Schalter SA …. SH

Die Analogeingänge (Steuerknüppel und Potis) werden kalibriert. Die 4 Kreuzknüppel gehen dann noch durch die Dualrate und Expo-Funktion bevor sie in den Mischern verarbeitet werden.

Die Mischer sind das zentrale Element der Software. Sie steuern alles. Hier werden die Eingänge verarbeitet, gewichtet, Schalter, Kurve, Zeiten, Flugphasen zugeordnet und dann den 32 Ausgängen/Kanälen (CH1 .. CH16 CH17 .. CH32) zugeordnet.

Nachdem die Eingänge verarbeitet und den Ausgänge zugeordnet sind werden mit den Limits/Subtrim die mechanischen Grenzen für die Servobewegung am Modell begrenzt, mit Subtrim die Mitte und mit Invers die Drehrichtung eingestellt .

Zum Schluss werden dann die Ausgangs-Kanäle mit dem Signal-Generator in einen seriellen Datenstrom oder PPM-Signal gewandelt und dem internen PXX HF-Modul und/oder einem exterenen HF-Modul zugeführt und an das Modell übertragen.

Es gibt noch weitere Arten von Eingangssignale: PPMin PPM1-PPM8 Eingangssignale an der DSC-Buchse, Trainer/Schüler Eingang, empfangene Telemetriedaten

Dann gibt es noch für die Weiterverarbeitung, für Aktionen und Reaktionen:

32 Programmierbare Schalter PS1-PSW als virtuelle Schalter (engl. Custom Switch CS1-CSW)

32 Spezial Funktionen SF1-SFZ mit vorgefertigten Funktionen und Abläufen (engl. Custom Funktoins CF1 - CFZ)

16 Kurven (KV1-KV16) mit 3-17 Stützpunkte in X und Y frei definierbar

5 Globale Variablen (GV1-GV5) für alle Flugpahsen mit unterscheidlichen Werten

Mehr Details dazu in den einzelnen Kapiteln, den Mischer und den Modelleinstellungen

### openTx für Taranis Anleitung Deutsch **OpenTx Funktionen Erweiterungen**

Da **open9x/openTx** für Atmega64 mit begrenztem Speicher von 64K Flash und 2K EEProm geschrieben wurde und um div Hardware- und Software-Optionen ergänzt werden kann, gibt es eine Vielzahl von Kombinationen aus Hardware-Erweiterungen und Software-Möglichkeiten die man zusammenstellen kann.

Im Programm **Companion9x** kann man die verschiedenen Sender auswählen und sieht dann die verschiedenen Softwareoptionen die man dort sehr einfach und komfortabel zusammenstellen kann.

Hier ein Überblick über die bis jetzt vorhandenen Funktionen, die unter Companion9x angezeigt und ausgewählt werden.

#### **Hardware Modifikationen und Anpassungen:**

(im Taranis Sender ist davon fast alles schon enthalten!)

- 1. **audio –** damit wird anstatt dem eingebauten schrecklichen Summer ein kleiner Lautsprecher angesteuert. Das ist mit einer einfachen Hardwaremodifikation möglich. Der Lautsprecher spielt dann div. Melodien. Mit dieser Option wird das dann gesteuert.
- 2. **haptic –** mit dieser einfachen Hardware-Erweiterung wird ein kleiner Vibratormotor angesteuert der dann parallel zum Summer/Lautsprecher vibriert.
- 3. **frsky –** damit wird das FrSKY HF-Modul für Telemetrie mit dem Sender verbunden. Das ist etwas aufwändiger einzubauen, aber es ermöglicht die FrSky Telemetriedaten direkt am Display darzustellen ohne zusätzliche Telemetriebox. Alle Telemetriesysteme benötigen Hardwaremodifikationen am Sender.
- 4. **PXX –** Ein neues serielles Übertragungsprotokoll der Fa. FrSKY
- 5. **jeti –** verbindet ein Jeti-Telemetriemodul mit dem Sender
- 6. **ardupilot –** empfängt Daten vom Modul ArduPilot
- 7. **voice –** für Sprachansagen mit einem Synthesizermodul und SD-Karte
- 8. **DSM2 –** steuert ein DSM2 Modul von Spektrum
- 9. **SP22** Smartie Parts 2.2 Ist eine Huckepack/Adapterplatine für einfaches Programmieren/Flashen und für die Hintergrundbeleuchtung

#### **Softwaremodule zusammenstellen:**

(im Taranis Sender ist davon fast alles schon enthalten!)

- 1. **heli –** für Helikopter, die benötigten Grundfunktionen auswählen
- 2. **nosplash –** kein Startbildschirm anzeigen
- 3. **nofp –** keine Flugphasen verwenden
- 4. **nocurves –** keine Kurven verwenden
- 5. **ppmca –** Darstellung der Signalmitte (1500) in μs im Limitmenü statt +/- 100%
- 6. **ppmμs –** Darstellung **aller** Kanal-Impulsbreite in μs anstatt in %. Im Hautpmenü und im Servomonitor 980μs bis 2020μs, im Limitsmenü -512 (= -100%) + 512 (= +100%)
- 7. **potscroll –** Potentiometer für das Scrolling durch die Menus aktivieren
- 8. **autoswitch –** Schalter können im Setup Menu beim Betätigen automatisch erkannt werden, ein Betätigen macht sie kenntlich normal und als "**!**" invers
- 9. **nographic –** keine grafischen Check-Box
- 10. **nobold**  keine fette Darstellung von aktiven Elementen
- 11. **pgbar –** ein kleiner Balken zeigt an wenn Daten abgespeichert werden
- 12. **imperial –** Anzeigewerte in Zoll statt Metrisch
- 13. **gvars**  globale Variablen verwenden/aktivieren

Seite **13** von **152**

Eine aktuelle Liste mit allen möglichen Optionen findet man unter OpenTx Projekt Wiki :<http://code.google.com/p/open9x/wiki/CompilationOptions>

In der Beschreibung steht dann (**if the option xxxx is chosen**) für Funktionen die nur dann vorhanden sind wenn diese Option auch ausgewählt wurde.

Die Beschreibung von **open9x/openTx** ist für das normale Standard Board mit ATmega 64 Prozessor Es gibt aber auch folgende Boards mit angepasstem, erweitertem Funktionsumfang der Software

- 1. **STD** das normale Standard Board mit ATmega 64
- 2. **STD128** Board wie Standard aber mit ATmega 128 (doppelt so viel Speicher)
- 3. **Gruvin9X** Board mit Atmega 2560 und sehr vielen Erweiterungen
- 3. **ERSKY9X** Board mit ARM cortex M3 32bit und sehr vielen Erweiterungen
- 4. **9XR** Neuer Sender, fast baugleich zu STD, von Hobbyking
- 5. **9XR 128** mit Atmega 128 prozessor
- 5. **TARANIS** Neuer Sender von FrSky, Software wird gerade angepasst, ca. Mai 2013
- 6. **X16D** Neuentwicklung von Frsky, kommt Ende 2013/Anfng 2014

**Die open9x/openTx – Software läuft ohne Änderungen auf den Sendern, Turnigy TH9x und 9XR, da sie fast baugleich sind.**

#### **----------------------------------------------------------------------------------------------------**

#### **Bei openTx für Taranis ist das anders.**

#### **Hier sind praktisch alle Hardware-Erweiterungen auf der Platine schon enthalten und damit auch fast alle Softwareoptionen schon integriert!**

 Es gibt nur noch 2 zusätzliche Funktionen, bzw ein paar Funktionen zum abwählen  **ppmca –** Darstellung der Signalmitte (1500) in μs im Limitmenü statt +/- 100% **ppmμs –** Darstellung **aller** Kanal-Impulsbreite in μs anstatt in %. Im Hautpmenü und im Servomonitor 980μs bis 2020μs, im Limitsmenü -512 (= -100%) + 512 (= +100%)

### **Dieses Handbuch beschreibt explizit den Sender FrSky Taranis und seine Softwarefunktionen.**

Das liegt daran dass die Software nochmal erheblich erweitert wurde, ein 32bit Prozessor und 512 kB Flashspeicher zur Verfügung steht das Handling und die Anzeigen im Display etwas anders aufgebaut sind und die Hardware im Sender sich erheblich von den einfachen Th9x-Sendern unterscheiden.

OpenTx für Taranis wird ständig weiterentwickelt und mit Funktionen ergänzt.

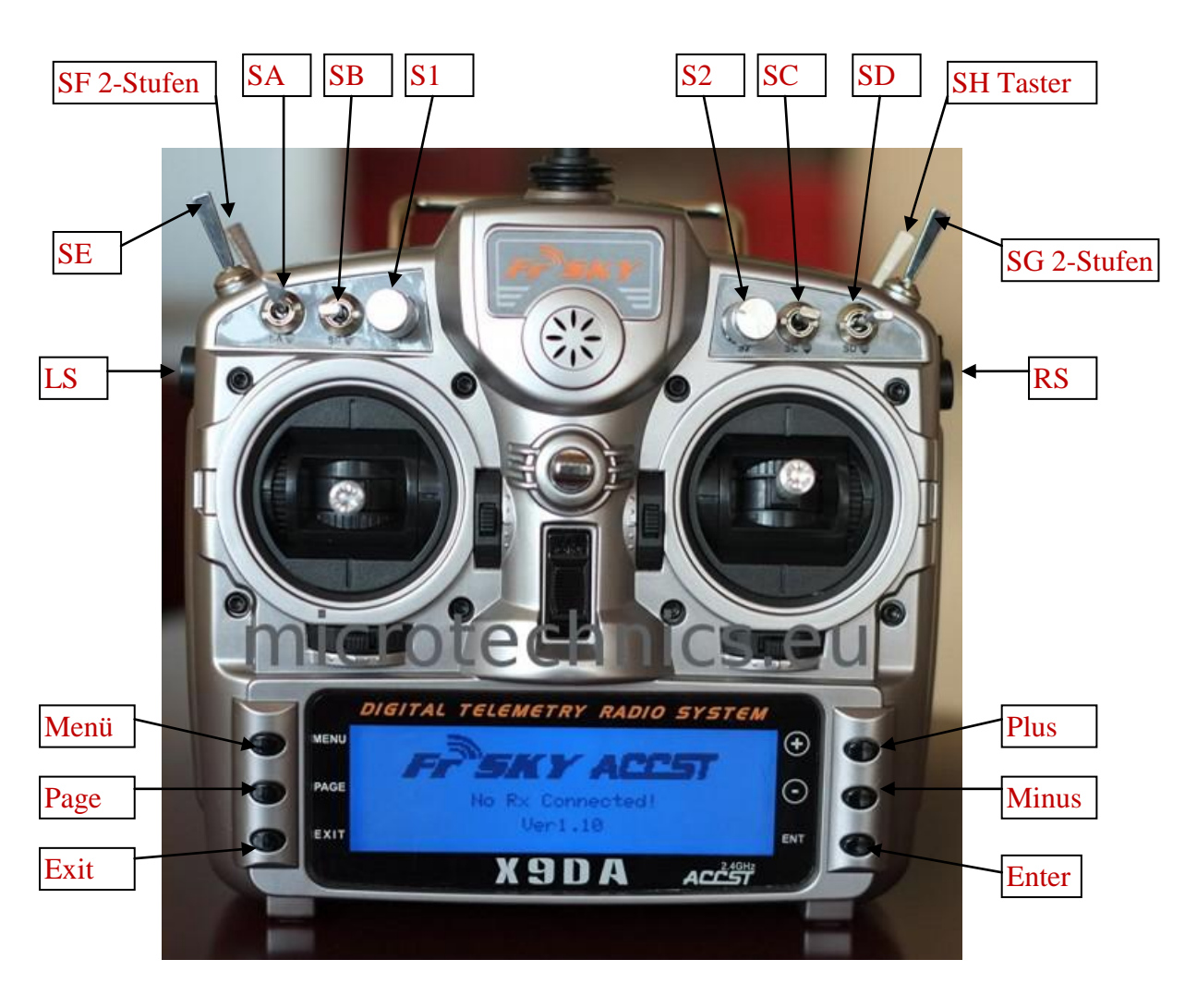

### **Sender FrSky Taranis Bedienelemente**

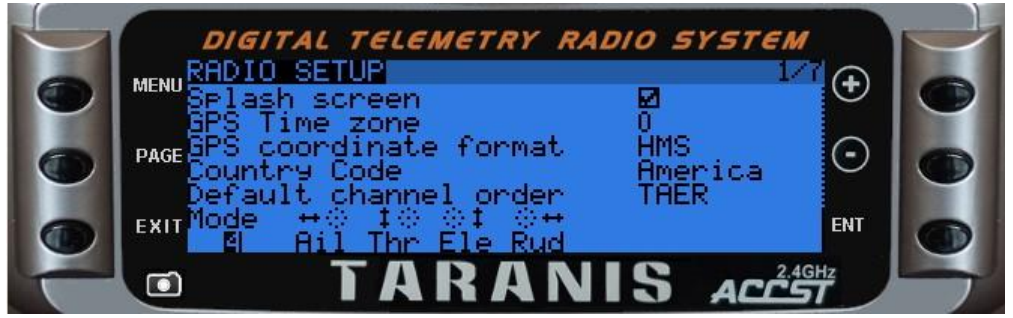

### **Rückseite mit Schacht für externes HF Modul im JR-Format**

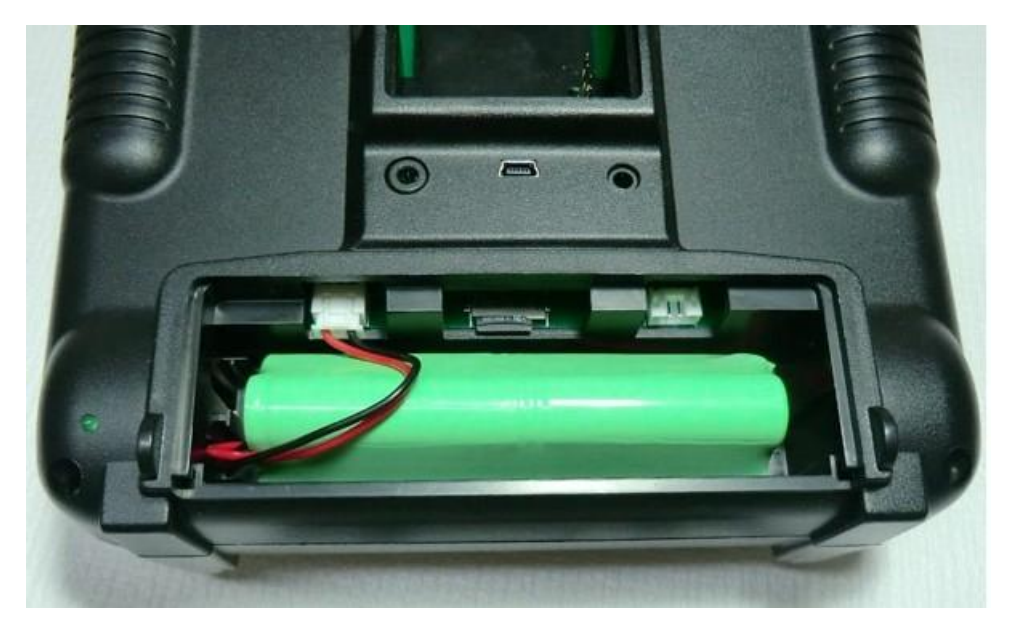

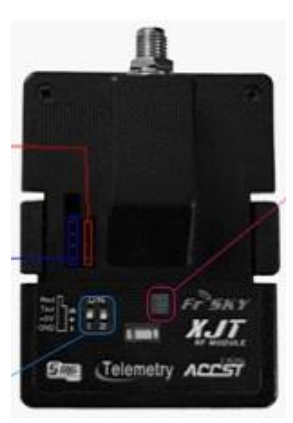

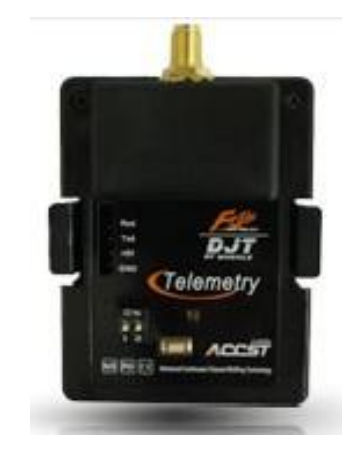

 **Akkuanschluß JST-XH micro SD-Karte serielle Schnittstelle**

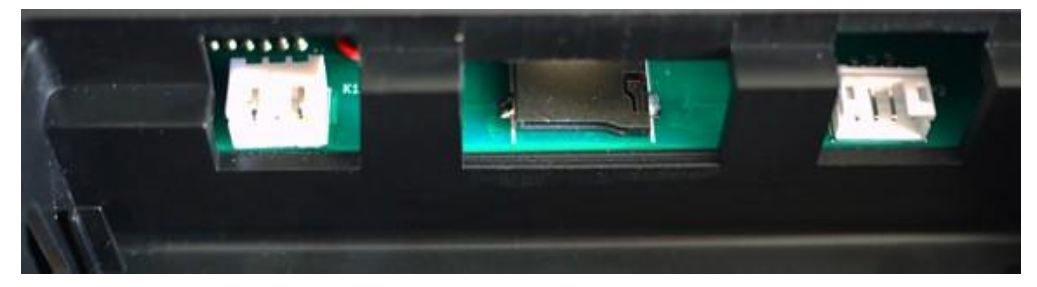

### **DSC Buchse USB-Anschluß Kopfhörer**

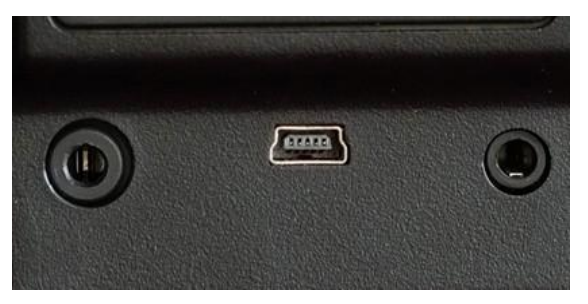

Seite **16** von **152**

### **Akkuanschluß**

6 Zellen NiMH 1,2V = 7,2V 800mAh mit geringer Selbstentladung (Eneloop-Typ) Akkufach: 108x31x23mm Akku: JST-XH Stecker  **Eingebaute Akku-Ladeschaltung für NiMH**

#### **Somit nicht zum Laden von Lipo´s geeignet!**

Mit Netzteil AC 220V DC 12V 500mA Ladebuchse Hohlstecker 5,5x2,5mm

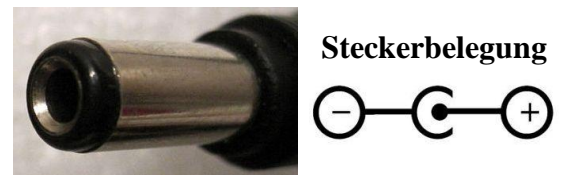

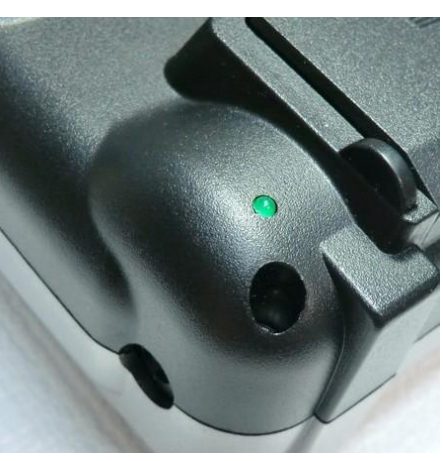

### **Micro-SD-Karte ca 1-2GB**

Micro SD-Karte formatiert mit FAT12, FAT16 oder FAT32 (1GB reicht völlig aus) mit mindestens 5 -6 Unterverzeichnissen \BMP Bitmap-Format für Modell-Bilder, Splashscreen in 212x64, 128x64, 64x32 \LOGS Logdateien, Telemetrie Daten die aufgezeichnet wurden \MODELLS abgespeicherte Modelle und Einstellungen \SOUNDS\en Englische Ansage-Texte, Warnungen, Klänge, Töne , Melodien \SOUNDS\de Deutsche \SYSTEMS Firmware Dateien und div. Softwareinstellungen

#### **Die Ansage-Texte in Deutsch und Töne gibt es hier:**

**<http://85.18.253.250/voices/opentx-taranis/de/>**als katrin.zip

### **USB Mini Buchse**

Taranis meldet sich am PC mit 2 Wechseldaten-Laufwerken an SD-Karte EEProm

### **DSC Buchse 3,5mm Mono**

Für PPM Signale als Eingang oder Ausgang Lehrer / Schüler Simulator-Anschluß

### **Kopfhörer 2,5mm Stereo**

Texte, Warungen, Ansagen, Telemetrie, Vario, Klänge und Töne die per Telemetrie, Funktionsschalter oder Zustände aufgerufen werden.

### **6 Tasten Menüführung lang oder kurz drücken**

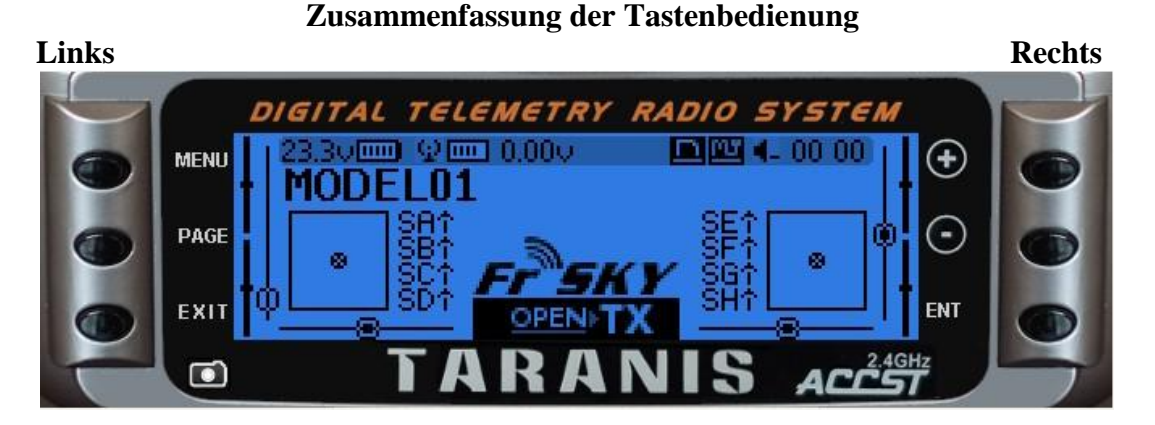

**Umschalten der Grundbildschirme:**

**[PAGE]** 3 Grundbildschirme und Kanal-Monitor **[ENT Long]** Statistik anzeigen **[PAGE Long]** 4 Telemetriebildschirme umschalten mit **[+]** Debug aufrufen bzw.

im Kanalmonitor **[+] (1-16) ( 17-32)**

#### **Umschalten in Hauptmenüs und Untermenüs Eingaben machen:**

**[MENU Long]** In die Sendereinstellungen 1/7 **[ENT Long]** in die Untermenüs **[MENU]** In die Modelleinstellungen gehen 1/13 Cursor **[ + ]** nach oben bzw links **[PAGE]** in den Menüs 1 Seite vorwärts Cursor **[ - ]** nach unten bzw rechts **[PAGE Long]** in den Menüs 1 Seiten zurück **[ENT]** Eingabe, dann blinken **[EXIT]** Eine Eingabe, Zeile, Untermenü, zurück mit **[+] [ - ]** Werte eingeben **[EXIT Long]** Zurück in den Grundbildschirm **[ENT Long]** Auswahlmenü erscheint

mit **[+] [ -]** Edit/Kopieren/Verschieben

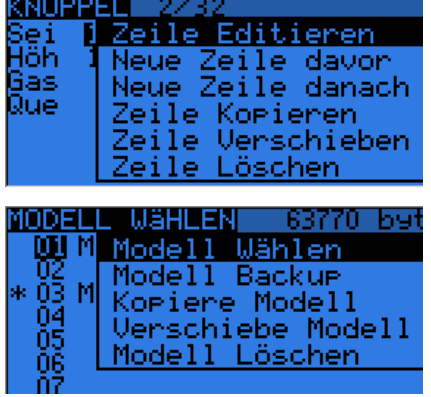

**[ENT Long]** zeigt situationsabhängige Auswahlmenüs an oder schaltet Eingaben um und vereinfacht so das Handling erheblich.

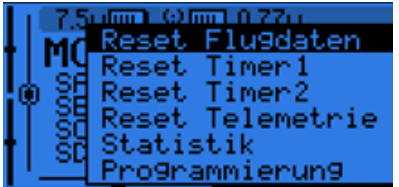

Beim Eingeben von Werten kann man durch **gleichzeitiges** Drücken von 2 Tasten Werte ändern

**[+] [ -] Wert invertieren [ -] [ENT] Wert +100 [EXIT] [PAGE] Wert -100 [MENÜ] [PAGE] Wert 0** 

Seite **18** von **152**

### **Softwarestruktur von OpenTx bei Frsky 9XDA Taranis**

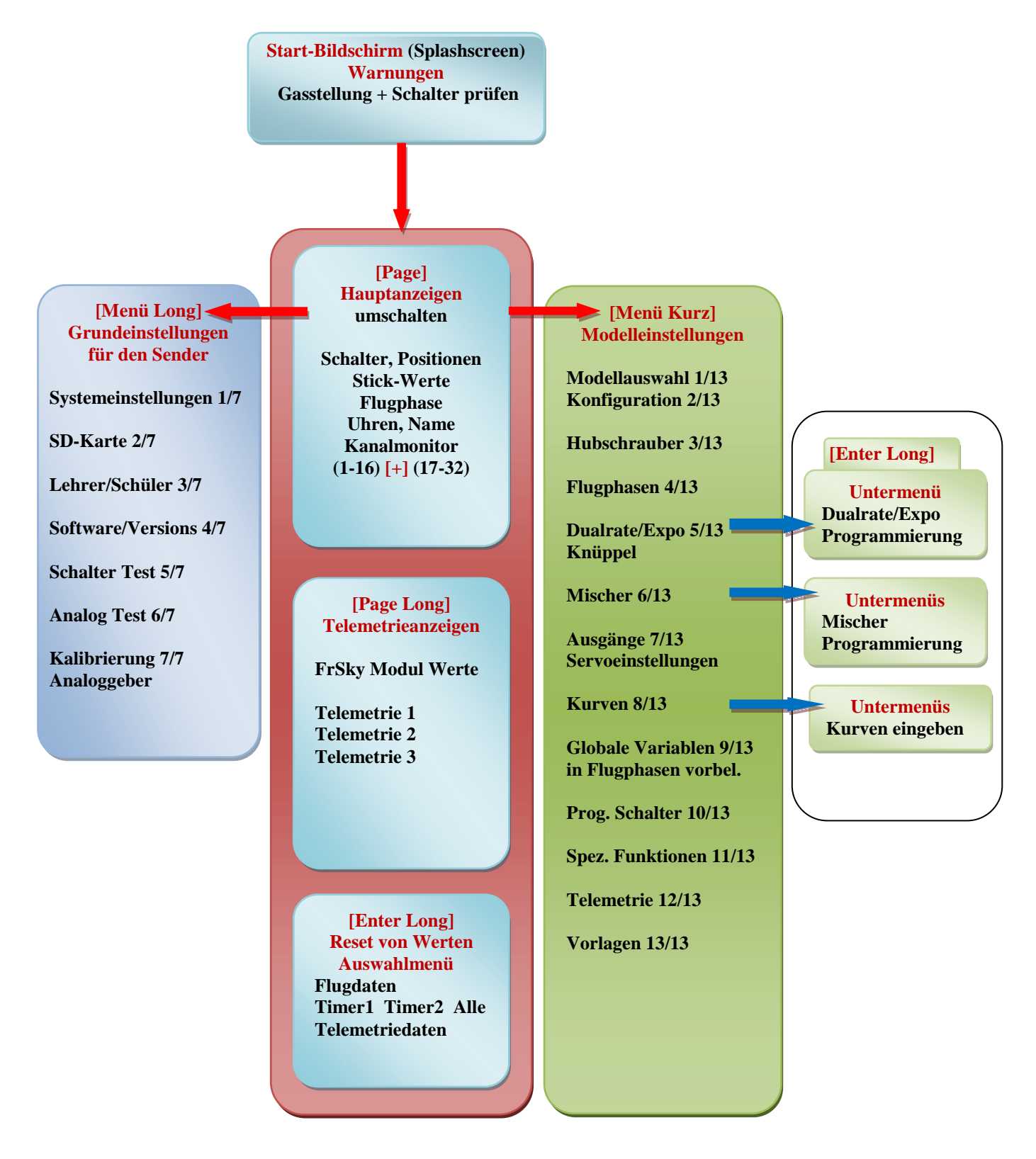

### **Bezeichner und Bedeutungen Damit wir vom gleichen reden**

#### **Eingabewerte (in Rot, so wie sie auch in den Menüs auftauchen)**

1. 4 Sticks (cross-drivers, levers, gimbals): Steuerknüppel/Kreuzknüppel:

- Rud (Rudder) R Sei (Seitenruder) S  $\bullet$
- Ele (Elevator) E Hör (Höhenruder) H  $\bullet$
- Thr (Throttle) T Gas (Gasknüppel) G  $\bullet$
- Ail (Ailerons) A Que (Querruder) Q  $\bullet$ RETA SHGQ

- 2. 4 Potentiometer, als weitere Analoggeber
	- S1 Poti links oben,
	- S<sub>2</sub> Poti rechts oben,
	- LS **–** Poti linke Seite
	- RS **–** Poti linke Seite
- 3. 8 .richtige" Schalter:
	- SA, SB, links oben SC, SD rechts oben als 3 -Wege Schalter
	- SE, SF links vorne, oben, unten als 3 -Wege Schalter
	- SG rechts vorne oben, als 2-Wege Schalter SH rechts vorne unten als Taster
- 4. 32 Programmierbare Schalter, Softwareschalter und 32 Spezial Funktionen
	- PS1 .. PS9, PA .. PW (CS= Custom Switch)
	- SF1.. SF32 (CF= Custom Funktion)

#### **Weitere Symbole:**

Das Symbol "!" stellt ein logisches **NOT** dar. "Der Schalter steht in einer anderen **Stellung**"

Normale Schalter haben 2 Zustände Ein oder Aus, 1 oder 0, betätigt oder nicht betätigt, also "**Normale Stellung** " oder eben "**Nicht Normale Stellung**" .

Wenn man den z.B. den Schalter "**SA**" im Menü auswählt, so kann er als "**SA**" in Stellung "**, vorne**" oder als "**!SA†**" in Stellung **, nicht vorne**" ausgewählt werden.

D.h. er ist dann eben in Stellung SA **→** oder in Stellung SA ↓ (Da SA ein 3- Stufenschalter ist).

Mit diesem kleinen Trick kann man auch bei einem 3-Fach Schalter die beiden anderen Stellungen zusammen abfragen. Sehr praktisch!

Es gibt keine feste Schalterzuordnungen, das sind hier nur die Bezeichner wie sie eben am Sender für die Schalter angebracht sind. Man kann mit jedem Schalter alles machen z.B. mit dem 3 Wege-Schalter auf alle Ruder Dualrate aufschalten. Alles ist frei verfügbar und belegbar!

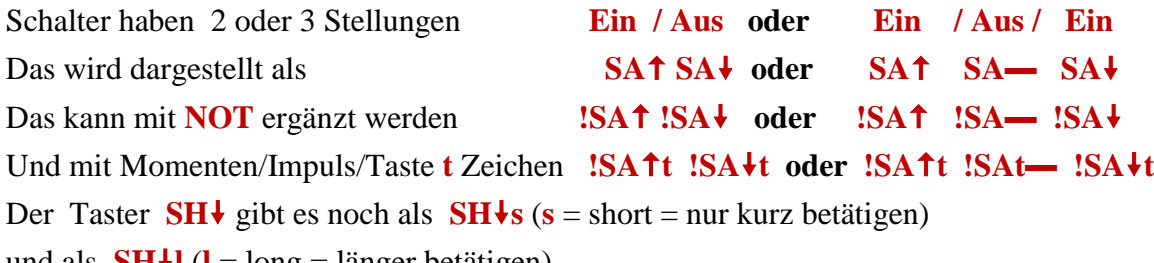

und als **SHl** (**l** = long = länger betätigen)

Somit ergibt sich eine Vielzahl von Möglichkeiten für alle Arten von Schaltern.

### **Eingaben und Werte editieren**

Es gibt am Sender 6 Tasten um durch die Menüs zu navigieren und zu editieren **3 Tasten links** für das Navigieren durch ganze Bildschrime MENU, PAGE und EXIT, **3 Tasten rechts** für Eingaben und navigieren durch Zeilen und Spalten Plus, Minus, Enter

Sie werden hier in der Anleitung immer in eckigen Klammern gesetzt z.B. [MENU]

Manche Funktionen werden durch einen längeren Tastendruck (ca. 0,5Sec) aufgerufen dann steht da z.B. [MENU Long] andere durch einen normalen, kurzen Tastendruck dann steht nur [MENU]

Hier hat sich gegenüber open9x für TH9x Sendern vieles vereinfacht, da mit [ENTER LONG] situationsabhängig verschiedene Auswahlmenüs erscheinen.

### **Grundprinzip der Bedienung ist immer gleich!**

Mit den 2 Cursor Tasten **[+]/[-]** in eine Zeile, Spalte gehen, das wird invers dargestellt.

mit **[ENTER]** in den Eingabemodus wechseln, das blinkt dann

mit **[+]/[-]** Werte ändern oder auswählen,

mit **[ENTER]** Wert übernehmen und **[+]/[-]** zur nächsten EingabeZeile/Spalte

oder **[EXIT]** Eingabemodus verlassen.

#### **Editieren und abspeichern**

Grundsätzlich gilt, dass geänderte Werte sofort abgespeichert werden.

Man kann also den Sender ausschalten und alles ist schon gespeichert

Alle Werte werden im internen EEPROM des Microcontroller abgespeichert. Trotzdem kann es dabei zu einer kurzen Verzögerung kommen den das abspeichern dauert ein paar Millisekunden. Man sollte also mit dem Ausschalten des Senders ca. eine Sekunde warten.

Es gibt keine "UNDO" Zurück-Funktion, jede Veränderung ist sofort gültig

### **Die wichtigsten Tastenfunktionen aus dem Hauptbildschirm**

[MENÜ ] wechselt in das Menü für alle Modelleinstellungen. [MENÜ LONG] wechselt in die Grundeinstellungen des Senders [PAGE LONG] wechselt in die Darstellung der Telemetrie-Anzeigen [ENTER LONG] wechselt in die Statistik und Debug Anzeigen des Senders

Ist man in der Modelleinstellung oder in den Grundeinstellungen des Senders kann man mit [PAGE] / [PAGE LONG] durch die Seiten vorwärts / rückwärts blättern.

#### **Werte in einer Checkbox ein/ausschalten**

Mit den 2 Cursortasten **[+], [-]** steuert man durch die Zeilen und Spalten, dabei werden die Eingabe-Positionen invers dargestellt.

In einer Checkbox wird mit Druck auf [ENTER] die Funktion sofort ein-oder ausgeschaltet.

Das gilt auch für Werte die man nur umschaltet (Toggle-Funktion)

z.B. Maste/Slave Auswahl bei der Schüler/Lehrer Auswahl

#### **Bearbeiten von Zeilen**

In den OpenTx Menüs sind manche Eingabe mit Zeilen zu ergänzen/einfügen/löschen z.B. bei den Modelllisten, Mischern, DR/Expo, Schaltern usw.

In all diesen Fällen ist das Vorgehen immer gleich

#### **Editieren, Einfügen, Löschen, Kopieren, Verschieben von Zeilen**

Mit den Cursortasten [+] und [-] auf die Zeile gehen und mit [ENTER LONG] erscheinen situationsabhängig unterschiedliche Auswahlmenüs das mit [+] und [-] und [ENTER] bearbeitet wird.

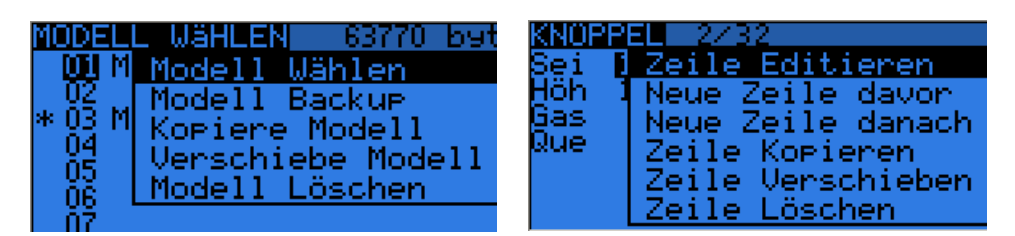

Im der Modellauswahlliste (1/12) ist immer das Modell mit dem Stern "<sup>\*</sup>" aktiv.

#### **Texte eingeben**

In manchen Seiten/Bereichen muss man Texte eingeben, (Modellname, Name der Flugphase usw.)

- 1. Mit [+] und [-] den Buchstaben auswählen
- 2. Mit[ENTER] wird der Buchstabe übernommen und zur nächsten Position gesprungen.
- 3. Mit [+] und [-] das naächste Zeichen ändern , Ziffern, Sonderzeichen, usw.
- 4. Mit [ENTER LONG] wird von Groß auf Kleinbuchstaben gewechselt und umgekehrt und dann gleich zur die nächsten Position gesprungen.
- 5. Beenden mit einfachem [EXIT]

Wie man sieht ist **[ENTER LONG]** eine ganz wichtige Tastenfunktion**!** Immer wieder wird damit ein Menü aufgerufen, eine Auswahl gemacht, eine Umschaltung von Zahlen nach Variablen oder von Großbuchstaben nach Kleinbuchstaben erreicht. Also durchaus mal länger drücken wenn man unsicher ist!

#### **Arbeiten mit Auswahlwerten**

In OpenTx gibt es auch die Möglichkeit Schalterstellungen, Potis, Sticks usw. direkt abzufragen. z.B. Schalterstellungen beim Einschalten, Mittenposition der Potis durch kurzes Piepsen, Auswahl der Flugphasen die in Mischer oder Dualrate/Expo aktiv sein sollen.

#### **Autoselect Autoswitch**

Anstatt Schalter, Potis, Sticks aus der Tabelle auszuwählen kann man auch einfach nur den Schalter betätigen oder das Poti bewegen, dann erkennt die Software automatisch die Auswahl.

#### **Flugphasen aktivieren/sperren**

In den Menus gibt es auch Zeichenketten z.B. (012345678) für die Flugphasennumern FP0-FP8 oder (RETA1234) bzw. (SHGQ1234) für die Mittenpositionen von Sticks und Potis. Jedes Zeichen korrespondiert dabei mit einem Element für das es steht. **Ist ein Element aktiv wird es invers** dargestellt, nicht aktiv als normale Darstellung.

Das kann man einstellen, indem man mit den Cursorn [**+**]/[**-**] die Position anwählt, dann wird diese Position wieder invers blinkend dargestellt. Ein kurzer Druck auf [ENTER]und man kann diese Position jeweils aktivieren oder deaktivieren.

Verlassen des Editiermodus durch [EXIT] oder gleich durch [**+**] oder [**-**] weitergehen.

#### **Eingabe abschließen**

Alle Änderungen werden sofort in den Einstellungen dargestellt, Änderungen sofort abgespeichert und wirken sich am Sender sofort aus.

Wert Änderungen werden mit [EXIT] oder [ENTER] abgeschlossen. Es gibt keine Undo-Funktionen, man kann also nicht einfach wieder zu den vorherigen Werten zurück.

**[EXIT] kurz** geht immer **eine** Eingabe, **eine** Zeile, **ein** Untermenü zurück

**[EXIT LONG]** geht **ganz** zurück in die Hauptanzeige

## **Die Hauptansicht**

**Sender Einschalten, Splash Screen, dann Gas und Schalter Warnung (falls aktiviert)**

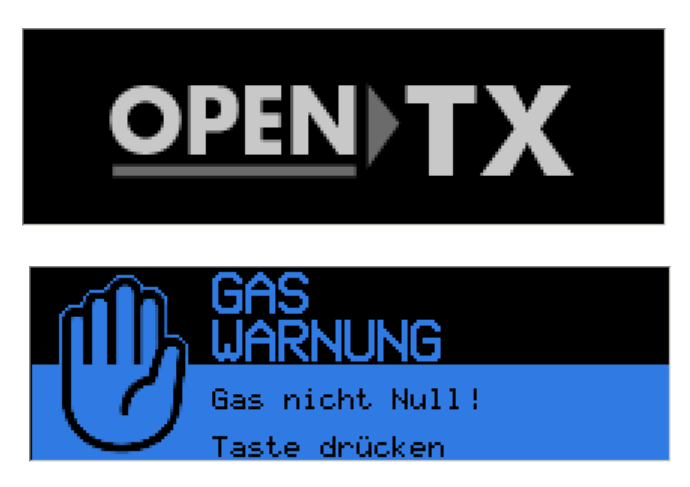

Dieser Start-Screen kann durch einen eigenen Splashscreen erstzt werden. Format 212x64 Punkte , 2 Bit, schwarz,weiß

 Falls Gas Warnung oder Schalter Warnung aktiviert wurde. Erscheint noch diese Meldung

**3 Startbildschirme Anzeige mit [Page] umschalten und Kanal Monitor (1-16) [+] (17-32)** 

**Sender Spannung, Empfänger Spannung, Alle Schalter, Knüppel, Trimmungen**

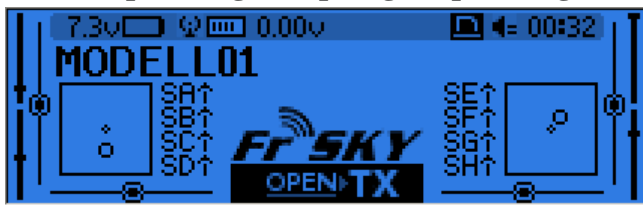

**8 Stellungen der physikalische Schalter und Zustand der 32 virtuelle Schalter**

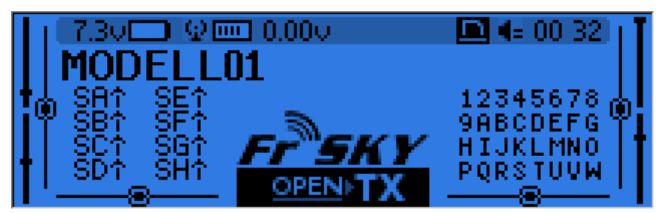

**Timer-Zeiten Absolut, Persistent, Modellzeit** 

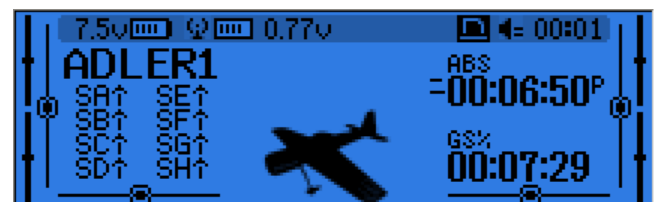

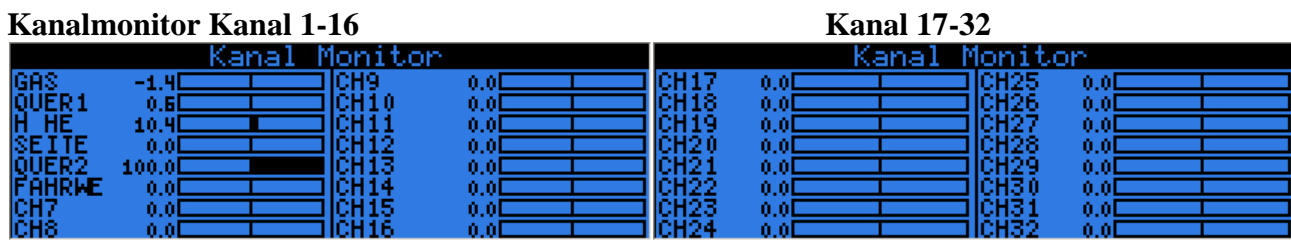

Die Kanal-Namen Gas, Quer1, Höhe, Seite usw. werden von den Servoeinstellungen übernommen

### **Grundsätzliche Darstellung**

Die Hauptansicht ist in 2 Teile eingeteilt, ganz oben ist die **Statuszeile:**  dort werden Spannungen angezeigt, SD-Karte aktiv, DSC und Trainer-mode, USB, LOG aktiv, Audio Lautstärke, Zeiten und es erscheinen Hilfetexte bei der Eingabe

#### **3 verschiedenen Hauptanzeigen**

- Modellname z.B. Twister (ein Segler)
- Name der gerade aktiven Flugphase (hier "Normal")
- Stellungen der 4 Sticks, der 4 Potis und der 4 Trimmungen
- Timer 1 (10:00) und seine Betriebsart (prozentuelle Zeit TH%).
- Timer 2 und seine Betriebsart (hier ABS, absolut, dauern ein, vorwärts)
- Stellungen aller Schalter und Zustände der 32 virtuellen Schalter
- Die NummerischenWerte von jeweils 8 Ausgangs Kanälen

#### **Der Kanal Monitor Servoanzeigen**

Anzeige aller 32 Kanäle Kanal 1-16, Umschaltung mit [+] Kanal 17-32

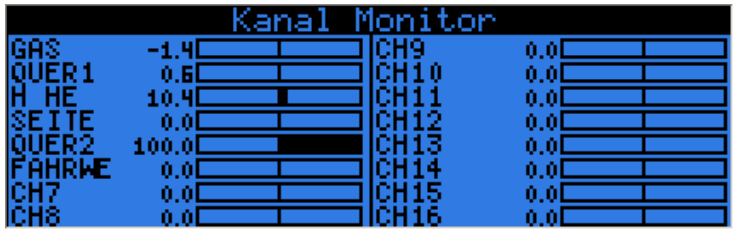

Kanäle können im Servo-Menü auch Namen zu geordnet werden, die werden dann hier angezeigt.

**In der Hauptansicht wird mit [ENTER LONG] ein Auswahlmenü aufgerufen um Zeiten, Flugdaten und Telemetriedaten zu löschen.**

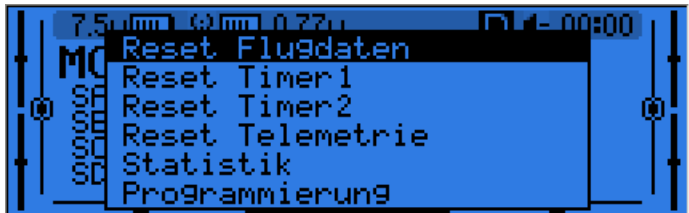

#### openTx für Taranis Anleitung Deutsch **Die Statistik und Debugger Anzeige**

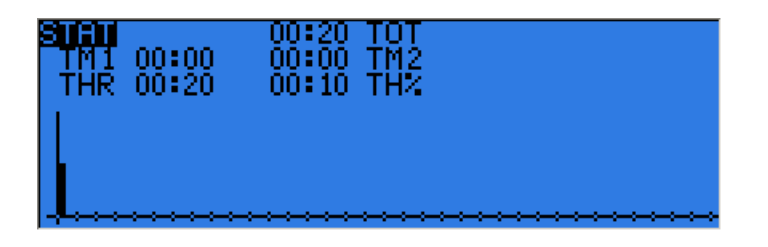

Vom Hauptbildschirm kommt man mit [ENTER LONG] auch in die Statistik-Anzeige

TOT – Total, Gesamteinschaltzeit des Senders,

TM1 - Timer1, TM2 - Timer2,

THR - Gasstellung als absolut

THR% - relativ prozentuell zur Gasstellung

Die senkrechten Balken geben die Gasstellungen und die Zeiten wieder

### **Telemetriebildschirme**

In die Telemetrieanzeigen kommt man von der Hauptanzeige mit **[PAGE LONG]** und kann dann mit **[PAGE]** oder **[+] [-]** die Telemetrieseiten durchblättern. Die Beschreibung der Telemetrieanzeigen erfolgt in einem gesonderten Kapitel und ist sehr umfangreich. Die Messwerte können als Zahlwerte mit Einheiten oder als Balken angezeigt werden. Das hier ist nur mal ein Auszug der vielen Möglichkeiten.

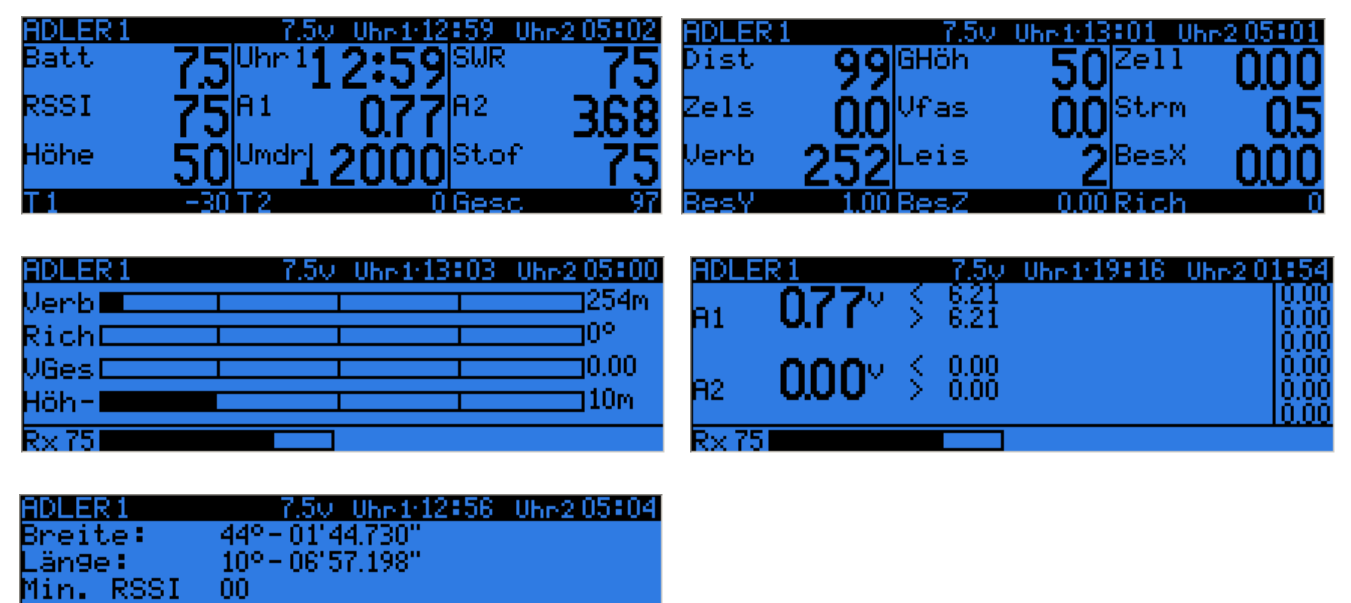

00:00:00

### **Sender Grundeinstellungen (1/7)**

Von der Hauptanzeige kommt man mit **[MENÜ LONG]** in das Menü für die Sender Grundeinstellungen mit 7 Seiten

Diese sind unabhängig vom ausgewählten Modell universelle grundlegende Einstellungen

#### **Die Menüs sind:**

- 1. Sender Grundfunktionen einstellen
- 2. SD-Karte mit Unterverzeichnissen
- 3. Lehrer/Schüler Einstellungen
- 4. Versionsinfo und Softwarestand
- 5. Testfunktionen der Schalter und Taster
- 6. Testfunktion der Analogwerte
- 7. Kalibrierung aller Analogwerte

#### openTx für Taranis Anleitung Deutsch  **Grundeinstellungen des Senders (1/7)´**

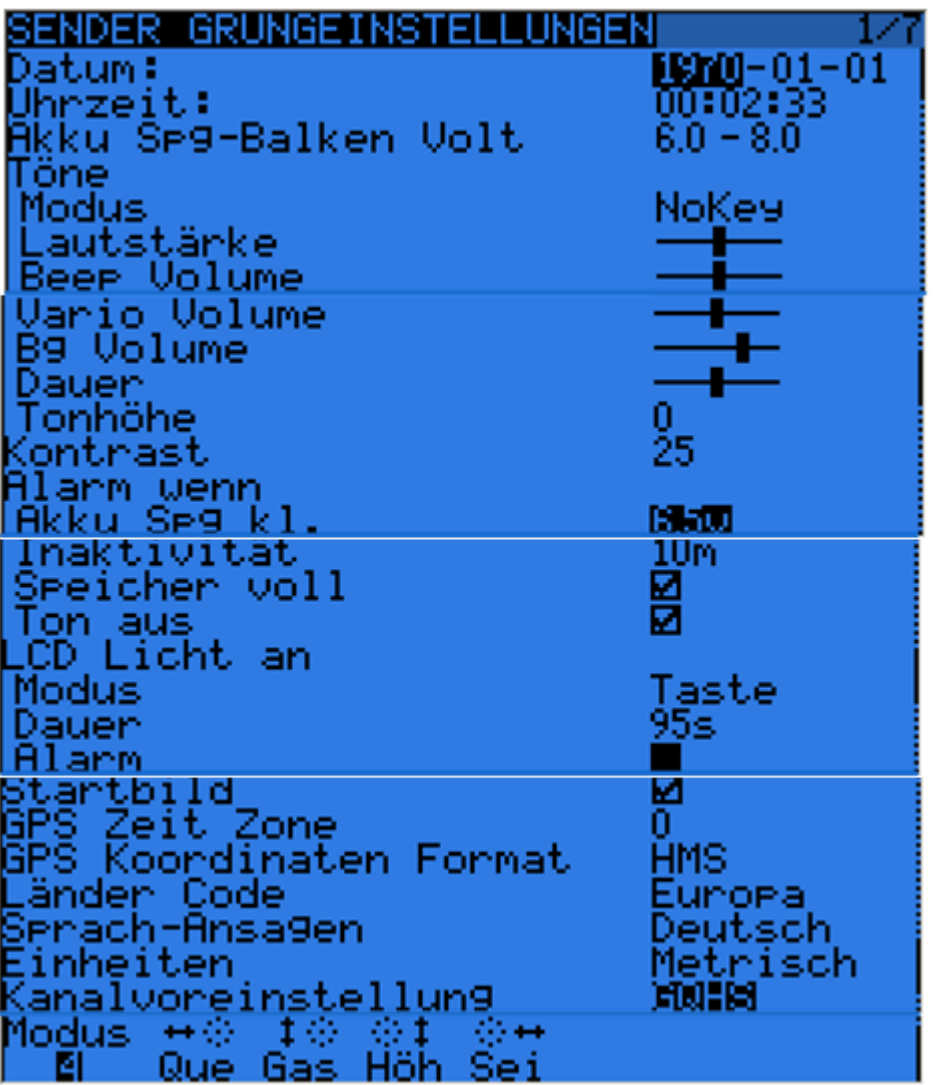

Datum und Uhrzeit für die eingebaute Echtzeit-Uhr eingeben Akku-Spannugsbereich für die Ladezustandsanzeige im Batterie-Symbol eingeben

- 1. Töne Sound
	- 1.1 Mode: Betriebsart für den Piepser, Summer
		- Quiet. Ganz aus, kommt nie! nichts, aber auch keine Warnungen falls z.B. die Akkuspannung zu tief ist! (Vorsicht bei Li-Po!)
		- Alarm. Nur bei Alarmmeldungen (Akkuspannung niedrig, Sender aus)
		- NoKeys. Nicht wenn Tasten gedrückt werden
		- All. Immer ein, das nervt!
- 2. Sound Mixer für div Töne, Ansagen, Vario und Hintergrundmusik .
	- 2.2 Volumen: Gesamtlautstärke am Ausgang des Sound Mixer
	- 2.3 Beep Volumen: Lautstärke der Warntöne
	- 2.4 Wav Volumen: Lautstärke der Ansagetexte
	- 2.5 Vario Volumen: Lautstärke derVario Töne

Seite **28** von **152**

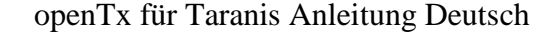

- 2.6 Bg Volumen: Lautstärke der Hintergrundmusik
- 2.7 Dauer Zeitdauer, Länge des Alarms
- 2.8 Tonhöhe Frequenz der Warntöne 1-20 verschiedene Töne zur Auswahl
- 3. Kontrast des LCD Display einstellen Werte ca 25-30

#### 4. Alarme wenn

4.1 Battery warning: Akkuspannung zu niedrig.

Wenn die Spannung unter den eingestellten Wert fällt kommt ein Summeralarm. Wenn das richtig eingestellt ist läuft der Sender weiter, aber es ist eine Warnung dass es Zeit wird zum Landen und den Akku zu laden.

Dazu muss auch vorher der Akku richtig kalibriert sein, im Menü 5/6

- 4.2 Inactivity alarm: Wenn der Sender längere Zeit nicht bedient wird kommt nach Ablauf der Zeit ein Summeralarm. Die Voreinstellung ist 10 min. Werte können von 1 bis 250 min eingegeben werden. Ein Wert von 0 schaltet diese Funktion ab. Durch bewegen der Knüppel wird diese Überwachung wieder resetet und der Alarm geht weg Gut falls man vergessen hat den Sender auszuschalten. Wird der Sender über USB versorgt ist dies Funktion auch aus.
- 4.3 Memory Low: Wenn ON kommt eine Warnung falls der Modellspeicher im EEProm fast voll und nur noch 200 Byte frei sind.

Der Sender sendet nicht bis diese Alarmmeldung wieder weg ist. Dies dient der Sicherheit.

- 4.4 Sound Off: Das ist die "letzte Chance" falls der Summer ganz ausgeschaltet ist. Wenn diese Funktion ON ist und der Summer mit "0" (Quiet) außer Funktion ist kommt beim Einschalten im Start-Up ein Warnmeldung dass kein Piepser oder Summer kommt. Diese Funktion ist sehr hilfreich.
- 5. Timer Events Zeitablaufsteuerung

 Persistent: Dauerhaft, Modell-Zeit, Modellaufzeit, Modellgesamtzeit, wird aufsummiert Jede Minute: Piepst jede Minute wenn der Timer läuft Countdown: Piepst alle 30, 20, 10, 3, 2 und 1 Sekunde bevor die Zeit abgelaufen ist.

- 6. Backlight Hintergrundbeleuchtung steuern
	- 6.1 Alarm: Blinkt immer wenn ein Alarm-Piepser kommt.
	- 6.2 Mode: Betriebsart Hintergrundbeleuchtung wenn:
		- ON immer Ein
		- OFF immer Aus
		- Keys Ein wenn eine Taste gedrückt
		- Stks Ein wenn ein Stick (Knüppel) bewegt wird
		- Both Beides ein Taste und Stks
- 6.3 Duration: Hintergrundbeleuchtng AUS nach x Sekunden . Bereich 0 bis 500s.
- 7. Splash screen: Startbildschirm aktiv (BMP-Bild-Format: 212x64Pixel 1Bit) Kann übrigens durch Drücken einer Taste übersprungen werden.
- 8. Time zone: 1-12 Std Zeitanpassung um die GPS UTC Zeit auf Ortszeit zu korrigieren (+1Std für Deutschland)
- 9. GPS coord: Koordinatenanzeige NMEA oder **HMS** Format für GPS Koordinaten z.B. H:M:S 48:53:11 48Grad 53Min 11Sec nördliche Breite
- 10. Ländercode: Europa (Amerika für Einschränkung des 2,4GHz-Bereichs in den USA )
- 11. Sprachansagen in Deutsch ……..
- 12. Metrisch für Berechnungen und Anzeigen (statt Zoll-Werte)
- 13. Mode: Knüppelbelegung am Sender, Darstellung als Grafik
- 14. Rx channels ord: Das ist die Kanalanordnung für die Festlegung der Reihenfolge bei Anwendung von Templates. Damit die Mischer bei einem **neuem** Modell die Knüppel und Steuerfunktionen vorab schon richtig zuordnen können.
	- RETA bedeutet Kanal Rud = 1, Ele = 2, Thr = 3, Ail = 4.
	- AETR bedeutet Kanal Ail = 1, Ele = 2, Thr = 3, Rud = 4. und so weiter...

Im deutschen Menü z.B. GQHS für Kanal 1-4 Belegung

(Gas) Gas=CH 1, (Que) Querruder=CH 2, (Höe) Höhenruder=CH 3, (Sei)Seitenruder=CH4

#### 15. MODE 1, MODE 2, MODE3, MODE4. Grafisch dargestellt

Mode 1 Gas rechts Mode 2 Gas links, Quer links

### **Micro SD -Karte (2/7)**

Es müssen mindestens 4 (5) Unterverzeichnisse vorhanden sein:

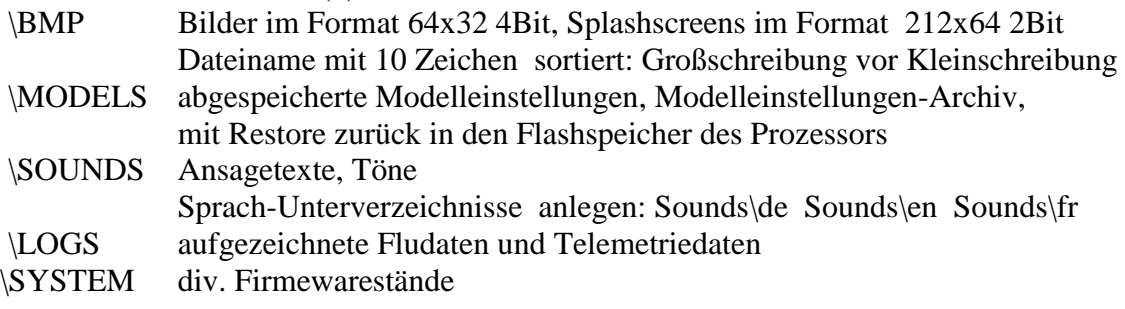

openTx für Taranis Anleitung Deutsch

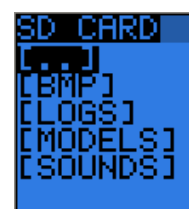

### **Lehrer / Schüler Einstellungen (3/7)**

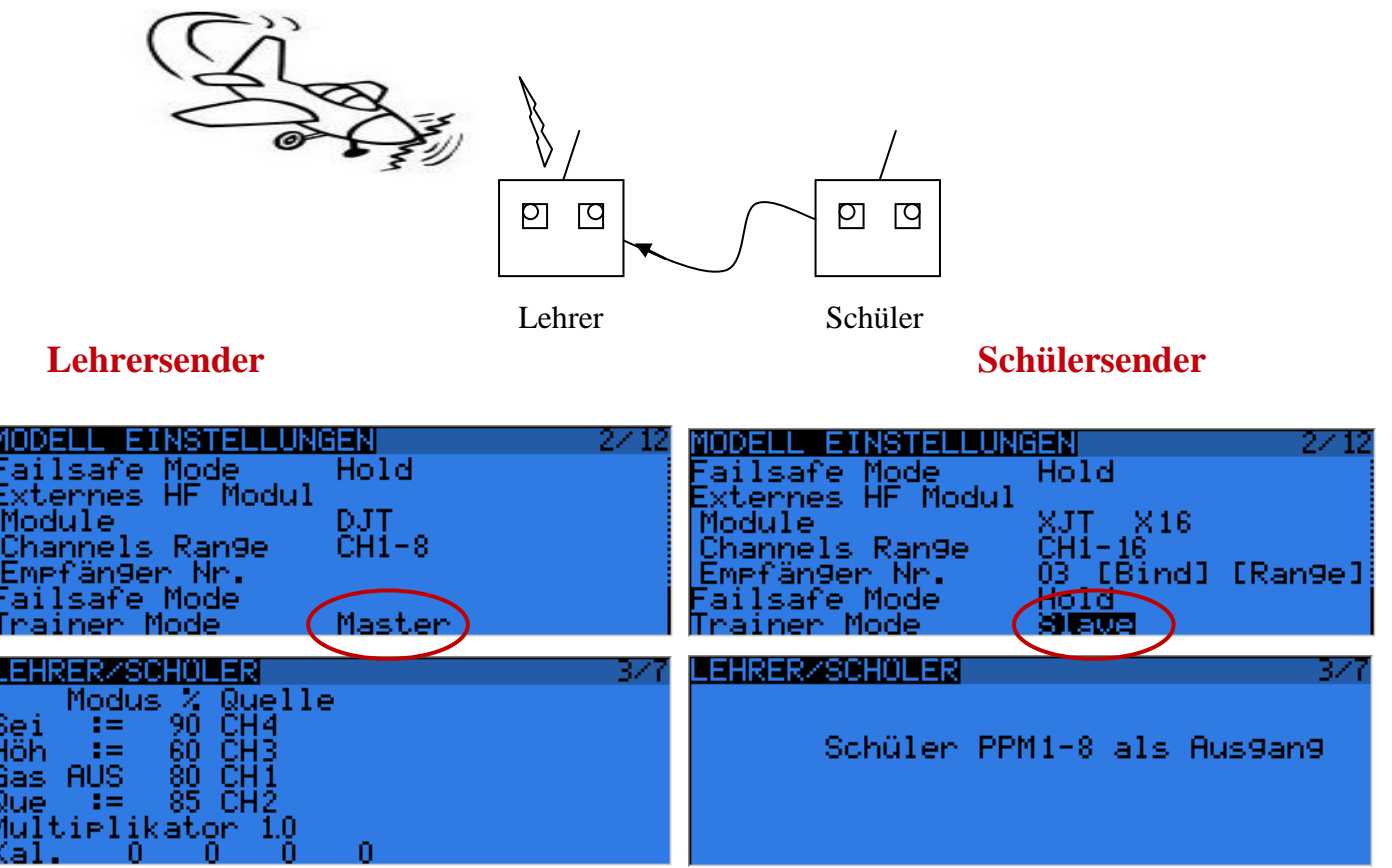

Mit diesem Menü wird der Lehrersender (Master) eingestellt.

Dazu muss aber in den Modelleinstellungen 2/12 der TrainerMode von Slave auf Master umstellen. d.h. es wird festgelegt, wie der Sender die max 8 PPM-Signale (PPM1-PPM8). die er über die Trainerbuchse/DSC-Buchse (3,5mm Mono) vom Schüler kommen, zuordnet und auf welchen Knüppel mit welchem Anteil aufmischt.

Die 4 Schülerwerte ersetzen, angepasst und aufbereitet, direkt dort die 4 Kreuz-Knüppelwerte des Lehrersenders, mehr nicht. (Zum Verständnis: Siehe Blockschaltbild des Senders)

Normalerweise sind im Schülersender die 4 Hauptkanäle auf den Knüppeln und kommen als PPM1-PPM4-Signale zum Lehrer-Sender.

Diese werden im Lehrersender wieder den 4 Hauptkanälen zugeordent.

Die restlichen PPM5-PPM8 können weiterhin in Lehrer-Sender frei verwendet werden

um alles möglich zu steuern. z.B Fahrwerk ausfahren, Klappen setzen, usw.

Oder sogar bei FPV als Beobachter-Funktion (Spotter-Funktion) den Lehrer-Sender via Custom Switch selber zu übernehmen.

Seite **31** von **152** Der Schülersender braucht nicht die gleichen Modelleinstellungen und Kanalbelegungen haben.

#### openTx für Taranis Anleitung Deutsch

Alle Mischer und Einstellungen am Lehrersender bleiben erhalten und werden mit dem Signal vom Schülersender bedient. Wenn also ein Ausgangsignal am Lehrersender mit einer Expokurve verarbeitet wird, so bleibt das erhalten.

Normal kommen aus jedem Schülersender nur die Knüppelsignale, eventl mit Trimmwerten, aber keine nachverarbeiteten Signale!

1. Mode: Legt die Betriebsart fest,

AUS, off Kanal wird nicht verwendet

- **+=** Schülerwerte werde zu den mit den Lehrerwerten addiert
- **:=** Schülerwerte ersetzen die Werte des Lehrers
- 2. Percentage: Prozentueller Anteil, wie stark die Schülerwerte übernommen werden. Das entspricht praktisch einer Reduzierung der max Steuerausschläge einzelner Kanäle (gut bei Schülern mit unruhigen, schlagartigen Knüppelbewegungen) Die Werte gehen von +100% 0% -100%, negative Werte = (Servo)-Signalumkehr!
- 3. Source: freie Kanalzuordnung der 4 Schülerkanäle

z.B. Gas kommt von Schüler- Kanal3, Querruder vom Schüler-Kanal 1

Der Multiplikator bearbeitet alle 4 PPM-Schüler-Eingangskanäle gemeinsam. Damit kann man Schülersender anpassen die keine Standard PPM-Signale erzeugen oder aber auch negative –PPM Signale ausgeben z.B. mit -1.0 (Signalpolarität und PPM-Impulsbreite anpassen)

Mit Kalibrierung "Kal." und [ENTER] **muss** die Mittelstellung aller 4 Schüler-Eingangskanäle PPMin eingestellt werden. **Am Schülersender alle Geber auf Mitte, Trimmungen auf Mitte**, dann Kal. ausführen. Das ist sozusagen der Nullabgleich, damit die 4 Schülergeber zu den Lehrergeber passen. Das funktioniert aber erst wenn auch ein PPM Signal an der DSC Buchse anliegt.

 **Ansehen und vergleichen kann man dann die Signale im Limitmenü (Servowege), mal auf die Lehrerwerte, mal auf die Schülerwerte umschalten.**

Das Eingangssignal an der DSC-Buchse sollte min. einen Pegel > 4V haben. Es ist aber egal ob ein positives oder negatives PPM Signal an der (3,5mm Mono) DSC-Buchse eingespeist wird. PPM-Signal an der Spitze, Masse am Ring

#### **Hinweis:**

Es gibt in den Foren viele Signal-Anpassschaltungen, vor allem wegen der vielen Graupnersender, die meist keine PPM- Normsignal mit 0V / 5V liefert, sondern Pegel von -2V +0,8V Hier muss man genau nachmessen und aufpassen damit die richtig Pegel angepasst werden.

#### **Flugsimulator am PC**

Auch hier wird die Betriebsart Slave verwendet und an der DSC-Buchse die 8 Kanäle als PPM-Signal ausgegeben. In der Regel steckt man dann dort einen Wandler ein, PPM to USB, der dann die Signale am PC als Joystick-Signale oder HIT (Human Interface) darstellt und diese dann vom Flugsimulator-Programm übernommern werden.

openTx für Taranis Anleitung Deutsch Aber am Markt gibt es jede Menge Billig-Schrott von diese PPM to USB Wandler für ca 5 $\epsilon$ , dann wird entweder gar nichts oder nur Kanal 1 nicht richtig gewandelt. Gute Wandler kosten ca 15-20€. Oder aber selber bauen für ca 10 € Suchbegriff unter Goggle**: PPM2USB**

#### openTx für Taranis Anleitung Deutsch

### **Beispiel Trainer Funktion aktivieren und testen**

Das ist eigentlich ganz einfach und wird in 3 Schritten erledigt.

#### **1. Modelleinstellungen 2/12 als Master**

Grundsätzlich mal man das Modell als Lehrer-Modell auswählen, also als Master definieren. d.h. dieses Modell soll auch von Schüler gesteuert werden können.

#### **2. Im Sendermenü** unter Lehr/Schül. 2/6

werden wie oben beschrieben die hereinkommenden Signale PPM1-PPM8 vom Schülersender gemessen, die Mittelstellungen, Min und Max Werte ermittelt und angepasst.

Für die Freigabe von Schülerkanälen verwendet man einen der Schalter **SA-SG** oder den Taster **SH** als Trainer-Taster um einen oder mehrere Schüler-Kanäle durchzuschalten. Lässt man den Taster **SH** los, wirken sofort wieder die Kreuzknüppel vom Lehrersender, genau so soll es sein.

#### **Man Kann jeden beliebigen physischen oder virtuellen Schalter/Taster verwenden!**

#### **3. In den Spezial Funktionen Menü 11/12**

Kann man dann einzelne Kanäle individuell freigaben oder sperren

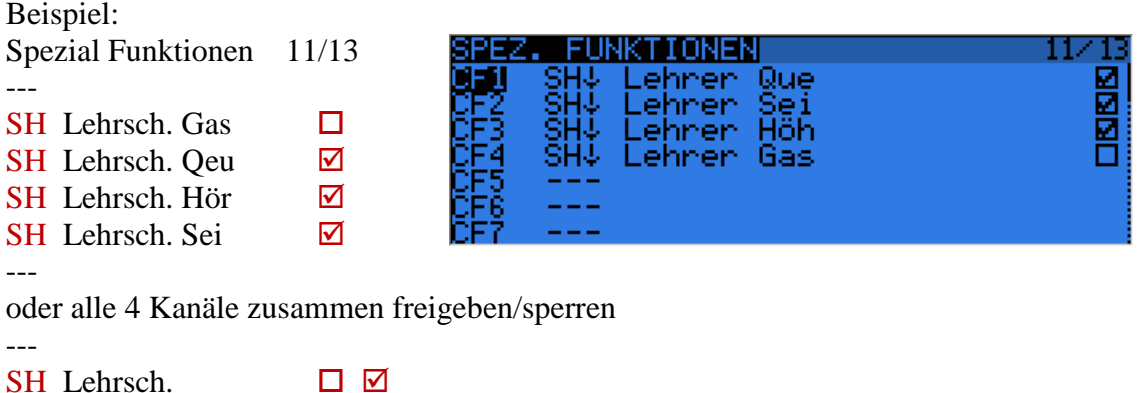

---

Wird jetzt der Trainer-Taster betätigt, dann wird je nach gesetztem Häckchen der/die aktivierten Schüler-Eingänge (hier Höhe , Seite und Querruder) anstatt des Lehrer-Knüppel an die Mischer umgeleitet, verarbeitet und an das Modell gesendet.

Das ist einfach und sehr praktisch, da am Lehrermodell nichts geändert oder angepasst wird.

**Im Limit-Menü 7/12** (Servoeinstellngen) kann man sich dann die Signale Kanal für Kanal ansehen und die Werte vergleichen, einmal vom Lehrersender und wenn man z.B. **SH**-Taster betätigt vom Schülersender, Darstellung in **μs** wenn **PPMμs** Option gewählt wurde. Dann sollte bei gleichen Geberstellungen von Schüler und Lehrer die gleichen Anzeigen erscheinen (eventl. per Mulitplikator Signalpegel und Signalbreite anpassen)

```
Bei FrSky Taranis Sender muss man definieren ob der Sender als:
Master = Lehrer = PPM Signale an der DSC-Buchse empfängt
oder 
Slave = Schüler = PPM Signale an der DSCBuchse ausgiebt
```
**Nur durch Einstecken in der DSC-Buchse passiert noch gar nichts!**

#### openTx für Taranis Anleitung Deutsch

### **Beispiel FPV Spotterfunktion**

Auch das ist ganz einfach möglich! Der Lehrersender ist der Sender mit dem der FPV´ler mit seinem Modell fliegt. Am Schüler Sender ist der Spotter, der den Luftraum überwacht. Er hat die Möglihckeit das Modell bei Gefahr selber sofort zu übernehmen, er muss somit nicht warten bis der FPV´ler das Modell an ihn übergibt. Der Spotter am Schülersender hat also Vorrang. Das ist genau anders als beim normalen Lehrer/Schüler-Betrieb, wo der Lehrer Vorrang hat.

Das geht folgendermaßen:

Vom Schülersender kommen bis zu 8 Kanäle als PPM1- PPM8 an den Lehrersender über die DSC-Buchse rein. Davon werden Kanal CH1- CH4 sind in der Regel mit den 4 Hauptfunktionen belegt, die wie bei Leherer/Schüler-Betrieb eingestellt und kalibriert werden.

Kanal 5 im Schülersender wird nun mit einem Schaltkanal -100% und +100% belegt, der dann als PPM5 in Lehrersender als Programmierbarer Schalter 10/13(Custom Switch) aktiv wird z.B. CS7 a>x PPM5 +50 d.h. CS7 wird aktiv wenn der Eingangskanal PPM5 >50% wird. Mit diesem CS7 aktiviern/sperren wir in den Spezial Funktionen 11/13 die 4 Hauptkanäle. Damit kann der Spotter das Modell des FPV´ler selber übernehmen. Dort steht dann: CF1 CS7 Lehrer **Ø** 

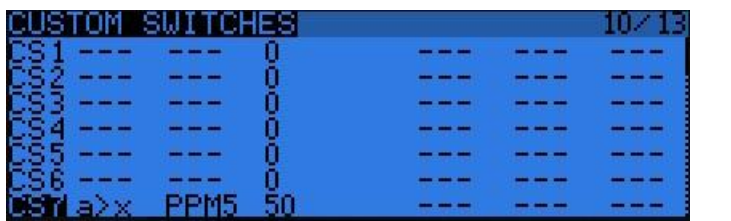

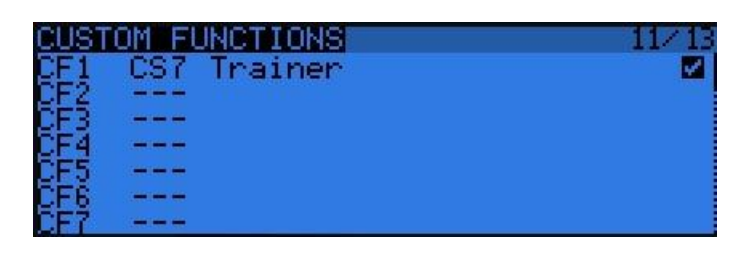

**PS** = Programmierbare Schalter 10/13 **CS**= Custom Switches 10/13 **SF** = Spezial Funktionen 11/13 **CF**=Custom Funktions 11/13

#### **Deutsch: Englisch:**

### **Softwareversion (4/7)**

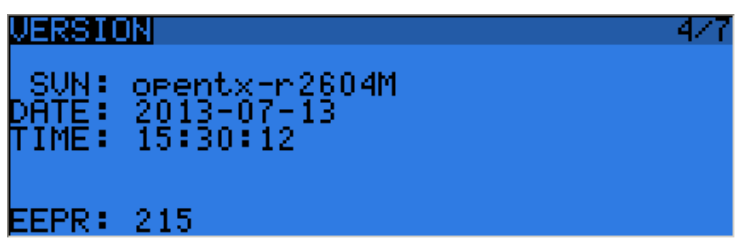

Zeigt den Softwarestand und das Format des EEProms an (aktuell ist 215)

SVN: Software Versions Nummer SVN und Release-Stand Date : Firmware Compiler Datum Time : Firmware Compiler Uhrzeit

Da die Software OpenTx ständig weiterentwickelt wird, helfen diese Angaben falls Probleme oder Fehler auftreten bei der Fehlersuche.

Projekt Seite ist:<http://code.google.com/p/open9x/issues/list>

Stand Juni 2013 openTX r25xxM

### **Funktionstest aller EingabeTaster (5/7)**

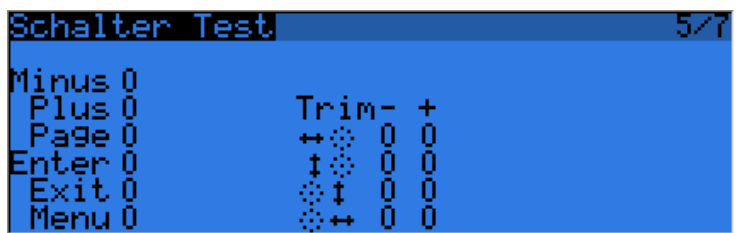

Dieses Menü zeigt den digitalen Zustand von jedem Eingabe - und Trimtaster an. Drückt man einen Schalter/Taster so wird er invers dargestellt.
# **Funktionstest aller Analoggeber (6/7)**

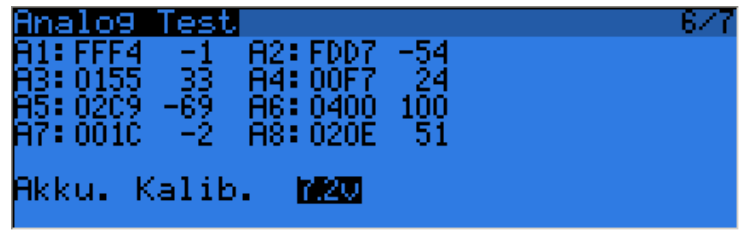

Hier sieht man alle Analogeingänge als Hex-Zahl und als Dezimalzahl. Der Wertebereich geht von 0 bis 1024 (0 bis 0X3FF)

- A1-A4 die Werte der 4 Steuerknüppel
- A5-A8 die Werte der 4 Potentiometer am Sender

Auch die Sender-Akkuspannung wird gemessen und normal korrekt angezeigt.

Man kann aber auch die Akkuspannung unter Last mit einem Voltmeter messen und den genauen Wert hier eintragen.

# **Analoggeber kalibrieren (7/7)**

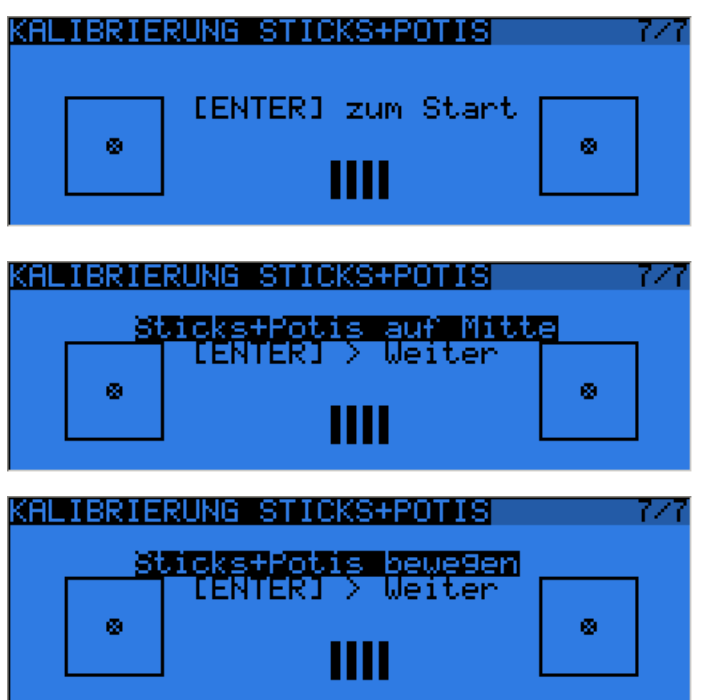

Hier **muss** man alle Analogeingänge A1-A8 (4 Sicks und 4 Potis) einmal kalibrieren!

#### **Das ist immer dann notwendig wenn ein neues Firmware-Update aufgespielt wurde!**

Die Kalibrierung geht wie folgt:

- 1. **[ENTER]** drücken
- 2. Alle Analoggeber, Sticks und Potis, auf ca. Mittelstellung bringen
- 3. **[ENTER]** drücken
- 4. Alle Analoggeber, Sticks und Potis, nacheinander ein paar Mal von Min nach Max bewegen.
- 5. **[EXIT]** drücken und die Werte werden gespeichert.

# **Modell Einstellungen**

Vom Hauptbildschirm kommt man mit **[MENU]** direkt in die Modell-Auswahl und Modelleinstellungen.

Es gibt 60 Modellspeicher. Hier wird jedes Modell konfiguriert. Das sind pro Modell bis zu 12 Seiten mit 4-6 Untermenüs möglich

Mit **[PAGE]** eine Seite vorwärts mit **[PAGE Long]** eine Seiten rückwärts.

#### **Die Modell-Menüs sind:**

- 1. Modell Auswahl
- 2. Model Einstellungen
- 3. Helicopter Grundeinstellungen
- 4. Flugphasen, Flugmode, Flugbetriebsart
- 5. Expokurve und Dualrate bzw. Knüppel
- 6. Mischer (Das ist das wichtigste überhaupt, alles läuft über Mischer)
- 7. Limits, Servo-Wegeinstellungen, Begrenzungen und Servoumkehr, Servo-Reverse
- 8. Kurven definieren und eingeben
- 9. Globale Variablen Voreinstellugen in den Flugphasen
- 10. Programmierbare Schalter/ virtuelle Schalter / Softwareschalter
- 11. Spezial Funktionen / Funktions-Schalter
- 12. Telemetrie mit einem Frsky -Modul
- 13 . Voreinstellungen, Templates

### **Binden des Senders mit internem HF- Moduls an den Empfänger**

Modelleinstellungen 1/13 Interes HF-Modul Empfänger Nr. [Bind] aufrufen Ein Fenster mit den RSSI Werten erscheint und der Sender piepst ein paar Sekunden bis das Binden abgeschlossen ist.

### **Binden des Senders mit externem HF- Moduls an den Empfänger**

Wenn das externe Modul ein XJT -Typ ist, dann wie beim internen Modul Anonsten haben die externen Module in der Regel einen Binde-Knopf der gedrückt und gehalten werden muss bevor der Sender eingeschaltet wird.

# **Modell auswählen, kopieren, verschieben, anlegen (1/13)**

#### **Es ist immer das Modell aktiv mit dem Stern \* davor**

Mit den Cursor-Tasten [+] [-] einen Modellspeicher anwählen und in Abhänigkeit ob der Platz frei oder belegt ist erscheinen mit **[Enter Long]** unterschiedliche Auswahlmenüs, mit **[+] [-]** auswählen, dann mit **[Enter]** bestätigen

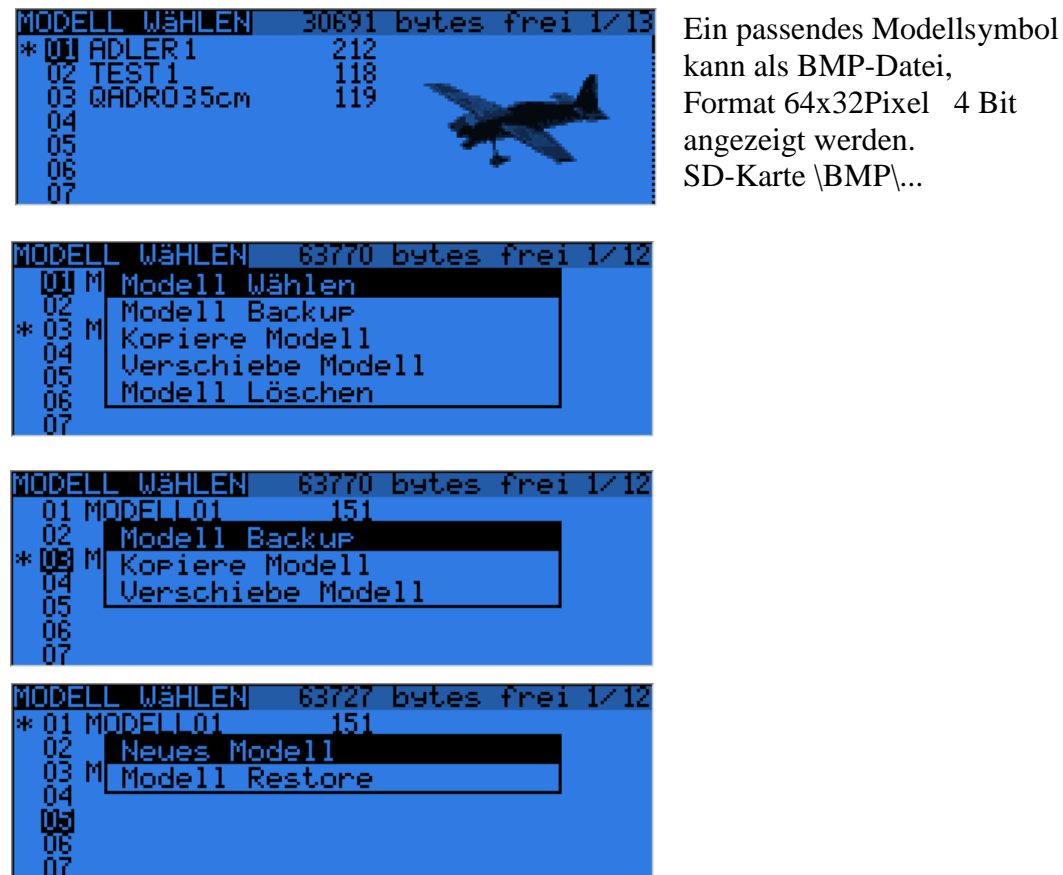

Die Modellsymbole gibt es hier: <http://openrcforums.com/forum/viewtopic.php?f=92&t=3530> als \*.zip Datei mit über hundert Symbolen aller Art.

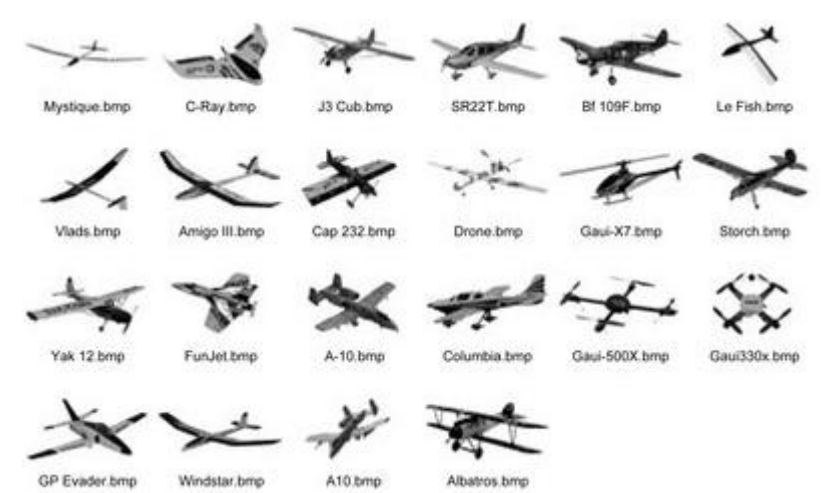

Kleine Auszug der BMP Dateien

# **Modell Grundeinstellungen Menüs (2/13)**

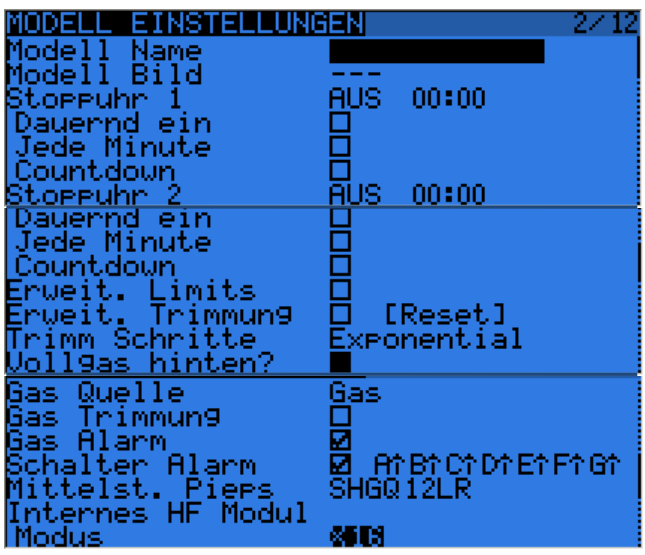

#### **Im Internen HF-Modul die Betriebsart einstellen**

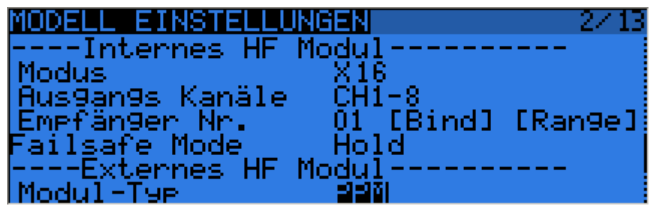

#### **Im Externen HF-Modul die Betriebsarten einstellen**

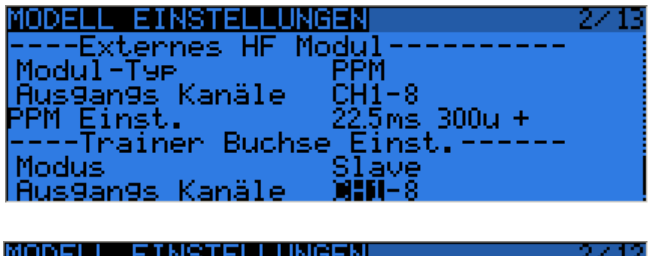

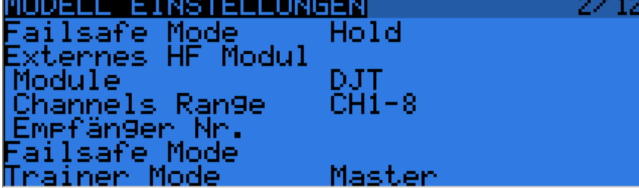

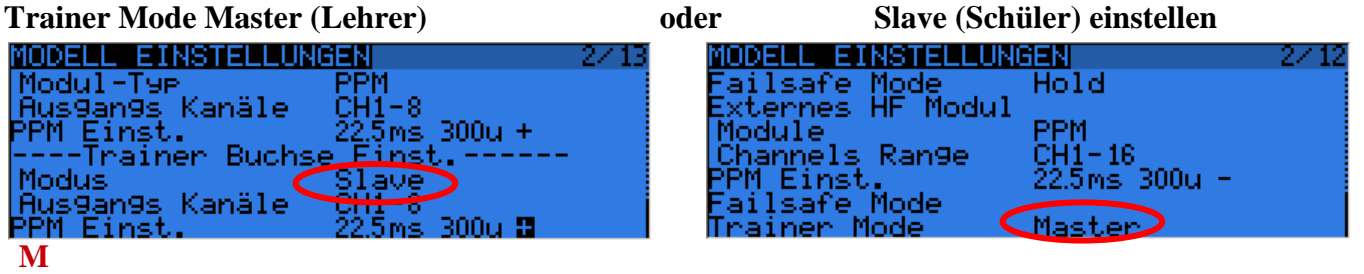

# openTx für Taranis Anleitung Deutsch **Modell Grundeinstellungen (2/13)**

Hier gibt es sehr viele Optionen die mit den 2 Cursor-Tasten ausgewählt werden

- 1. Name: Modellname mit max 10 Zeichen. Editieren mit [ENTER], dann wird das erste Zeichen invers dargestellt. Mit **[+] / [-]** kann man die Buchstaben, Zahlen usw. auswählen. Mit [ENTER] bestätigen und 1 Stelle weiter Die Umschaltung von Groß-/Kleinbuchstaben erfolgt mit [ENTER Long] Mit **[EXIT]** wird der Name übernommen.
- 1a. Ein Modellbild im BMP- Format mit 64\*32 Pixel 4 Bit d.h. 16 Graustufen kann anstatt des FrSky Logo eingeblendet werden. Quelle ist die SD-Karte, Unterverzeichnis BMP
- 2. Timer1: Grundfunktion des Timer auswählen und Zeitwert eingeben Mit **[+] / [-]** springt man auf Minuten oder Sekunden Mit **[ENTER]** editieren, invers dargestellt. Mit**[+] / [-]** kann man Zeitwerte eingeben Und mit **[EXIT]** übernehmen.

#### **Steht ein Wert von 00:00 drinnen läuft der Timer vorwärts Steht ein Wert von ungleich 00:00 drinnen läuft der Timer rückwärts**.

Trigger: Start des Timer, Timerfunktionen auslösen durch alle möglichen Schalter oder Geberstellungen. Mit vorangestelltem "<sup>"</sup> wird die Funktion umgekehrt, aus Schließer wird Öffner.

Mit **[+] / [-]** die Funktionen auswählen.

- OFF AUS Timer ist ausgeschaltet.
- ABS Timer ist immer ein.
- THs / TH% / THt Timer in Abhängigkeit der Gasstellung. Deutsch: GSs/GS%/GSt

"s" bedeutet vom Stick, Knüppel, sobald Gas von Minimum wegbewegt wird startet der Timer, wenn er wieder auf Minimum steht stoppt er wieder.

...%" die Zeit läuft proportional zur Gasstellung, d.h. bei Halbgas langsamer als bei Vollgas, das ist ganz praktisch um Flugzeiten einschätzen zu können (Tank oder Akku leer).

"t" die Zeit startet sobald einmal die minimum Gasstellung verlassen wurde und stoppt dann aber nicht mehr im Gegensatz zu THs.

Switches – man kann auch alle beliebigen, physischen und virtuellen Schalter auswählen! Dabei bedeutet das "t" z.B. bei TRNt einen "Momenten"-Impuls-Schalter. D.h. einmal kurz umschalten für Timer EIN , nochmal kurz umschalten Timer wieder AUS, oder auch Toggle-Funktion ...<sup>t"</sup> (das ist nicht schwer, einfach mal ausprobieren auch das NOT "<sup>1</sup>" für Schalter OFF geht)

- 2a. Persistent/Dauernd Modell Laufzeit, die Gesamtzeit wird aufaddiert und gespeichert
- 2b. Jede Minute nach jeder Minute kommt ein kurzer Signalton
- 2c. Counddown Timer 30, 10, 5, 4, 3, 2,1, 0 Sekunden Singalton
- 3. Timer2: Alles gleich wie bei Timer1
- 4. E. Limits: Extended Limits, Bereichserweiterung von +/-100% auf +/-125% Impulslänge der PPM Signale. (-100%=1ms O%=Mitte=1,5ms +100%=2ms) Hier aufpassen, dass man die Servos nicht an ihre mechanischen Grenze fährt und beschädigt. Also nicht nur auf das Display schauen, sondern mit LimitMenü auch die Wege begrenzen.
- 5. E. Trims: Erweiterte Trimmwerte. Normal sind die 4 Trimmwerte auf 1/8 des max Weg/Servoweg begrenzt. Das ist auch der Bereich der Trimmbalken am Display.

Hier kann man die Trimmwerte auf 1/2 des max Weg/Servoweg erweitert werden.

Wenn der Trimmwert von über  $1/8$  (von  $+/- 125%$ ) überschritten wird kommt ein kurzer Piepser und der Trimmcursor bleibt stehen, dann kann man nochmal die Trimmtasten drücken und die Trimmung geht weiter.

#### **Besser ist es jedoch die Mechanik am Servogestänge anzupassen.**

- 6. Trim Inc.: Trimmstufen, Trimmschritte, Feintrimmung
	- Exp Exponential: Um die Mitte sind ganz feine Trimmstufen, je weiter weg von der Mitte desto gröber werden die Trimmstufen
	- ExFine Extra Fein, 1 Schritt pro Klick.
	- Fine Fein 2 Schritte pro Klick.
	- Medium Mittel (bevorzugt), 4 Schritte pro Klick.
	- Coarse Grob, 8 Schritte pro Klick.
- 7. Thr(ottle) reverse: Für besondere Leute die **Vollgas** nicht vorne, sondern **hinten** haben. Dadurch werden auch sämtliche Funktionen die mit der Gasstellung zu tun haben gedreht. Also: Warnung Gasknüppel nicht Null, die Gasleerlauftrimmung, Motor in der Leerlaufstellung fahren usw.
- 8. T-Trace: T-Source (Gas-Quelle) Auswahl von welchem Geber kommt die Gasstellung für die Ansteuerung der Timerfunktionen Ths, TH%, Tht, Damit kann auch eine andere Quelle als nur der Gasstick Thr den Timer triggern z.B. Throttle Cut per Schalter.
	- Thr Vom Gasknüppel (normalerweise)
	- S1, S2 LS, RS von einem anderen Analoggeber, Potentiometer
	- CH1 .. CH32 von einem Ausgangs-Kanal
- 9. T-Trim: Dies aktiviert die Gasleerlauftrimmung, dabei passieren mehrere Dinge. Die Trimm-Mitte wird in Richtung Leerlauf versetzt. Die Trimmung arbeitet nur wenn der Gasknüppel unterhalt der Mitte ist. Damit kann man den Leerlauf eines Verbrennungsmotor fein einstellen und ihn auch abstellen ohne die Vollgasstellung zu beeinflussen. (Das macht man dann im Servoeinstell-Menü Limit/Subtrim7/12)
- 10. T-Warning: Warnung Gasknüppel nicht in Leerlaufstellung, kommt beim Einschalten des Senders und gibt keine Ausgangsignal an den Empfänger ab bis der Alarm aufgehoben wird, d.h. Gasknüppel auf Leerlauf ziehen, oder per Taste quittiert wird.
- 11. S-Warning: Warnung, Ein Schalter ist nicht in Grundstellung, kommt beim Einschalten des Senders und gibt keine Ausgangsignal an den Empfänger ab bis der Alarm aufgehoben wird d.h. Alle Schalter in die vorgesehenen Positionen stellen dann mit [Enter Long] bestätigen. ABCDEFGH sind die 8 einzelnen Schalter, aktiv überwacht wird was invers dargestellt wird.
- 12. Beep Ctr: hier kann man einstellen ob bei Mittelstellung der Analoggeber ein kurzer Piepser kommen soll. RETA12LR bedeutet Rud, Ele, Thr, Ail, Poti S1, S2, Geber LS RS Deutsch SHGQ12LR= Seite, Höhe, Gas, Querruder, Poti S1,S2, Geber LS RS Aktiv ist was invers dargestellt wird.

Mit den Cursern **[+] / [-]** auf den Buchstaben/Zahl gehen, mit [ENTER] An- oder abwählen. Das ist recht praktisch bei den Potistellungen ohne draufschauen zu müssen.

#### **HF Module und Protokolle, Bind, Failsafe,**

#### **Internes HF Modul**

Der Sender Taranis hat ein eingebautes HF-Moduel vom Typ XJT.

Dieses XJT-Moduel kann in 3 (4) Betriebsarten betrieben werden und ist damit mit allen neueren FrSky Empfängern kompatibel

X16 8/16 Kanäle mit PXX Protokoll und Telemetrie

LRS 9/12 Kanäle im Long Range Mode ohne Telemetrie

DJT als D8 mit 8 Kanälen und Telemetrie

DJT als D16 mit 16 Kanälen und Telemetrie

Die Anzahl der Kanäle 1-16 und der Kanalbereich (z.B. Kanal 4-8) kann frei eingestellt werden. Empfänger Nummer, Bind-Funktion, Range und Failsafe Mode kann eingestellt werden.

#### **Externes HF-Modul**

Im Schacht auf der Rückseite kann ein Modul mit JR-Modul Maßen eingebaut werden.

Das kann alles möglich sein, denn auch die Protokoll für diese Module

können eingestellt weden (wird noch erweitert!).

Ein weiteres FrSky Modul DJT oder XJT Modul mit PXX Protokoll

PPM Modulation für diverse Fremd-Module

DSM2/DSMX Module mit PPM oder mit serieller Schnitsstelle

FASST, HOTT, FlySky, Multiplex M-Link, Jeti, Sanwa, Assan, Corona, usw.

Wird ein weiteres XJT Modul verwendet können noch mal 16 Kanäle übertragen werden. Und zwar als 2x16 Kanäle für doppelte, sichere Übertragung oder alle 32 Kanäle (1-32)

Die Anzahl der Kanäle 1-16 und der Kanalbereich (z.B. Kanal 4-8) kann frei eingestellt werden. Auch hier kann eine Empfänger- Nummer, Bind, Range und der Failsafe Mode eingestellt werden.

**Das interne oder das externe oder beide HF-Module können gleichzeitig aktiv sein!** 

### **Failsafe Mode**

Es gibt 3 Arten von Failsafe Einstellungen

Hold = halten der letzen gültigen Kommandos, Servos behalten ihren Position bei

Goto = anfahren von voreingestellte Servoeinstellungen , Gas, Ruder usw.

No Output = kann einen Flight Controller ansteuern mit "Go Home" Funktion

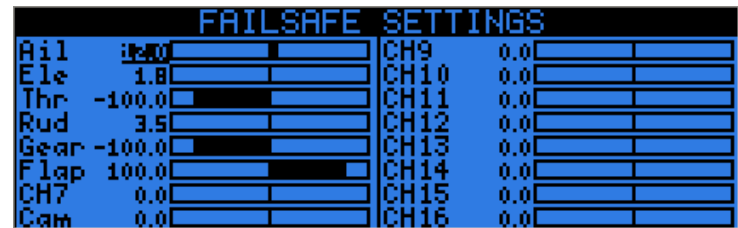

Mit [ENTER] in der Funktion Goto kann für jeden einzelnen Kanal eine Falisafe Voreinstellung programmiert werden. Mit [ENTER LONG] wird der Wert übernommen.

13. Proto: Protokoll auswählen, Sender Protokoll auswählen (für externes Modul!)

- PPM das ist das normale PPM Signal- Protokoll das an das HF-Modul geht. Man kann die Anzahl der Kanäle 4,6,8,10,12,14 bis 16 auswählen. Das ist parktisch für Systeme/Empfänger die nicht mehr Kanäle verarbeiten können.
- PPM16 Ausgabe Kanal 1-8 über das HF-Modul, Kanal 9-16 über die DSC Buchse
- PPMSim 8Kanäle an die DSC-Buchse für PC Flugsimulator, keine HF-Abstrahlung
- PXX Das ist ein serielles Protokoll von FrSky für diese Module (sehr umfangreich!) XJT 16 Kanal Protokoll Num RX: Empfängernummer für die Model Match Funktion Sync und Failsafe Definition
- DSM2 serielles Protokoll für Spectrum-Module

Binding: TRN-Taste halten dann Power Ein. **Wichtig**: Splashscreen Aus und keine Warnungen aktiv, sonst funktioniert das Binden nicht!

LP2/LP4: für HP6DSM (LP4DSM) Module mit kurzer Reichweiten (short range) DSMonl: DSM2 only Übertragungsart festegen

DSMX: automatischen Auswahl der Übertragungsart DSMX/DSM2

NumRX: Empfängernummer für Modell match

RANGE: Auswahl und [MENU] Rangetest starten, beenden [MENU] und [Exit]

#### **Das PPM Singal, PPM Impulsrahmen, Einstellungen, im Detail**

(Option ppmus, im Hauptmenü, Servomonitor, alle Kanäle werden in μs angezeigt statt %)

Normalerweise ist ein PPM Signal so aufgebaut: 22.5ms Framezeit, (Gesamtzeit) 300μs Kanalstartimpulslänge (Positiv oder Negativ ) **+** Positive PPM Impulsstart oder - Negative PPM Impulsstart Kanalimpulslängen bei (-100%, 0% +100% ) Min=  $1,00$ msµs Mitte=  $1,50$ µs Max=  $2,00$ ms Bei 22,5ms Framezeit kann man max. 9 Kanäle übertragen. (9\*2ms=18ms, 22,5ms-18ms=4,5ms Start-Synchronisationszeit) (8\*2ms=16ms, 22,5ms-16ms=6,5ms Start-Synchronisationszeit)

**Beispiel:** 22,5ms Rahmen, Positive Kanalstartimpulse, 8 Kanäle, PPM-Signal

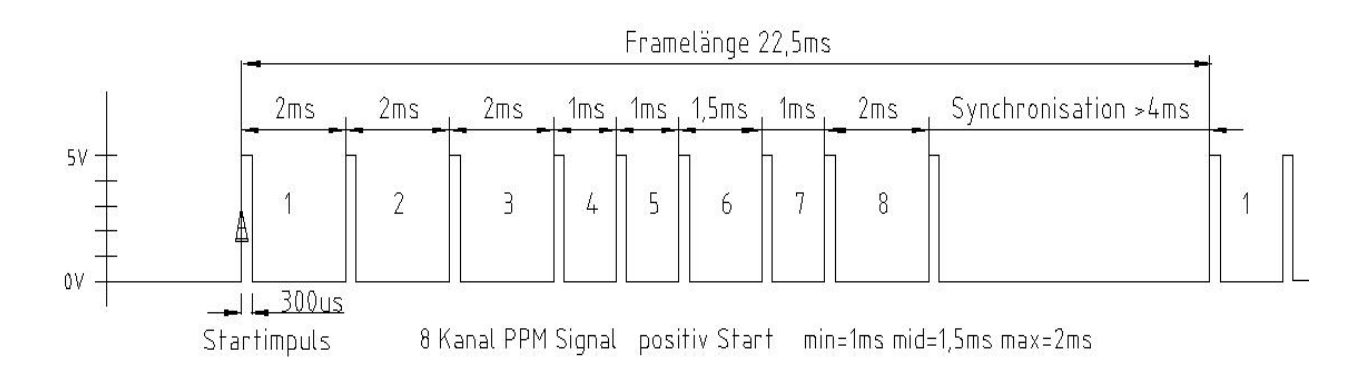

# **Empfängerkombinationen Externes XJT oder DJT Modul**

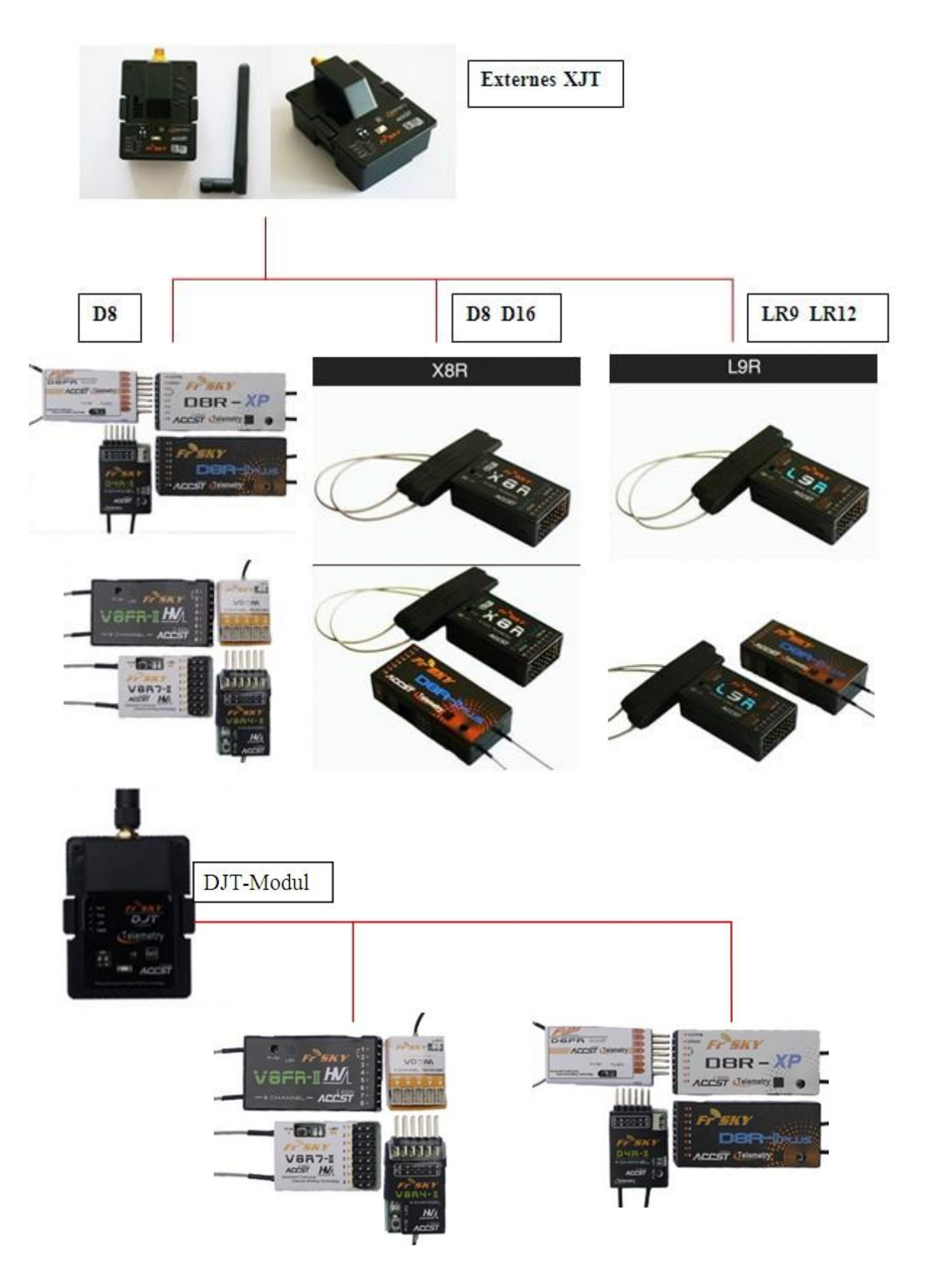

Seite **48** von **152**

# openTx für Taranis Anleitung Deutsch **Hubschrauber Grundeinstellungen (3/12)**

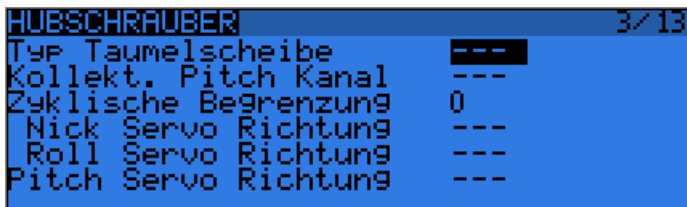

Hier werden die Grundeinstellungen für Hubschrauber gemacht:

Die Idee dahinter ist, dass man hier alle benötigten Heli Grundeinstellungen einträgt Taumelscheibentyp, Collektiv-Pitch-Quelle, Zyklische Begrenzungen (Swash Ring), Servolaufrichtungen und damit vorberechnete Heli-Mischer-Variablen CY1, CY2, CY3 erhält die man dann beliebigen Kurven und Mischer und Schalter zuordnen kann.

1. Swash Type: Typ der Taumelscheibe, Art des Kopfes am Hubschrauber:

120: "Standard" Kopf mit 120 °. Das "Pitch" Servo ist vorne oder hinten

120X: auch 120 ° aber um 90 ° gedreht, das "Pitch" Servo ist an einer Seite.

140: Kopf mit 140 ° - mit "Pitch" Servo vorne oder hinten.

90: Ein einfacher Kopf mit 90° Aufteilung. 1 Servo für Pitch und 2 Servos für Roll

- 2. Collective: Kolletives Pitch Quelle von wo Coll. Pitch gesteuert wird, Kanal, Geber…. Die Idee dahinter ist, dass man Mischer erstellen kann, die alle benötigten Kurven und Schalter beinhaltet, dann hier verknüpft wird, damit der Rest gemischt werden kann.
- 3. Swash Ring: Zyklische Kopf-Begrenzung , Kreisförmig, für Roll und Nick-Achse in %
- 4. ELE / AIL / COL Invert: Nick, Roll, Pitch Eingangsfunktionen invertieren damit die Servo Bewegungen am Kopf richtig funktionieren und die Berechnungen und nachfolgenden Mischer richtig arbeiten.

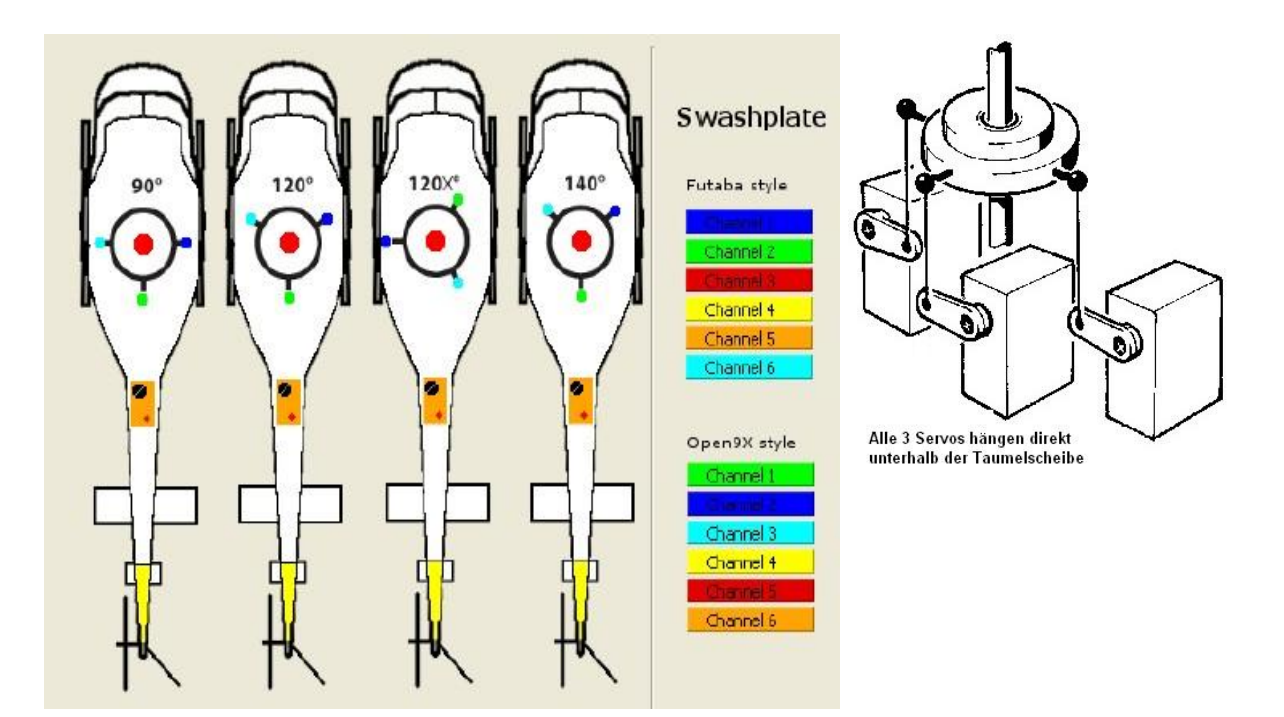

Seite **49** von **152**

# **Flugphasen definieren (4/13)**

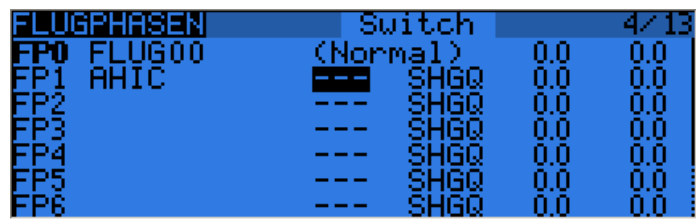

Diese Art der Flugpahse sieht zunächst recht einfach aus im Vergleich zu anderen Sendern.

Aber das ist nur die Grund-Definition der Flugphasen für Name, Aktivierungs-Schalter, Trimmwerteübernahme und die Zeiten für Fade-In, Fade -Out

Das wesentliche geschieht in den Menüs für Dualrate/Expo und in den Mischern. Dort werden die verschiedenen Werte für jede Flugphase eingestellt. Damit ist das sehr viel umfangreicher als alles was man sonst von anderen Sendern kennt.

Hier werden die Flugphasen definiert. Es gibt 8 (9) Flugphasen zur Auswahl. Flugphase FP0 Normal (default) ist immer vorhanden. Jede erhält einen Namen und erscheint dann im Hauptbildschirm wenn sie aktiviert wird.

Die FP1 hat die höchste Priorität, FP8 die niedrigste Priorität Falls gleichzeitig mehrere Flugphasen aktiv sind hat die höhere Priorität Vorrang und löscht die FP mit der niedrigerer Priorität.

In der Statuszeile (erste Zeile) wird angezigt was zu tun ist

- 1. Name: hier den Namen eingeben, max. 6 Zeichen lang, (editieren so wie beim eingeben des Modellnamen) Der Name der aktiven Flugphase erscheint dann in der Hauptanzeige
- 2. Switch: Schalter mit dem diese Flugphase aktiviert wird
- 3. Trims: Jede Flugphase kann ihre eigenen Trimmwerte haben und aktiviert werden. (Rudder / Elevator / Throttle / Ailerons) Deutsch (Seite/Höhe/ Gas/ Quer) Die Trimmwerte von RETA bzw Deutsch SHGQ können auf die einzelnen Flugphasen 01235 6 7 8 übernommen werden. Beispiel oben: Flugphase FP1, Name TakeOff, mit Schalter ID1 aktivieren, Trimmwerte RE0A bedeutet: Die Gastrimmung (0 ersetzt T) von der Flugphase

FP0 (Normal) wird an FP1 (TakeOff), dort sind wir gerade, übergeben.

So kann man alle Trimmungen Stück für Stück und Phase für Phase weitergeben ohne nachtrimmen zu müssen.

Alle anderen Trimmungen die nicht übergeben werden bleiben eigenständig.

- 4. Fade In: Einleiten, dies erlaubt einen sanften, langsamen Übergang von einer Flugphase zur nächsten und verhindert ruckartige Flugbewegungen, Übergänge und Ruderbewegungen. Werte bis 15 Sekunde sind möglich.
- 5. Fade Out: das Gleiche nur für das Ausschalten der Flugphase

Mit **[Exit]** zurück in das Aufrufmenü

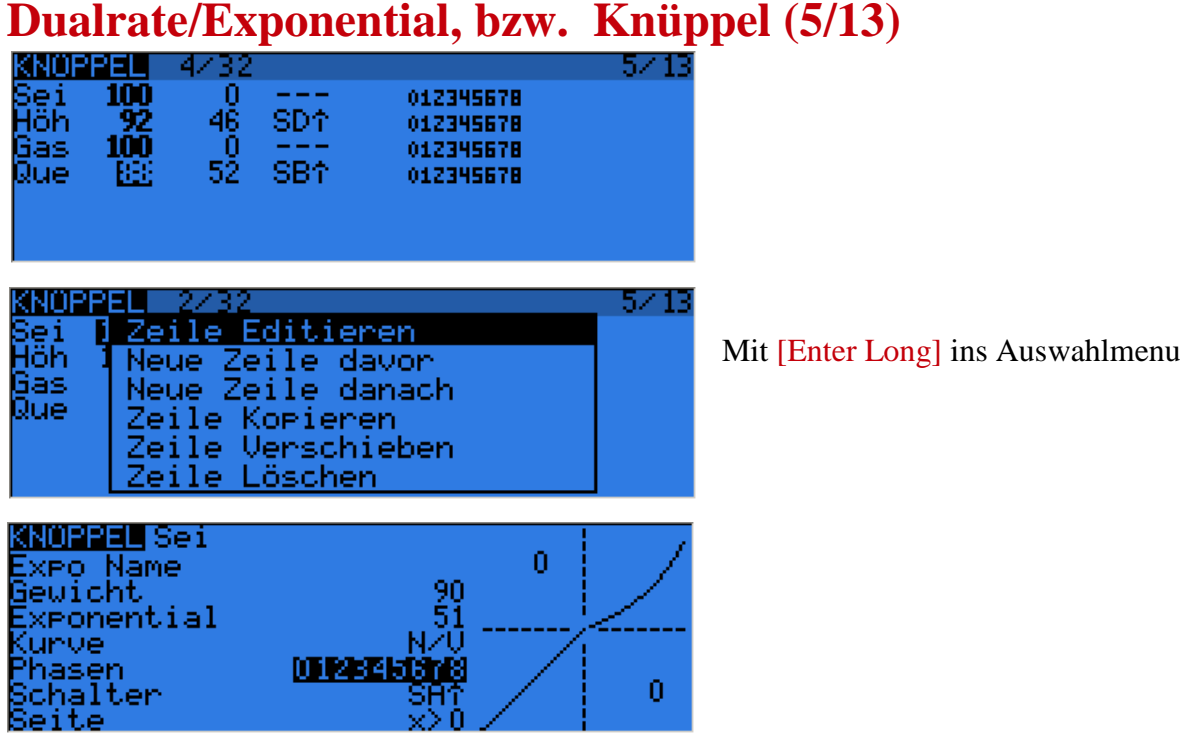

Dieses Menü heißt normal Dualrate/Expo oder aber Knüppel (Sticks). Hier kann man für alle 4 Knüppel (4 Sticks) (Rud/ Ele / Thr / Ail) Deutsch(Sei, Höe, Gas, Que) Exponentialkurven, freie Kurven, Dualrate (Wegumschaltung), Flugphasen, Schalter und Bedingungen festlegen

Damit kann man die linearen Knüppelwege abschwächen, die Knüppelkurve (meist eine Exponential-Funktion) um die Mittellage unempfindlicher machen und somit das Modell sanfter steuern. Gute Startwerte für Expo liegen bei ca 35%.

Für jede Einstellung/Stick/Knüppel kann es mehrere Zeilen mit Parametern geben, die **per Schalter** aktiviert werden und dann die anderen Zeilen deaktiviert.

#### **Es kann immer nur eine Zeile aktiv sein!**

Wenn man mehrere Zeilen mit verschieden Werten hat, dann den Zeilen immer einen Schalter zuordnen! **Zeilen ohne Schalter werden sonst nie aktiv!**

#### **Sind mehrere Zeilen per Schalter aktiv hat immer die erste aktive Zeile Priorität und deaktivert die nachfolgenden Zeilen!**

**Am Beispiel:** Rud mit 90% Dualrate, Expoanteil 51%, für allen Flugphasen 0-9, Schalter SA<sup>†</sup>, nur positver Kurventeil.

Die Gewichtung für die Wege (Dualrate) von -100% bis +100%, die Expokurve kann Werte von -100% bis +100% annehmen, somit sind auch inverse Kurven möglich.

### openTx für Taranis Anleitung Deutsch **Untermenü und Detailansicht von Dualrate und Expo:**

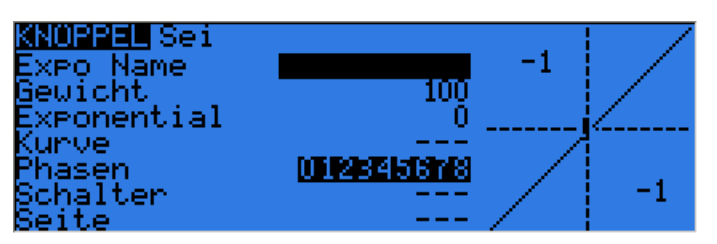

Dieser Screen ist in 2 Hälfte aufgeteilt:

Links die Parameter zu der Zeile in der man gerade ist (vom Aufrufmenü)

Rechts die Kurve entsprechend den Parametern, mit den Koordinaten (Y, X) und der Knüppelstellung als kleines Kreuz

*Warning*: *this curve and coordinates depends not only on the current line editing but also other lines associated with the same handle!*

#### **Eingabewerte:**

Expo Name mit max 8 Zeichen

- 1. Weight: das ist der Dualrateanteil, die Umschaltung der Wegekurve. Das kann aber auch durch eine globale Variable ersetzt werden (see Global variable)
- 2. Expo: das ist der Expo-Anteil. Das kann aber auch durch eine globale Variable ersetzt werden (see Global variable) nur wenn Expo=0 dann kann man auch eine andere Kurve verwenden, dann steht hier aber (N/V= Nicht Verfügbar)
- 3. Curve: Eine andere Kurve anstatt der Expofunktion verwenden Hier steht ( $N/V = Nicht Verfügbar$ ) falls man in Expo Werte ungleich 0 stehen hat.
	- vordefinierte Geraden/Kurven mit Bedingungen
	- $x>0$  wenn der x-Wert positiv wird er übernommen, sonst  $x=0$
	- $x < 0$  wenn der x-Wert negativ wird er übernommen, sonst  $x=0$
	- **| x |** der absolute Wert wird übernommern, immer positive Werte
	- **f> 0** wenn der x-Wert positiv ist wird +100% übernommen, sonst  $x=0$
	- **f** <0 wenn der x-Wert negativ ist wird  $+100\%$  übernmommen, sonst x=0
	- **| f |** wenn der x-Wert negativ dann -100%, wenn der x-Wert positiv dann +100%

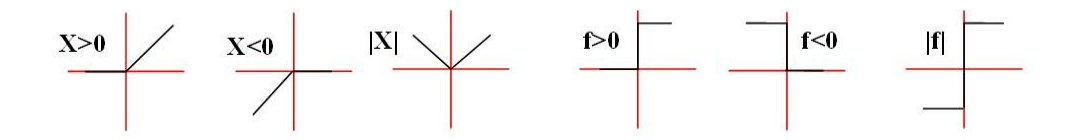

• frei definierte Kurve verwenden c1 ... c16.

Wenn man hier eine Kurve c1-c16 auswählt kommt man mit [ENTER] gleich in die entsprechende Kurvendarstellung von Screen (8/11) und kann sie sofort anpassen

- 4. Phase: die Flugphasen 012345678 für die diese Zeile gültig sein soll. Inverse Darstellung ist dann aktiv z.B. 012345678 nur in Flugphase 0 und 1 aktiv (Vorgabe ist 012345678 also alle aktiv, das ist viel praktischer)
- 5. Switch: das ist der Schalter mit der Dualrate/Expo zu- und weggeschaltet werden kann Alle Arten von Schaltern sind möglich 1- 2- 3-stufige Zuweisungen sind möglich. Hier können auch virtuelle Schalter PS1-PSC und inverse Schalter "<sup>"</sup>stehen.
- 6. Side: damit kann man die Dualrate/Expo Funktion nur einseitig aktivieren, entweder nur den oberen oder nur den unteren Teil der Kurve odeer Funktion, der jeweils andere Teil ist Linear

**Hier hilft nur etwas ausprobieren, dann werden die vielen Möglichkeiten schnell klar.**

# **Beispiel: Dualrate/Expo mit 2 Stufen Schalter**

Mit einem normalen Schalter kann man auch 2 Dualratewerte und 2 Expowerte umschalten Das geht weil ein Schalter als ON oder als OFF verwendet werden kann. Für Stellung **nicht GEA** steht dann da ein "!" davor. Also (**GEA** und **!GEA**) bzw  $UP = NOT Down (SAT 1SA)$ Tip: Abfrage "SA<sup> $\dagger$ "</sup> und **NOT SA<sup>** $\dagger$ **</sup> "!SA<sup>** $\dagger$ **"</sup> und man hat aus einem 3-Fach einen 2-Fach Schalter** 

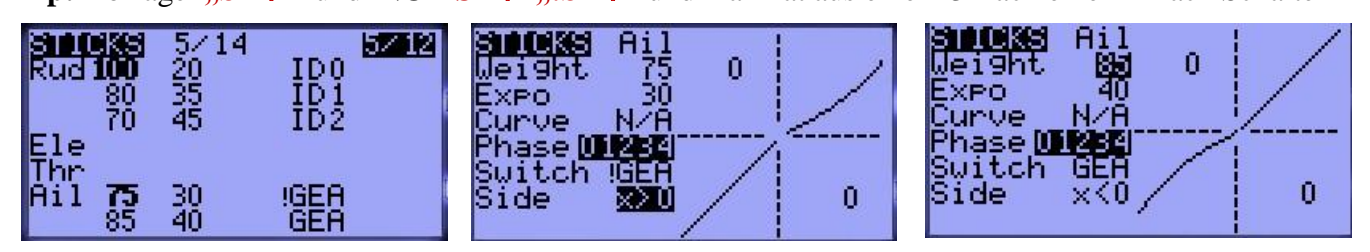

Somit 2 Zeilen einfügen und im Untermenu mal den Schalter als GEA und mal als !GEA eintragen und schon hat man 2 Dualrate und 2 Expowerte frei definiert zum umschalten

Die Schalterbezeichnungen sind so wie sie am Sender angebracht sind. SA….. GEA….

In OpenTx sind sie aber nicht festen Funktionen zugeordnet, sondern frei verwendbar.

Schalter sind immer in Großbuchstaben (SA, THR)

Geber haben Kleinbuchstaben, Gas, Que, Höe,Rud, das wird beim Programmieren oft verwechselt!

# **Beispiel: Dualrate/Expo mit 3 Stufen Schalter**

Mit dem 3 Stufen Schalter kann man 3 Dualrate Werte und 3 Expowerte umschalten Das ist so verblüffend einfach, dass man erst gar nicht drauf kommt.

Der 3 Stufen Schalter sind SA…SF, bzw SA↑ SA— SA↓ bzw ID0, ID1, ID2

Im Dualrate / Expo Menu ist **pro Ruder** immer **nur eine** Zeile aktiv, (egal wie viele dort stehen) Darum läuft das so:

Im Menu Dualrate/Expo für das entsprechende Ruder 3 Zeilen eintragen (erst mal Kopieren) Für jede Zeile dann in das Untermenu, dort die Werte für Dualrate und Expo eintragen und als Schalter jeweils  $SA\uparrow$   $SA\rightarrow$   $SA\downarrow$  bzw ID0, ID1, ID2 eintragen.

Fertig das war´s und schon hat man 3 verschiedene Dualratewerte und 3 versch. Expowerte.

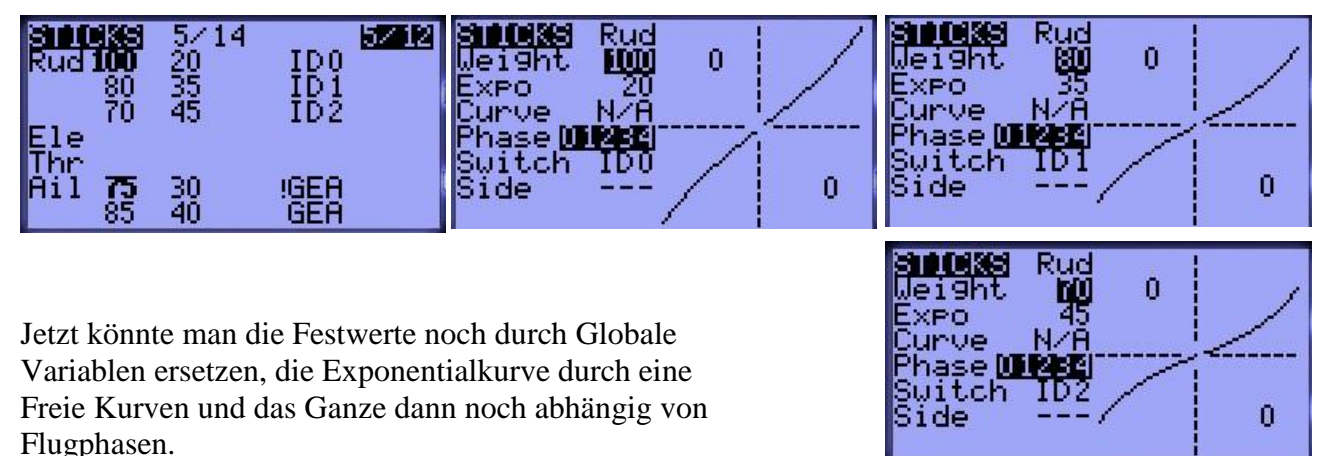

# **Mischerfunktionen (6/13)**

# **Das ist das wichtigste Menü, alles läuft über Mischer!**

Haben alle anderen Sender dutzende fester Spezialfunktionen für alles Mögliche und nur wenige freie Mischer, gibt es bei openTx gar keine Spezialfunktionen sondern 64 freie Mischer. Das ist zuerst mal ungewohnt, bietet aber maximale Flexibilität. Es gibt keine Beschränkungen oder feste Voreinstellungen wie bei anderen Fernsteuerungen. Die Kanalzuordnungen sind total frei und das Programmieren ist immer gleich. Für einfache Grundmodelle gibt es fertige Templates.

In den Mischern wird alles zusammengeführt, verrechnet und an die Ausgangskanäle CH1-CH32 weitergeleitet. Nichtbenötigte Mischerkanäle kann man als virtuelle Kanäle für Berechnungen zur Vorverarbeitung nutzen und sie dann in anderen Mischern oder für GlobaleVariablen zur Weiterverarbeitung wieder aufrufen. Das vereinfacht vieles und spart Schreibaufwand.

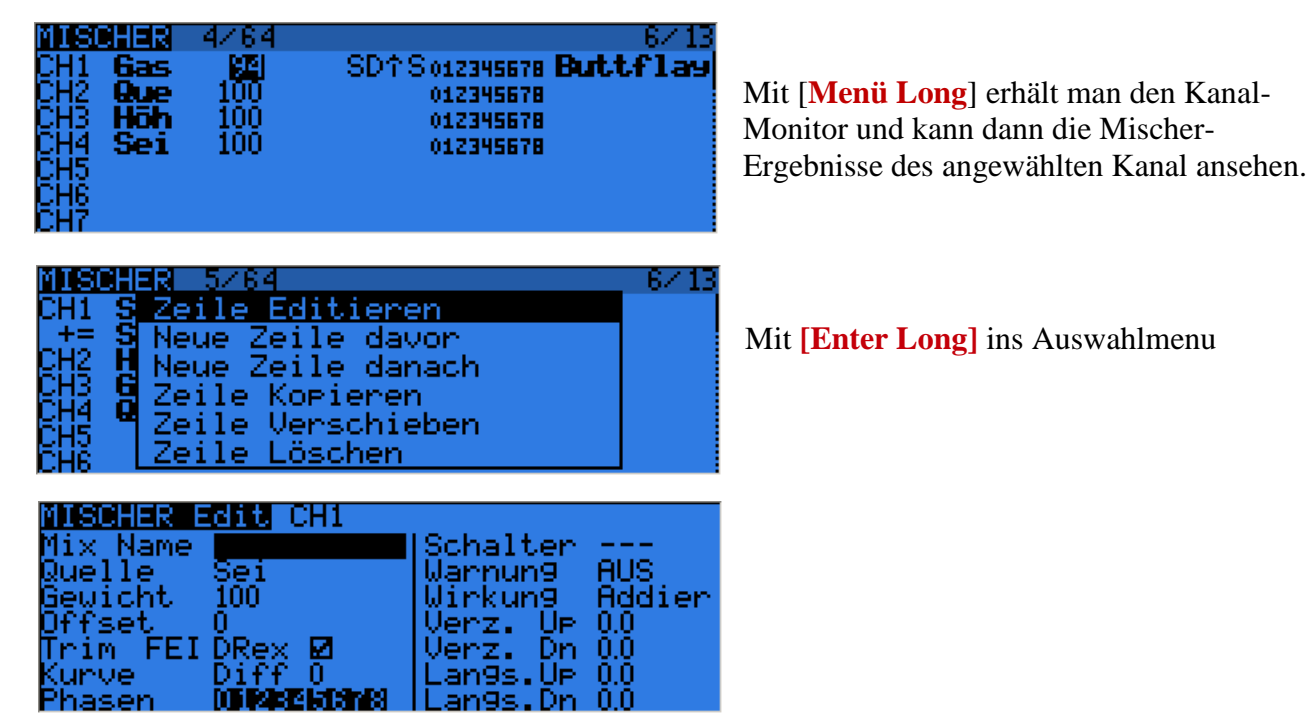

# **Mischer Hauptbildschirm und Übersichten**

Die erste Zeile "4/64" bedeutet, dass 4 von 64 Mischern benutzt werden, Hier gibt es je nach Funktion bis zu 6 Spalten mit unterschiedlichen Bedeutungen

#### **Bedeutung der 6/7 Spalten in der Mischer Hauptanzeige 6/13:**

- 1. Kanalnummern (CH1..CH32) oder die Operatoren (**+=/\*=/:=** ) Bedeutet (Addiere, Multipliziere, Ersetze) die darüberstehende Zeile zum Ich
- 2. Signalquelle für den Mischer (wird **fett** dargestellt wenn die Quelle aktiv wird)
- 3. Gewichtung, Anteil der übergeben wird. -125% bis 125%
- 4. Die Kurve, oder die Bedingung damit die Quelle aktiv wird, oder Ruder-Differenzierung (30)
- 5. Ein Schalter, der diese Mischer-Zeile aktiviert  $(SAT)$
- 6. Verzögerung Delay(D), Langsam Slow(S) oder beides (\*) damit die Zeile aktiv wird
- 7. Der Name des Mischers, max. 8 Zeichen

Ähnlich wie bei DR/Expo kann man einem Kanal mehrere Zeilen (Mischer) zuordnen.

Sie sind aber hier **alle aktiv** und werden durch die Operatoren gesteuert die durch

Addiere **+=**, Multipliziere **\*=**, Ersetze:**=** die Zeilen für diesen Ausgangkanal verrechnen.

Mischerzeilen kann man so wie immer auswählen, kopieren, verschieben oder löschen wie in allen anderen Menüs auch. So wie bei Modellauswahl, oder DR/Expo beschrieben. Das läuft immer gleich ab.

### **Zeilen einfügen und ins Untermenü (wie bei Dualrate/Expo)**

Mit [**+**] [-] die Mischer-Zeile anwählen, dann kommt man mit [ENTER LONG] ein Auswahlmenü

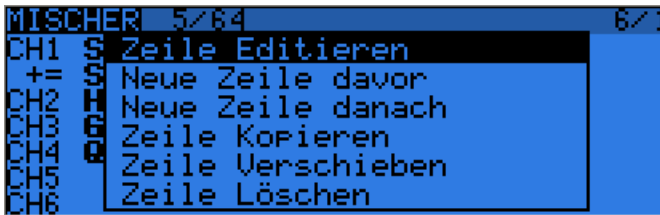

Mit **[Enter Long]** ins Auswahlmenu

### **Mischer Detailansicht, Untermenü, Werte editieren**

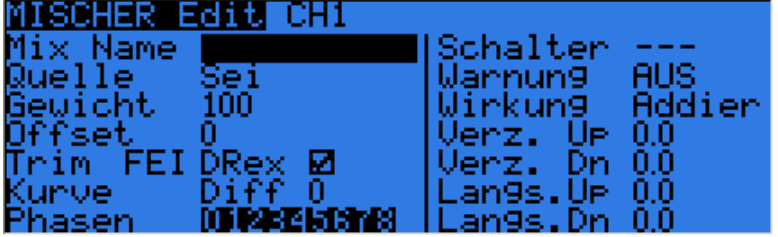

Mit den 2 Cursortasten **[+] [-]**kann man frei in alle Eingabespalten/Zeilen navigieren und dann mit **[ENTER]** die Editorfunktion auswählen, der Bereich blinkt dann.

#### **Bedeutung der Optionen und möglich Werte:**

Jeder Mischerzeile kann auch einen individuallen Namen erhalten z.B QuerLi, QuerRe

Mischer Name mit max 8 Zeichen

- 1. Source: Die Quelle für den Mischer, d.h. wo kommen die Signale her:
	- i. Analogwerte, die 4 Knüppel und 3 Potis (Sei, Hoe, Gas, Que, S1, S2, L, R,) (Analoggeber liefern an Source/Quelle -1.000 ….+1.000)
	- ii. Trimmungen TrmA, TrmE, TrmT, TrmR auch die Trimmungen können als Eingangswerte verwendet werden. Frei verwendbar, unabhängig von Ihrer Zugehörigkeit zu den Knüppeln. Das wird oft verwendet für die Gas Trimmungen (Deutsch: TrmS, TrmH, TrmG, TrmQ) Seite, Höhe, Gas, Quer. Trimmungen liefern standardmäßig -25% bis + 25%, wer mehr braucht muss Extended Trims wählen!

- iii. MAX: liefert als Wert die 1,00 d.h. er liefert an Source/Quelle 100%. Max wird in Verbindung mit Schaltern verwendet. Mit Weight (-100% bis +100%) Kann man den Wert anpassen und auch invertieren.
- iv. CYC1, CYC2, CYC3: Das sind die 3 Heli-Taumelscheibenmischer wenn sie im Helimenü 3/10 aktiviert wurden. CY1 liefert den Pitch-Wert, die beiden anderen die Rollwerte, aber bei 120X-Mode liefert CY1 den Roll-Wert
- v. PPM1..PPM8: PPMx sind die Eingangskanäle die über die DSC-Buchse (Trainer-Port) reinkommen. Damit kann man den Sender auch mit zusätzlichen Eingangskanälen erweitern (z.B. für FPV, Headtracking). Das hat nichts mit der Trainerfunktion zu tun, die ja nur die 4 Knüppel im Lehrer/Schülerbetrieb ersetzen!

 Das wird automatisch erkannt wenn ein PPM Signal an der DSC Buchse anliegt. (Sender ist eingeschaltet)

- vi. CH1 .. CH32: Das sind die Ausgänge von anderen Mischern die auch als Eingänge benutzt werden können. z.B. der fertige verrechnete Kanal 14 (egal wie aufwendig der entstanden ist) soll für Kanal 4 als Eingang verwendet werden. Damit kann ein sehr komplexes Verhalten programmiert werden.
- vii. Alle logischen, virtuellen, programmierbaren Schalter CS1..CS9, CSA..CSW (Deutsch PS1- PS9, PSA - PSW) (siehe dazu im spez. Kapitel). Alle 8 physischen Schalter SA..SH, als 2Pos und 3Pos –Schalter Stellungen einzeln abfragen ) 2 Stufen- Schalter als Quelle liefern entweder -1,000 oder +1,000 3 Stufen Schalter als Quelle liefern -1,000 oder 0,000 oder +1,000
- 2. Weight: Gewichtungsfaktor (Multiplikator) für die Verrechnung des Eingangs/Quelle. Werte von -125% bis 125% sind möglich. Als Gewichtung kann auch eine globale Variable verwendet werden (zum Verständnis, siehe Beispiele!)
- 3. Offset: Ausgleich, dieser Offsetwert addiert seine Wert zum Eingangswert/Quelle Werte von -125% bis 125% sind möglich. Das entspricht einer Verschiebung. Als Offset kann auch eine globale Variable verwendet werden (zum Verständnis, siehe Beispiele!)
- 4. Trim: Mit dieser Option On werden die Trimmwerte der Knüppel übernommen und an den Mischer mit übergeben. Wenn OFF werden sie ignoriert.

Es kann jeder einzelne Trimmwert (Ail, Rud, Thr, Rud) frei zugeordnet und übergeben werden, es gibt keine feste Zuordnung.

Das ist recht praktisch wenn z.B. die Gas-Trimmung für das Gas nicht gebraucht wird, kann man sie frei für etwas anders verwenden, oder für Überkreuz-Trimmungen, oder für Geber die keine eigene Trimmung haben, z.B. die Potis

- 5. Curve: hier werden Bedingungen, Kurven oder Ruder-Differenzierungen eingegeben. i. x> 0: der Wert der Quelle wird nur dann verwendet wenn sie positive Werte liefert,
	- ansonsten wird Null "0" verwendet.
	- ii.  $x \le 0$ : Wie oben nur bei negative Werten.
	- iii.  $|x|$ : Der Wert den die Quelle liefert ist immer Betrags absolut d.h. nur positiv.
	- iv.  $f>0$ : Wenn die Quelle positiv ist, dann wird Weight "+Weight", ansonsten Null "0".
	- v. f <0: Wenn die Quelle negativ ist, dann wird Weight "-Weight", ansonsten Null "0"
	- vi. | f |: Je nach Vorzeichen der Quelle wird auch "+Weight" oder "-Weight"

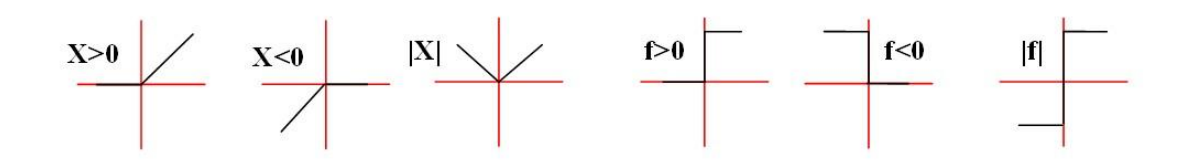

vii. c1 .. c8: Kurven c1 bis c8, abhängig vom Menü "Kurven 8/12" . Wenn man [ENTER] drückt kommt man sofort/direkt in die Kurven rein zum editieren.

#### **Die spezielle Kurve Diff:**

viii. Diff: das ist die Querruder-Differenzierung, der Wert rechts gibt die % - Differenzierung an. Anstatt einem festen Wert kann auch eine globale Variable verwendet werden. Wenn Diff =  $0\%$  wird keine Ruder-Differenzierung aktiviert. Diff =  $100\%$  volle Ruder-Differenzierung, d. H. das Ruder geht nicht mehr nach unten. Diff=60% Querruder geht nur noch zu 40% nach unten. Wird immer vom **negativen** Ruder-Wert berechnet **(-100% + 60% = -40%)**

#### **Die Querruder-Differenzierungs-Funktion ist ganz einfach:**

- $\sim$  Kanal für das rechte Querruder wird mit Weight auf z.B. +100% und 60% Diff
- Kanal für das linke Querruder wird mit Weight -100% und 60% Diff gesetzt.
- Das bedeutet, wenn das rechte Querruder auf 100% nach oben geht, wird das linke Querruder nur auf 40% nach unten gehen und umgekehrt.

Damit spart man 2 Mischer. Es gibt auch noch einen anderen Weg 2 Mischer zu sparen, mit Kurven, das ist aber etwas aufwändiger.

#### **Achtung: Ruderlaufrichtungen werden im Servo-Limitmenü eingestellt. Auf keinen Fall die Mischerberechnungen "verbiegen" damit das Ruder richtig läuft!**

- 6. DRex diese Box aktiviert/deaktiviert eine Dualrate/Expokurve für eine der 4 möglichen Hauptkanäle/Kreuzknüppel. Falls nicht angewählt, kommt der Eingang direkt vom Stick und nicht über die Dualrate/Expo Funktion.
- 7. Switch: hier wir der Schalter festgelegt der die Mischerzeile aktiv schaltet. Wird kein Schalter ausgewählt ist die Mischerzeile immer aktiv und wird von Source gesteuert. Dort kann auch ein Schalter stehen, der dann – 1 0 +1 liefert.
- 8. Flight Phase: hier werden die Flugphasen FP0-FP8 definiert die aktiv sein sollen. Wird hier nichts geändert, sind für diese Mischerzeile alle Flugphasen automatisch aktiv. Man kann damit in einem Mischer mehrere Flugphasen zu-und abschalten. Aktiv ist was invers in der Zeichenkette 012345678 dargestellt wird (012345678) Das passiert auf bekannter Weise. Mit den Cursors [**+**] / [-] ein Zeichen anwählen. Dann mit [ENTER] eine Flugphase zu-und wegschalten.
- 9. Warning: hier kann man 1- bis 3 kurze Piepser/Alarmtöne wählen wenn ein Mischer aktiviert wird (aber nur wenn er mit einem Schalter aktiviert wird). Die Töne bleiben so lange ein bis diese Mischer-Zeile per Schalter wieder ausgeschaltet wird.
- 10. Multpx: hier wird ab der 2. Mischerzeile im Kanal definiert wie eine zusätzliche Mischer-Zeile zum Kanal verrechnet wird

Add **+=** Der Wert dieser Mischer-Zeile wird zur vorherigen dazu addiert und dem Kanal zugeordnet.

Multiply **\*=** Der Wert dieser Mischer-Zeile mit der vorherigen multipliziert und dem Kanal zugeordnet.

Replace **:=** Diese Zeile ersetzt die vorherige Mischer-Zeile, wenn sie mit einem Schalter aktiviert (ON) wird. Dann wird diese Zeile dem Kanal zugordnet.

Solange der Schalter (OFF) ist wird diese Zeile ignoriert.

- 11. Delay Down / Up: Verzögerungszeit, Einschaltverzögerung, Ausschaltverzögerung, bis der Kanal reagiert d.h. eine Bewegung beginnt. Wird normal mit einem Schalter aktiviert. Wenn der Schalter "ON" oder "OFF" geht erfolgt die Reaktion in der Mischerzeile erst wenn die Zeit (max. 15s) abgelaufen ist. Also erst dann beginnt die Bearbeitung der Mischerzeile. (z.B. für Fahrwerks-Klappen)
- 12. Slow Down / Up: Verlangsamung der Wertänderung eines Kanal. Wenn der Wert nicht Null "0" gibt dieser Wert die Zeit (max. 15s) in Sekunden an für eine Wertänderung die von -100% auf +100% vergeht. (für langsame Übergänge/langsame Servobewegungen)

**Zu beachten** ist, dass die tatsächliche Geschwindigkeit der Servobewegung auch von den Kurven abhängt. Eine flache Kurve führt zu einer langsameren Bewegung als eine steile Kurve.

#### **Grundprinzip der Mischerberechnungen:**

Die Berechnungen in den Mischerzeilen erfolgen stark vereinfacht so:  $CHx=$  …………  $[\{ (Source + Offset) * Weight \} + Trim ]$  ………… oder wenn es mehrere Mischerzeilen gibt: CHx= (Ergebnis der ersten Mischer Zeile) **+=, \*=, :=** (Ergebnis der zweiten Mischer Zeile) (addiere **+=**, multipliziere **\*=**, ersetze **:=**)

**Beispiel:**  $CHx=$  verwendete Kurve  $[\{Source + Offset\}^* \text{Weight}\} + Trim]$ Source z.B. Poti1 liefert  $-100\%$  bis  $+100\%$ <br>Offset  $=100\%$  dient hier als Nullpunktve dient hier als Nullpunktverschiebung Weight =50% Mulitplikator=0.5 weil: 100%Poti +100%Offset=200% \* 50%=100%

Die Min und Max Werte sind jetzt:<br> $x\_min = ((-100\% + 100\%) * 50\%)$  $x_{max} = ((+100\% + 100\%) * 50\%)$ Damit liefert das Poti an x nur positive Werte von 0 bis 100% Diese werden jetzt aber noch durch die verwendete Kurve geschleust und gelanden dann an CHx

#### **Mischerverarbeitung im Detail: EVA –Prinzip Eingabe, Verarbeitung, Ausgabe**

Mit Schalter oder Flugphasen wird der Mischer grundsätzlich freigegeben oder gesperrt.

Dann läuft erst mal die Verzögerung an und wartet bis sie abgelaufen ist. Jetzt werden Werte (Sticks) abgefragt, gehen evntl. über DR/Expo und stehen als Quelle bereit.

Erst jetzt läuft die Mischer-Berechnung mit Source, Offset, Weight und Trimm an

Das Zwischenergebnis durchläuft eventl noch eine ausgewählte Kurve, geht dann durch die Langsamfunktion und kommt an Ausgangskanal CHx an.

**Mischer Freigabe:**  $\rightarrow$  Schalter oder Flugphasen  $\rightarrow$  eventl. Verzögerung starten

**Eingabe:** Stick  $\rightarrow$  eventl. DR/Expo  $\rightarrow$  Source

**Verabeitung:**  $\rightarrow$  [{(**Source** + Offset) \* Weight} +Trim]  $\rightarrow$  ausgew. Kurve  $\rightarrow$ 

**Ausgabe:**  $\rightarrow$  eventl. Langsam  $\rightarrow$  CHx  $\rightarrow$  <u>Servo Limits</u> (7/12)  $\rightarrow$  Servo

**Verknüpfung mit weiteren Mischerzeilen:**  $+=$  oder  $* =$  oder  $:=$   $\rightarrow$  CHx

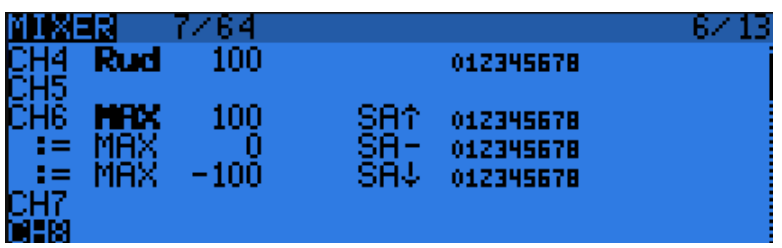

Hier Kanal 6 mit 3 Stufen Schalter **SA** und Max als Quelle und **:=** für ersetze

#### **Hinweis:**

In jeder Mischerzeile kann die Langsam-Funktion enthalten sein, aber es kann pro Ausgangskanal CHx immer nur eine Mischerzeile mit langsam aktiv geschaltet sein! Werden Funktionen mehrfach benötigt wird einfach ein freier Mischer als

Vorverarbeitungs-Mischer verwendet, der dann selber wieder auf andere Ausgangsmischer/Kanäle wirken kann.

Das spart Programmieraufwand da dieser Vorverarbeitungs-Hilfsmischer dann nur einmal benötigt wird.

## **Für das Grundverständnis der Mischerberechnungen**

Am Beispiel Querruder wird das klar: Ich gebe Knüppel Querruder rechts. Dann:

kommt von Knüppel ein positiver Wert als Quelle an den Mischer für das

rechte Querruder z.B. CH2 und das Ruder soll nach oben gehen (das ist die positive Richtung) **Gleichzeitig** 

kommt von Knüppel ein positiver Wert als Quelle an den Mischer für das linke Querruder z.B. CH5 und das Ruder soll nach unten gehen (das ist die negative Richtung)

#### **Die Mischerberechnung muss jetzt so gehen:**

CH2: Knüppel Querruder mit **positivem** Weight verrechnen CH2 = Quer1 \* (+Weight) **und** CH5: Knüppel Querruder mit **negativem** Weight verrechnen CH5 = Quer2 \* (-Weight)

Damit sind die beiden Mischerberechnungnen mathematisch richtig!

Die tatsächlichen Laufrichtungen der Ruder werden erst in den Servoeinstellungen gemacht!

Wenn ich jetzt für beide Querruder eine Landeklappenfunktion zumische setzte ich zwei zusätzliche Mischer ein und gebe bei beiden einfach per Schalter z.B. -25% als Weight ein, dann wird wieder math. richtig gerechnet und beide Querruder gehen gleichmäßig nach unten!

Das sieht dann so aus:

| പ്പി             | $(+100$ \; Thr $(THR)$                            |
|------------------|---------------------------------------------------|
| CH02             | $(+100$ } Ail $(Quer1)$                           |
|                  | $(-25%)MAX$ Schalter $(SA_{\downarrow})$ (Lande1) |
| сноз             | $(+100$ %) Ele $(ELE)$                            |
| CH04             | $(+100$ \Rud $(RUD)$                              |
| CH <sub>05</sub> | $(-100$ }) Ail $(Quer2)$                          |
|                  | $(-25)$ MAX Schalter(SA1)(Lande2)                 |
| CHO6             |                                                   |
| сно7             |                                                   |

#### **Wenn ich das beachte werde ich nie ungleiche Ruderausschläge erhalten!**

Soweit klar?

Bei fast allen anderen Sender gebe ich für beide Querruder positive Werte ein.

(Das liegt daran, dass Querruder am Ruderhorn des Servos normal gespiegelt angelenkt werden und damit dort die Invertierung erfolgt). Dann brauche ich jetzt aber eine Spezialfunktion Landeklappe, dort gebe ich für beide Kanäle -25% ein und dann wird ein Kanal intern verdeckt wieder invertiert, damit richtig gerechnet wird.

## **2 Beispiele für Schalter als Mischer Quelle**

#### **Um z.B. Servo links, mitte, rechts zu steuern**

Das ist verblüffend einfach:

Ein 2-fach Schalter z.B. **SG als Quelle** im Mischermenü liefert 2 feste Werte von -1,000 oder +1,000 d.h. Servo ganz links , Servo ganz rechts

Ein 3-fach Schalter z. B. **SA** (**SA SA▬ SA) als Quelle** im Mischermenü liefert 3 feste Werte -1,000 +0,000 oder +1,000 d.h. Servo ganz links, Servo mitte, Servo ganz rechts

Der Festwert **MAX als Quelle** im Mischernmenü liefert als Wert +1,000 Servo ganz rechts, Max kann mit einem Schalter (Mischermenü, Schalt. ---) aktiviert werden, und per Weight (-100 bis +100) angepasst und umgedreht werden (oder im Servo- Limits-Menü mit INV = Reverse !).

Sticks und Potis liefern **als Quelle** variable Werte aus von -1.000 .. +1.000 (Auflösung 2048)

#### **Anwendung im Mischer Menü 6/11**

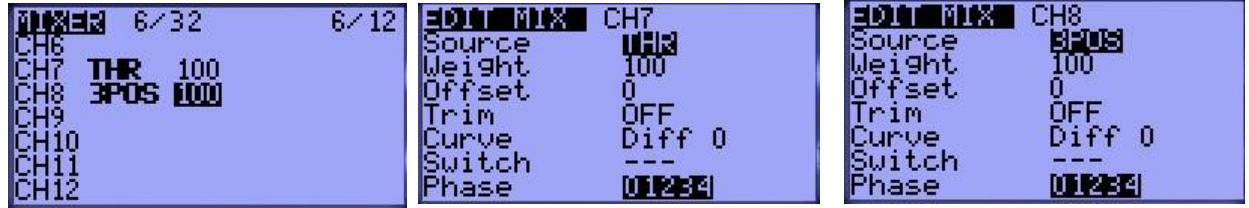

#### **Beispiel CH7 als Quelle SG bzw TRN**

Ein 2 Stufen-Schalter (Umschalter) gibt 2 Positionen aus: Servo links, Servo rechts CH7 TRN 100 d.h. der 2 Stufen **Schalter als Quelle** mit 100% Gewichtung Bei Switch braucht man nichts eintragen, da ja schon **als Quelle ein Schalter** steht

#### **Beispiel CH8 als Quelle SA bzw 3POS**

Ein 3 Stufen-Schalter gibt 3 Positionen aus: Servo links, Servo mitte, Servo rechts CH8 3POS 100 d.h. der 3Stufen **Schalter als Quelle** mit 100% Gewichtung Bei Switch braucht man nichts eintragen, da ja schon **als Quelle ein Schalter** steht

#### **Zusammenfassung:**

Man kann in einem Mischer als Quelle auch Schalter zu verwenden. Man hat aber nur einen Mischer verwendet und kann nur symmetrische Einstellungen machen!

Ansehen was da passiert kann man im **Menu 7/11 Limits** dort werden dann die Werte in μs angezeigt die hier auf Kanal 7 und 8 gehen (wenn die Option ppmca und ppmμs gewählt wurde) Servo links =1000us, Servo mitte =1500us, Servo rechts=2000us

**Der Mischerwert selbst wird mit Vorzeichen wie folgt errechnet:**

Mischerwert= [ {(Quelle+Offset) \* Gewichtung} + Trimm]

# **Beispiel Landeklappen mit 3 Stufen-Schalter fahren**

**Variante Eins:** 1 Servo, beide Landeklappen sind am Kanal 6 angeschlossen.

Bei einem 3 Stufenschalter ist immer nur eine Stufe aktiv. Beispiel: **SA↑ SA— SA**↓ Damit schaltet man 3 Mischer mit 3 komplett getrennten Einstellungen um. **Die Quelle** ist MAX Mit einer Langsamfunktoin **S=**Slow fahren die Klappen mit unterschiedlichen Geschwindigkeiten aus und wieder ein.  $u=Up$  geht in Richtung +100% d=Down geht in Richtung -100%

**Hinweis:** Hier im Mischer mit Addiere **+=** arbeiten, da immer nur eine Stufe des Schalters aktiv ist, kann auch immer nur eine Mischerzeile aktiv sein. Kein Replace **:=** verwenden!

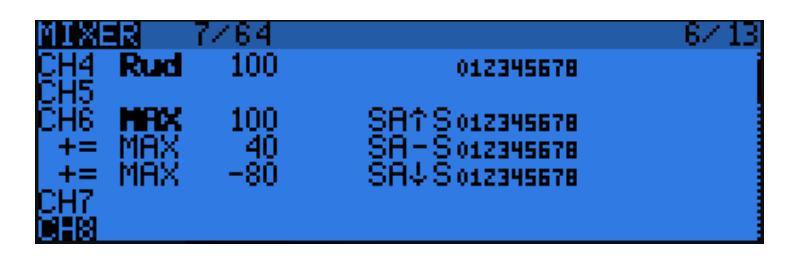

Mit Companion9x programmiert sieht das dann im Detail so aus:

```
CH<sub>05</sub>
CH<sub>06</sub>
            (+100*) MAX Schalter (SA<sub>t</sub>) Langsam/u0.5:d1.5)
            (+40%)MAX Schalter (SA-)Langsam/u0.5:d1.5)
            (-80%) MAX Schalter (SA4) Langsam/u0.5:d1.5)
CH07
```

```
3 Stufen +100% , +40% -80%
Max liefert Festwerte 1.00
Mit SA als 3-Stufen-Schalter
0,5s für up 1,5s für down
```
**Variante zwei:** 2 Servos, Landeklappe links Kanal 6, Landeklappe rechts Kanal 7 Wie geht das jetzt? Die Lösung ist ganz einfach:

**Kanal 7 erhält als Quelle den Kanal 6**, da dort ja schon alles fertig berechnet ist. Das wars, fertig!

Das sieht dann in Companion9x so aus:

```
CH<sub>05</sub>
CH<sub>06</sub>
             (+100*) MAX Schalter (SA<sub>1</sub>) Langsam/u0.5:d1.5)
             (+40\%)MAX Schalter (SA-)Langsam/u0.5:d1.5)
             (-80%) MAX Schalter (SA<sub>+</sub>) Langsam/u0.5:d1.5)
CH<sub>07</sub>
             (+100%)CH06
                                                                               Kanal 7: Quelle ist Kanal 6
CH<sub>08</sub>
```
Jetzt läuft aber mindestens ein Servos noch "falsch" rum, was tun? Die tatsächliche **Laufrichtungen** und auch die Wegbegrenzungen **werden nicht in den Mischern** sondern im Servomenü eingestellt! Nur dort werden die errechneten Mischerwerte den tatächlichen physikalischen Verhältnissen so angepasst, dass das Servo "richtig" rum läuft, egal wie die Einbaulage und das Ruderhorn angelenkt wird.

#### **Nochmal:**

Mischer mit Ihren Verknüpfungen berechnen Werte so, dass positive Werte ein Ruder nach oben bzw nach rechts bewegen. Nicht schon in den Mischern die Drehrichtungen anpassen und "verbiegen" **Das muss man sich merken!**

### openTx für Taranis Anleitung Deutsch **Servotrimm -Mitte, -Wege, -Umkehr, 7/12)**

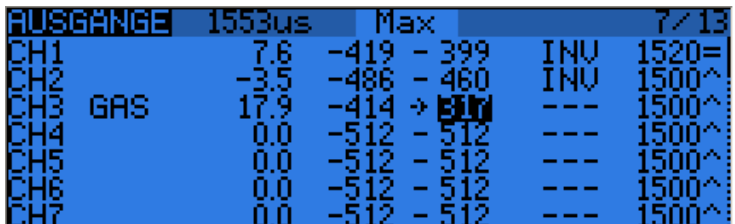

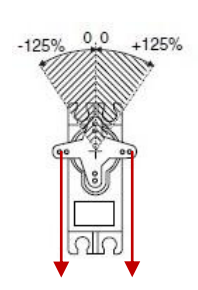

Mit Option **ppmus** Darstellung **aller** Kanal-Impulsbreite anstatt von -100% bis +100% in μs im Hautpmenü, Servomonitor in 980μs bis 2020μs, in den Limits, -512 (= -100%) +512 (= +100%)

**Das ist die zweit- wichtigste Anzeige**. Hier werden die mechanischen Servowege,

Servobegrenzungen links/rechts (Travel Adjust), Servo-Mittelstellung (Subtrimm) und Servolaufrichtung (Servo-Reverse, INV) eingestellt. Es dient der Bewegungs-Begrenzung der Servos damit mechanische Grenzen nicht überfahren werden. Egal was vorher als Mischerwert errechnet wurde und wie groß auch die Werte sind, ob positive oder negative Werte. Hier geschieht die Anpassung an die reale Welt und Wege werden gnadenlos begrenzt.

Entscheidend ist die Einbaulage und die Seite der Ruderanlenkung damit´s " **richtig**" dreht.

Im Blockschaltbild sieht man dass dies erst nach den Kanalberechnungen durch die Mischer erfolgt, unmittelbar bevor die Signale für die Servokanäle erzeugt werden.

Jeder Kanal CH1..CH32 kann individuell eingestellt werden.

#### **Bedeutung der Spalten: in der Statuszeile wird ein Hilfstext angezeigt.**

- 1. Name (max 6 Zeichen) kann frei vergeben werden z.B. QuerLi, QuerRe, Gas, Fahrw, Flap Dieser Name erscheint dann im Kanalmonitor anstatt der Kanalnummer CHx
- 2. Offset (SubTrim): Kanalmitte, bzw. Servomitte. bzw. Trimmwerte Die Servomitte kann Werte von -100% bis +100% annehmen mit einer feinen Auflösung von 0,1. Damit hat man eine exzellente Feinauslösung für die Servo-Mittelstellung. Nur sehr hochwerte Servo können überhaupt so fein mechanisch auflösen!

Hinweis: Das kann man auch mit den Sticks machen. Einfach wenn die Anzeige blinkt mit dem Stick das Servo bewegen, dann mit [ENTER LONG] bestätigen und der Wert ist übernommen. Ob das wirklich sinnvoll ist, ist eine andere Frage.

- 3. Minimum channel Limit: und
- 4. Maximum channel Limit : Kanalendanschläge, Servoendanschläge, Endpunkte .

Wenn die Funktion "Erw. Limits" aktiviert ist sind die Grenzen hier

 $+25\%$  bis -125% für Minimum und -25% bis  $+125\%$  für Maximum

Ansonsten +25% bis -100% und -25% bis 100%

Limits begrenzen den maximalen mechanischen Wege des Servos, egal welchen Wert die Mischerberechnung ergeben hat. Sie schützen Servo und Mechanik und verhindern ein blockieren von Servo oder Ruder.

Die Eingabe erfolgt wie immer, mit dem Cursor die Zeile/Spalte auswählen, mit [ENTER] die Eingabe aktivieren, dann mit den Cursorn die Werte von -100 bis 100 ändern und mit [ENTER] Eingabe abschließen.

5. If the option ppmca is not chosen,

Hier werden in den Spalten nur die Richtungszeichen (**-> - <-**), angezeigt, für die Servo Richtung nach rechts, Mitte, links, aber keine Zahlenwerte Wenn die Option ppmca gewählt wurde verschwinden diese Zeichen und Zahlenwerte werden angezeigt

6. INV: Servo-Revers, Servoumkehr, Invertierung eines Kanals,

 Damit wird die Servodrehrichtung umgekehrt und dem tatsächlichen Ruderverlauf d.h. Servohebel/Wirkrichtung angepasst.

Je nach verwendeter Option in der Firmware steht hier

"INV" bzw "---" oder aber '**<-**' für Reverse "**->**" für Normal

 Eingaben erfolgen wie sonst auch, einfach mit dem Cursor auf die Position gehen und mit [MENU] umschalten.

7. PPM center value (in Mikrosekunden).

Hier kann die Servo Mittelstellung in μs angegeben werden.

 Je nach Servo-Hersteller hat ein Servo unterschiedliche Werte für Mittelstellungen von ca. 1450us bis ca. 1550us (Futaba, Graupner, Multiplex, usw.)

das kann hier korrigiert werden. Normal ist die Mitte bei 1500us

 Das ist vor allem dann interessant wenn die Servowege auf beiden Seiten voll ausgenutzt werden sollen.

8. Kind of limits: Art der Begrenzung

Klassisch ('**^**') oder Symmetrisch ("**=**")

Klassisch, Standard Limits ('**^**'): Die Min/Max Grenzen werden unabhängig von der Mitte (Subtrimm) auf -100% bis 100% gehalten und die min/max Wege haben 2 unterschiedliche Steigungen (**Rot**).

Die Kurve hat 2 Steigungen!

Man kann den vollen Weg ausnutzen. Der Nachteil ist, dass gleiche positive und negative Mischerwerte zu unterschiedlichen Servowege führen.

Symmetrische Limits ("**=**"): Die Min/Max Grenzen werden in Abhängigkeit von der Mitte (Sub-Trimm) symmetrisch mit verschoben und behält die Steigung bei (**Blau**) Die Kurve hat die gleiche Steigung! Man kann nicht den vollen Weg ausnutzen. Der Vorteil ist, dass gleiche positive und negative Mischerwerte zu gleichen Servowege führen.

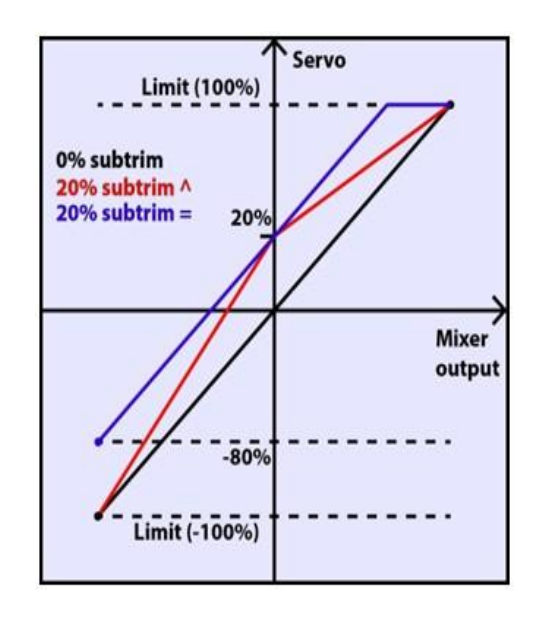

#### openTx für Taranis Anleitung Deutsch **Trimmwerte übernehmen und abspeichen**

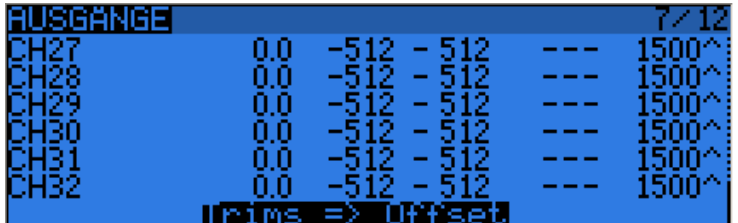

Am Ende des Limit Menüs nach Kanal 32 gibt es noch die Funktion (Trims => Offsets) um die (erflogenen) Trimmwerte nach dem Flug als Offsetwerte zu übernehmen. Einfach diese Zeile anwählen, dann werden mit **[ENTER LONG]** alle Trimmwerte auf die entsprechenden Kanäle als Offsetwert mit übernommen und die Trimmwerte selbst wieder auf Null gestellt.

Das entspricht einer Mittelstellungsverschiebung/Subtrimmverschiebung

Die Übernahme der Trimmwerte ist Flugphasenabhängig! Nur die jeweils aktiven Flugphasen erhalten die Trimmwerte.

# **Kurven eingeben (8/13)**

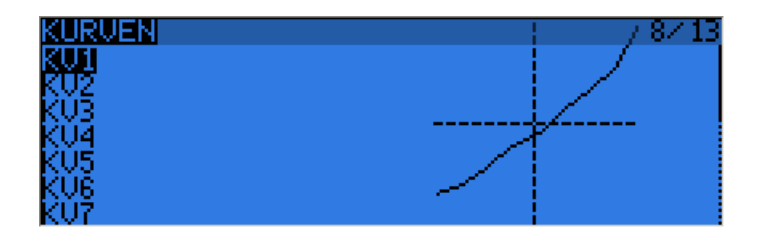

Kurven sind ein ganz wichtiger Bestandteil in der Beschreibung wie Ausgangsignale von ihren Eingängen beeinflusst werden.

Das beste Beispiel ist wohl die Mischerfunktion von Gaskurve und die Pitchkurve beim Hubschrauber. Aber es gibt beliebig viele andere Anwendungen für Kurven z.B. Ruderdifferenzierungen, Landeklappen, Wölbklappen in Abhängigkeit von verschiedenen Flugphasen, Fahrwerklappen, Doorsequenzer, Linearisierung von Drehbewegungen usw. Man kann sogar mit globalen Variablen Kurvenwerte anzeigen, variabel verändern und im Flug anpassen.

### **Kurven mit 3-17 Stützpunkten**

Kurven sind sehr nützlich um die Servobewegungen (Ausgang) dem Eingang(Stick) anzupassen. In openTx kann man 16 Kurven definieren. Jede dieser Kurven kann 3-point, 5-point, 9-point oder 17-point Stützpunkte haben.

Es gibt Kurven mit **festen X-Werten** (horizontal/waagrecht), die Y-Werte (vertikal/senkrecht) sind variabel und können dabei eingegeben werden.

#### **Kurven mit festen X-Werte:**

3pt Kurve hat die X-Positionen -100%, 0%, 100%. 5pt Kurve hat die X-Positionen -100%, -50%, 0%, 50%, 100%. 9pt Kurve hat die X-Positionen -100%, -75%, -50%, -25%, 0%, 25%, 50%, 75%, 100%. 17pt Kurve hat die X-Positionen -100%, -88%, -75%, -63%, -50%, -38%, -25%, -13%, 0%, 12%, 25%, 37%, 50%, 62%, 75%, 87%, 100%.

Dann gibt es noch Kurven mit **variablen X-Werten** und **variablen Y-Werten** Hier können **beide Koordinatenpunke** ( **X , Y** ) **frei** eingegeben werden. Bei diesen Kurven steht dann ein Apostroph "<sup>'</sup> " dahinter (3pt<sup>'</sup> 5pt<sup>'9pr'</sup> 17pt<sup>'</sup>)

#### **Kurven editieren**

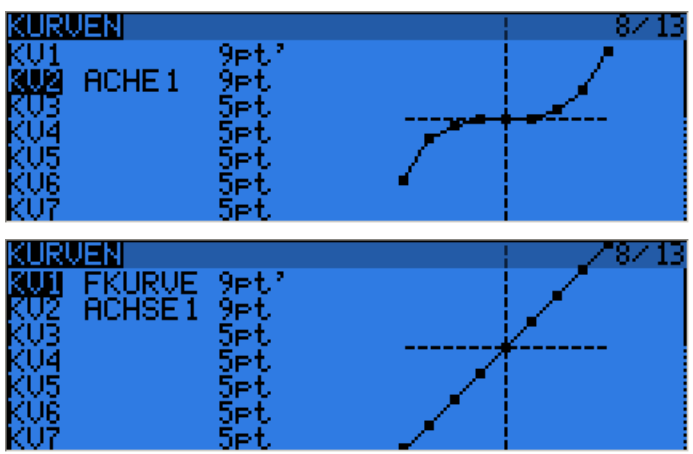

Hier kann man die 16 Kurven auswählen, alle je von 3-17 Punkten Fährt man mit den Cursorn runter werden die Kurven gleich rechts dargestellt. Mit **[ENTER]** kommt man dann in das Untermenu um die Kurve zu editieren. Abhängig vom Kurventyp 3, 5, 9, 17 werden die X-Stützpunkte als 3-17 Punkte dargestellt.

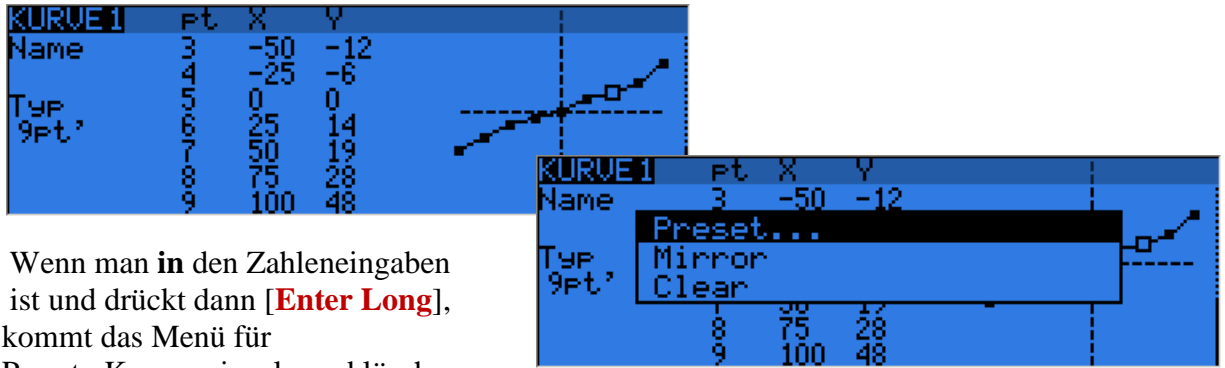

Preset, Kurve spiegeln und löschen

Es gibt dort feste Voreinstellugnen, Preset- Kurven/Gerade mit 11° 22° 33° 45° Dann kann man noch Kurven mit **Mirror** an der **X-Achse** spiegeln.

#### **Y-Werte eingeben bei festen X-Werten**

Die X-Stützpunkte werden mit **[+]** / [-] angewählt, dann **[ENTER]**, und mit **[+]** / [-] die Y-Werte eingegeben die Kurve passt sich grafisch an .

#### **Variable X und Y-Werte eingeben**

Bei diesen Kurven steht ein Apostroph dahinter (3pt´ 5pt´9pr´ 17pt´) Hier kann man bei Kurvenpunkte (X , Y) frei wählen

[+]/[-] einen Punkt auswählen (kleines Quadrat) Mit [**ENTER**] blinkt der ausgewählte Punkt Dann kann man die X/Y Koordinaten eingeben: Mit [**+**] / [**-**] die X-Werte, [**ENTER**] mit [**+**] / [**-**] die Y-Werte Mit [**ENTER**] wird der Punkt übernommen. Dann der nächte Punkt ausgewählt usw. bis die freie Kurve fertig ist.

Mit **Zweimal [EXIT]** verlässt man die Kurveneingabe und kommt ins Kurven-Hauptmenu 8/12 zurück

### **Auswahl der Kurventypen für feste oder variable X-Werte**

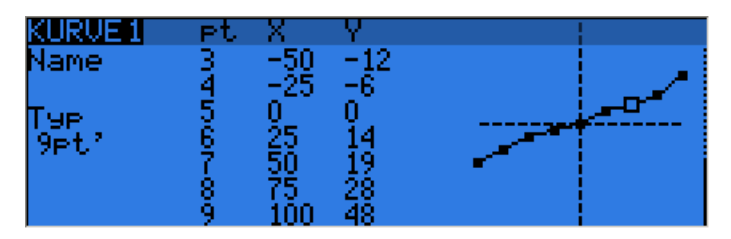

### **Umschalten der Kurvenarten und Kurventypen**

Einfach im Feld Typ auf editieren [Enter] gehen, dann kann man durchscrollen und die Kurvenart auswählen von 3pt 3pt´ bis 17pt 17pt´

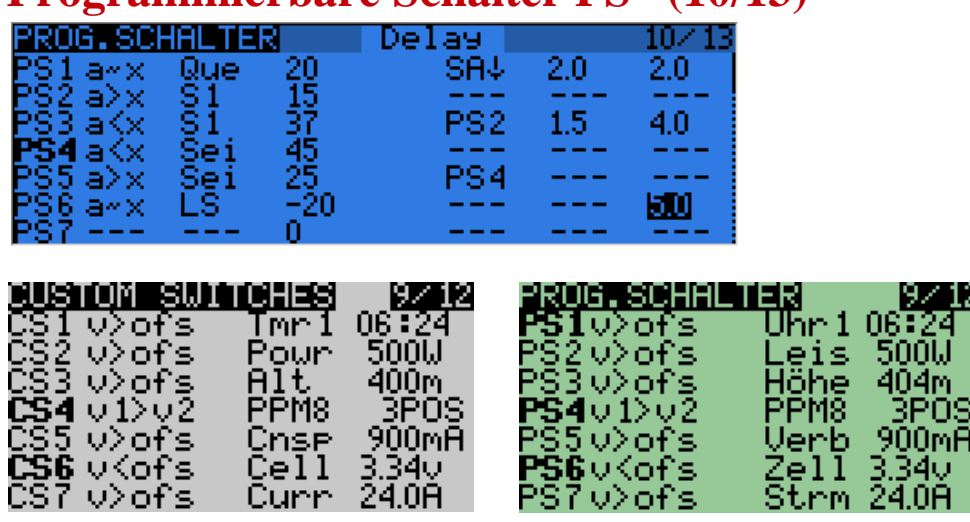

**Programmierbare Schalter PS (10/13)**

Programmierbare Schalter PS, Software Schalter, Custom Switches CS, sind virtuelle Schalter, die durch Bedingungen und Verknüpfungen aktiviert werden und dann wie richtige Schalter verwendet werden können. Neben den 7 physikalischen Schaltern kann man noch 32 virtuelle Schalter definieren. (CS1..CS9 und CSA...CSW ). Im deutschen Menü steht da Programmierbare Schalter (PS1..PS9, PSA..PSW)

Wenn sie aktiv werden, d.h. ihre Bedingungen erfüllt sind und "ON" sind, erscheinen sie **Fett** dargestellt, so wie hier bei CS4 und CS6

#### **Bedeutung der 6 Eingabe-Spalten:**

Zuerst legen wir die Bedingungen fest, dann die Vergleichswerte, dann weitere Verknüpfungen und Zeiten

#### **In der 1. Spalte geben wir die Bedingungen ein:**

Es gibt 4 Arten von Bedingungen und einen Taktgenerator

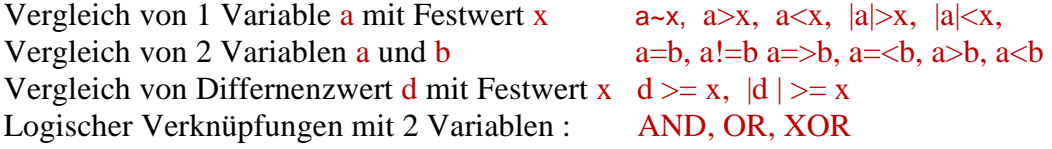

Progr. Taktgenerator: TIM TIM 0.3 1.2 0,3s ON, 1,2s OFF Taktzeit damit 1.5s

Das Tilde-Zeichen ~  $a-x$  bedeutet umgefähr, circa, mit ca 5% Hysterese  $a-x$  Que 30 damit kann ein Wert in einem schmalen Bereich sicher abgefragt werden. Geber- oder Potistellungen könnten sonst nur per Bereichsabfrage erfasst werden. Mit einer circa " $\sim$ " Abfrage geht das viel einfacher.

Soll nur der Betrag, absolut (ohne Vorzeichen) berücksichtig werden dann gilt "| a |" bzw. "| d |" (aus -10 wird dann 10, d.h. immer nur positive Werte)

#### **Spalte 2 und Spalte 3 enthalten die eigentlichen Vergleichswerte, Variablen oder Festwerte**

Die Variable a b kann alles sein: Sticks, Potis, PPMx Input, ein Ausgangskanal (CHxx), Timer (TMR1, TMR2) oder ein Telemetrie Eingangswert

Der Festwert x ist ein Zahlenwert der mit der Variablen a verglichen wird.

Beispiele:

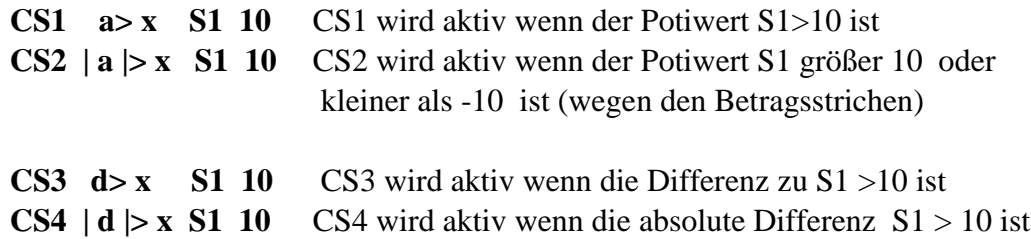

#### **Spalte 4 enthält Freigabeschalter bzw eine weitere UND Verknüpfung**

Alle Arten von Schalter sind hier möglich um den prog Schalter selbst freischalten/sperren zu können.

In der Spalte 4 gibt eis noch eine weitere **UND/AND** Verknüpfung **zu anderen (prog.) Schaltern** um prog. Schalter selber wieder untereinader verknüpfen zu können. Damit lassen sich alle Arten von Freigaben/Sperren und Bereichs-Abfragen und Bereichs Fensterungen machen.

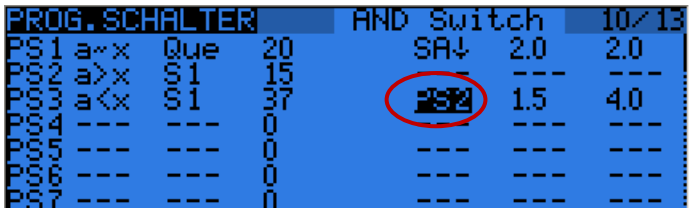

**Beispiel PS2 a>x S1 15 PS3 a<x S1 37 und PS2 (AND Switch)**

**Das bedeutet, PS3 wird aktiv wenn S1 im Bereich von 15 bis 37 liegt**

#### **Spalte 5 und 6 sind Zeiten**

**Spalte 5** Mindestzeit für die dieser prog. Schalter aktiv ist, auch wenn den PSx schon wieder inaktiv ist, das ist wie eine Impulsverlängerngszeit **Spalte 6** Gesamtzeit für die dieser progr. Schalter aktiv ist

Steht hier ein Wert von 0.0 so ist keine Zeitüberwachung aktiv! d.h. die Funktion ist solange aktiv, solange die Bedinungen selbst erfüllt sind.

### **Beispiel Fensterbereiche definieren (hier per Gasstellung Throttle)**

Hier warden fast alle Möglichkeiten einer Bereichsabfrage/Fensterung an 5 Beispielen erklärt:

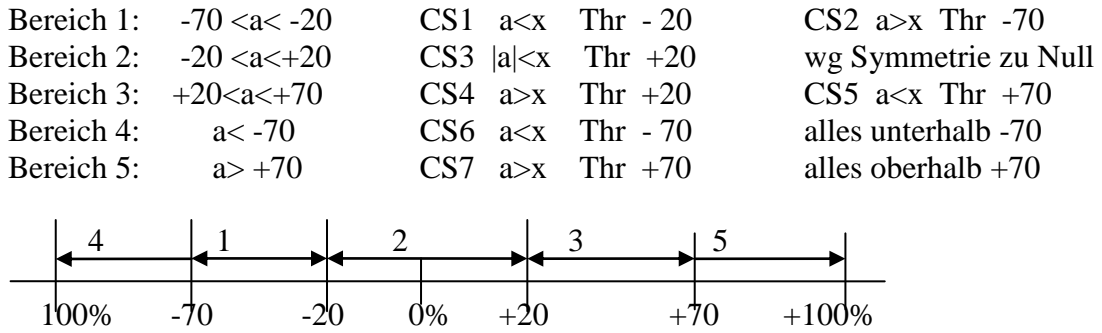

Entweder: Mit zusätzlichen CSx Verknüpfung und Abfragen in Spalte 2, 3 CS8 CS1 AND CS2 genau im Fenster Bereich 1 AND in Spalte 2 CS8 wird aktiv CS9 CS4 AND CS5 genau im Fenster Bereich 3 AND in Spalte 3 CS9 wird aktiv

Oder: Mit direkter AND Verknüpfung in Spalte 4 CS2 AND CS1 CS2 wird aktiv wenn CS1 und CS2 CS5 AND CS4 CS5 wird aktiv wenn CS4 und CS5

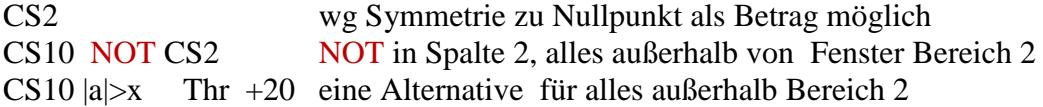

#### **Weiteres Beispiel:**

Eine Glühkerzenheizung soll immer dann angehen wenn der Gasknüppel auf kleiner 10% steht. Das geht dann in den Programmierbaren Schaltern so:

**CS1 a<x Thr -80** und schon ist CS1 konfiguriert.

Das liest sich so: Vergleich mit Festwert a<x, Quelle ist der Gasknüppel Thr, -80% als Festwert (10% von -100% bis 100% sind 20, oberhalb von -100+20=-80)

Jetzt können wir CS1 im Mixermenü verwenden. Dazu belegen wir einen Kanal der die Glühkerzenheizung einschaltet z.B. CH8 und tragen dort ein, als Quelle "MAX" und als Schalter CS1 Jetzt wird immer wenn der Gasknüppel auf <10% steht CS1 aktiv, und in Mixer für Kanal 8 wird der Ausgang auf 100% (MAX) gesetzt. Ganz einfach.

| -     | 12<br>1959<br>क | ы<br>œ         | CH8                        | 5/32<br>Æ. | 12<br>ε.  |
|-------|-----------------|----------------|----------------------------|------------|-----------|
| i≺ofs | hr.<br>- 2<br>m | ource<br>ıa    | <b>THM</b><br><b>TaTal</b> | MAX<br>48  | IШ<br>CS1 |
|       | --              | set            | ww                         | 56         |           |
|       |                 | nım            |                            |            |           |
|       |                 | urve<br>Suitch | ng rr<br>o<br>ČŠ.          |            |           |
|       |                 | Phase          |                            |            |           |

Seite **72** von **152**
# **Beschreibung der Variablen für Programmierbare Schalter**

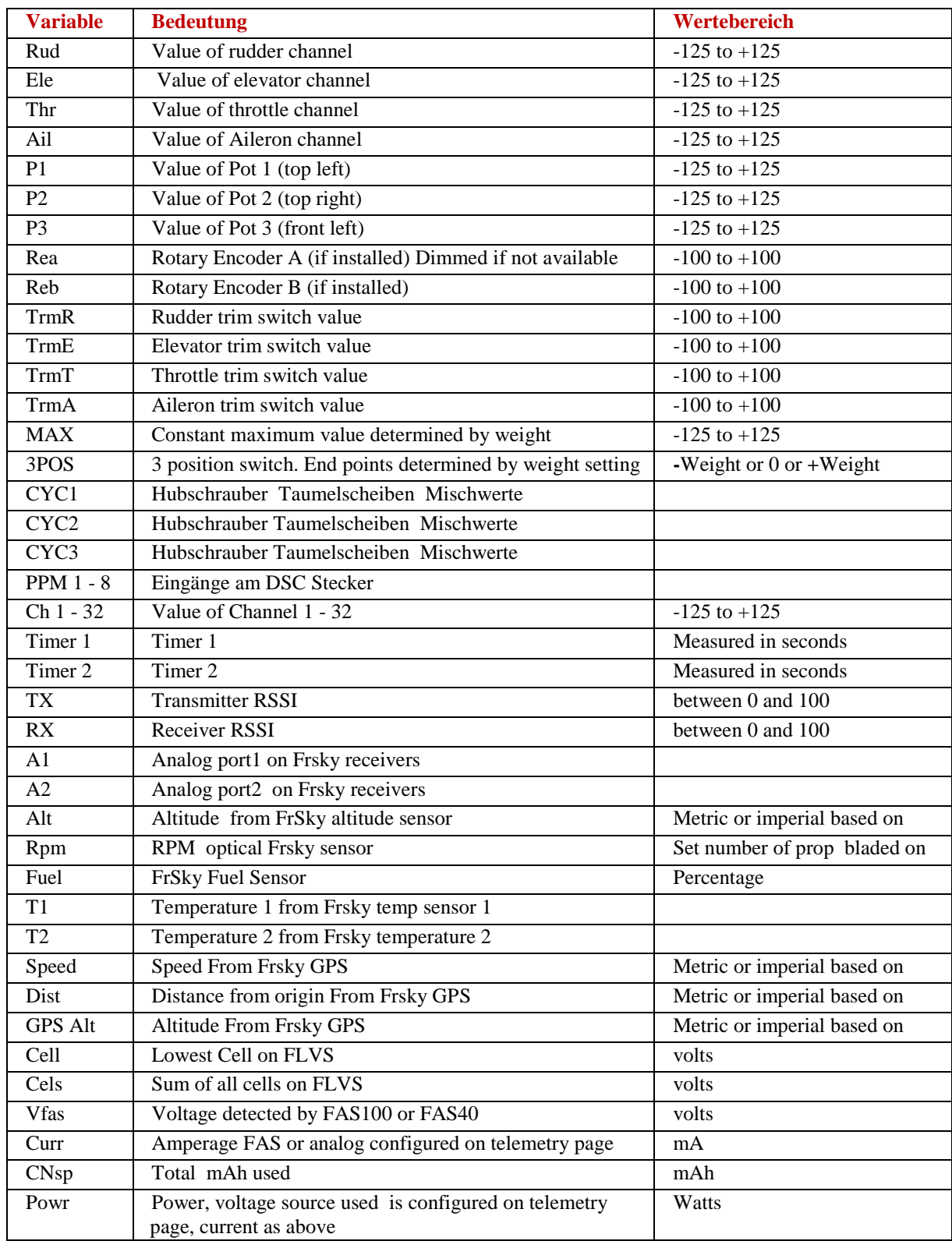

Liste ist nicht vollständig!

지<sub>으</sub>면 대학

# **Spezial Funktionen (11/13)**

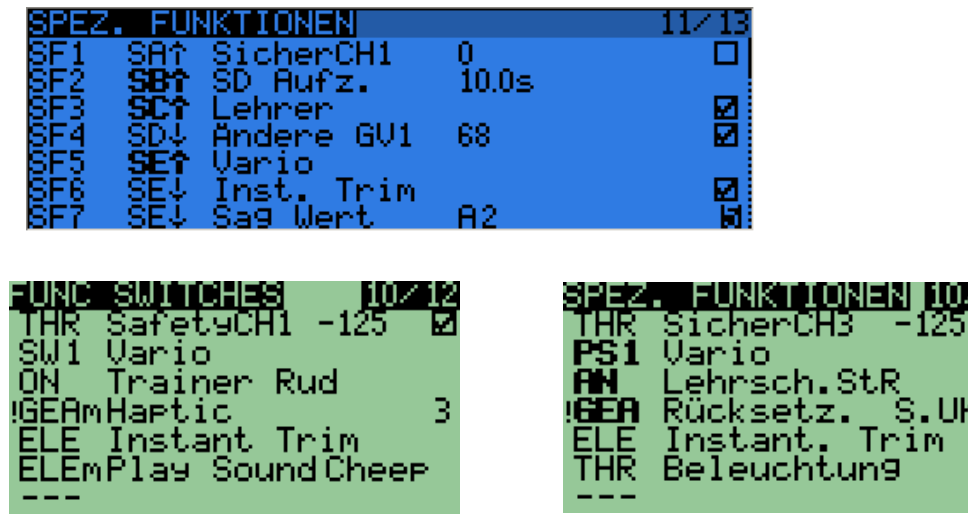

Hier kann man vordefinierte Funktionen und Abläufe starten, die dann ausgeführt werden wenn ein beliebiger Schalter (physikalisch oder virtuell) aktiv wird.

z.B. wird der Schalter **SE<sup>** $\uparrow$ **</sup> aktiviert**, dann starten die Variotöne. Oder ein Sicherheitsschalter der den Gas Kanal sperrt, damit nicht aus Versehen der Elektromotor anläuft, einen Timer reseten oder für die Trainer-Funktion Kanäle sperrt oder freigibt.

#### **Mit Sicherheitsschaltern kann man eine höhere Stufe der Sicherheit einbauen und verhindern, dass etwas ungewollt anläuft oder sich bewegt.**

Es sind wieder alle Typen von Schaltern möglich:

- 1. Physikalische Schalter (SA-SH,) in allen Varianten und Stellungen
- 2. Programmierbare Schalter (PS1-PSW, immer ON),
- 3. Momenten Schalter/Taster (THRt, SAt, ...) "t"=toggle-Funktion Das sind Schalter (eigentlich Taster) die nur einen Impuls abgeben z.B. Sound starten/beenden, Fahrwerksimpuls, Trimmtaster, Trainertaste usw.
- 4. und auch alle Schalter die mit NOT abgefragt werden, also die "andere"-Stellung abgefragt wird (Beispiel: **!SA↑** (SA ist nicht in Stellung **SA↑** sondern in **SA**— oder **SA↓**)
- 5. Mit [Enter Long] erscheint das "t" für Toggle zum Schalter SA↑t SA-t SA↓t also eine Schalter Tippfunktion für Ein Aus Ein usw.
- 7. ONE Einmal beim öffnen eines Models aktiv, z.B. für die Modellansage

Vordefinierte Funktionen:

- 1. Safety channels CH1 .. CH32 bestimmte Kanäle nur mit einem Sicherheitsschalter freigeben. Ein Wert (-100 bis +100 ) kann übergeben werden und eine ON/OFF Checkbox erscheint wenn man Werte verändert.
- 2. Trainer alle 4 Kanäle zusammen übergeben oder
- 3. Trainer jeden Kanal einzeln (Rud / Ele / Thr / Ail) übergeben
- 4. Instant Trim Nette Funktion um das Modell ganz schnell zu trimmen. Es werden bei Betätigen des Schalters die Knüppelstellungen und die Trimmwerte von Ele, Ail, Rud, (nicht aber die Werte von Thr/Gas) als aktuelle Trimmwerte in die Subtrim/Offset von Limits7/12 übernommen. Dann Knüppel loslassen und damit ist das Model fertig getrimmt. Falls der Bereich von + -25% nicht ausreichen kann man mir extended Trim die Werte auf + -100% erweitern, aber dann ist eh was faul am Flieger.
- 5. Play Sound: Einen Sound abspielen
- 6. Vario für ein Variometer ein Audiosignal freischalten (*see section Configuring a Vario*)
- 7. Reset. Je nachdem Timer1, Timer2, Telemetrie. (Telemetrie) oder Alles.
- 8. Haptic Vibrator Alarm (*diesen Mod gibt es noch nicht bei Taranis*)
- 9. Beep Einen kurzen Piepser auslösen
- 10. Backlight Hintergrundbeleuchtung. Ein/Aus
- 11. Adjust GV1 Adjust GV5. Mit Adjust GVx werden den globalenVariablenWerte zugewiesen und können eingestellt werden (Beispiel: SC† Adjust GV3 P3) Das können sein: Festewerte, beliebige Analogwerte, beliebige Kanäle, andere GVARS und +1 / -1 increment/decrement Mit [Enter Long] umschalten von Zahlen nach Variablen!

#### **Und es gibt noch viele weitere vorbelegte Funktionen**

- Flugdaten auf SD Karte aufnehmen
- Werte ansagen
- Texte ansagen
- Hintergrundmusik abspielen/stopen
- Timer reseten
- Div. Töne und Warnungen ausgeben

#### **Unter companion9x sieht man die Auswahlliste**

#### **Beispiel Telemetrie Grenzwerte setzen und Warntöne erzeugen**

Dazu muss man 2 Dinge tun:

- 1. Mit einem **Programmierbare Schalter PSx** die Aktion definieren (d.h. wann soll der Schalter aktiv werden)
- 2. Mit einer **Spezialfunktionen SFx** die Reaktion auslösen (d.h was soll dann passieren).

**Am Beispiel**: via Telemetrie wird die verbrauchte Akkukapazität Cnsp übertragen und berechnet Wenn mehr als 1200mAh verbraucht sind soll ein Warnton kommen.

Die Aktion: **PS4** a>x Cnsp 1200mAh (**PS4** wird bei >1200mAh aktiv) Die Reaktion: **SF1 PS4** Play Sound Warn1 (wenn **PS4** aktiv ist löst **SF1** den Ton aus)

### openTx für Taranis Anleitung Deutsch **Globale Variablen GV1-GV5 (9/13)**

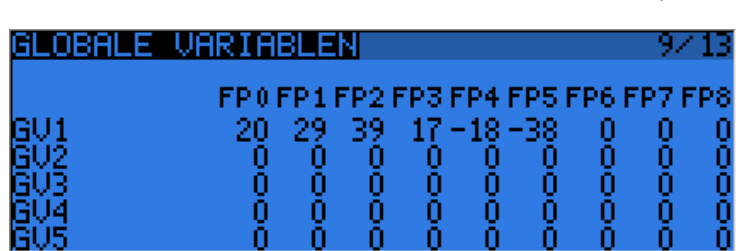

Es gibt 5 Globalen Variablen. GV1..GV5 mit Wertebereich -100% bis +100% Sie erweitern die Möglichkeit um Eingangswerte von Mischern, Dualrate, Expowerte zu beeinflussen ganz erheblich.

Die Idee hinter den globalen Variablen ist, dort wo Werte mehrfach gebraucht werden oder gemeinsam verändert werden müssen, dies mit einer Variablen global machen zu können.

Globale Variablen können feste Werte habe, sie können aber auch jederzeit verändert werden, indem man Ihnen einen variablen Analogwert zuweist.

Damit können Einstellungen für bestimmte Funktionen im Flug verändernt werden.

Bei openTx für Taranis kann **jede** globale Variable für **jede** Flugphase andere Werte haben Jede Globale Variable kann einen eigenen Namen haben (max 6 Zeichen). Diese sind dann in den Untermenüs der Flugphasen zugeordnet. Dazu ist diese Eingabe-Tabelle vorhanden.

# **GVAR feste Werte zuweisen**

Den Wert einer globalen Variable kann man im Menü Globale Variablen 9/13 ansehen und dort sofort direkt eingeben mit [+]/[-] oder mit [Enter] und eingeben. Beenden mit [Enter] oder [EXIT]. Damit haben die GVARS erst mal einen festen Wert erhalten.

# **GVAR variable Werte zuweisen**

Globale Variablen werden in den Spezial Funktionen 11/13 (Custom Funktion CF) aufgerufen, mit einem Analogwert versorgt und können damit verändert werden.

Das **verändern** kann per **ON** dauernd freigeschaltert sein oder aber nur wenn ein Schalter aktiv ist. Dann können die GVARS auch noch komplett gesperrt bzw freigegben werden mit  $\Box$ 

Als Quelle kann man alle Analogwerte nehmen. Mit [Enter Long] umschalten von Zahlen nach Variablen!

Rud, Ele, Thr, Ail, S1, S2, LS, RS, TmrR, TmrE, TmrT, TmrA, alle PSx, alle Schalter SA-SH, MAX, 3POS, CYC1, CYC2, CYC3, PPM1-PPM8, CH1-CH32.

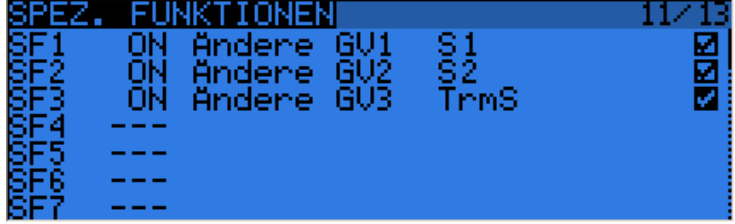

Seite **76** von **152**

### openTx für Taranis Anleitung Deutsch **Anwendung von Globalen Variablen GVx**

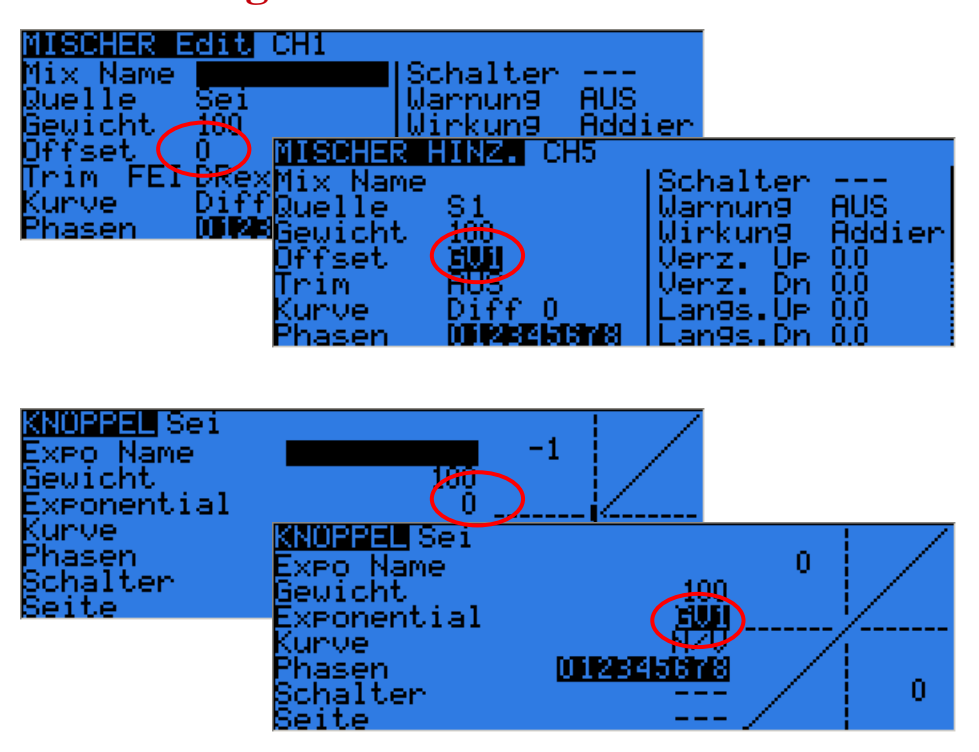

Globale Variablen können an vielen Stellen verwendet werden. Fast überall da wo feste Werten verwendet werden kann man diese durch variable Werte GVx ersetzen. Dort wo eine feste Zahl steht und durch eine Globale Variable ersetzt werden soll, kann man mit [Enter LONG] umschalten von Zahl auf GVx und zurück.

Mit  $[+]$  und  $[-]$  kann man dann die 5 möglichen GV1..GV5 auswählen.

Mit [Enter LONG] kann man das auch abbrechen und wieder auf den alten Festwert zurückschalten.

Wird nun der Wert einer globalen Variablen verändert, erscheint kurz ein Fenster mit dem neuen Wert der GlobalenVariablen

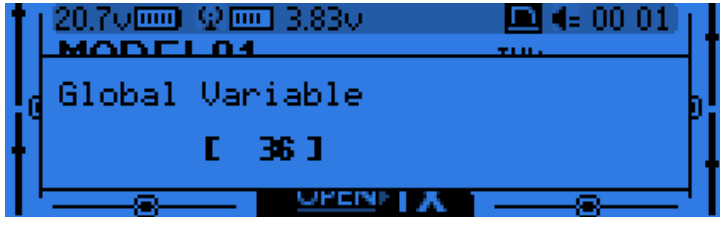

#### openTx für Taranis Anleitung Deutsch

### **Beispiel DR/Expo und Anwenden von globalen Variablen**

Nun einmal ein etwas ausführlicheres Beispiel:

Wir wollen Dualrate/Expo mit dem Schalter GEA aktivieren und mit 65% Dualrate und 35% Expoanteil beginnen. Es soll nur der positive Anteil der Kurve (x>0) wirken. Das geht ganz einfach:

Untermenü für DR/Expo 6/13 (Knüppel) und dort die Werte eingeben:

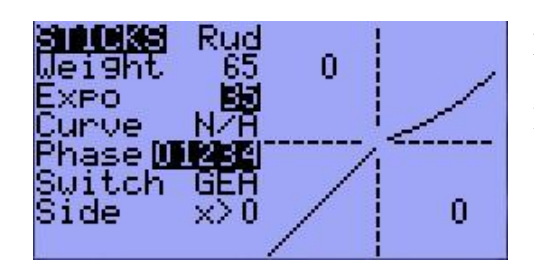

Linke Seite die Eingabewerte, wie weiter oben erklärt.

Rechte Seite die Kurve und wenn man dann noch Rud bewegt sieht man die Ausgabewerte 0 bis …

Im Hauptmenü erscheint dann genau das:

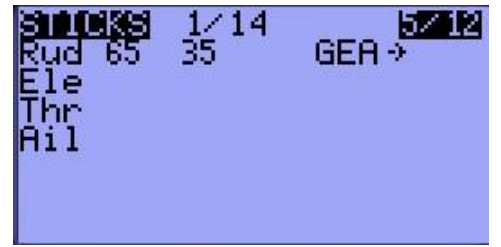

Soweit ist das alles klar. Wird GEA betätigt wirken die eingestellten Werte mit 65% und 35% und die halbe pos. Expokurve. Ist GEA aus, wirkt Dualrate nicht,  $Weg = 100\%$ , keine Expokurve und die gerade Kurve. Mit **[+]/ [-]** kann man den Wert für das Dualrate direkt ändern. So weit so gut.

#### **Anwenden von Globalen Variablen in 4 Schritten**

Wir wollen die festen Werte für Dualrate und Expo variabel gestalten. Dazu brauchen wir 2 globale Variablen GV1 und GV2.

#### **1.Vorbelegen**

Unter Globale Variablen 9/13 belegen wir jetzt mal GV1 mit 65% (für Dualrate) und GV2 mit 35% (für Expo) vor. Das sind die gleichen Startwerte wie vorher (Zufall, muss aber nicht so sein), damit man das versteht (GV3 mit 40 ist für ein anderes Beispiel).

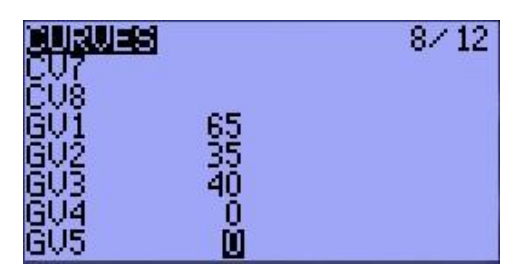

Vorbelegen der GVx muss nicht sein, ist aber sicherer, denn haben wir schon mal fixe, gute, passende Startwerte.

#### **2. Freischalten und versorgen**

Jetzt müssen wird die globalen Variablen freischalten. Entweder dauernd mit ON oder über einen Schalter und angeben woher GV1 und GV2 ihre Werte bekommen sollen. Dazu sind die Spezial Funktionen 11/13 da.

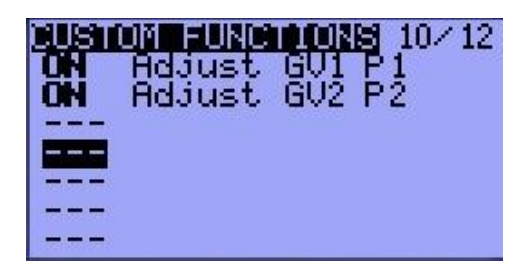

#### Dauernd ein mit ON oder

Schaltbar mit einem Schalter ist der bessere Weg, dann kann man den Wert der GVx nicht versehentlich ändern! Adjust GV1 wird von Poti P1 und GV2 von Poti P2 mit Werten versorgt. Damit sind die GVx mal scharf geschaltet.

openTx für Taranis Anleitung Deutsch

#### **3. Anwenden**

Im Untermenü von DR/Expo 5/13 (Knüppel) müssen wir jetzt statt den Festwerten 65% und 35% die globalen Variablen GV1 und GV2 eintragen.

Einfach mit den Cursor auf diese Werte gehen, mit [MENU LONG] umschalten und GV1 und GV2 auswählen. Das wars, jetzt sind wir bereit.

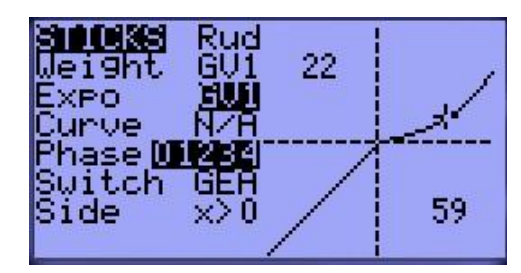

Vorbelegt sind die GV1 mit 65% und GV2 mit 35% Wenn wir GEA aktivieren wird Dualrate und Expo damit berechnet. Wenn nicht, Weg 100% und Expo 0%

Soweit ist das nichts anderes als normales DR/Expo mit einem Schalter. (22 und 59 sind X-Werte, da hab ich das Ruder bewegt)

#### **4. Benutzen der globalen Variablen:**

Wenn wir jetzt aber an P1 oder P2 drehen kommt kurz einen Anzeigebox mit den neuen Werten und schon sind die neuen Dualrate-Werte von P1 an GV1 und die Expowerte von P2 an GV2 übergeben und aktiv. Das wars, wir können aktiv im Flug neue Werte erzeugen und übernehmen.

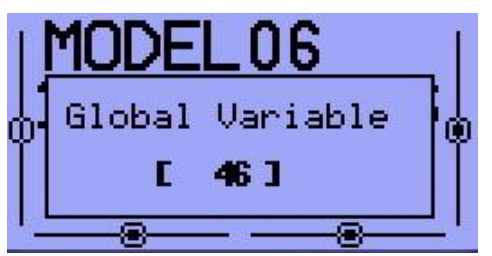

Ganz einfach, oder?

Was man sonst noch alles damit anstellen kann, darauf kommt an erst so nach und nach.

Globale Variablen gibt es meines Wissens nirgends in den Super-High-Tech-Kompliziert-Umständlich-Anlagen.

#### **Tip: Globale Variablen vorverarbeiten und Bereiche anpassen**

Normal werden Globale Variablen in den Spezialfunktionen gleich mit Analogwerten versorgt. Beispiel: ON Ändere GV1 S1. Damit haben Globale Variablen aber den vollen Bereich von -100% bis 100%. Will man diesen Bereich einschränken, so dass z.B. die globale Variable nur noch Werte von 0% - 25% liefert, so macht man das in einer freien Mischerzeile als Vorararbeitung!

#### Analogwert  $\rightarrow$  Vorverarbeitung in CHx  $\rightarrow$  Spezialfunktionen  $\rightarrow$  ON Andere GVn CHx S1 CH12= [(S1+100)\*13] GV erhält Analogwert ON Ändere GV4 CH12

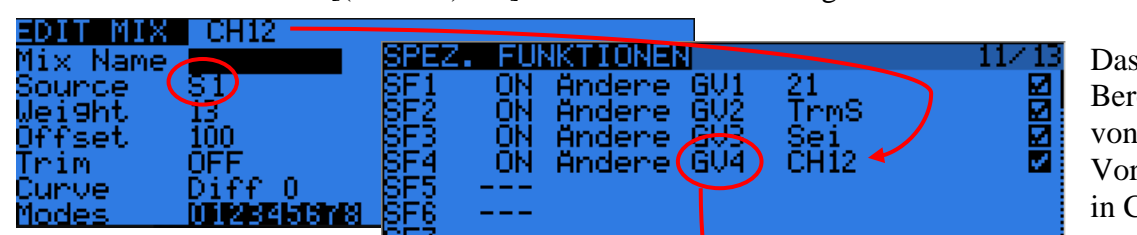

ergibt einen eich der GV4  $0 - 25%$ verarbeitung  $\Delta$ h $12$ 

S1 min=  $-100\%$ , S1max=  $+100\%$ , Offset=  $+100\%$ , Weight= 25%/2 = 12,5% gewählt 13% **Berechnungsdetail zu [(Source + Offset)\*Weight] siehe Beispiel S. 90**

**Anwendung:** variable Ruder-Differenzierung für Querruder wo nur Festwerte oder GVars möglich sind, Dualrate/Expo mit engem Bereich

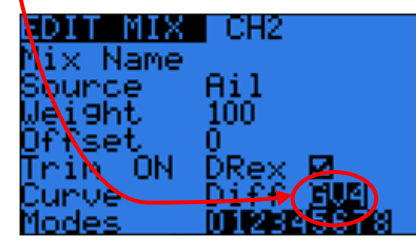

# **Fertige Voreinstellungen (13/13) Templates**

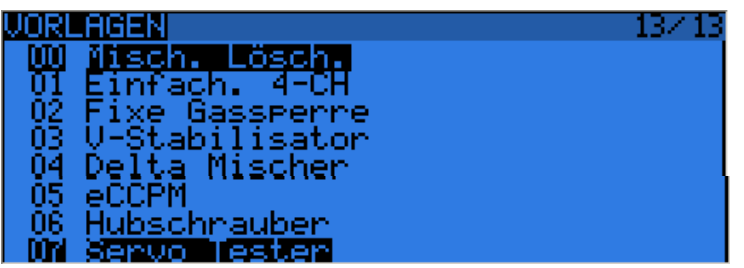

Das sind fertige Voreinstellungen für bestimmte Modellarten, die man aus der Liste auswählen kann. Mit den Cursor auswählen und dann mit [MENU LONG] bestätigen. Dann werden diese fertigen Mischer-Funktionen im aktuellen aktiven Modell eingefügt. Die Zuordnung der Kanäle und Mischer erfolgt in der Reihenfolge wie sie in den Sendergrundeinstellungen 1/6, Kanalzuordnungen (RX Channel Order ) festgelegt wurde. z.B. GQHS (TAER)

Ganz oben in der Liste gibt es die Funktion: Clear Mixer. Mit [MENU LONG] werden dann alle Mischerwerte für das aktuelle, aktive Modell gelöscht.

Folgende fertige Voreinstellungen gibt es:

- 1. Simple 4-CH: ein einfaches 4 Kanal Flugmodell.
- 2. T-Cut: Damit wird ein Gas Sicherheitsschalter dazugemischt. Das ist etwas aufwändig programmiert, da die Gas-Leerlaufstellung **und** eine Schalterstellung überwacht werden.
- 3. V-Tail: Mischer für ein V-Leitwerk.
- 4. Elevon / Delta: Delta-Mischer für Höhenruder und Querruder gemischt.
- 5. eCCPM: Allgemeiner einfacher Heli-Mischer für elektrisches collectives Pitch eCCPM mit 3 Servos
- 6. Heli Setup: Erweiterte Mischer für eCCPM, resetet die Mischer und Kurven des einfachen eCCPM
- 7. Servo Test: Erzeugt auf Kanal 32 ein Servotestsignal das langsam von -100% auf +100% und zurück läuft und per PS1 aktivert wird. Das kann man dann z.B. auf Empfänger Kanal8 legen und ein Servo anschließen. (Source für Mischer CH8 ist CH32)

#### **Sehr viele weitere Templates findet man im 9xforums hier: <http://9xforums.com/forum/>**

Dort gibt es sehr viele Hubschraubereinstellungen, Quadrokopter, Segler, Spezialfunktionen für Flächenmodelle, Doorsequenzer, Spezialfahrzeuge, alles Mögliche an Klappensteuerungen usw.

**9xforums ist das zentrale Forum für die Th9x, 9XR und Taranis und deren Softwarevarianten.**

# **Telemetrieeinstellungen (12/13)**

Telemetriedaten können angezeigt werden. Dazu hat der Sender Taranis schon ein telemetriefähiges Sendemodul XJT oder es kann ein externes Sendmodul XJR oder DJT verwendet werden. Es muss ein telemetriefähiger Empfänger z.B. X8R oder D8R-II von FrSky der die Daten sendet verwendet werden.

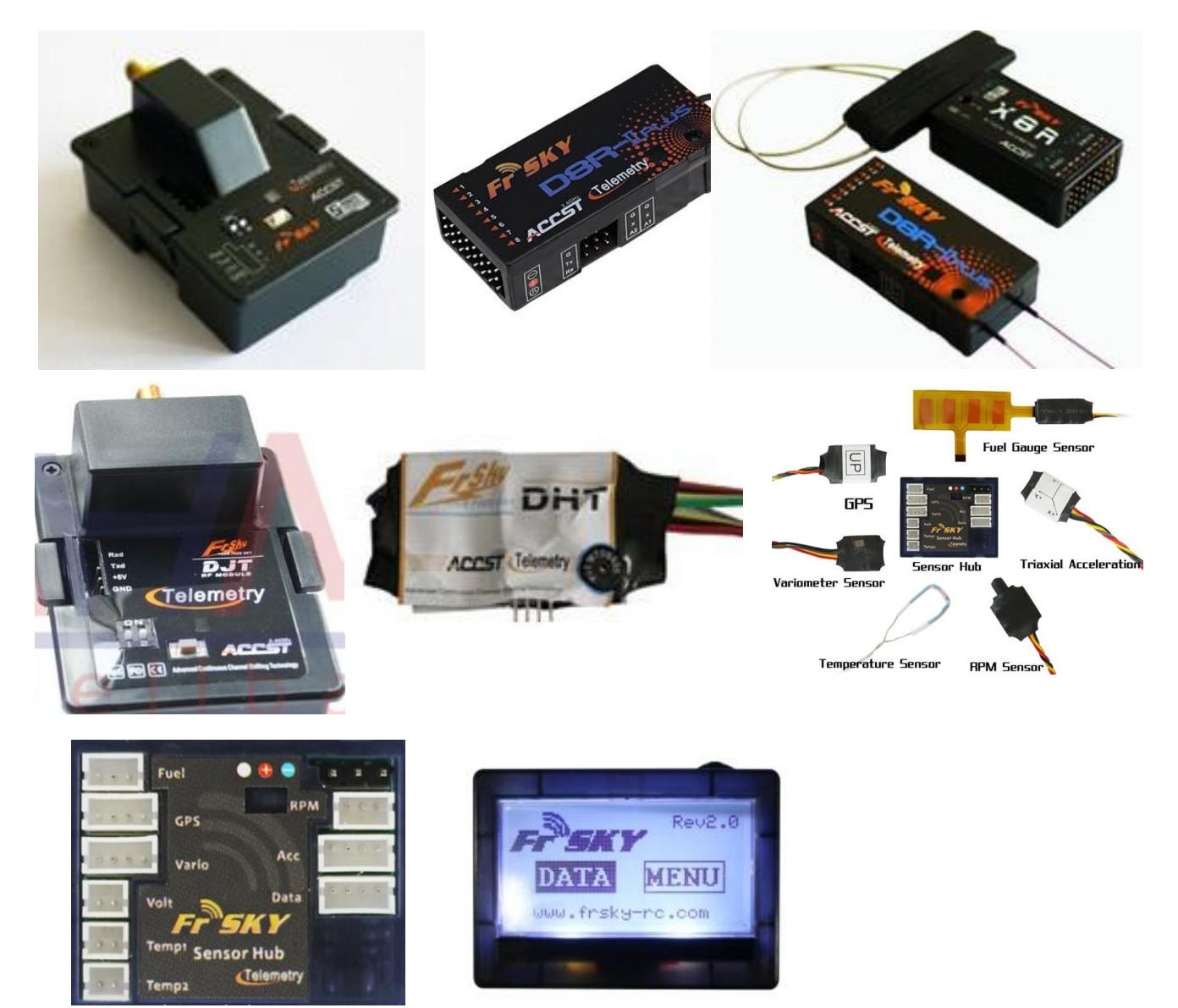

#### openTx für Taranis Anleitung Deutsch **Telemetriedaten parametrisieren für die Anzeige am Sender**

Das ist nur mal ein Auszug der Möglichkeiten Telemetriedaten zu konfigurieren.

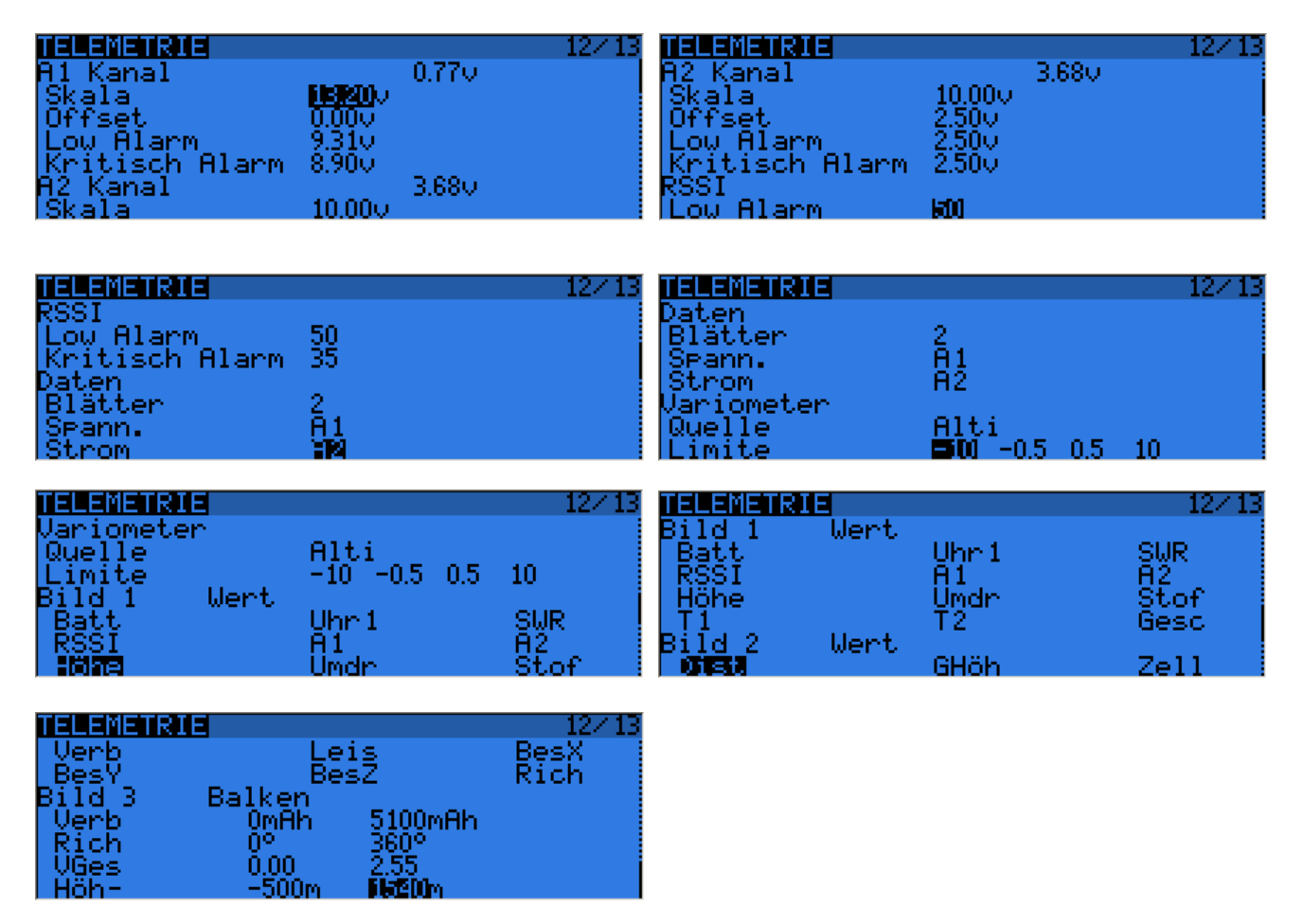

Hier werden alle Einstellungen für die Telemetriedaten vom FrSky-Modul angepasst, normiert und die Alarme gesetzt. Der FrSky-Empfänger hat div. Eingänge um Signale zu verarbeiten und als Telemetriedaten an den Sender zu übertragen. 2 Analoge Eingänge A1, A2, einen serielle Eingang für einen Telemetrie-Hub und interne Temperatur- und Spannungsmessungen

### **Analoge Eingänge A1 und A2 die Bereiche anpassen**

Für jeden Eingang A1 oder A2 kann man einstellen:

- 1. Range: der Messbereich der angezeigt werden soll z.B. 0V bis 204V
- 2. Offset: eine Verschiebung um eine feinere Auflösung zu erhalten
- 3. Alarme: die mit im FrSky-Modul abgespeichert werden
	- Alarm Level ( ---, Gelb, Orange, Rot)  $\bullet$
	- Alarmrichtung, ob der Alarm bei **>** oder **<** Schwellwert kommt
	- Ansprechschwelle, Schwellwert

Wenn ein Wert verändert wird, wird er sofort ins FrSky Modul übertragen und abgespeichert.

#### openTx für Taranis Anleitung Deutsch

#### **Empfangsfeldstärke TX und RX (Sender , Empfänger)**

Das gleiche Prinzip wird für die Empfangsfeldstärken angewendet:

- Alarmstufen (---, Gelb, Orange, Rot)
- Ansprechschwellen, Schwellwerte

Wenn ein Wert verändert wird, wird er sofort ins FrSky Modul übertragen und abgespeichert.

Der SWR-Wert ist die Sendeantenne-Funktionsüberwachung (Stehwellenverhältnis).

#### **Das Format des seriellen Empfangsprotokol (UsrData):**

- 1. Proto: verwendetes serielles Protokoll vom Telemetrie Empfänger. Die Optionen sind: None, keines, nicht verwendet. Hub für das FrSky-Hub Modul oder
	- WSHHigh für das Winged Shadow How High (gibt sehr genau die Höhe an)
- 2. Blades: Anzahl der Propellerblätter die am Drehzahlmesser angezeigt werden(2-3-4-5-6-Blatt)

#### **Konfiguration der Balkenanzeigen für Telemetrie:**

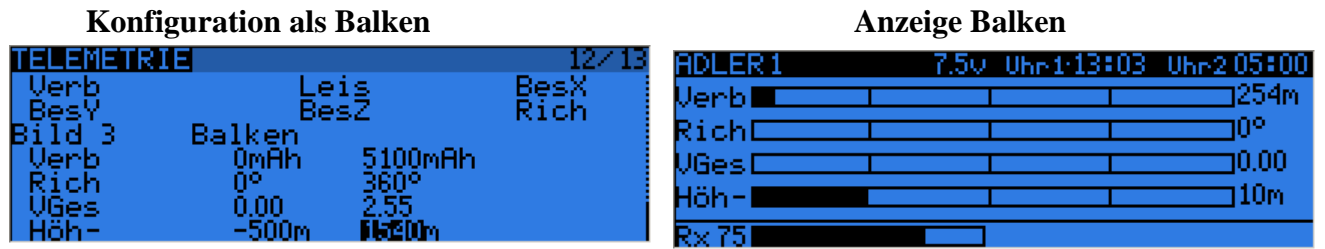

Es können bis zu 4 Anzeigebalken (Bars) pro Bildschirm dargestellt werden: Dazu braucht es 3 Parameter:

- 1. Source: die Datenquelle, was soll angezeigt werden
- 2. Min: den Minimalwert links
- 3. Max: den Maximalwert rechts

Das Erreichen von Grenzwerte (z.B. Höhen, Spannungen, Drehzahlen usw.) kann automatisch angezeigt werden, wenn sie von Alarmen des FrSky Telemetrie-Modul kommen oder von den virtuellen Schaltern. So kann man einen virtuellen Schalter auf z.B. 400m Höhen (Altitude) setzen und bei Erreichen von 400m wird eine Meldung/Ton/Ansagetext erzeugt.

#### **Beispiel Telemetrie-Grenzwerte setzen und Warnton auslösen**

#### Dazu muss man 2 Dinge tun:

- 1. Mit einem **Programmierbare Schalter PSx** die Aktion definieren (d.h. wann soll der Schalter aktiv werden)
- 2. Mit einer **Spezialfunktionen SFx** die Reaktion auslösen. (d.h. was soll dann passieren)

**Am Beispiel**: via Telemetrie wird die verbrauchte Akkukapazität Cnsp übertragen. Wenn mehr als 1200mAh verbraucht sind soll ein Warnton kommen.

Die Aktion: **PS4** a>x Cnsp 1200mAh (**PS4** wird bei >1200mAh aktiv) Die Reaktion: **SF1 PS4** Play Sound Warn1 (wenn **PS4** aktiv ist löst **SF1** den Ton aus)

### openTx für Taranis Anleitung Deutsch **Telemetriedaten am Sender je nach Einstellungen**

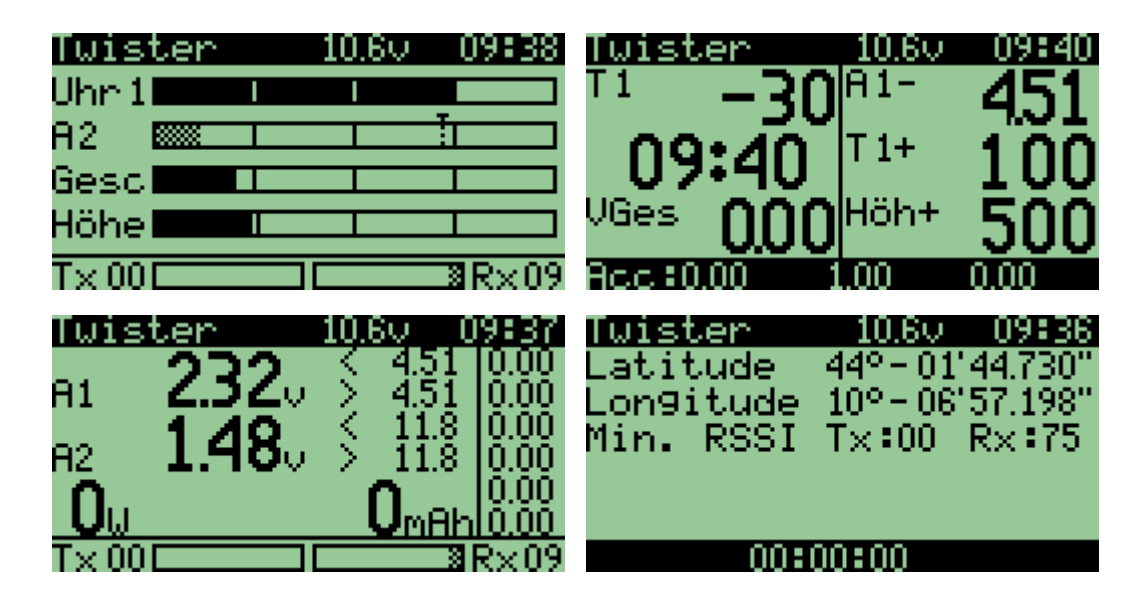

Die Telemetrie Anzeigen werden mit [PAGE LONG] aus dem Hauptmenu aufgerufen. Die Anzeigen sind abhängig von den Daten die man empfängt und konfiguriert hat. Von Screen zu Screen kommt man mit [PAGE]

Mit [ENTER Long] erscheint eine Auswahlmenü dort kann man Telemetriedaten reseten. Mit [EXIT] kommt man wieder ins Hauptmenu des Senders.

### **Balkenanzeigen mit Schwellwerten, Ansprechschwellen**

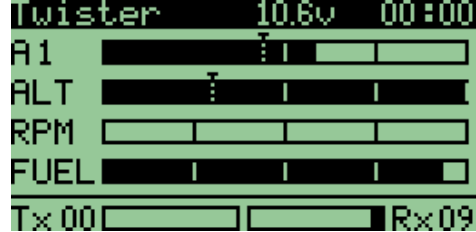

# **Eingänge A1 und A2 mit Min, Max Max, und LiPo-Zellen**

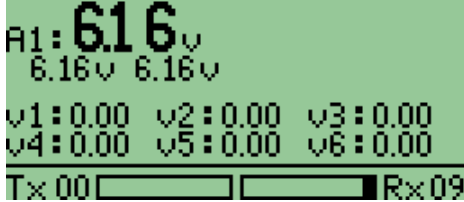

# **Höhenmesser, Geschwindigkeit, Temperaturen ...**

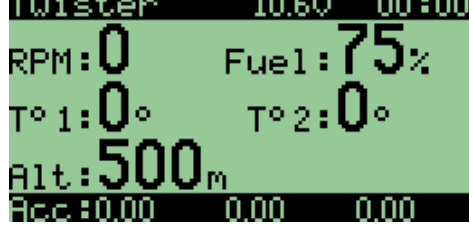

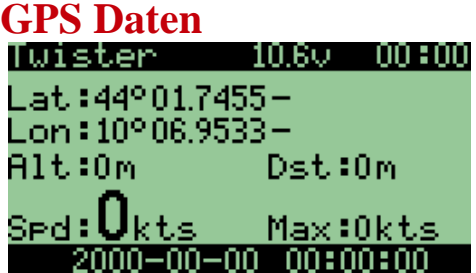

Hier werden Längengrade, Breitengrade, Höhe und Distanzen angezeigt. Nach dem reseten der Telemetriedaten werden die ersten empfangenen GPS-Daten als Startwert für alle weiteren Berechnungen verwendet.

# **Telemetrie Alarme**

Es gibt 3 Arten von Alarmen:

- 1. **Alarme** aus dem Frsky Telemetrie-Modul (Gelb/Orange/Rot 1/2/3 beeps)
- 2. **Warnungen** das sind System-Alarme/Warnungen für alle Arten von Parameter
- 3. **Ansagetexte** und **Töne** vom Variometer Sensor

#### **Alarme vom Frsky-Modul**

Das sind Eingangssignale die von den A1/A2/ RSSI Signalen des Empfängers kommen und im FrSky Modul ausgewertet werden. Sie werden durch Ansprechschellen die im Frsky Sender-Modul hinterlegt sind ausgelöst. Wenn aber keine Telemetriedaten mehr vom Empfänger ankommen, kommt auch kein Alarm! Oder anders ausgedrückt, wenn vorher Daten da waren, werden die letzten Werte für Alarm oder kein Alarm verwendet.

Im openTx Telemetrie Screen kann man diese Art von Alarm einstellen, Gelb, Orange, Rot und die Schwellwerte dazu. Die Schwellwerte werden als kleine senkrechte Pfeile in den Balkenanzeigen, **aber nur für A1/A2 /RSSI**, angezeigt. Werte unterhalb werden als gepunkteter Balken dargestellt (siehe unten).

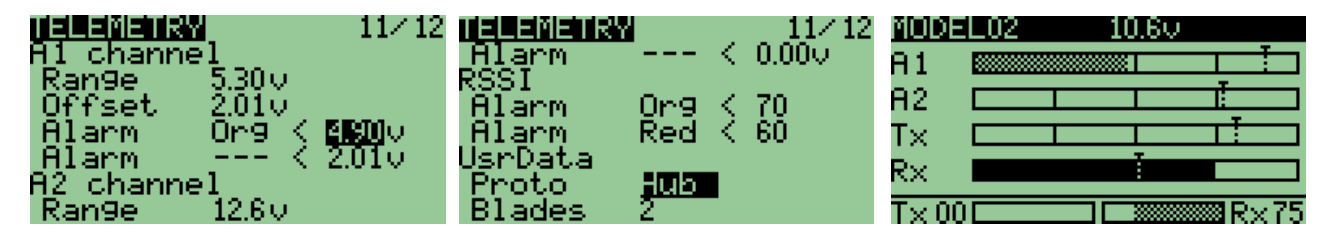

Die Balkenanzeigen für die Temperaturen 1 und 2 werden unterhalt der Schwelle fett dargestellt, da der Wert noch nicht überschritten ist. Sie werden erst oberhalb gepunktet.

#### **Warnungen**

Das sind System-Alarme die von den Funktions- Schaltern (Spezial-Funktionen) 10/12 ausgelöst werden. Die Ansprechschwellen dazu werden in den Programmierbaren Schaltern (Custom Switch) 9/10 eingestellt.

Diese Art von System-Alarmen kann für alle möglichen Ereignisse programmiert werden. (Frsky HUB Sensor, Timer, PPM, Stick, Kanal Werte ….. und auch für A1/A2 und RSSI).

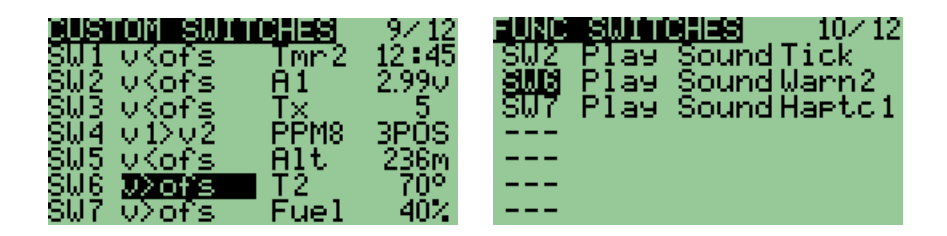

# **Variometer einstellen**

OpenTx kann auch für ein Variometer Ansagen und Töne ausgeben um Thermik zu finden. Es werden 4 Hersteller von Variometer unterstützt.

- Das Thermal Scout Produkt von Winged Shadow<http://www.wingedshadow.com/>
- Das normale FrSky Variometer am FrSky Hub <http://www.frsky-rc.com/>
- Das Halcyon Project von eine Forumsmitglied<http://code.google.com/p/halcyon/>
- Das openXvario Projekt mit Arduino<http://code.google.com/p/openxvario/>

Die Konfiguration des Variometers geschieht wie folgt: Im Telemetrie Screen mit den Cursor nach unten und "Vario" auswählen. Dann braucht man die Signalquelle wo das Variometer angeschlossen ist. Zur Auswahl hat man 'BaroV1|BaroV2|A1|A2'

BaroV1 für das Frsky Variometer am Hub BaroV2 für das Halcyon systems A1/A2 für das Thermal Scout System, je nach Eingang A1 oder A2.

Anmerkung: Wenn man A1/A2 verwendet muss man auch die Alarme für die A1/A2 Kanäle im Telemetrie Screen freigeben.

Der Rangebereich ist hier auf 3.2m/s und einen Offset von -1,6m/s eingestellt. Das wurde gemacht weil das Messsystem bei 1,6V = kein Steigen (Null) und bei 3.2V starkes Steigen liefert.

Es ist nicht nötig Alarme (Gelb, Orange, Rot) für Kanäle A1/ A2 zu definieren

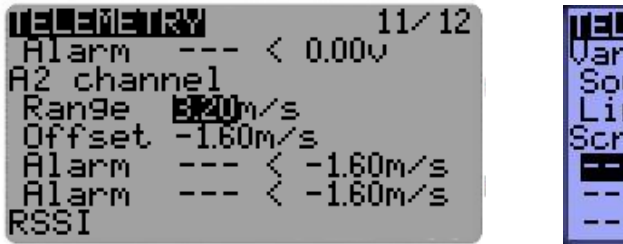

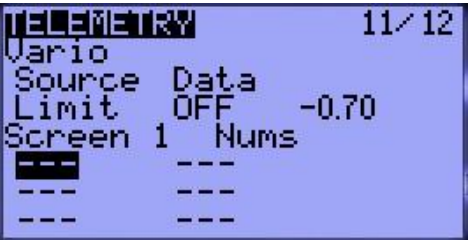

Wenn man das Vario einstellt gibt es noch 2 Optionen von Grenzwerten "Limits" einzustellen. Das ist etwas trickreich damit das Vario genau richtig auf Thermik reagiert.

Die zwei Grenzwerte sind:

- 1. Minimale negative Sinkrate, damit das Vario mit einem Ton/Ansage beginnt. OFF – kein Signalton für negative Sinkrate, Einstellbereich von -10.0 …0.0
- 2. Minimale positive Steigrate damit das Vario mit einem Ton/Ansage beginnt.

-1.0 ..2.0 diese -1.0 scheint etwas komisch, aber ein Beispiel macht das schnell klar:

Wenn man -0.7 im zweiten Limitfeld für die positive Seigrate einträgt so bedeutet das: Ein normaler Segler hat eine Sinkrate von -1.0m/s und hat jetzt nur noch eine Sinkrate von -0.7m/s . Er hat also eine leichte Thermik von +0,3m/s gefunden, denn seine Sinkrate ist jetzt kleiner geworden, er sinkt noch, aber viel weniger als vorher.

Bei einem winged shadow system sind guten Anfangswerte für Range und Offset 10.16m/s und -5.08

Bei Taranis gibt es ein eingebautes Soundsystem für Variometertöne das in Tonfrequenz und Tondauer Steigen und Sinken signalisiert.

Zum Schluss muss man das Vario noch freigeben/sperren, damit es Sound oder Ansagen machen kann. Das machen wir ganz einfach in den Funktions Schaltern11/13 (Spezial Funktionen) in dem wir mit einen Schalter z.B. GEA Vario aktivieren.

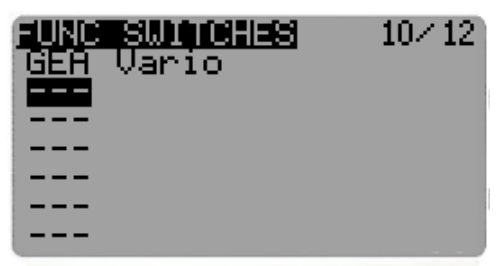

Hat man kein Vario muss man die Thermik eben erfühlen!

# **Stromsensor**

Mit einem Stromsensor kann man den aktuellen Stromverbrauch (A) messen, die verbrauchte Kapazität (mAh) ermitteln und mit der Akkuspannung (V) auch die aktuelle Leistung (W) errechnen.

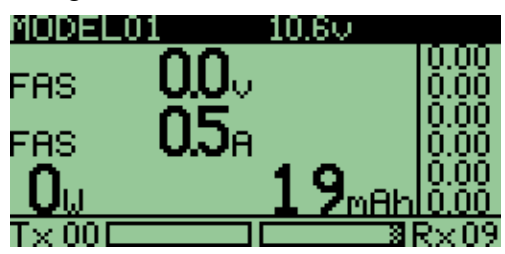

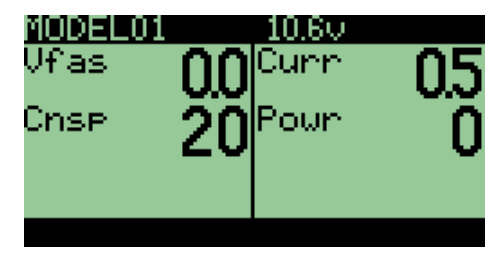

Es gibt 2 Möglichkeiten um Stromsensoren anzuschließen:

- 1. FrSky FAS-100 der 100A Stromsensor der am Datenport des Empfänger oder am FrSky-Hub angeschlossen wird
- 2. Externer Sensor am A1/A2 Eingang des Empfänger

Für beide Arten von Sensor muss man im openTx Telemetrie Screen die **UsrData** einstellen.

- 1. **Proto** auf **None** oder **Hub** abhängig davon ob man A1, A2 für Spannungseingänge verwendet und den Stromsensor am FrSky Hub anschließt.
- 2. **Voltage** auf **A1, A2, FAS** oder **Cel** abhängig davon wo der Spannungssensor angeschlossen ist. A1/ A2 ist ein externer Spannungssensoren der direkt am entsprechenden Eingang angeschlossen ist. FAS ist der Spannungssensor am FAS-100 und Cel ist die Spannungsmessung für den Akku-Zellensensor FAS-01
- 3. **Current** an **A1, A2, FAS** abhängig davon wo der Stromsensor angeschlossen ist.

A1/A2 ist ein externer Stromsensor der direkt am entsprechenden Eingang angeschlossen ist. FAS ist der Stromsensor FAS-100 der am Hub angeschlossen ist.

### **FAS-100 Erweiterung der Telemetriedaten**

Für den FAS-100 programmierbare Stromsensor reicht es die UserDaten des Telemetrie-Screens zu setzen.

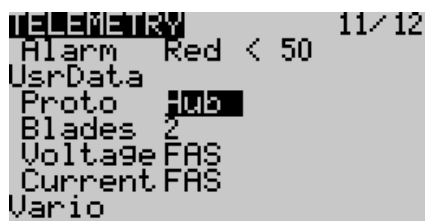

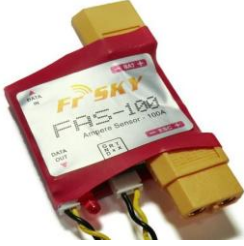

#### **Externe Spannungs- und Stromsensoren**

Wenn man einen externen Spannungs- oder Stromsensor verwendet braucht man zusätzlich zu den UserDaten Einstellungen auch jeweils die Einstellungen für die A1 und A2 Kanäle. Einen Messbereich (Range) und einen Offsetwert für Spannung und Strom .

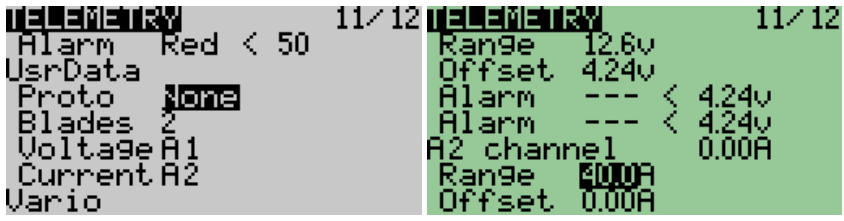

# **Weitere Beispiele**

# **Beispiel Gas Sicherheits-Schalter**

Obwohl man das gleich mit einen Template machen kann, hier die Anweisungen von Hand für die Mischer. Wir beginnen mit einem einfachen 4 Kanal Mischer, Gas auf Kanal 3

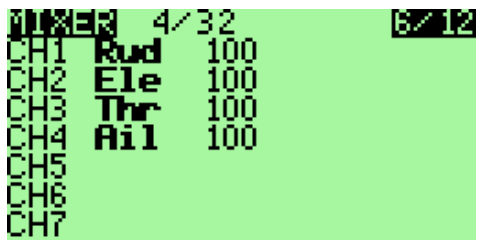

Zuerst mit den Cursor auf Kanal3, dann mit [ENTER LONG] ins Menü und eine Zeile einfügen und gleich in das Untermenü,**Edit Mixer**", gesprungen.

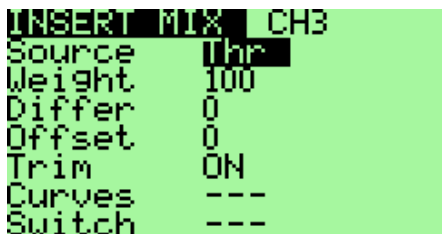

Dort geben wir als Quelle ein MAX (Max hat einen Wert von +1.000) und eine Gewichtung (Weight/Anteil) von -100%

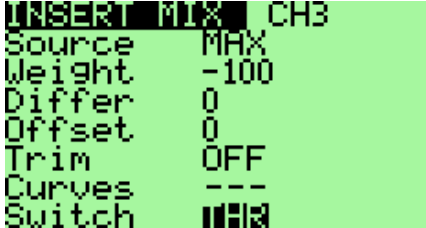

Dann brauchen wir einen Schalter, der das Gas freigibt oder sperrt, Und dann soll diese Mischerzeile die vorherige ersetzen, also Replace (**:=**) eingeben.

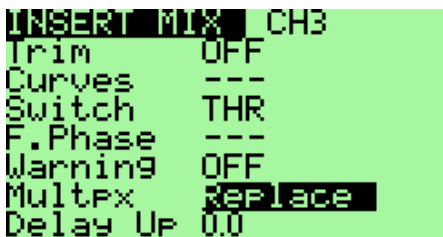

Damit sind wir fertig, mit [EXIT] zurück in das Mischer Hauptmenü, da steht dann folgendes:

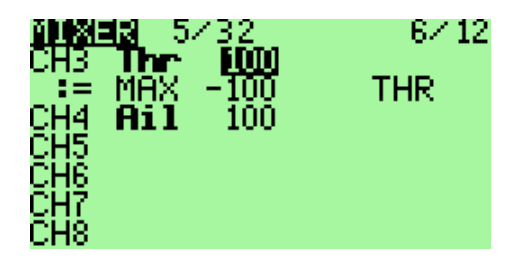

Das liest sich nun für Kanal 3 so:

Normal bekommt Kanal 3 sein Analogsignal (-1.000 0.000 +1.000) vom Gasknüppel (Thr) mit einem Anteil von 100%. Das Servo kann von Links über Mitte nach Rechts laufen. Wenn der Schalter THR betätigt wird greift Zeile 2, Zeile 1 wird ungültig da (Replace, **:=**). Kanal 3 erhält jetzt von Max den Wert 1.000, mal Gewichtung = -100% somit also (1.000\* -100%)= -100% Das Servo läuft ganz nach links, der Motor schaltet ab bzw., läuft nicht an. Der Schalter THR hat jetzt eine Freigabe/Sperrfunktion für den Gaskanal

#### openTx für Taranis Anleitung Deutsch

### **Beipiel Mischer mit Offset und Weigth anpassen**

Wir wollen zu einem Kanal einen bestimmten Poti-Anteil dazumischen. Das macht man im Mischer mit Addiere (+**=**) Das Poti soll aber nur positive Werte liefern und auch nur einen Anteil von 0-20% dazumischen.

#### **Hintergrund:**

Jeder Analogkanal (auch Poti) liefert -100% bis +100% Mit Weigth und Offset wird der Kanalbereich angepasst, mit Limits 7/12 auf die tatsächliche Drehrichtung, Mitte und Endlagen des Servos begrenzt, egal was der Mischer für Werte berechnet hat.

Ein Poti liefert -100% bis +100%, mit Offset +100% wird der Bereich verschoben (Addition) Der Zwischenwert ist jetzt 0-200% Min(-100%+100%=0) Max(+100% +100%=200%) Mit Weight 50% wird wieder auf 0-100% angepasst. Berechnung  $X = ((Poti + Offset) * Weight)$   $((-100\% + 100\%) * 50\%)$   $((-100\% + 100\%) * 50\%)$ Damit liefert das Poti jetzt nur noch Werte von 0 bis 100%

Wir wollen aber nur einen Bereich von 0% bis 20% haben, somit nur  $1/5$  von X, damit nur  $1/5$  von Weight, also  $50\%$  /  $20\% = 10\%$ 

Berechnung:  $X = [(Poti+Offset)*Weight]$   $[(-100\% + 100\%)*10\%]$   $[((+100\% + 100\%)*10\%)]$ 

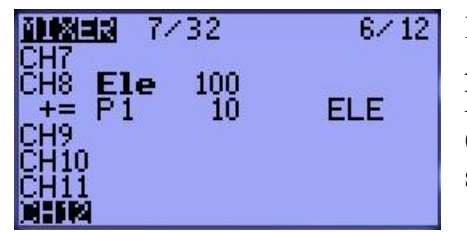

Kanal 8, zum Höhenruder (Ele) Addiert  $(+=)$  man einen Potiwert von 0-20% dazu. Freigegeben wird das Poti mit einem Schalter (hier ELE-Schalter, kann auch ein beliebiger anderer Schalter sein)

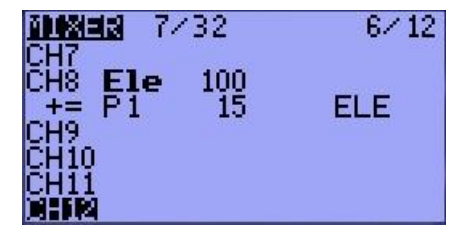

Wollen wir aber positive und negative Werte haben z.B. Min - 15% bis Max + 15% Brauchen wir keine Offset-Verschiebung und müssen nur per Weight den Bereich anpassen. X= (Poti\*Weight) Min(-100%\*15%) Max(+100%\*15%)

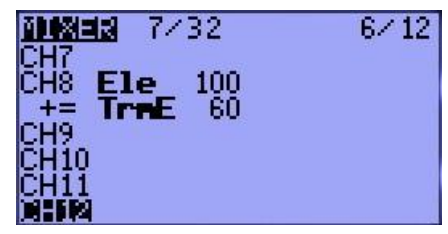

Das könnte man aber auch gleich per Trimmung machen. Die Trimmung liefert -25% bis +25% den wollen wir auf -15% bis +15% reduzieren. Berechnung:  $15\% / 25\% = 0.6$  also Weight 60% Damit verbrauchen wir keinen Schalter und kein Poti.

**Hintergrund:** Wir können jeden Trimmtaster frei verwenden, nicht nur wie hier den TrmE-Trimmtaster zum Ele Stick.

Trimmungen kann man komplett frei zuordnen und parametrieren!

**Beispiel:** Bereich einstellen auf 0-25% mit Poti S1

S1 min=  $-100\%$ , S1max=  $+100\%$ , Offset=  $+100\%$ , Weight= 25% / 2 = 12,5% gewählt 13% **Damit kann man auch bei Globalen Variablen Bereiche vorverarbeiten und anpassen!** Anwendung z.B. bei variabler Ruder-Differenzierung wo nur Festwerte oder GVars möglich sind!

### openTx für Taranis Anleitung Deutsch **Beispiel Servos für Delta und V-Leitwerk richtig mischen**

In praktisch jeder Fernsteuerung gibt es die Funktion Deltamischer und V-Leitwerk. Hier werden 2 Kanäle miteinander gegenläufig gemischt. Höhenruder und Querruder. Aber egal was man macht wenn man diese Funktion aufruft, die Dinger (Servos) laufen einfach immer falsch rum. Das passt praktisch nie und dann wird wild rumprogrammiert.

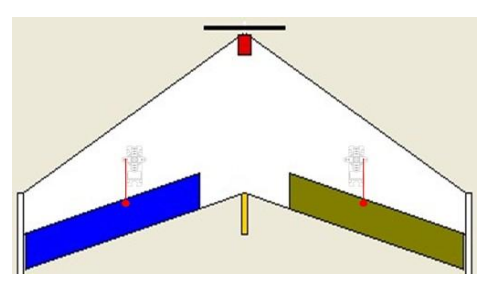

Eigentlich ist das ganz einfach wenn man **2 Grundregeln** beachtet und genau in dieser Reihenfolge vorgeht. **Dieses Vorgehen gilt für alle programmierbaren Mischer in allen Fernsteuerungen.**

**Hintergrund:** Die Ruderlaufrichtung ist abhängig von der Einbaulage der Servos und davon ob das Gestänge am Ruderhorn links oder rechts angeschlossen ist.

Das Anpassen der Ruderlaufrichtung wird grundsätzlich **nur** in den Servo-Limit-Menüs gemacht und nicht in den Mischern! Mischer müssen mathematisch korrekt rechnen, positive Mischer-Werte sollen Ruder nach **oben** bzw **rechts** bewegen. Servo-Limits passen dann die mathematisch errechneten Mischer-Werte den tatsächlichen physischen Einbaulagen und Drehrichtungen der Servos so an, dass die Ruderwirkung stimmt. Oft sind die 2 Servos symmetrisch gespiegelt eingebaut, so dass eins links und das andere rechts rum laufen muss, damit die 2 Ruder gleich laufen. Man beachte ich spreche von Ruder-Laufrichtung und nicht von Servolaufrichtung!

Wie das Servo letztlich dreht ist völlig egal, ich brauche immer die **richtige** Ruderwirkung!

In allen Fernsteuerungen und Flugzeugen gilt bei Kanal-Mischern die Vereinbarung, dass positive Werte (+100%) ein Ruder nach **oben** bzw nach **rechts** bewegen soll.

#### **1. Zuerst wird die gleichlaufende Funktion, hier Höhenruder, eingestellt.**

Knüppel Höhe ziehen und beide Mischer-Kanäle für Höhe bei Gewichtung auf +100% einstellen! Wenn am Höhenruder gezogen wird, **müssen** beide **Kanal-Mischer** in Richtung +100% gehen. Jetzt wird im Servo-Limit-Menü die Laufrichtung für jeden Kanal einzeln solange umgedreht / Servo-Reverse bis beide Ruder nach oben gehen. Je nach Fernsteuerung kann da stehen: Norm, Rev, --- Inv,  $\rightarrow \leftarrow$ ,  $\uparrow \bigvee$  oder sonstige Sonderzeichen für Servo-Umkehr. Oder für die Servowege kann stehen +100 +100, -100 -100, +100 -100, -100 +100, je nach Einbaulage und Anschluss am Ruderhorn.

Das ist aber völlig egal, Hauptsache das Ruder geht "richtig" rum.

**Ab jetzt wird nichts mehr im Servo-Limit-Menü gedreht oder invertiert!** 

Nur Servo Mitte und Min/Max-Wege werden angepasst, damit sie nicht mechanisch auflaufen

#### **2. Dann wird die gegenläufigen Funktion, hier Querruder, eingestellt.**

Das wird in den 2 Querruder-Mischern gemacht da diese Funktion dem jetzt schon richtig laufenden Höhenruder gegenläufig dazugemischt wird.

Knüppel Querruder voll rechts geben, Ruder rechts muss nach oben gehen (Ruder links mal noch egal!) Am Kanal-Mischer für rechts jetzt Gewichtung +100 einstellen, bis das rechte Ruder nach oben geht. Knüppel Querruder weiter voll rechts halten, Ruder links muss nach unten gehen. Am Kanal-Mischer für links jetzt Gewichtung -100 einstellen, bis das linke Ruder nach unten geht. Beide Querruder-Mischer haben jetzt für die Querruderfunktion unterschiedliche Vorzeichen, somit gegenläufige Funktion.

Jetzt noch die maximalen Wege und Mischeranteile anpassen. Fertig, das wars.

#### openTx für Taranis Anleitung Deutsch

# **Beispiel: Mit Mischern 2 Motoren auf Gleichlauf einstellen**

An einem Flugmodell sind 2 Außenläufermotoren mit 2 ESC Antrieben. Leider laufen die beiden Motoren im Flug nicht exakt gleich. Gut wäre es wenn man sie im Flug um ca 5-10% fein nachtrimmen könnte und dadurch nicht dauernd per Seitenruder dagegen halten muss. Dazu gibt es mehrere Möglichkeiten: Mit einem Poti oder mit einem freien Trimmer

#### **Hintergrund:**

Poti liefern -100% 0% +100% Trimmer liefern standardmäßig -25% 0% +25% Das Poti soll **bei positiven** Werten den **rechten Motor beschleunigen** und Das Poti soll **bei negativen** Werten den **linken Motor beschleunigen** CH6= Gas +  $(+$  Poti  $*$  + Gewichtung) für  $x>0$  $CH7 = Gas + (-Poti * - Gewichtung)$  (Minus mal Minus = Plus!) für  $x < 0$ 

Trimmer-Taster kann man auch frei zuordnen. Meist braucht man den Seitenruder-Trimmer gar nicht. Sollte doch mal ein Trimmwerte gebraucht werden, so kann man den auch im Limitmenü 7/12 direkt einstellen.

#### **Anschlüsse:** CH6 Motor links, CH7 Motor rechts **Mischer Untermenü**

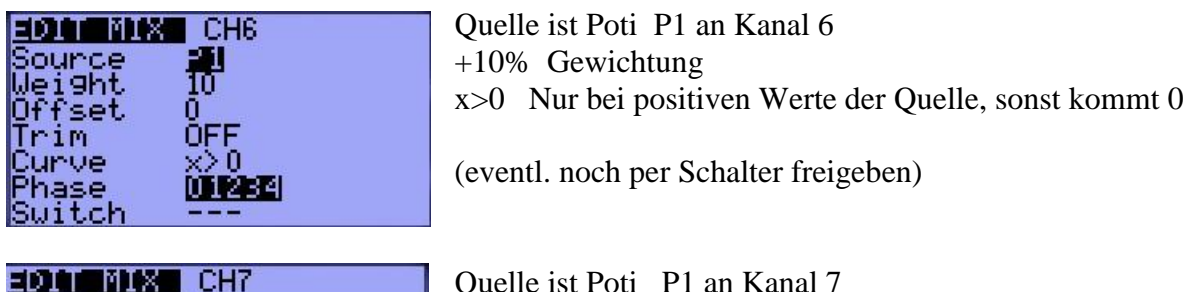

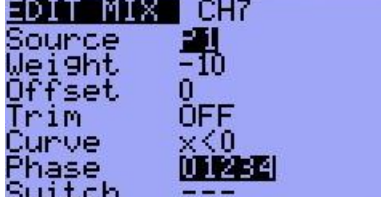

Quelle ist Poti P1 an Kanal 7 -10% Gewichtung x<0 Nur bei negativen Werte der Quelle, sonst kommt 0

(eventl. noch per Schalter freigeben)

#### **Mischer Hautpmenü**

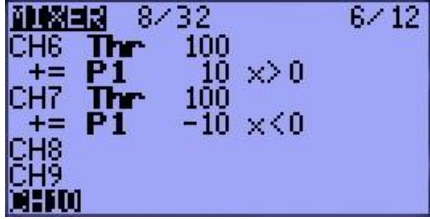

CH6 Gas Stick  $+=$  (Addiere) Potiwert dazu (+ Poti1 mit +10% Gewichtung) nur bei positiven Werten

Ch7 Gas Stick += (Addiere) Potiwert dazu (- Poti1 mit -10% Gewichtung) nur bei negativen Werten

Anstatt einem Poti als Quelle kann auch die TrmS (Seitenruder-Trimmung) verwenden. TrmS liefert -25% % $0 + 25$ % (Taster nach links=negativ, Taster nach rechts=positiv) Gewichtung =  $40\%$  (10% =  $25\%$  \*40%)

Dann kann man diese 2 Motor-Kanäle noch auf einen Sicherheitsschalter legen, damit die Motoren nicht ungewollt anlaufen wenn man versehentlich an den Gasstick kommt.

Die Motorfeintrimmung kann man mit einem Schalter noch komplett freigeben oder sperren.

### **Mischer Bereich einstellen und berechnen im Detail und Kurve als Variante**

Ein Stick gibt -100% bis +100% als Eingang an einen Mischer Das soll in einen ganz bestimmten Bereich umgesetzt werden Die vereinfachte Mischerberechnung : Y= [(Source+Offset)\*Weight] + Trimm

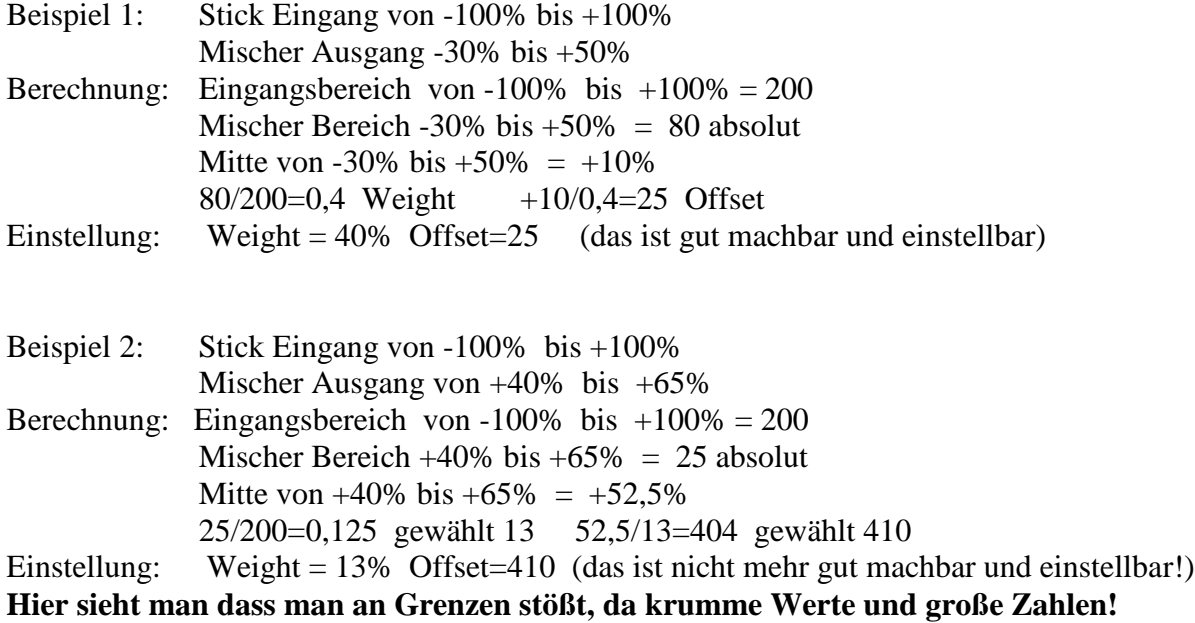

#### **Alternative:**

#### **3-Punkt-Kurve verwenden! Dann Weight auf 100%, Offset auf 0 belassen** 1. Punkt: Links X = -100 Y = +40 3. Punkt: Rechts X + 100 Y = +65 2.Punkt so verschieben, dass es eine Gerade ergibt, oder ausrechnen (Strahlensatz) (25\*100/200)+40=52,5 also 2. Punkt : X=0, Y=53

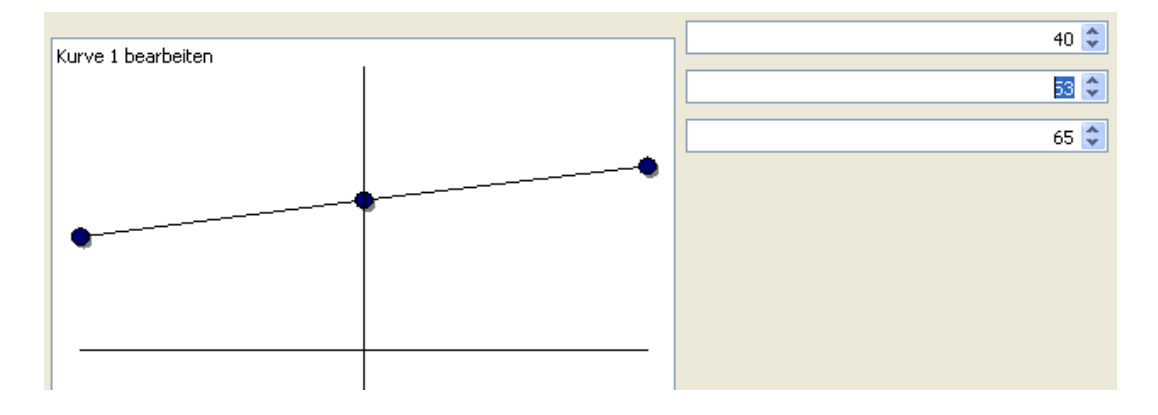

#### **Mit Kurven kann man jeden Wertebereich den ein Mischer erzeugen soll einstellen, egal ob als Gerade oder krumme Werte**

# **Link-Sammlung der Modifikationen**

[http://9xforums.com/wiki/index.php/Hardware\\_Mods\\_%26\\_Other\\_Guides](http://9xforums.com/wiki/index.php/Hardware_Mods_%26_Other_Guides)

[http://9xforums.com/wiki/index.php/How\\_to\\_do\\_a\\_full\\_mod\\_on\\_your\\_9x](http://9xforums.com/wiki/index.php/How_to_do_a_full_mod_on_your_9x)

[http://9xforums.com/wiki/index.php/9x\\_Full\\_Mod\\_Telemetry](http://9xforums.com/wiki/index.php/9x_Full_Mod_Telemetry)

[http://9xforums.com/wiki/index.php/9x\\_Full\\_Mod\\_FrSky](http://9xforums.com/wiki/index.php/9x_Full_Mod_FrSky)

<http://9xforums.com/forum/viewforum.php?f=9>

<http://9xforums.com/forum/viewforum.php?f=23>

### **Die Programmierer und das Team von openTx**

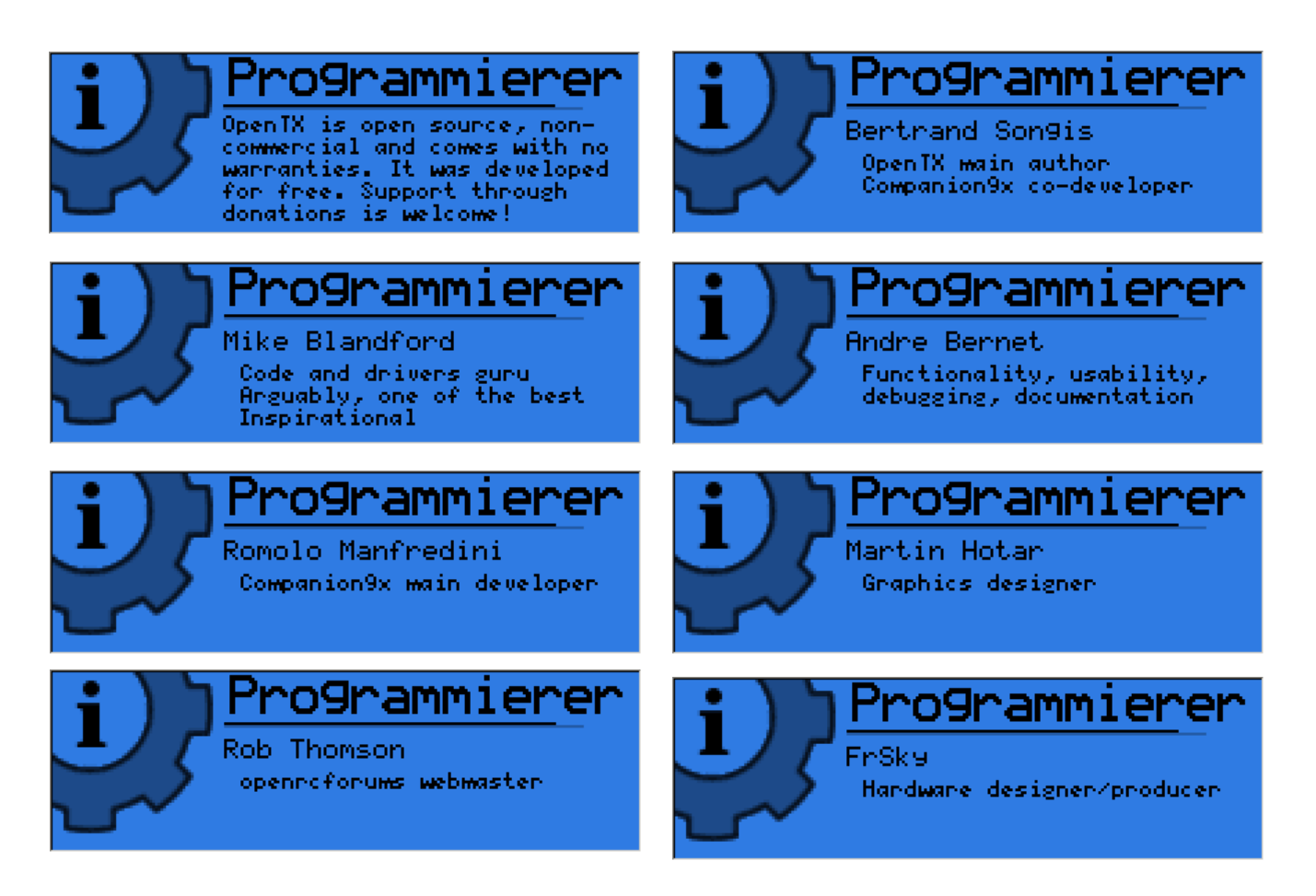

Wir bedanken uns bei den vielen freiwilligen Helfer und Idealisten der open-source Gemeinde. Hunderte haben mitgewirkt.

Für die aktive, konstruktive Mitarbeit, die Tests, Kontrollen, Korrekturen, Übersetzungen und Anpassungen, für die Vorschläge, Verbesserungen und Erweiterungen, die vielen Ideen die aktiv im 9xforums diskutiert umgesetzt wurden.

FrSky hat zusammen mit diesem Team Taranis mit openTx entstehen lassen. So etwas gabe es bisher noch nicht!

### openTx für Taranis Anleitung Deutsch **Instructions for building and programming**

You'll want to modify the code to your own needs, it is very easy if you know the C language. First to program the microcontroller following the instructions: Flashing the 9x by Jon Lowe.

# **Building from source**

Of course you need a crosscompiler to be able to compile the sources. You can use WinAVR for this reason. Just do a search on the internet for WinAVR, it is free.

Use SVN to get sources: svn check[out http://open9x.googlecode.com/svn/trunk/](http://open9x.googlecode.com/svn/trunk/) open9x Put yourself in the src To compile the standard version: make For version FrSky enter: make EXT=FRSKY

# **From author of the software:**

I hope you enjoy the openTx FW!

This is an Open Source project, which means I do not ask for money in return, and you are free to view, download, edit and re-distribute the code under GNU v2 license.

If you have any questions, improvements, or to submit compliments, I would be happy to to read either on the official project page:<http://code.google.com/p/open9x/>

Either on the forums 9xgroups:<http://9xforums.com/forum/viewforum.php?f=45>

Specifically for bugs / enhancements:<http://code.google.com/p/open9x/issues/list>

openTx and companion9x are free to use under the GNU License v2.0. I spent (and continue) much time to make this software as good as possible.

OpenTx is free to use under the GNU GPL v2.0 License. Feel free to use, copy and modify it as you wish! If you feel that this software has been beneficial you can show your support by donating to MSF. Please tell-us that you did it and you'll be added to the "donators" list.

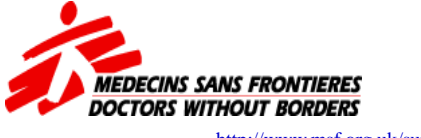

[http://www.msf.org.uk/support\\_our\\_work.aspx](http://www.msf.org.uk/support_our_work.aspx)

Advertise for this cheap radio to your friends, I bet he will look at you with big eyes exclaiming that you'd better go buy a "real" radio. It does not matter, you will have more money for "real" aircraft!

Yours Bertrand Songis

#### openTx für Taranis Anleitung Deutsch

# **Sender Akku laden 6 Zellen NiMH (Eneloop-Typ)**

**Der Sender hat ein eingebautes Ladegerät für NiMH Der beiligende Akku hat 6 Zellen, 800mAh Das Steckernetzteil 220V AC /12V DC 500mA An der rechten Seite ist die Ladebuchse, ein Hohlstecker mit 5,5x2,5mm Belegungn Plus = Innen Minus =Außen**   $(+)$ 

**Akkustecker: JST-XH am 6 Zellen NiMH-Akkusatz, Nennspannung 7,2V**

#### **Man darf auf keinen Fall einen Lipo- oder LiFe-Akku über das eingebaute Ladegerät des Senders laden!**

Ein moderner NiMH Akkusatz hat eine sehr geringe Selbstentladung z.B. Sanyo Eneloop (der Begriff Eneloop ist geschützt, darum verwendet jeder Akkuhersteller eine andere Bezeichnung für diese Art der Zellen mit sehr geringer Selbstentladung). Sender mit 2,4GHz haben nur noch eine sehr geringen Stromverbrauch, ca 100-200mA, so dass ein Akkusatz mit 2100mAh locker 10Std hält.

Außerdem reicht eine Akku-Nennspannung von ca 7,2V völlig aus, da der Prozessor entweder mit 3,3V versorgt wird oder aber ein 5V Low Drop Spannungsregler verbaut ist, der mit 5,5V Eingangsspannung arbeitet. (6 Zellen NiMH Nennspannung 6\*1,2=7,2V) NiMH Akkus sind vollgeladen mit ca 1,27V/Zelle (6\*1,27=7,62V) und leer mit ca 1,1V/Zelle (6\*1,1V=6,6V) Bei einem 6 Zellen NiMH Akkusatz stellt man deshalb die Warnschelle für Akku leer am Sender auf ca 6,8V ein. Sender Systemeinstellungen 1/6, Akku leer unter: 6,9V

#### **Andere Zellenspannungen:**

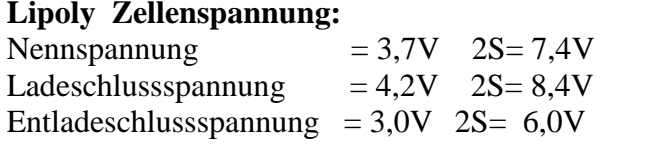

**LiFe Zellenspannung:**<br> **etwa 3.2-3.3 V**  $2S = 6.4 - 6.6V$ etwa 3,2-3,3 V etwa 3,6-3,65 V  $2S = 7,2-7,3V$ etwa  $2.5$  V.  $2S= 5V$ 

#### **Umrüsten auf Lipo-Akku mit 2 Zellen 2S**

Es gibt Lipo und LiFe Akkusätze für Sender mit 3 oder 4 Anschlussteckern: Ladeanschluß, Balanzeranschluß und Senderanschluß. Damit kann man den Akku mit einem externen modernen Lipo-Ladegerät laden ohne den Akku-Stecker im Sender abziehen zu müssen.

#### **ABER: !! Polarität von diesen Akkusätzen beachten, eventl. drehen!**

**Powerschalter am Sender immer auf AUS! und nicht mehr an der seitlichen Ladebuchse laden, am Besten Ladebuchse intern ausstecken!**

#### **Aufpassen muss man am Anschluss des Akkus am Sender**. Wenn man einen Original-

Stecker JST-XH verwendet und den Akku richtig anlötet kann nichts passieren. Also markieren, dreimal überlegen und kontrollieren, sonst gib der Sender Rauchzeichen, das wars dann!

#### **Buchsenbelegung JST-XH am Sender:**

 $Rot = Plus = Links$  an der Buchse  $Schwarz = Minus = rechts$  an der Buchse

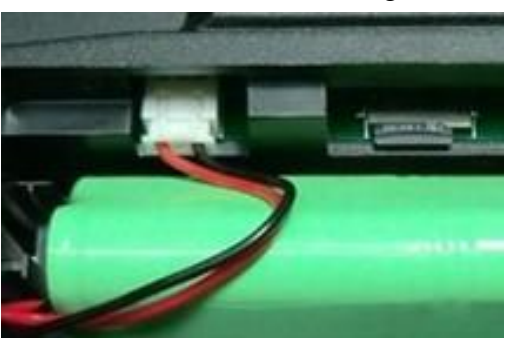

### openTx für Taranis Anleitung Deutsch **Knüppelaggreate umstellen von Mode 1 auf Mode 2 (Gas links, Gas rechts)**

Dazu muss das Gehäuse geöffnet werden. 6 Schrauben auf der Rückseite.

Für den Umbau muss man keine Federn oder Hebel ausbauen und am anderen Aggregat wieder irgendwie reinbauen. Das geht ganz einfach.

Nur die entsprechende Schrauben lösen bzw anziehen, und schon hat man die Gas-Funktioen von rechts (Mode1) auf links (Mode2 umgebaut.

Die Rastfunktion oder die Knüppeldämpfung kann man auch getrennt für jede Achse einzeln einstellen.

**Sehr hochwertiges Knüppelaggregat:**

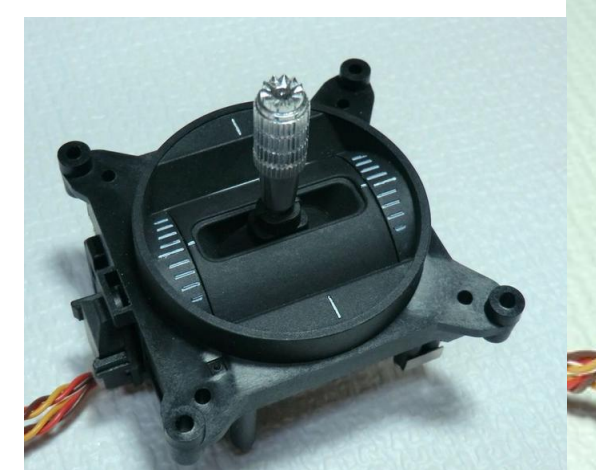

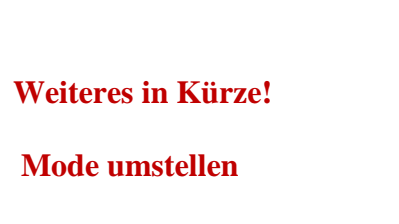

**Einbau von Knüppelschaltern** 

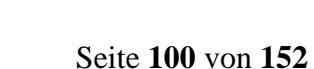

### openTx für Taranis Anleitung Deutsch **Software Update an der USB Schnittstelle und SD-Karte**

Software Updates für den Sender und Modell überspielt man mit Companion9x.

Dort gibt es die Funktionen: Sender flashen/update Modelle übertragen von oder zum Sender SD-Karte lesen/schreiben

Wird das USB Kabel am Sender angeschlossen erkennt der PC automatisch den Sender und meldet 2 weitere Laufwerke an. Ja nach PC und Ausstattung erscheint dann als Laufwerk E: F: G: oder ähnlich. Eins für die SD-Karte und eins für das EEProm als Modellspeicher

Auf dem Prozessor ist ein Bootloader, damit kann man ganz einfach ein neues Firmware-Update von openTx übertragen.Dazu muss aber vorher einmalig ein spezieller Treiber Zdiag.exe installiert werden der den Bootloader des Prozessors angesprechen, lesen und schreiben kann.

**Weiteres in Kürze!**

**S-Bus Port Serielle Schnittstelle Haptic Mod openXvario**

#### ════════════════════════════════════════════════════════════════ **Damit wären alle wesentlichen Dinge der openTx-Software erklärt.**

Um aber sehr bequem damit arbeiten zu können sollte man sich das Programm **Companion9x** laden (das ist Freeware und eine Erweiterung von eePe)

**Companion9x** ist mehr als ein reiner Software Simulator, man kann sich damit die Software Optionen für openTx zusammenstellen, Modelle am PC programmieren und simulieren. Companion9x greift auf AVRdude zurück und damit kann man den Flashspeicher und das EEProm des Senders auslesen, überschreiben und neu programmieren.  **Bei Taranis via USB-Schnittstelle.**

### openTx für Taranis Anleitung Deutsch **Daten von und zum Sender übertragen**

Das USB-Kabel muss eingesteckt sein!

Unter Companion9x gibt es die Funktionen Brennen

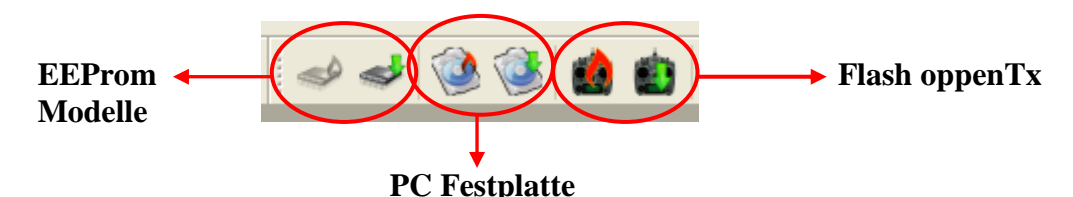

Im Flashspeicher wird die Sender-Firmware gespeichert

Schreibe Flash Speicher heist, **überschreibe** das Betriebssystem openTx im Sender Lese Flash Speicher heist, das Sender Betriebssytem openTx auslesen und im PC speichern **Dazu darf der Sender nicht eingeschaltet sein!**

# Im EEprom werden die Modelldaten gespeichert

Schreibe aus dem PC die Modelle in den Sender Lese aus dem Sender die Modelle aus und übertrage sie in den PC **Dazu muss der Sender eingeschaltet sein**

# Die SD-Karte dient als Modell-Archive

mit Backup und Restore ins EEProm des Senders und hat min 5-6 Unterverzeichnisse für Modelle, Sounds, Log, Bmp usw.

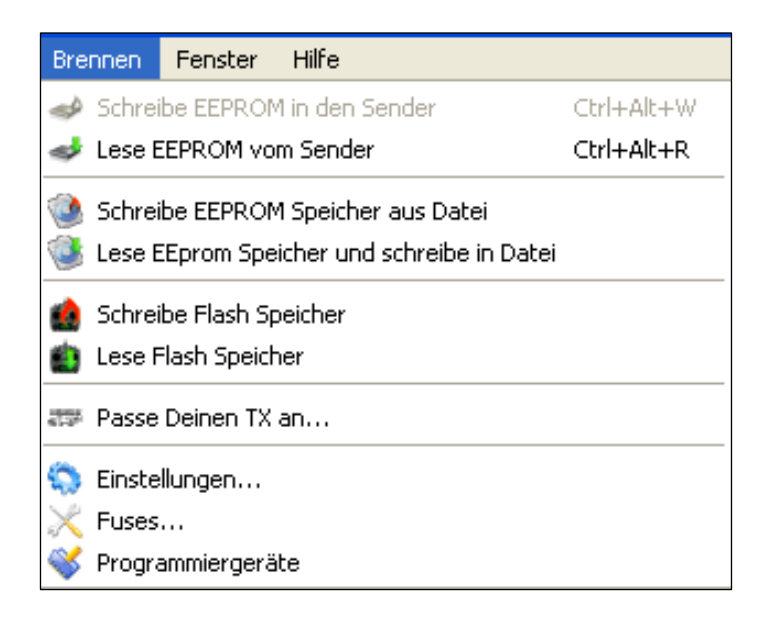

### **Taranis mit andere OpenTx-Firmware überschreiben (für Windows)**

Das Betriebssystem OpenTx im Flashspeicher des Senders kann man überschreiben Dazu braucht man zuerst einen USB-Treiber: Zadig\_??.exe den man hier zum donwload findet: Für [Windows XP](https://companion9x.googlecode.com/files/zadig_xp.exe) Zadig\_xp.exe oder für [Windows Vista and later](https://companion9x.googlecode.com/files/zadig.exe) Zadig.exe

**Wichtig:** Der Treiber **muss** ins gleiche Verzeichnis geladen werden wie companion9x Als normal im C:\Programme\companion9x

#### **Einmalig den Zadig USB-Bootloader-Treiber einrichten**

Für die Erstinstallation des Zadig-Treibers muss der Ablauf genau eingehalten werden damit der Zadig- Treiber den Taranis-Sender sofort erkennt.

#### **Sender ausschalten, nicht einschalten!!**

USB Kabel verbinden

Programm Zadig\_XP.exe ausführen, dazu sind Administratorrechte nötig! Dann sollte der Zadig-Treiber den STM32 Bootloader im Prozessor des Senders sofort gefunden haben, ansonsten mal die lange Zeile durchsehen Mit Install Driver wird die Verbindung fertiggestellt und bestätigt.

Das Programm Zadig kann verlassen werden, bracht man nicht mehr.

Damit ist die USB - Verbindung vom PC zum Sender grundsätzlich mal eingerichtet

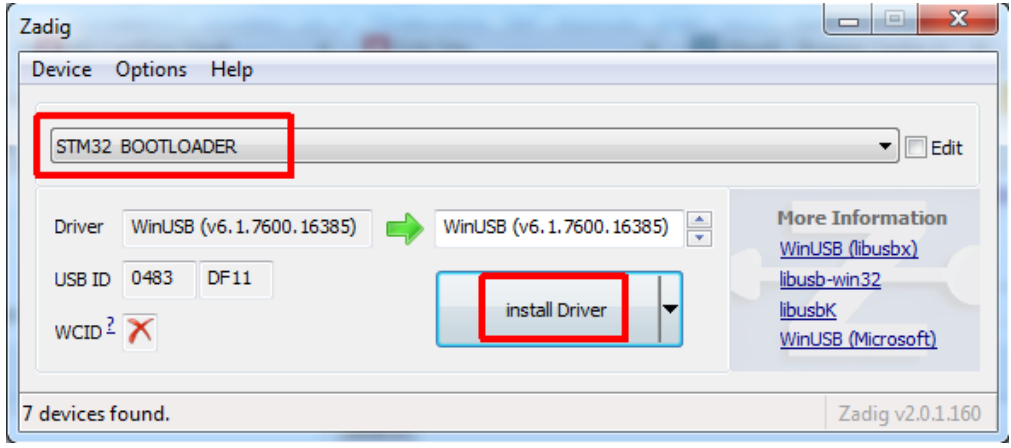

#### **Hinweis:**

If you do not have that entry, then you have probably used FrSky's upgrade method before, and already installed a driver for the radio. Choose Options -> List All Devices, and it should now appear in the list.

#### **Für MAC geht es anderst! Siehe openTx und 9xforums**

### **Neue Firmware in den Sender flashen Schritt für Schritt**

Das wird ganz genau so wie bisher bei Th9x oder 9XR mit companion9x ausgeführt.

Will man die Sprache ändern, einen anderen Startbildschirm, eine andere Version mit zusätzliche Funktionen von openTx in den Sender laden, dann muss

der **Flashspeicher** des Sender **überschrieben** werden.

Das hat nichts mit den 60 Modellspeichern zu tun, die liegen im **EEprom**.

#### **Software vorbereiten mit Companion9x:**

Datei, Einstellungen, die passende Firmware OpenTx for FrSky Taranis, die Sprache und weitere Optionen auswählen (ppmus).

Dann Download und companion9x stellt aus dem Internet die passenden Programmteile zusammen und speichert sie ein einem Unterverzeichnis von companion9x.

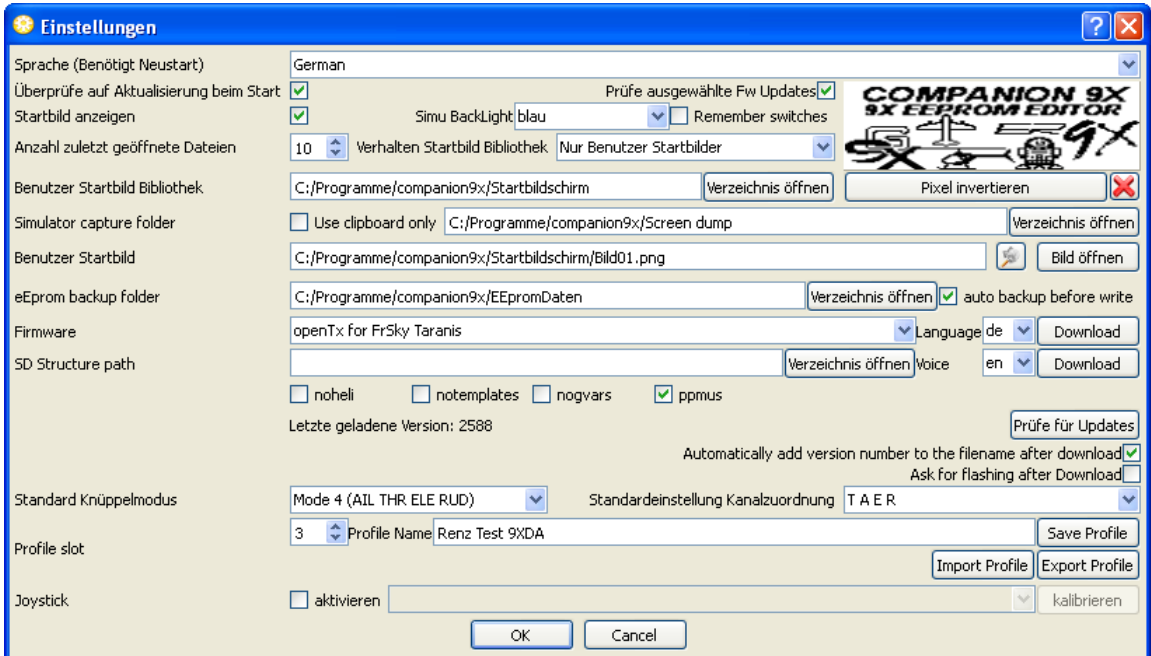

Beispiel für die Einstellungen, aber auf eigene Unterverzeichnisse anpassen!

#### Dann die Funktion Brennen, Schreibe Flash Speicher aufrufen

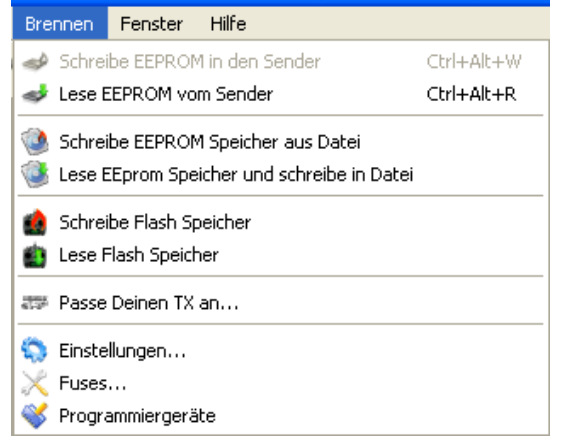

Für die Sender TH9x und 9XR braucht zum Flashen das Programm AVRdude.exe Für Taranis wird das Programm dfu-util.exe oder ähnlich zum Flashen hier eingetragen.

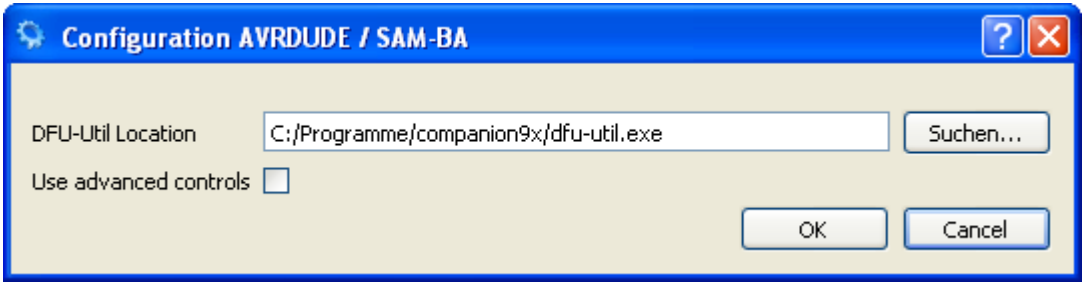

Es erscheint die eigentliche Auswahl zum Flashen mit ein paar Infos und Menüs

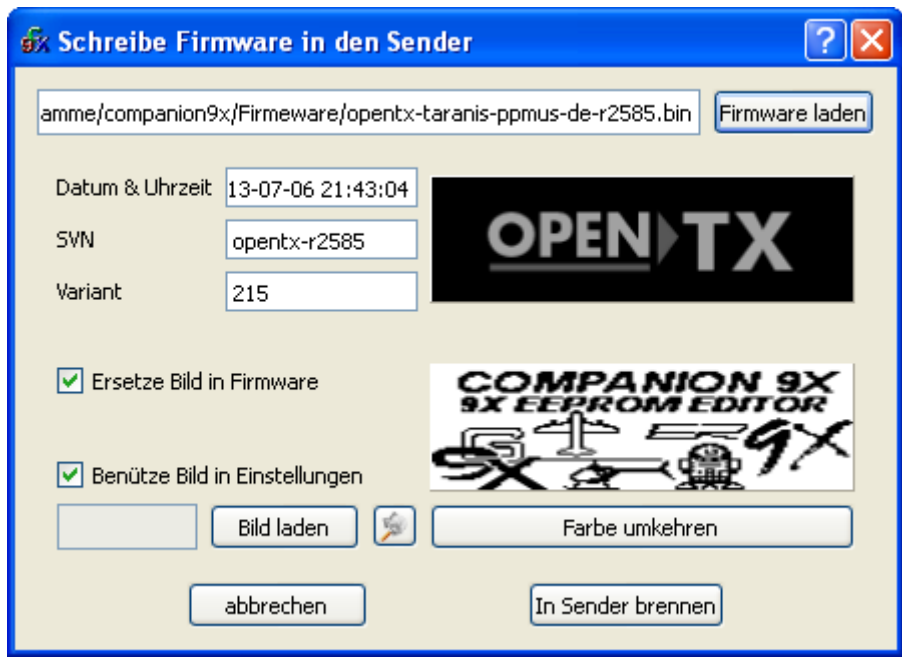

Das eigentliche Programm **OpenTx für Taranis** befindet sich in Dateien mit dem Typ \*.bin und den entsprechenden Softwareständen / Infos. r2588 mit EEpromVariante 215 Dann kann man noch einen anderen/eigenen Startbildschirm auswählen.

Beispiel:

by opentx-taranis-ppmus-de-r2491.bin opentx-taranis-ppmus-de-r2523.bin

opentx-taranis-ppmus-de-r2585.bin by opentx-taranis-ppmus-de-r2588.bin

#### **Achtung:**

**Sender muss ausgeschaltet und mit USB-Kabel am PC verbunden sein!** 

Mit **Schreibe Flash Speicher** wird der eigentliche Flashvorgang gestartet, ein Fortschrittsbalken, dann ein überprüfen und in wenigen Sekunden ist die neue Software auf dem Sender.

**USB-Kabel abziehen, Sender einschalten, fertig!**

# **Einführung und Überblick Companion9x**

Companion9x ist Freeware für PC, MAC, LINUX und man lädt es sich aus dem Internet. Dort ist immer die neueste Version verfügbar unter :<http://code.google.com/p/companion9x/>

Unter **Downloads,** die aktuellste Version z.B. **Companion9xinstall\_v1.34.exe** laden

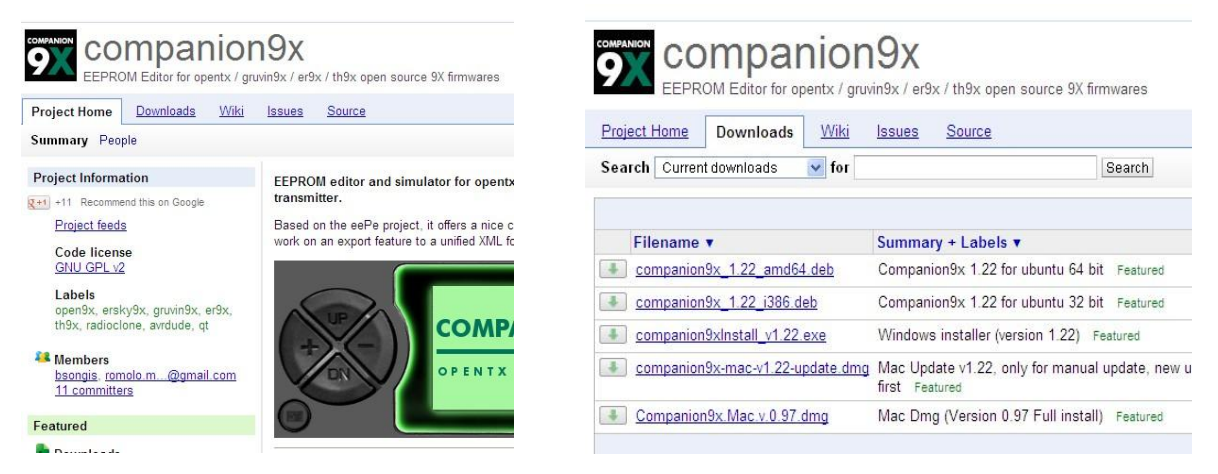

Beim Installieren erzeugt Companion9x div Verzeichnisse und auf dem Desktop einen Startbutton, zum Beispiel so wie unten dargestellt. Einige Unterverzeichnisse sollten wir dort noch selber erzeugen um unsere Daten besser zu strukturieren.

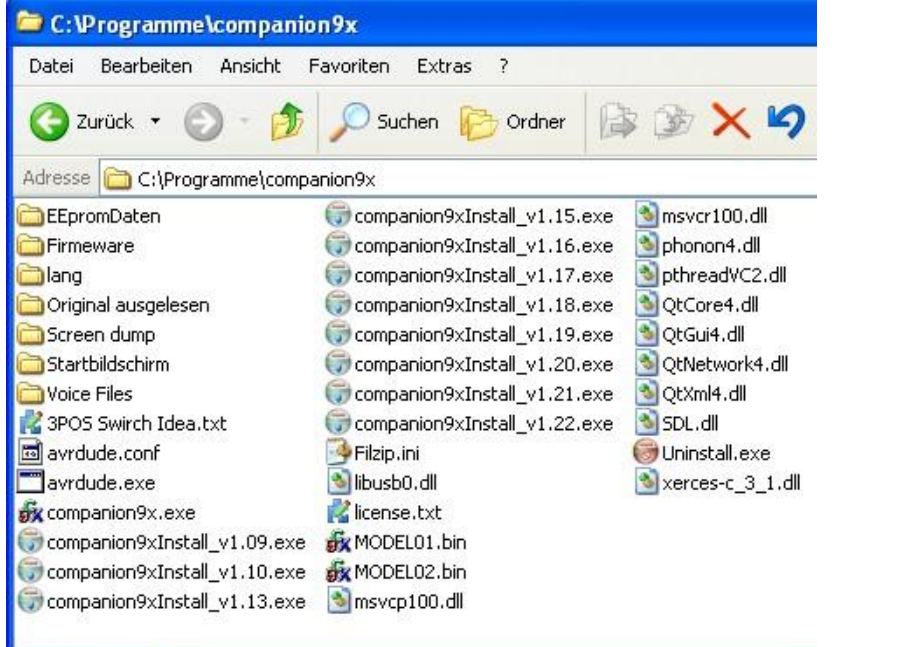

companion9x

Damit sind wir vorbereitet und können Companion9x starten und sehen diese Programmleiste

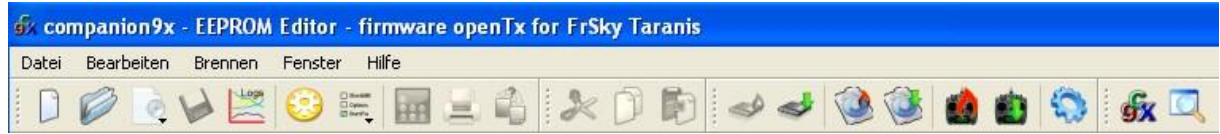

Jetzt müssen wir Companion9x erst mal einrichten damit es den richtigen Sender simuliert, Deutsch als Sprache verwendet und die einzelnen, gewählten Softwaremodule zum Sender passend zusammenstellt. Dazu muss eine Internetverbindung stehen denn das läuft Online.

Wir benötigen die Funktion Einstellungen, unter Datei, Einstellungen zu finden.

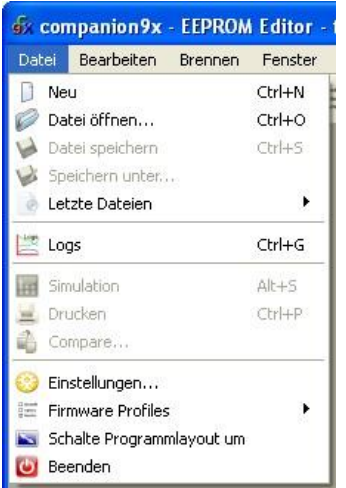

 $B($ si B  $\mathsf{el}$  $Fi$  $\overline{\mathbf{S}}$ 

Wenn wir Einstellungen anklicken erhalten wir ein großes Fenster mit vielen Möglichkeiten. Um uns nicht zu verrennen passt das meiste schon, aber einfach mal vergleichen. Entscheidend sind die passenden Verzeichnisse, und die Senderauswahl = Firmware für FrSky Taranis Für FrSky Taranis sollte/muss das dann so aussehen. Für andere Sennder sieht das etwas anders aus. Bitte hier **nicht irgendwie rumspielen** wenn man nicht weiß was man tut und welche Funktionen was bedeuten!

Jetzt rechts, bei Firmware, das obere **Download** drücken, dann stellt Companion9x die aktuellste Sender-Firmware aus dem Internet zusammen und wir sind bereit.

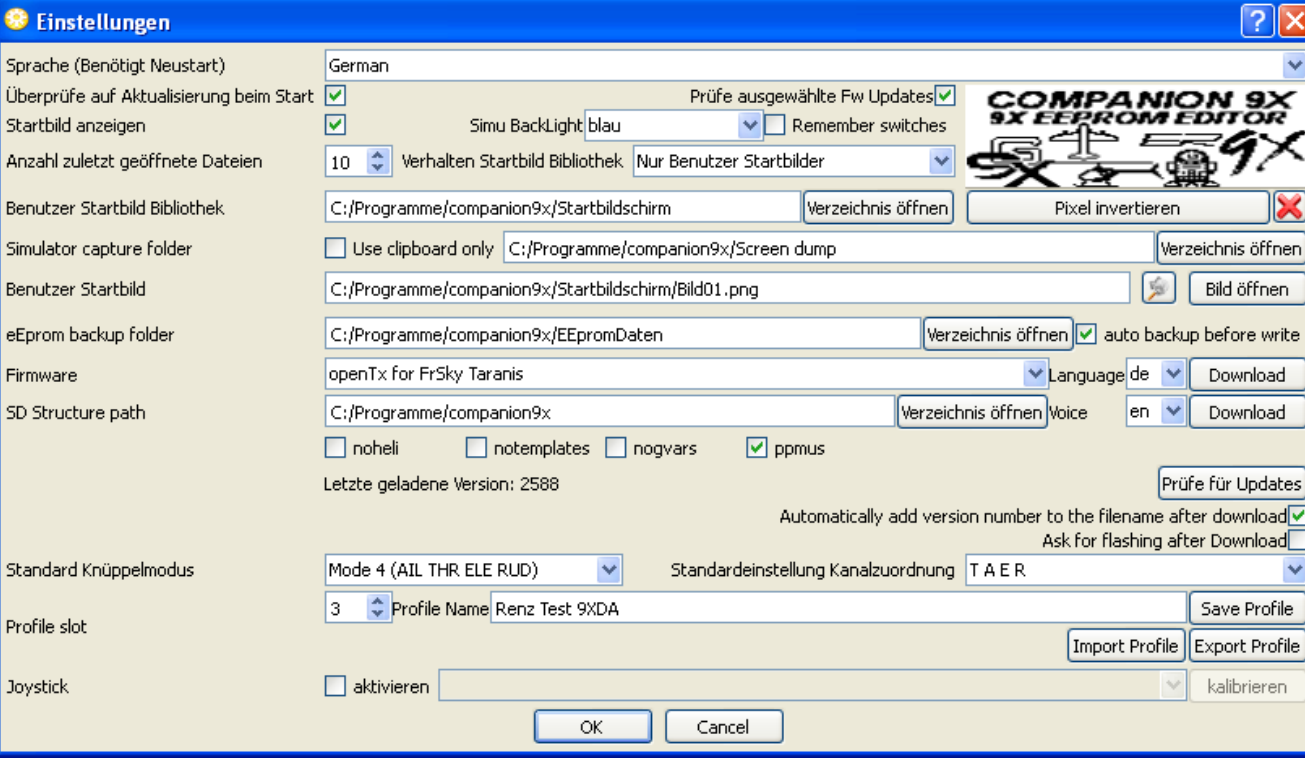

Alle Eingaben vergleichen und auf eigene Unterverzeichnisse anpassen

**Beachte: TAER = GQHS= G**as, **Q**uer, **H**öhe, **S**eite auf Kanal **1, 2, 3, 4** vorbelegen Das ist die Reihenfolge der Kanalvorbelegung für neue Modelle! Hier Anpassen nach eigenen Bedürfnissen (Graupner oder Futabe Belegung?)

#### **Soweit erst mal eingestellt und Companion9x ist vorbereitet.**

#### **Simulation des Sender, Grundeinstellungen und Modell erzeugen**

Mit Datei Neu legen wir Modelle an und erhalten das Fenster des "Modellspeichers"

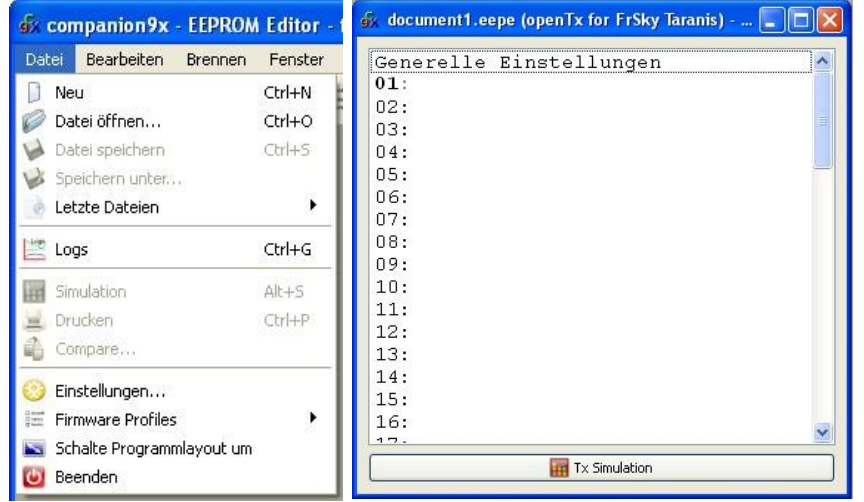

**Ganz oben steht: Generelle Einstellungen,**  das sind die **Sender -Grundeinstellungen!**

#### **Ganz unten steht:**

**TX-Simulation**, damit wird der Sender 1:1 nachgebildet und wir müssen auch die Tasten am Sender genauso bedienen und mit der Maus 1:1 drücken.

Das sieht dann so aus und auch am Sender wird alles ganz genau so 1:1 dargestellt **Sender Grundeinstellungen** 

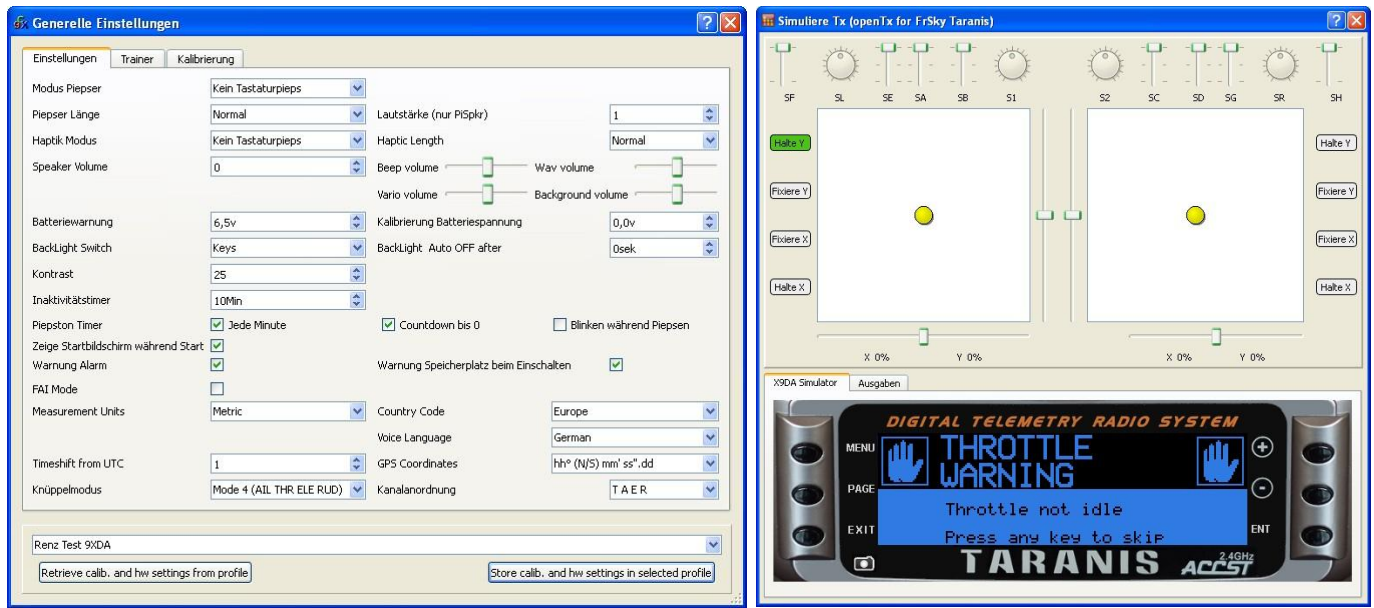

Diese beiden Fenster machen wir gleich wieder zu, denn da machen wir erst mal gar nichts!
Wir gehen zurück in das Fenster "Modellspeicher" und legen ein neues Modell an.

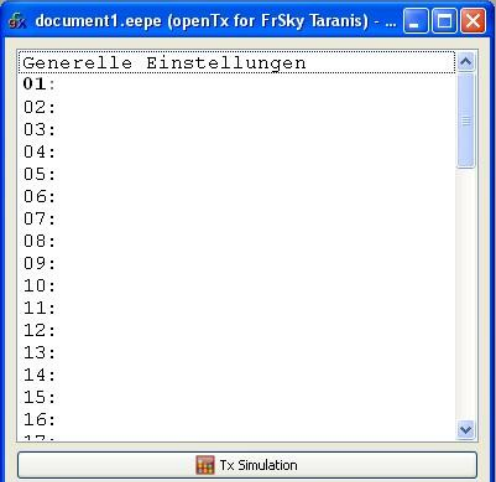

Zum Beispiel im Speicher 03: Dort einen **Doppelklick** und wir kommen in die "Modell-Einstellungen"

Hier wird das Modell eingestellt und programmiert

Zuerst aber linker Reiter: Grund-Konfiguration des Modell

Das sieht dann so aus und jetzt sollten wir mal etwas spielen und im Handbuch openTX lesen.

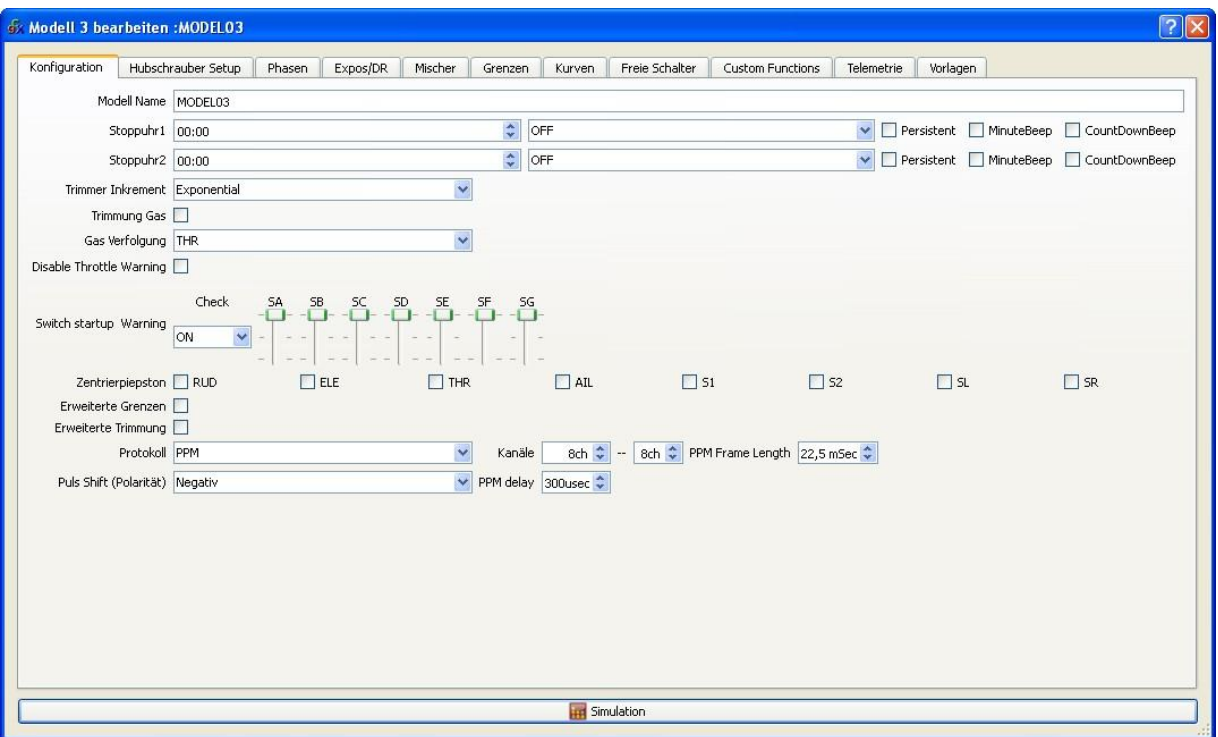

Modellname, Stoppuhren, Trimmung usw., blos was bedeutet das alles im Detail?

Spätestens jetzt brauchen wir das Deutsche Handbuch zu Open9x / OpenTX. Im Internet als Freeware unter: <http://code.google.com/p/opentx/downloads/list>

Ganz wichtig ist dann noch die spezielle Kurzanleitung zur Taranis, denn dort wird die Softwarestruktur der openTX dargestellt **und die Tastenfunktionen genau erklärt.**

Die gibt es hier in Deutsch: <http://openrcforums.com/forum/viewtopic.php?f=92&t=3135> Und heist: **FrSky 9XDA Taranis Kurzanleitung…….** als PDF (oder per Google-Suche) Ganz unten in diesem Fenster steht wieder **Simulation**, aber nicht TX-Simulation. Das ist dann die Softwaresimulation mit der wir (fast) immer arbeiten. Das ist einfacher, da wir hier nicht den Sender 1:1 in den Tasten drücken nachbilden müssen.

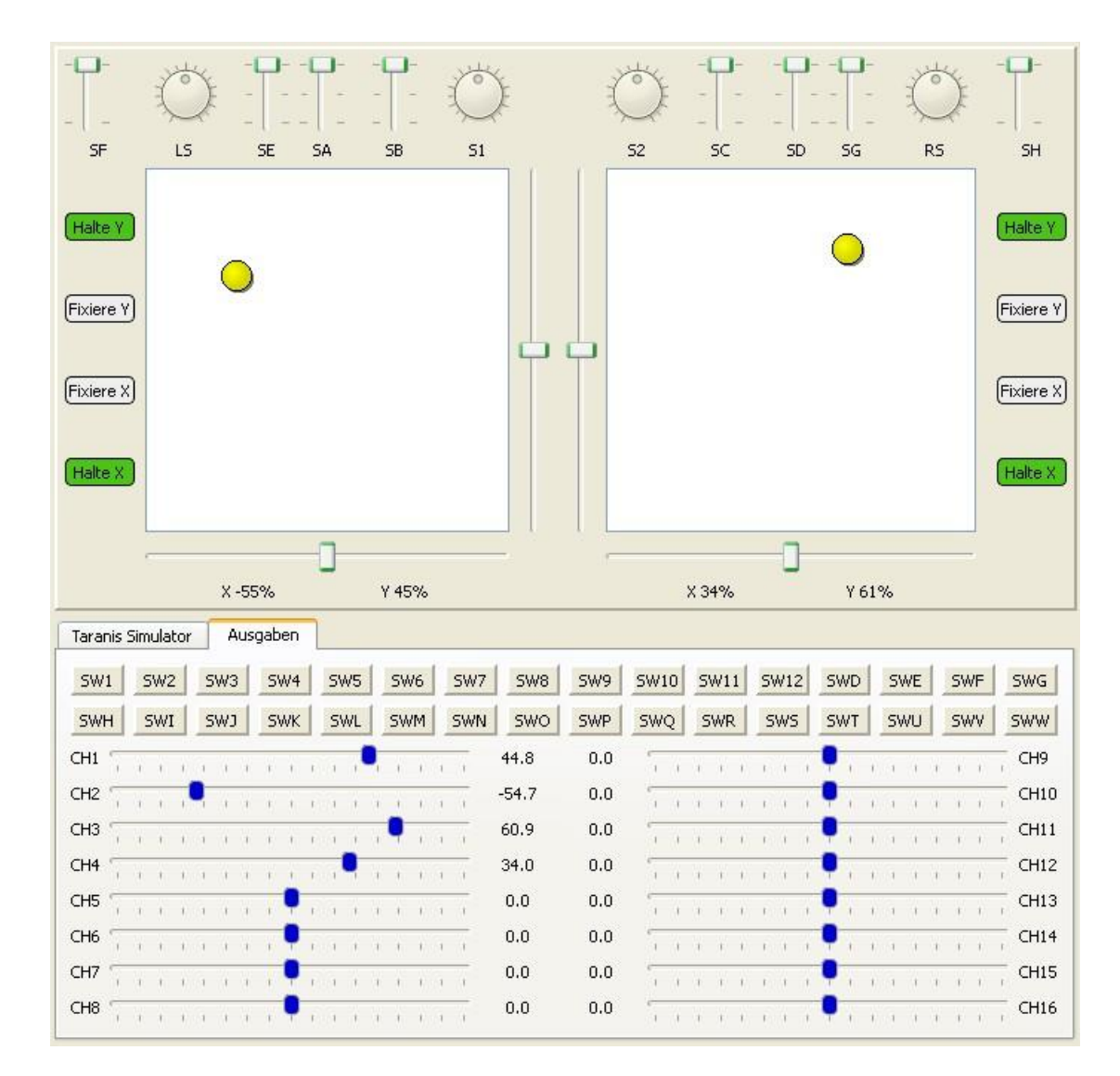

# **Sender-Simulation als Taranis Simulator oder Ausgaben-Simulation**

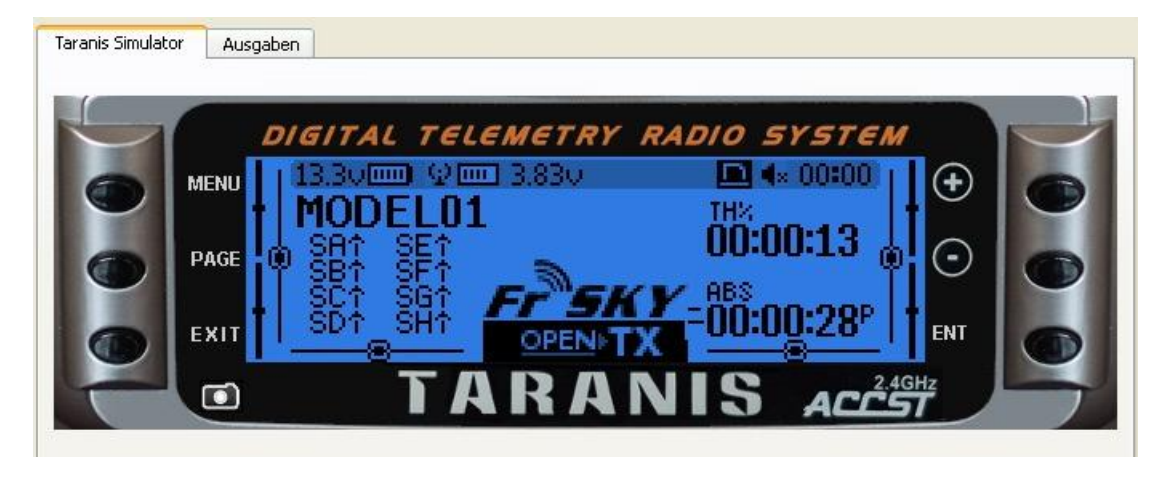

Seite **110** von **152**

# **Das erste Modell "Programmieren"**

Die Reihenfolge der Reiter entspricht der Reihenfolge der Hauptfunktionen der Software, vergleiche mit Softwarestrukturblatt Modelleeinst. aus der Kurzanleitung und das Handbuch.

#### **Konfig, Hubi, Flugphasen, DR/Expo, Mischer, Servowege, Kurven, Schalter, Funktionen, Telemetrie, Voreinst.**

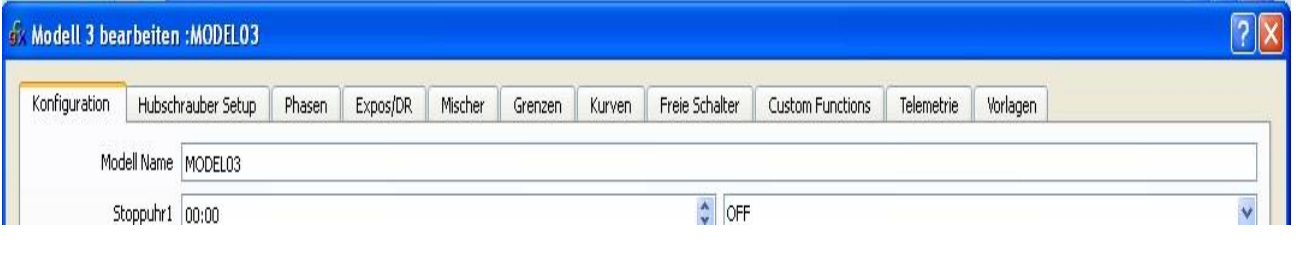

# **Das zentrale Element bei openTX sind die Mischer. Alles läuft über Mischer, hier wird alles andere zusammengeführt, verrechnet und den Kanälen zugeordnet.**

Da bei openTX alles per Mischer läuft, den Reiter Mischer anwählen und schon sind wir hier.

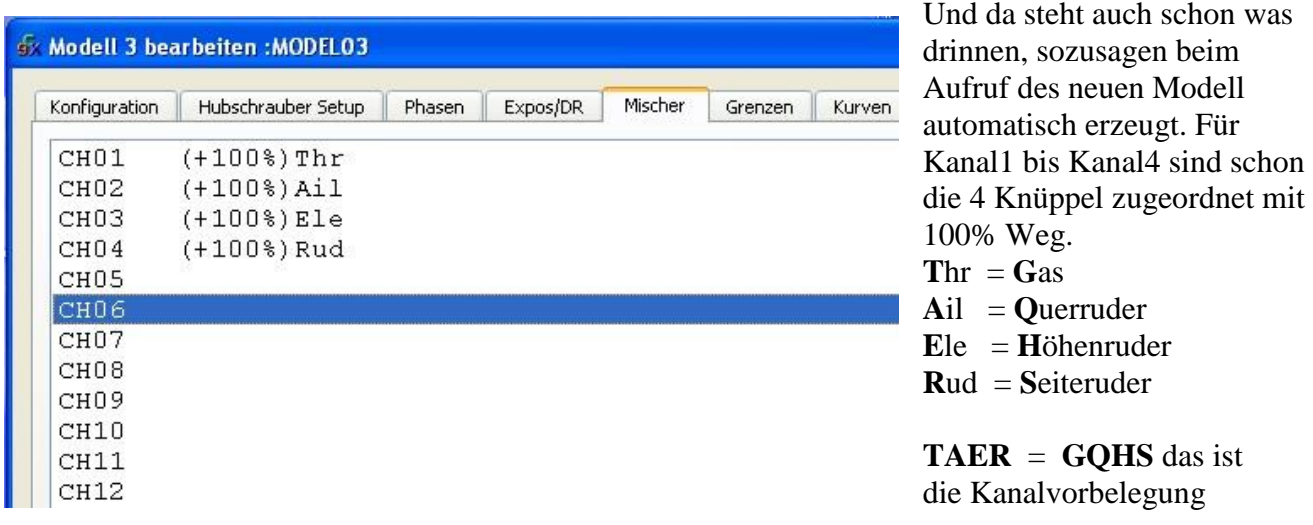

Es gibt keine feste Zuordnungen zu Kanälen, man kann alles frei belegen! Wer Futaba hat muss sich an eine feste Kanalbelegung halten, genauso bei Graupner und all die anderen. Das ist hier nicht so, aber wer die Graupner-Reihenfolge gewöhnt ist kann es ja beibehalten.

Die Voreinstellungen der Kanalreihenfolge für die Templates findet man unter: **Standarteinstellungen Kanalzuordnung** Gefunden? Genau, ganz, am Anfang wo wir für Companion9x die Einstellungen machten, rechts unten **TAER** Deutsch: **GQHS**

Eigentlich wären wir jetzt schon fertig, ein einfaches 4-Kanal "Trainer" Modell fertigt zum einfliegen. Das hat aber noch nichts mit programmieren zu tun.

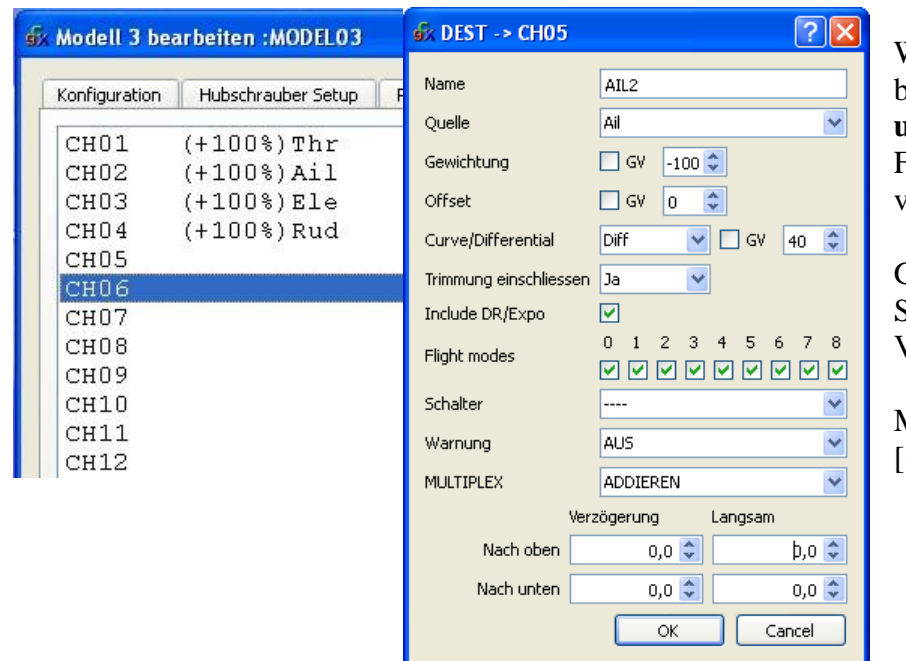

# **Das Mischer Fenster am Beispiel Kanal 6**

Wir wollen mal Kanal 6 mit etwas belegen, **also Doppelklick drauf und das Mischer-**Eingabe-Fenster erscheint mit all seinen vielen Möglichkeiten

GV= Globale Variable GVAR Statt Festwerte eine Variable zur Verrechnung verwenden

Mischerberechnung =  $[Quelle + Offset) * Gewichtung]$ 

**Name:** Ein Klarname z.B. QuerLi., Fahrwerk

**Quelle:** Da kommen die Werte her, Analogwerte, Digitalwerte, Verknüpfungen, andere Mischer usw. **Gewicht:** die Quelle wird mit Gewichtung verrechnet oder mit dem Wert der Globalen Variable **Offset:** per Offset kann die Quelle noch verschoben werden oder eine GVAR verwenden **Kurve/Diff:** sollen Kurven oder Ruderdifferenzierungen verwendet werden oder eine GVAR **Trimm:** Trimmungen verwenden ja /nein, welche denn und wie **DR/Expo:** Dualrate/Expo Werte anwenden oder Kurven oder GVARS verwenden **Flugphasen:** bei welchen Flugphasen soll dieser Mischer aktiv sein.

**Schalter:** welche Schalter geben den Mischer frei/sperren ihn und wie

**Warnungen:** Welche Meldungen sollen ausgegeben werden

**Multiplex:** Wie soll der Mischer zum Kanal verrechnet werden

Pro Kanal braucht man oft mehrere Mischerzeile.

Diese Mischerzeilen müssen miteinander arbeiten.

Sie können Addiert werden, Multipliziert werden oder die eine Zeile kann die andere

Ersetzen (Replace) Dabei tauchen verschieden Zeichen auf Add += Mult \*= Replace :=

**Zeiten:**

**Verzögerungen:** (Einschalt- und Ausschaltverzögerungen getrennt einstellbar)

 **Nach oben:** Zeit bis der Mischer aktiv wird, ab dem er freigeschaltet ist (Einschaltverzögerung)  **Nach unten:** Zeit bis er wieder inaktiv wird, ab dem er wegschaltet ist (Ausschaltverzögerung)

**Langsam:** (langsamer Lauf, in beide Richtungen betrennt einstellbar)

 **Nach oben:** Geschwindigkeit des Mischer in positive Richtung

 **Nach unten:** Geschwindigkeit des Mischer in negative Richtung

Denkt man an langsam laufende Ruder nach oben oder unten, oder langsame Servogeschwindigkeiten oder an langsames Ein/Ausfahren von Fahrwerken wird es klarer.

Erst laufen die Zeit-Verzögerungen ab, dann erst das langsames Fahren von Servos.

Damit kann man auch Door-Seqeunzer programmieren!

#### **Die Mischer-Verrechnung geht im Prinzip so:**

 $Mischerwert = [(Quelle + Offset) * Gewicht]$ Gewicht und Offset sind % -Werte  $125\% = 1,25$ Quelle kann % Werte, Festwerte, oder logische "0" "1" sein

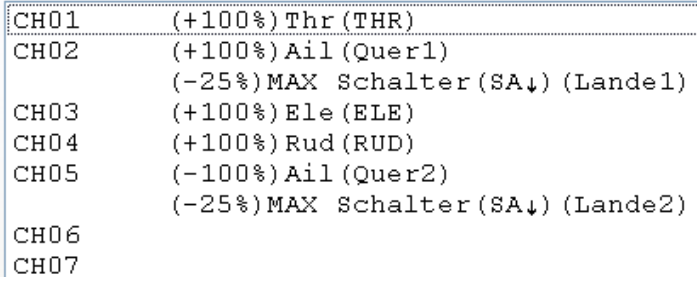

Mehrere Mischerzeilen pro Kanal (bei CH2 und CH5) können miteinander verarbeitet werden. Sie können Addiert werden **+=**, Multipliziert **\*=** werden, oder eine Mischerzeile kann alle anderen darüber Mischerzeile ersetzen **:= Replce R**

Zusätzliche Mischerzeilen in den Kanal davor/danach einfügen löschen, verschieben, einfach mit **Rechtsklick,** und schon können wir weitere Mischerzeilen in den Kanal einfügen.

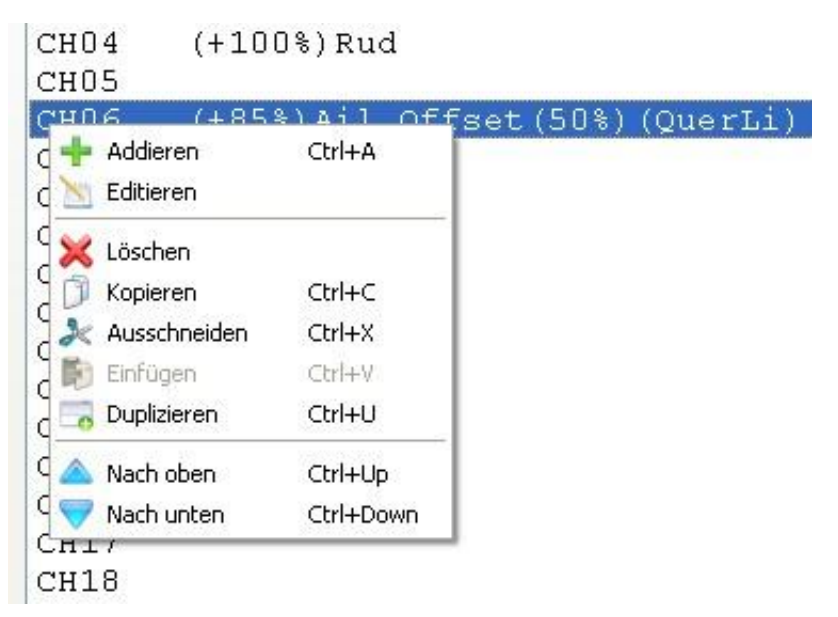

# **Dieses Beispiele einfach mal eingeben und abändern.**

Querruderknüppel (AIL) steuert über Kanal 2 das rechte Querruderservo, an Kanal 5 das linke Querruderservos, Ruderdifferenzierung 60%

**Beachte:** Kanal 2 **postive Gewichtung** (+100%) und Kanal 5 **negative Gewichtung** (-100%)

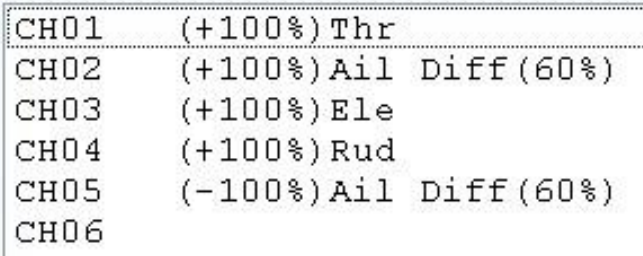

**Begründung:** CH2 +100% und CH5 -100% warum so und nicht beide auf +100% ? Wenn der Querruderknüppel nach rechts geht, liefert der Knüppel Ail selbst positive Werte an beide Mischer. Das rechte Querruder CH2 muss nach oben (+100%) **und gleichzeitig** das linke Querruder CH5 nach unten gehen (-100%), dann wird mathematisch richtig gerechnet und auch weitere Mischerverknüpfungen mit diesen 2 Kanäle gehen vorzeichenrichtig ein!!

Jetzt wäre dazu noch Dualrate/Expo auf Höhen und Quer nicht schlecht. Umschalten auf 80% Weg und ca 35% Expo mit 2 Schaltern zum aktivieren.

Ok, dann eben ins Menü Dualrate/Expo rein, Doppelklick auf Höhen-Knüppel (Ele) und im Menü die Werte schnell eingeben genauso dann bei Querruder-Knüppel (Ail)

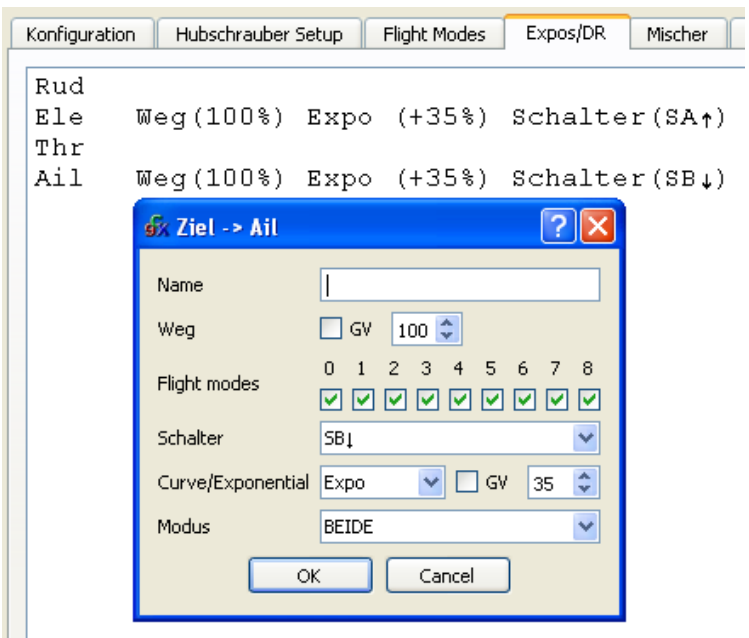

Schalter SA für die Querruder Schalter SB für das Höhenruder In beide Richtungen Pos/Neg wirksam Als Exponentialfunktion (könnte auch eine beliebige andere Kurve sein)

Statt Festwerte können auch die Globale Variablen GV1- GV5 verwendet werden

Dann wäre ein Schalter nicht schlecht der verhindert, dass unser Elektromotor losläuft wenn wir versehentlich ans Gas kommen, d.h. also ein Gas Sperr-/Freigabeschalter.

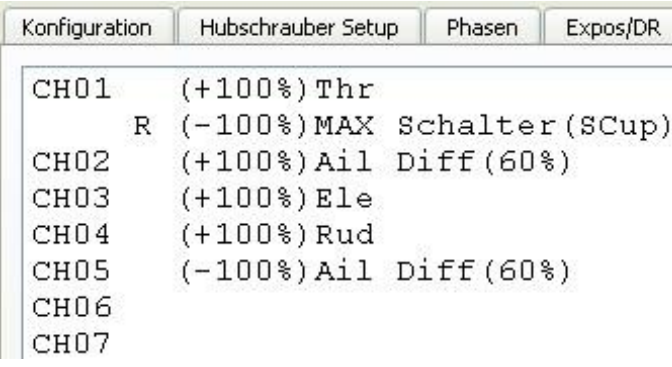

Das macht diese zweite Zeile, die im Mischer für Kanal 1 eingefügt wurde. **R**= Replace= Ersetzte alle anderen Zeilen darüber im Kanal1.

Max ist ein Festwert der +1.00 liefert, mit Gewichtung -100% verrechnet wird und mit Schalter SC auf up aktiviert wird.

CH1 = (Max\*Gewichtung) wenn Replace-Zeile per Schalter aktiv ist

Wie geht das schon wieder, ach ja, **Rechtsklick** in der Zeile Kanal 1 [CH01] und Addieren, dann ist eine neue Zeile eingefügt und wir sind wieder im Mischer-Eingabefenster. Dann eingeben:  $Quelle = Max Gewichtung = -100\% Schalter = SCup Multiplex = Ersetzen$ und schon ist das ganze fertig.

Konkret: Wenn der Schalter SC auf UP steht ist diese Mischerzeile, aktiv und liefert dauern -100% an den Kanal1 (Motor-Regler) raus, d.h. der Motor steht, egal wo der Knüppel steht. Wird SC auf Down geschaltet ist diese (**R=R**eplace)-Zeile nicht aktiv und der Motorregler bekommt seine Werte vom Gasknüppel.

## **Somit haben wir schon mal ein komplettes Flugmodell programmiert!**

5 Kanäle, 4 Servos, 1 Regler, 2 Querruder mit 60% Ruder-Differenzierung Dualrate umschaltbar 100% auf 80% , Expokurve 0% auf 35% für Quer und Höhe mit 2 Schaltern, Gas Sperre/Freigabe per Schalter. **Damit kann man doch mal anfangen!**

Soweit ok, Flieger fertig, nicht ganz! Ein paar Servos laufen irgendwie falsch rum! Das ist absolut normal, denn je nach Einbaulage, Ruderhornanschluss, Drehrichtung des Servos selbst, passt es oder eben es passt fast nie. Das ist normal!

Dann mal jetzt noch die Servowege Mittelstellung, Min, Max oder Reverse einstellen. Ganz einfach ins Menü (Servo)- Grenzen. Upps das ist aber viel und komisch?

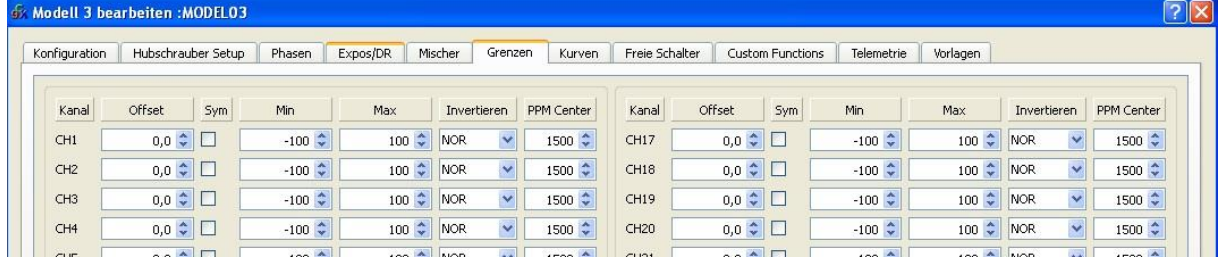

Ja, langsam wird es umfangreicher, 32 Kanäle, jeder mit 6 Feldern

Aber das meiste ist ja bekannt Servo-Mitte ist der Offset

Servo-Min, Servo-Max das sind die Servowege, Servo-Drehrichtung/Umkehrung NOR/INV Der Rest interessiert noch nicht, Symmetrisches verhalten, PPM-Center einstellen usw.

Seite **115** von **152**

# **Das muss aber ehrlicherweise am fertig aufgebauten Flieger gemacht werden!**

Jeden Knüppel einzeln so bewegen dass das zu **positiven Mischer-Berechnungen** für den jeweiligen Kanal führt. Dann das zugehörige Servo per Servo-Invers so umschalten dass das Ruder auch in Richtung positiv, d.h. nach **oben** bzw. **rechts** ausschlägt. Jedes Ruder einzeln abarbeiten. Höhe ziehen, Seite rechts geben Quer rechts geben Quer links geben.

# **Hintergrund:**

**Alle (Mischer)-Berechnungen bei allen Fernsteuerungen dieser Welt sind so ausgelegt, dass positive (Mischer)-Werte zu einer Ruderbewegung nach oben oder rechts führen sollen!**  Und zwar egal wie das Servo selber physikalisch eingebaut ist, wo das Gestänge am Ruderhorn eingehängt ist und es deshalb vielleicht noch "falsch rum" läuft. Denke an Querruder Kanal2 +100% nach oben **und gleichzeitig** Kanal5 -100% nach unten.

Erst mit den Servoeinstellungen wird die tatsächliche physikalische Laufrichtung so korrigiert, dass sie dem errechneten positiven Mischer-Wert am Ruder entspricht!

Nicht schon in den Mischern korrigieren, dass es "richtig" läuft! **Das ist grundlegend falsch!**

# **Jetzt können wir das auch mal an der Taranis simulieren.**

Also wie vorher, Fenster Modellauswahl aufrufen und unten TX-Simulation den "Sender" starten, das Sender Simulationsfenster erscheint.

Jetzt müssen alle Tasten an der Taranis per Maus 1:1 bedient werden wie am echten Sender.

Wichtig, erst mal etwas ausführlich damit spielen, damit man sich daran gewöhnt, Tasten kurz und Tasten lang drücken. Dazu das Blatt mit den Tastenbelegungen und das Blatt mit der Softwarestruktur herrichten.

Irgendwann mal dann Modell 3 auswählen, dann dort haben wir das obige Beispiel eingegeben. Jetzt können wir alles am "Sender" ansehen z.B. via Schalter die Dualrate und die Expokurve umschalten, den Gas-Sperrschalter ausprobieren und am Sender den Kanalmonitor ansehen.

Ach ja, am "Sender" gibt es unterhalb der EXIT-Taste ein Kamerasymbol, damit kann man von der LCD-Anzeige des Simu-Senders einen Screen-Shot machen der abgespeichert wird.

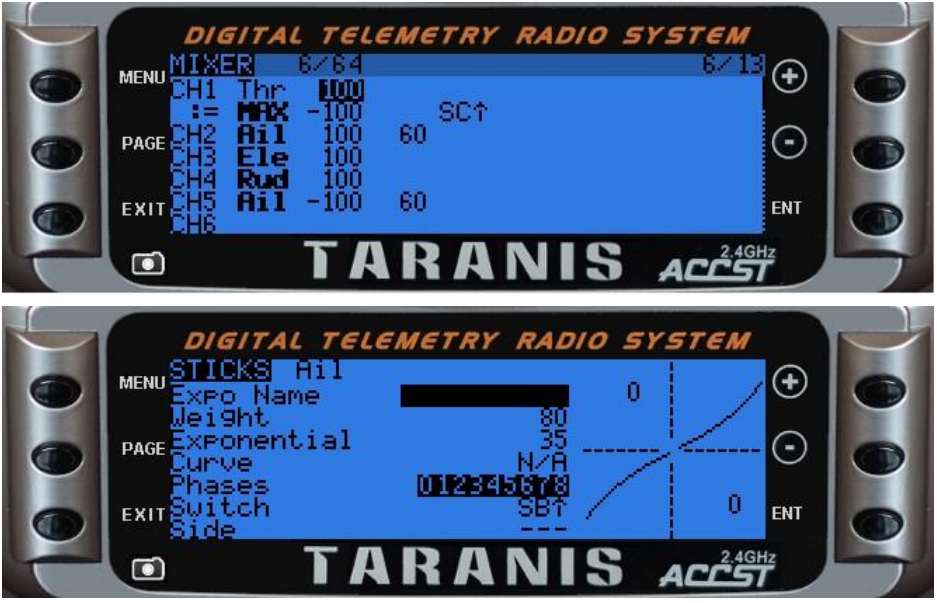

Seite **116** von **152**

# **Templates und Modellkonfiguration**

Viele fertige Beispiele zum Runterladen gibt in der Library hier: http://openrcforums.com/forum/viewforum.php?f=38

Im Handbuch mal die Beispiel durcharbeiten, da kommt dann bald der Aha- Effekt

Mit Companion9x Vorlagen Modell konfigurationen zusammenstellen

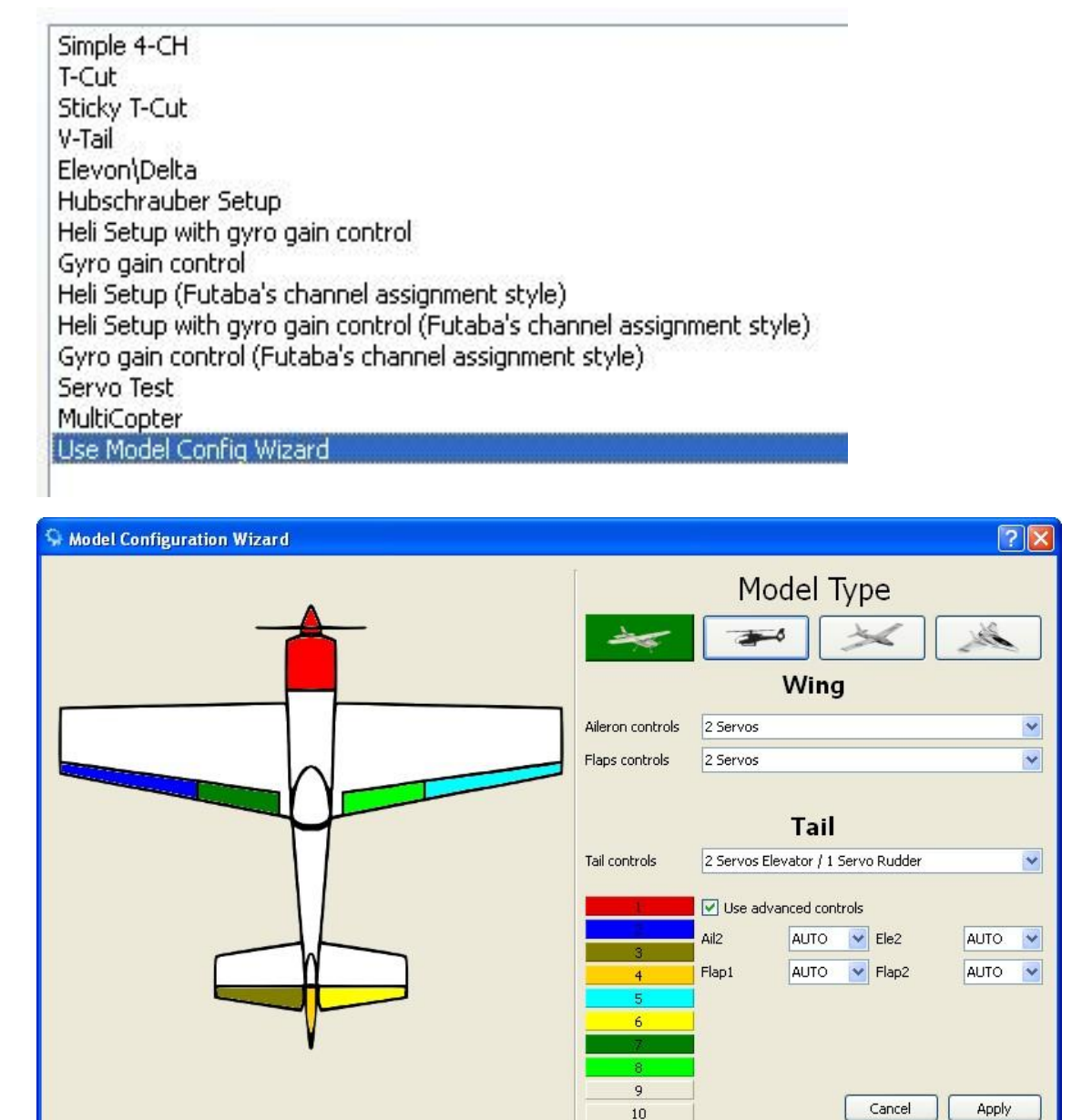

# **Der Modellkonfiguration Wizard**

Damit kann man sich Modelle zusammenstellen, die Ruder und Servos zuordnen und dann eine Mischer-Voreinstellung laden.

Die Ruder und Gas Anordnung kann komplett frei, oder als Futaba oder JR/Graupner Anordnung ausgewählt werden.

# **Mischerprogramme Übersicht Motormodelle**

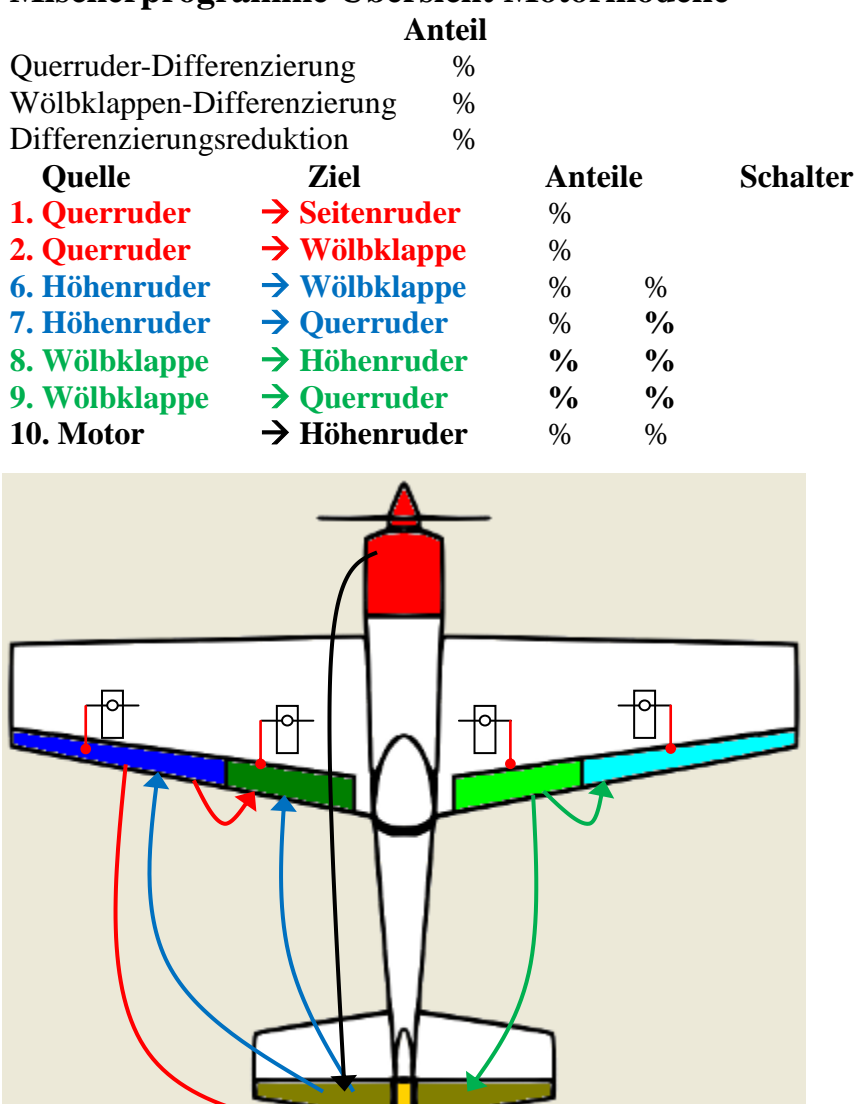

Dazu kommen noch Kombinationen und unterschiedliche Flugphasen wie, Start, Landung, Gleitflug, Acrobatic, ….

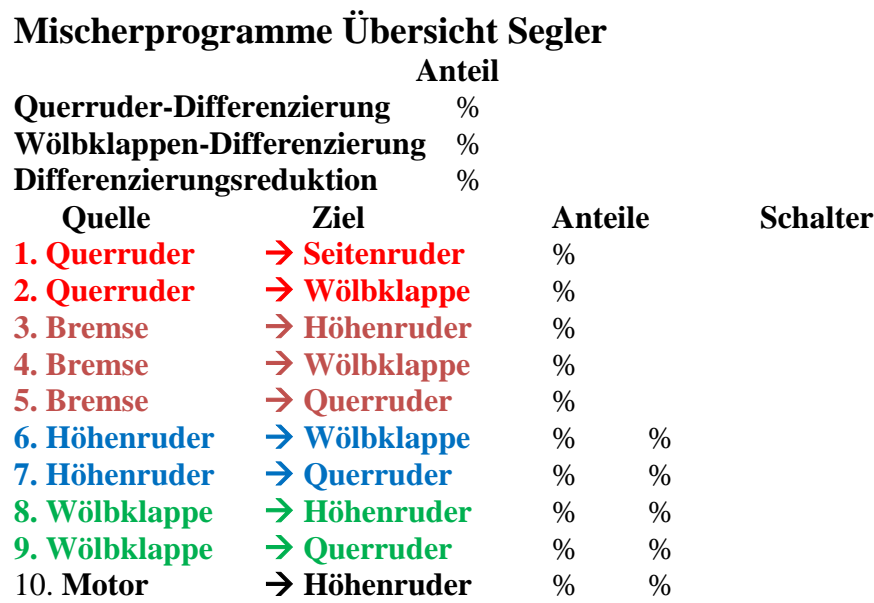

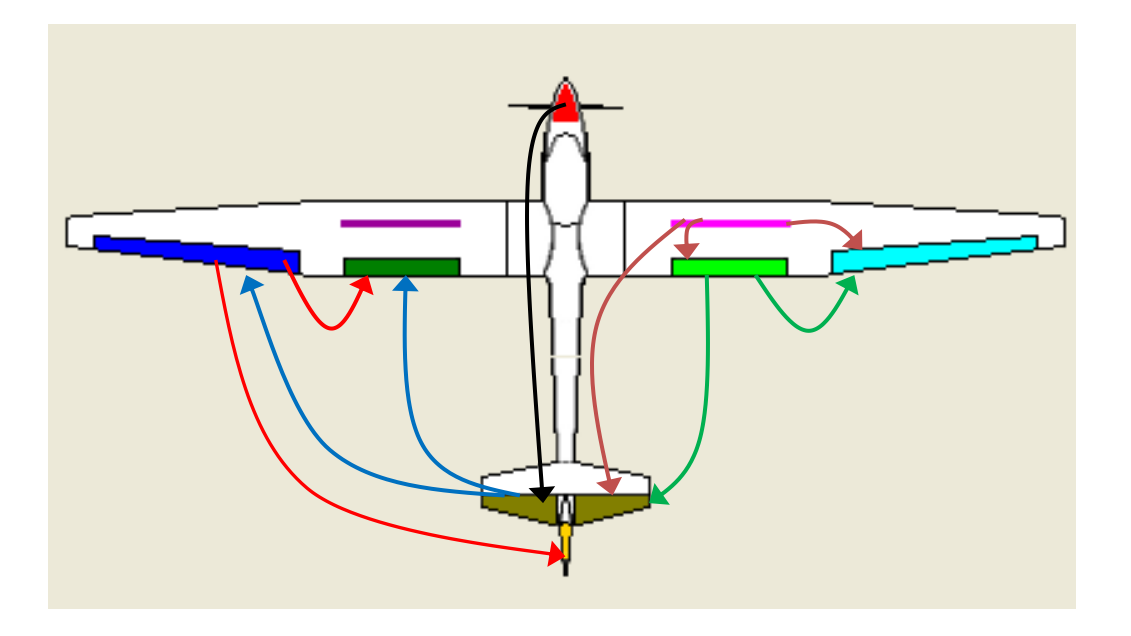

Dazu kommen noch Kombinationen wie Butterfly oder Krähenstellung und unterschiedliche Flugphasen wie, Start, Landung, Gleitflug, Acrobatic, ….

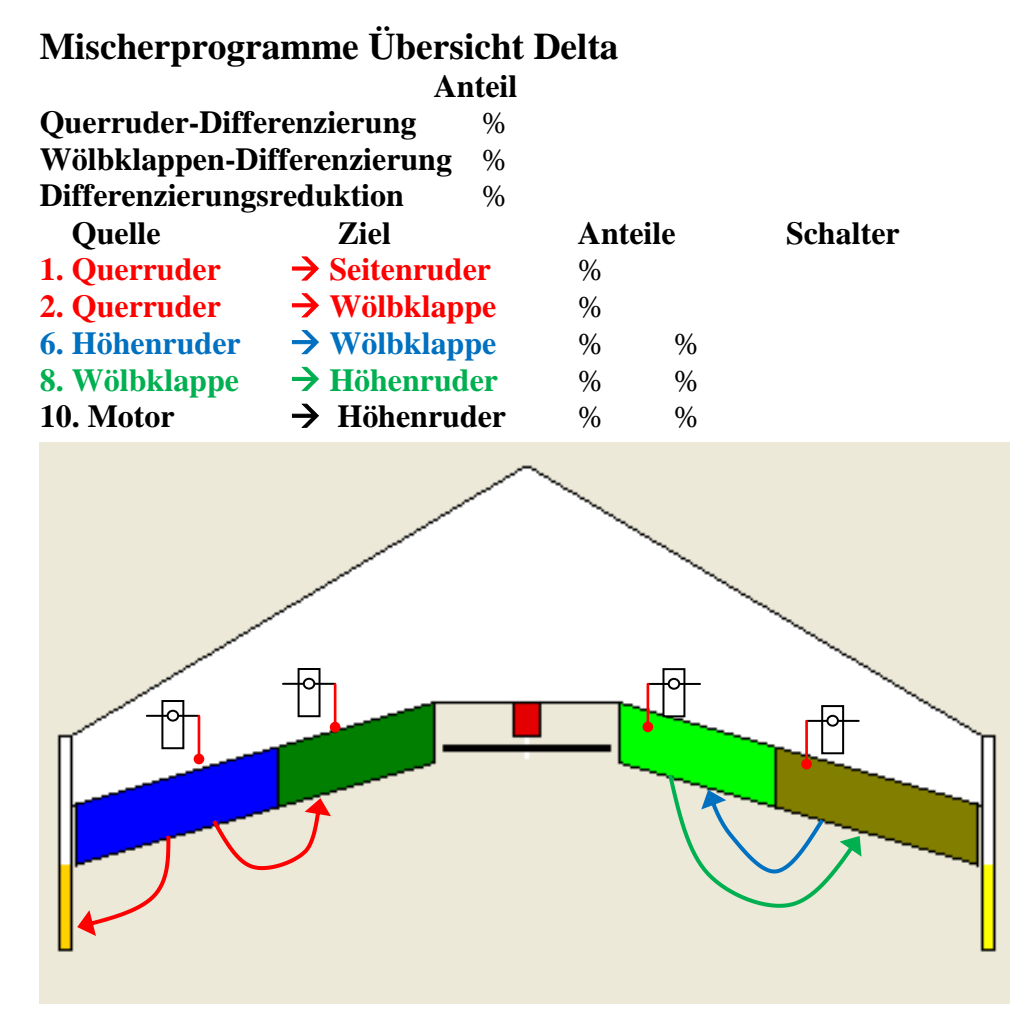

Dazu kommen noch Kombinationen und unterschiedliche Flugphasen wie, Start, Landung, Gleitflug, Acrobatic, ….

# **Prinzipdarstellung der Mischerverarbeitung**

Beliebig viele Mischerzeilen werden auf einen Kanal zusammengeführt und verrechnet. Das Ergebnis kann auch als Zwischenergebins / Vorverrechnung für die Weiterverarbeitung mehrfach genutzt werden. **Mischerzeilen immer so eingeben und verrechnen, dass positive Mischerwerte zu positiven Ruderbewegungen (nach oben bzw rechts) führen. Erst dann, wenn alles verrechnet ist und dem Kanal zugeweisen ist, im Servomenü die Laufrichtung der Ruder so anpassen, dass die Ruder "richtig" laufen! Würde man das schon in den einzelnen Mischerzeilen anpassen handelt man sich zu viele Denkfehler ein.**

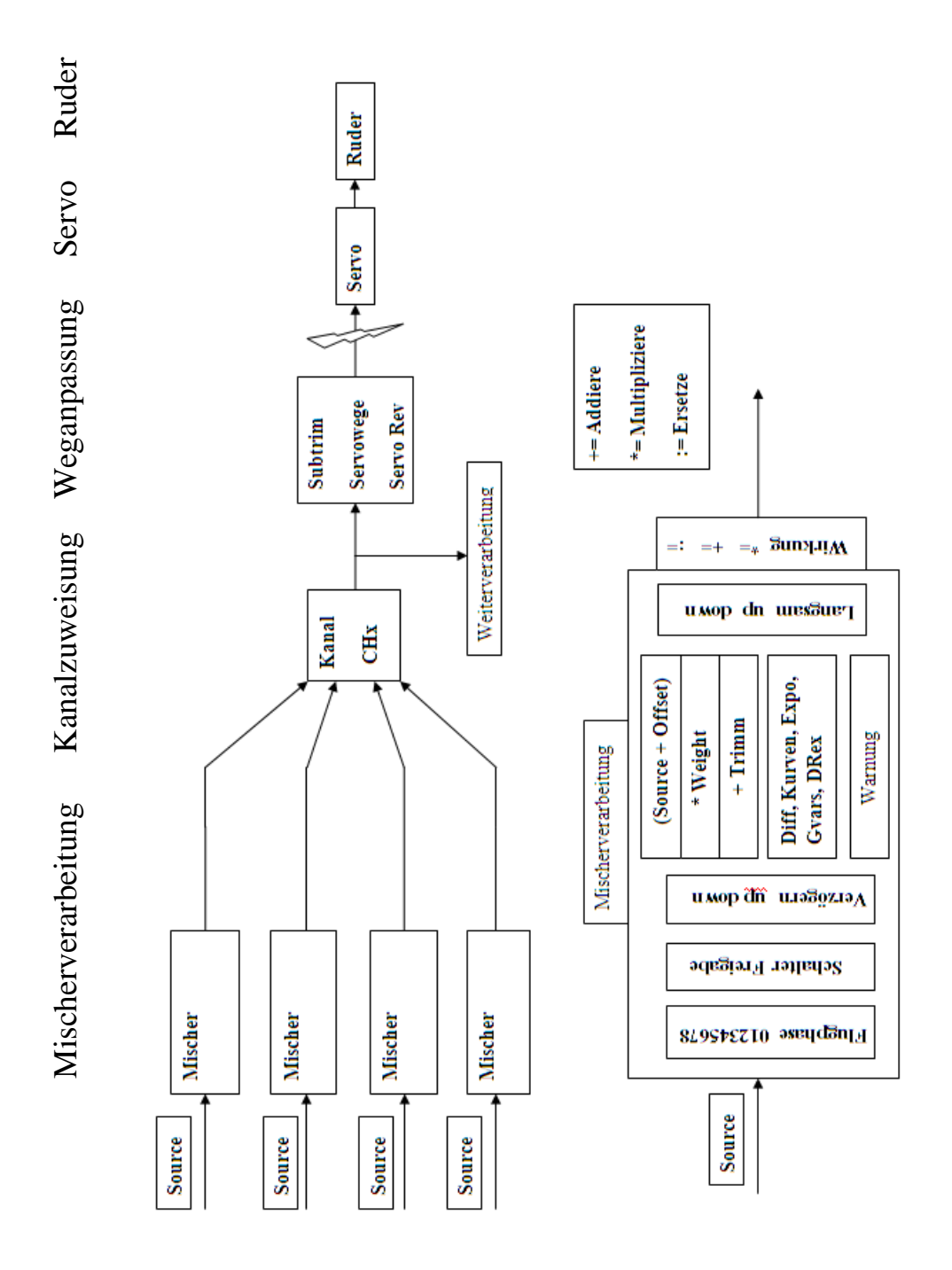

Seite **121** von **152**

# **Beispiel Motormodell mit Companion9x programmieren**

**DR/Expo:** Höhe und Quer per Dualrate/Expo 35% Wege umschaltbar

2 Querruder mit 30% Differenzierung kombiniert mit Querruder auch als Landeklappe in 3 Stufen 0% -25% -45% schaltbar

#### **Kanalbelegung**

CH1 Motor CH3 Seite CH4 Höhe CH6 Fahrwerk langsam Ein/Aus CH2 Quer1 rechts CH5 Quer2 links

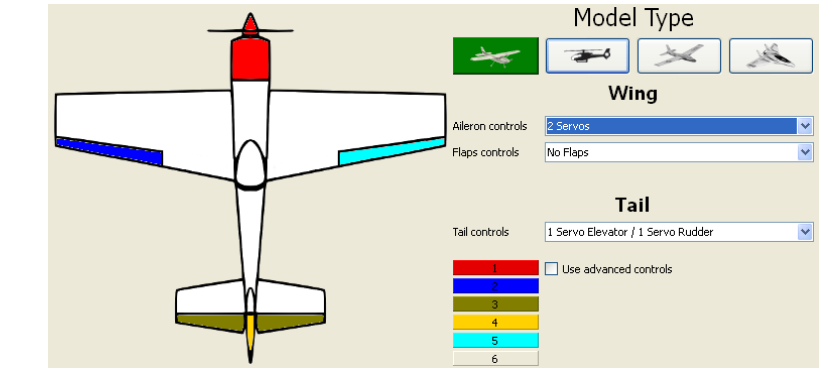

Positive Knüppelwerte sollen Ruder nach oben oder nach rechts bewegen Negtive Knüppelwerte sollen Ruder nach unten oder nach links bewegen

Querruderknüppel nach rechts und halten, Knüppel liefert positive Werte (+100%) Quer1 rechts, nach oben (+100%) und gleizeitig Quer2 links, nach unten (-100%)

#### **Dr/Expo**

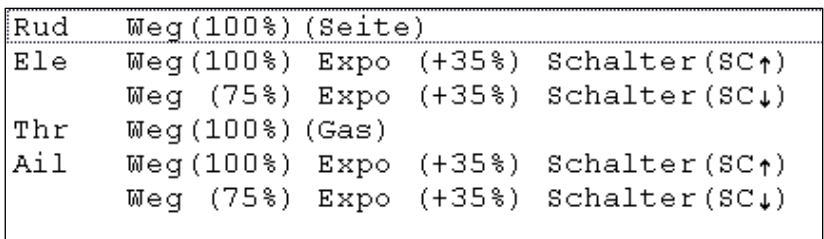

#### **Mischer**

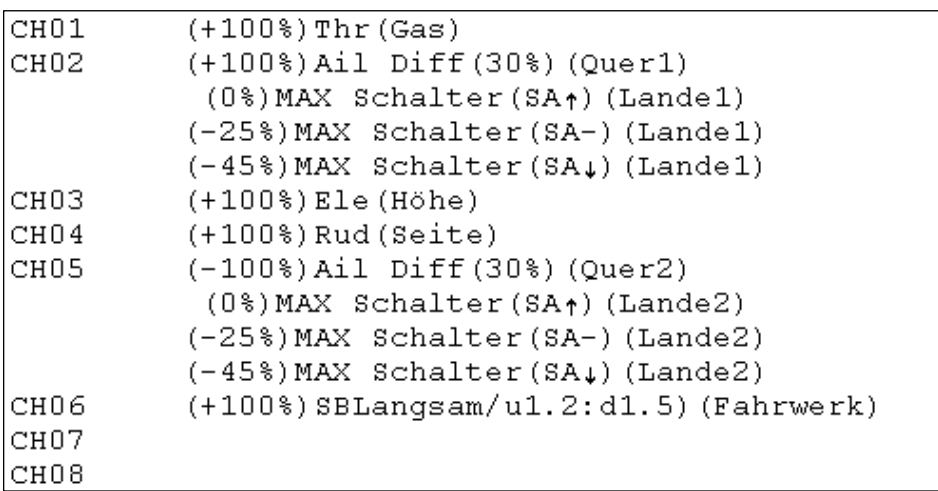

# openTx für Taranis Anleitung Deutsch **Mischer mit Companion9x Schritt für Schritt**

Auf Wunsch eine kleine Schritt für Schritt Einleitung zu Mischern und Taranis (aus FPV Forum entstanden Juli 2013)

## Teil 1

#### **Wir beginnen immer bei den Mischern.**

Companion9x starten, neues Modell anlegen, Doppelklick darauf und dann ganz links unter Vorlagen, use Model Config Wizard

Simple 4-CH T-Cut Sticky T-Cut V-Tail Elevon\Delta Hubschrauber Setup Heli Setup with gyro gain control Gyro gain control Heli Setup (Futaba's channel assignment style) Heli Setup with gyro gain control (Futaba's channel assignment style) Gyro gain control (Futaba's channel assignment style) Servo Test MultiCopter Use Model Config Wizard

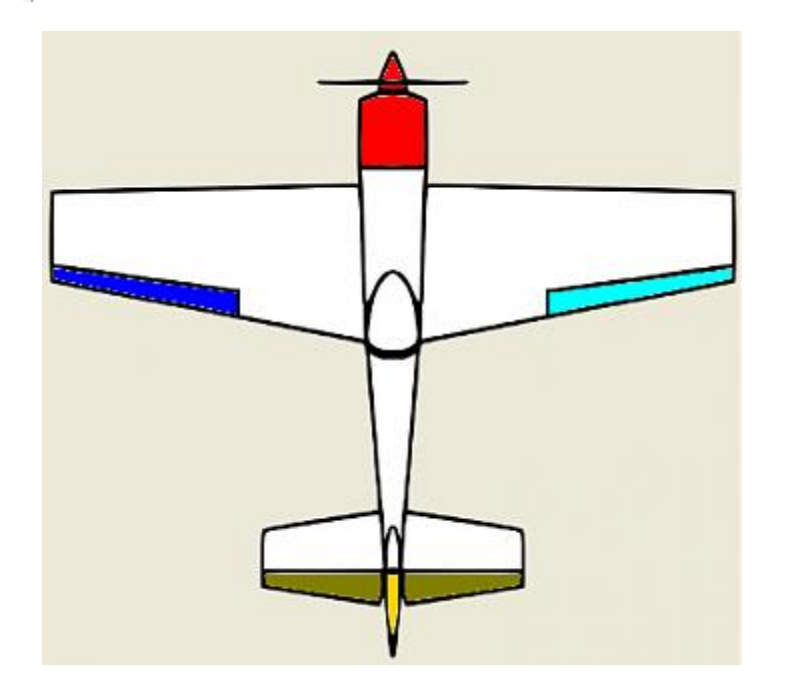

Motormodell auswählen und zusammenstellen mit 2 Querruder Das Ergebnis sehen wir hier. Voreinstellungen GQHS weil ich Mode 4 fliege

CH1 Motor CH2 Quer 1 CH3 Höhe CH4 Seite CH5 Quer 2

Übernehmen und anwenden, dann ist ein neues Modell in den Mischern eingetragen.

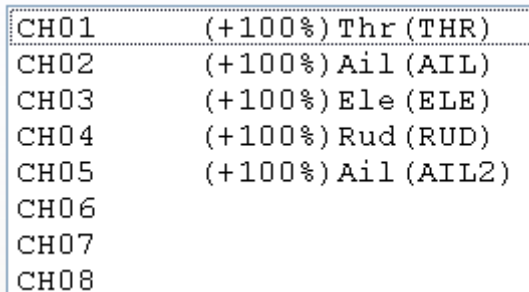

Die Grundeinstellung der Mischer ist jetzt so:

Beachte: Die Voreinstellungen bringen **beide** Quer mit **+100% Weight**

So und jetzt mal simulieren, aber kein Servo Reverse machen! Alles so lassen. Wie man sieht laufen CH2 und CH5 gleich, also eigentlich falsch.

Das könnte man jetzt per CH5 Servo reverse umdrehen, dann wäre es richtig und wir wären fertig.

Das machen wir aber gerade nicht!! Ich weiß, jetzt kommt das ja aber ...

Teil 2 Querruder Differenzierung

Jetzt werden wir folgendes tun: Querruder 2, CH5, links, erhält -100% weight Also so: Ch5 -100% Ail2 Bitte simulieren! Jetzt laufen die Ruder im Simulator "richtig"!

CH01  $(+100$ <sup>§</sup>) Thr  $(THR)$ CH<sub>02</sub>  $(+100$ %) Ail $(AIL)$ CH<sub>03</sub>  $(+100$ <sup>3</sup>) Ele $(ELE)$ CH<sub>04</sub>  $(+100$ } Rud (RUD) CH<sub>05</sub>  $(-100%)$  Ail $(AIL2)$ CH<sub>06</sub> CH<sub>07</sub> CH<sub>08</sub>

und dann machen wir eine Ruder Differenzierung CH2 Diff +40% CH5 Diff +40% ja, beide Werte positiv!

Das sieht dann so aus, beide Ruder erhalten positive Werte!!

CH01  $(+100$ <sup>3</sup>) Thr $(THR)$ CH<sub>02</sub> (+100%) Ail Diff(40%) (AIL) CH03  $(+100%)$  Ele (ELE) CH04 (+100%) Rud (RUD) CH<sub>05</sub> (-100%) Ail Diff(40%) (AIL2) CH<sub>06</sub> CH<sub>07</sub>

Wieder simulieren, die Ruder laufen richtig und die Differenzierung wirkt auch richtig!

Knüppel Quer voll rechts geben CH2 geht auch +100% CH5 geht auf -60%

Knüppel Quer voll links geben CH2 geht auf -60% CH5 geht auf +100%

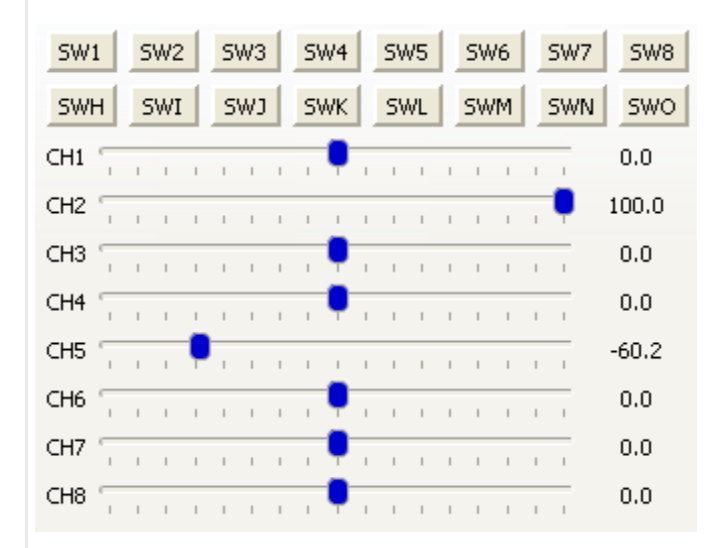

Differenzierung ist eigentlich schon der erster "Spezialmischer", das sagt nur keiner.

Das Ruder das nach unten geht, soll weniger nach unten gehen als das Ruder, das nach oben geht.

Das wird so berechnet: If  $r < 0$  then  $r = r - (r * d)$ Nur wenn der Ruderwert negativ ist, dann wird mit Differenzierungsanteil verrechnet Ruder = Ruder - (Ruder \* Diff)  $-100\%$  -  $(-100\% * 40\%) = -60\%$ 

Das sieht dann im Endergebnis so aus:

 $-100\% + 40\% = -60\%$  und das Ruder geht nur noch zu  $-60\%$  runter anstatt zu  $-100\%$ Das andere Ruder geht weiterhin seinen eingestellten Weg nach oben hier +100%

Damit wird das negative Wendemoment ausgeglichen,aus einer Fassrolle wird eine saubere Rolle

Soweit mal ok?

Teil3

Querruder als Landeklappe in 2 Stufen mit einem Schalter 0% -20% -30%

Dazu gehen wir methodisch einen Schritt zurück und schalten die Differenzierung bei beiden Kanälen wieder auf 0 damit man was sieht!

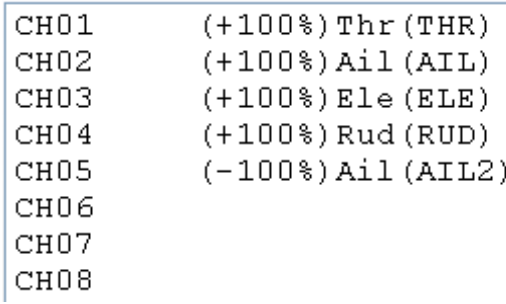

Merke: Negative Werte sollen ein Ruder nach unten bewegen!

Wir müssen also in CH2 und in CH5 je eine Zeile dazumischen also in Zeile für CH2 rein, markieren, dann Rechtsklick, auf Addieren Eine leere Zeile erscheint und das Mischermenü

Als Quelle nehmen wir MAX, das liefert konstant +100% als weight -20% (soll nach unten gehen) und als Schalter SA in -- Stellung

Genau das gleiche machen wir bei CH5 Das sieht dann so aus, und wir simulieren wieder

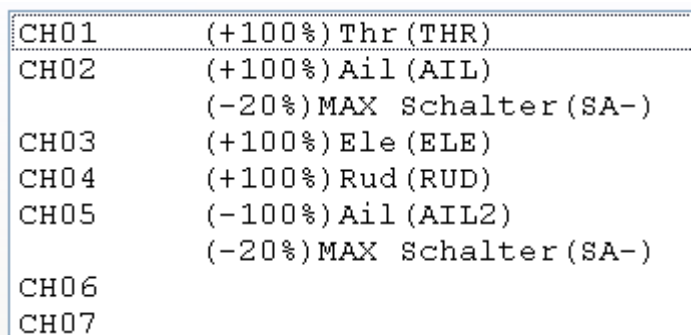

Wenn ich den Schalter SA auf down habe laufen die beide Querruder normal Wenn ich den Schalter auf SA-- legen laufen beide erst mal auf -20% als Landeklappe und von dieser Stellung dann das Querruder wieder "normal" hin und her.

Damit haben wir eine erste Stellung der Landeklappen schon mal fertig.

Das ganze wiederholen wir jetzt bei CH2 und CH5 aber mit dem Wert MAX weight -30% und SAup und wir erhalten eine zweite Stufen Landeklappe

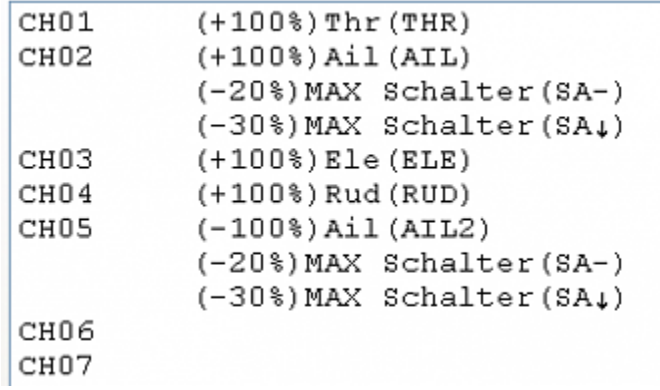

Bitte simulieren!

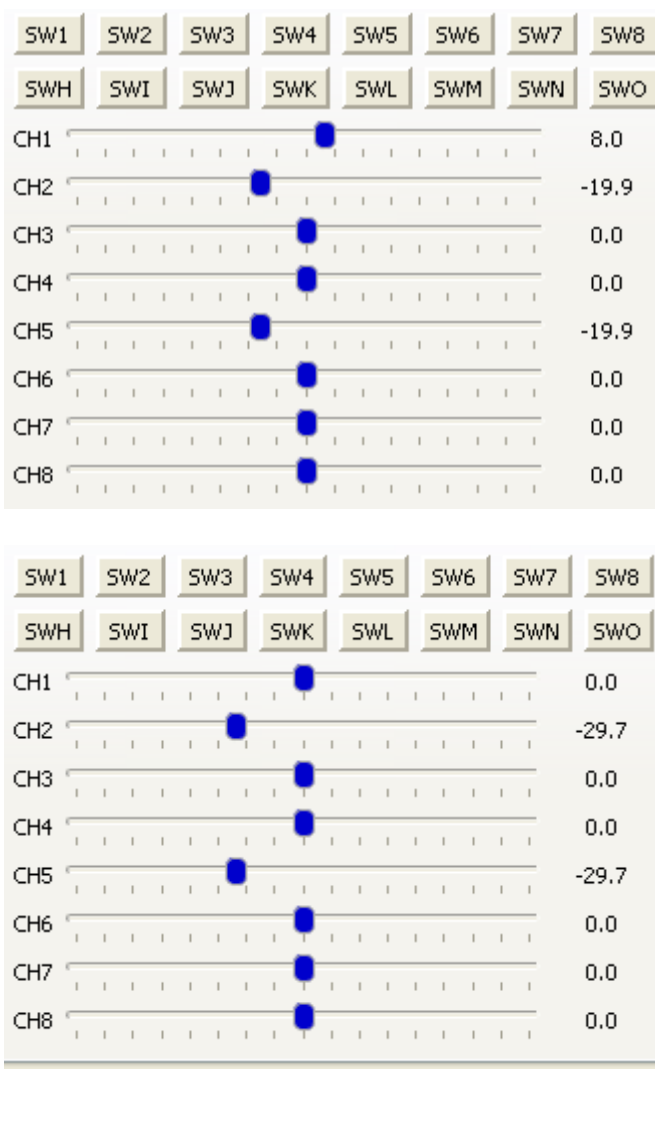

Teil 4

Mischer von Quer auf Seite,

d.h. wenn ich Querruder rechts gebe soll das Seitenruder auch nach rechts

Merke: Positive Werte sollen ein Ruder nach oben bzw nach rechts bewegen

Quelle ist der Querruderstick Ail, Ziel ist CH4 das Seitenruder, Anteil +25%

Wir beginnen mit der Grundeinstellung damit man was sieht ohne Differenzierung, ohne Landeklappen also alles auf "normal" mit CH2 Quer rechts +100% CH5 Quer links mit -100%

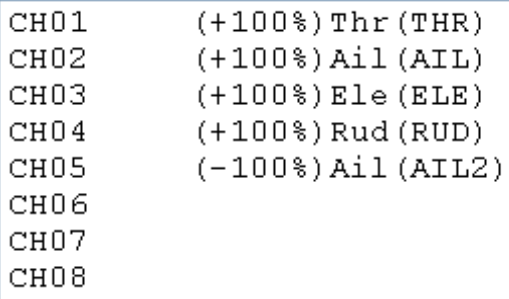

Dann gehen wir auf CH4 Seitenruder, markieren, und mit Rechtsklick, Addieren wir eine Zeile dazu, Quelle Ail Anteil +25%, und fertig ist der Mischer Quer auf Seite

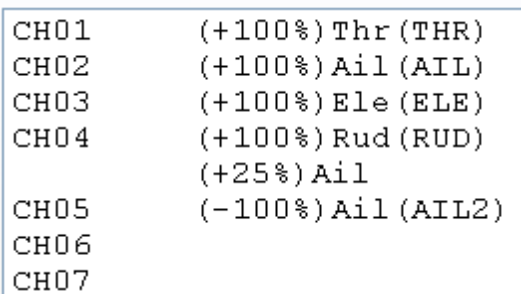

Bitte Simulieren! Das sieht dann so aus.

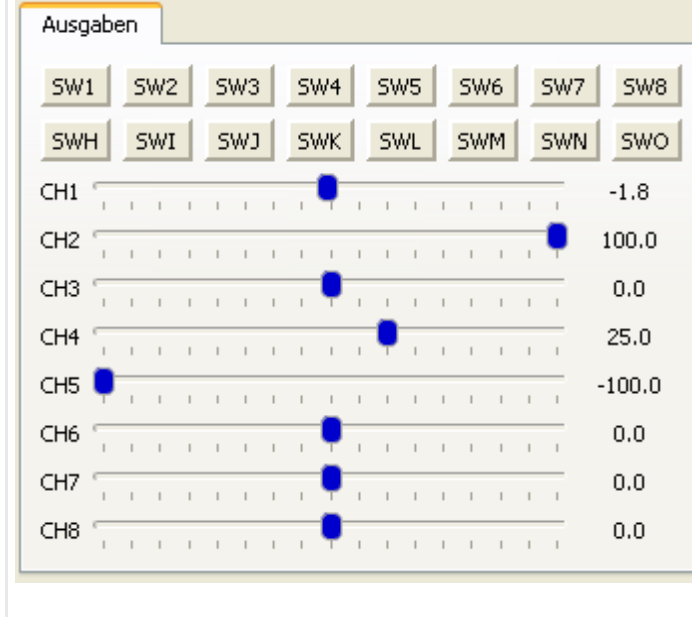

Soweit mal diese 4 Teile, hoffe das ist ok

Wie man sieht und das ist entscheidend:

Keine Servos vorab im Simulator invertieren und die Berechnungen/Mathematik bleiben immer richtig!

Wer jetzt Lust hat kann das alles zusammen setzen Differenzierung, Landeklappen, Quer auf Seite usw.

# **Ein Problem kommt auf:**

Der Elevator, Höhenruderknüppel liefert beim Ziehen negative Werte, verletzt also unser Prinzip! Das können wir aber auch nicht einfach im DR/Expo Menü invertieren, denn das gibt bei Weight nur 0 bis +100% aber keine -100% bis +100%! .Im Mischer geht das, dort habe wir aber keine Expofunktion die man einfach per Parameter einstellen kann. Was tun? Dazu gibt es 4 Lösungen:

Elevator Stick mit negativer 3-Punkt Kurve invertieren, das geht ganz schnell, falls wir Expo brauchem müssen wir diese aber per Vielpunkt-Kurve erzeugen, gut machbar

Alle betroffene Servos invertieren, das ist am Schlechtesten, da passt dann nichts mehr Poti Höhenruder umlöten, das wäre grundsätzlich die beste Lösung, öffnen, löten na ja

#### **Das Bequemste Lösung ist aber:**

Den Elevator in einem freier Kanalmischer vorverarbeiten, als Hilfsvariable weiterverwenden und umbenenen z.B. in EleInv Ele  $\rightarrow$  -100%  $\rightarrow$  EleInv Dann anstatt Ele immer EleInv benutzen Vorteil: Man hat weiterhin ganz einfach beides,

Expo aus Menü DR/Expo, Weight -100% und alle weiteren Mischerfunktionen Nachteil: daran denken, anstatt Ele verwendet man jetzt CH10 bzw EleInv

Beispiel: Kanal CH10 Mischer, Quelle Ele, Mischer Weight -100% Name EleInv CH<sub>09</sub>

EleInv  $(-100$ } Ele (ELEInv) CH11

Anwendung:

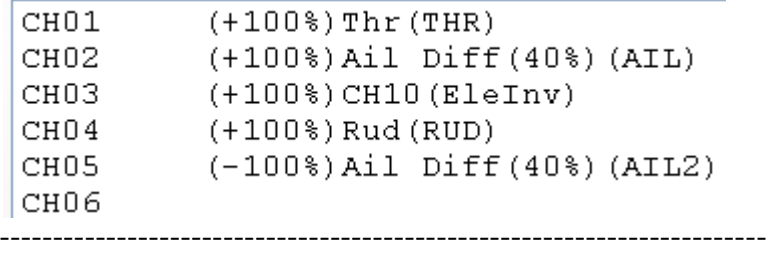

Somit passt auch das Elevator/Höhenruder immer in unser Konzept: **Positive Bewegungen führen zu positive Ruderbewegungen!**

Zu dem heiligen Thema 1 Querruder Servo invertieren und dann simulieren gibt es etwas grundsätzliches zu beachten.

Das kommt daher, dass normal die 2 Querruderservos die Ruder gespiegelt ansteuern, also einmal Ruderhorn links, einmal Ruderhorn rechts, d.h. bei gleicher, positiver Ansteuerung der beiden Querruder-Servos laufen die Ruder gegenseitig und somit passend (oder aber beide falsch!).

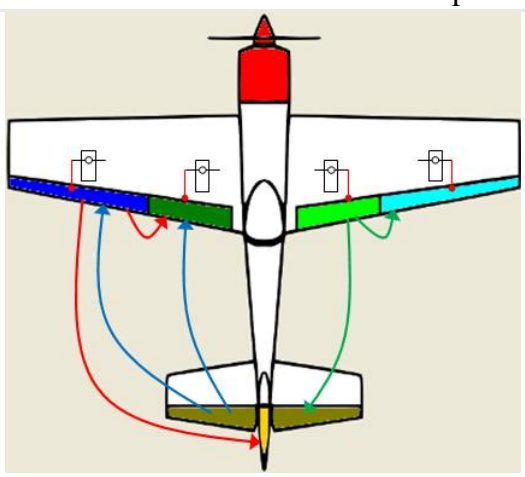

Das ist bei allen Herstellern historisch bedingt und wurde beibehalten. Alles weitere wird dann in den "Spezialmischern" im Hintergrund versteckt, denn an der Mathematik kommen auch sie nicht vorbei.

Kein Simulator der Welt kann die reale Welt richtig nachbilden. Welches Servo ich auch im Simulator vorab invertiere, es ist zu 50% der Falsche!

Je nach Einbaulage, Seite der Ruderanlenkung oder auch Hersteller laufen sie gerade anders rum.

## **Deshalb gilt hier bei den Einführungen und Beispielen:**

Keine Servos invertieren, sonst kommt ihr in einen riesen Schlamassel wenn vielfache Mischer unterschiedlich eingreifen.

Das kann ich noch ausführlich erläutern.

Egal wie ihr es macht, es ist immer falsch am Simulator Servos zu invertieren! Am Modell muss ich natürlich schon Servos invertieren damit das Ruder richtig läuft! Das hat aber nichts mit der Simulation zu tun!

Servos passen nur die Berechnungen auf die reale Welt an. Sie dürfen nicht die Berechnung rückwirkend beeinflussen.

Ich weiß genau jetzt trete ich den Glaubenskrieg los!

Ein bisschen weitergedacht: ich gebe auf beide Quer +100% ich invertiere Ch5 damit es richtig läuft

dann mische ich auf beide Querruder was dazu die beiden Landeklappen sollen auf -25% gehen

Jetzt muss ich aber auf Quer1 CH2 -25% geben und auf Quer2 CH5 +25% damit es richtig läuft, soweit mal ok, machbar, gut, passt, fliegt

Jetzt übertrage ich das programmierte Modell in den Sender und "Mist" die Ruder laufen falsch rum, also im Sender die Servos

Seite **130** von **152**

in den Laufrichtungen angepasst bis es ok ist. Damit ist alles gut, einfliegen, trimmen, ok passt, alles gut

Jetzt lade ich das Modell in den Simulator zurück weil ich etwas anpassen will, und "Mist" da läuft ja alles verkehrt, wie das denn?

Merkt ihr was passiert ist?

Egal was ihr vorher oder nachher mit Servo invers macht, es ist immer falsch!

Deshalb mein Tip: (Es muss sich ja keiner daran halten, macht es wie ihr wollt!) Servoinvers im Simulator immer auf normal lassen und Modell programmieren, simulieren Modell in den Sender laden dort die Servoinvers die ich brauche bis es ok ist.

-------- fliegen nicht vergessen ----- fliegt ihr schon oder programmiert ihr noch --------------

Falls ich ein fertiges Modell in den Simulator zurücklade, dann Servoinvers merken und aufschreiben! alle Servoinvers auf Norm setzen, Mischer einfügen, anpassen, testen, simulieren bis alles ok Die Servo invers wieder setzen und zurück ins Modell und alles passt.

Aufschrei!! Hilfe, was soll das denn!!

Kein Simulator der Welt kann die Welt real vorab nachbilden.

Companion9x simuliert incl. Servo Limits, das ist gut und gleichzeitig schlecht

In sich gehen, nachdenken, wirken lassen!

Ich weiß, in 2 Wochen, wenn die ersten eine Taranis in den "erfahrenen" Händen halten kommen genau deshalb die Hilferufe:

Das ist alles ein Murks, das geht ja gar nicht, das läuft verkehrt herum, das muss aber anders programmiert werden, da ist aber ein Fehler drinnen, bei Graupner/Futaba macht man das aber anders, usw.

## **Der Fehler liegt meist zwischen den Ohren!**

In der echten Fliegerei ist es genau so, es gibt 3 goldene Regeln:

**1.**

Ein positiver Knüppelausschlag muss ein Ruder nach oben bzw nach rechts bewegen Ein negativer Knüppelausschlag muss ein Ruder nach untern bzw nach links bewegen

**2.**

Das erste Querruder ist das rechte Querruder Das zweite Querruder ist das linke Querruder

**3.** 

Die Umsetzung in die reale Ruderbewegung ist zweitrangig ob mit Zügen, Hydraulik, Motoren, das darf die Berechnungen nicht rückwirkend beeinflussen!

Seite **131** von **152**

Wenn Ihr diese 3 Dinge beachtet werdet ihr nie mehr ein Problem mit Mischerverrechnungen haben!

Positive Werte gehen immer nach oben bzw nach rechts! Negative Werte gehen immer nach unten bzw nach links!

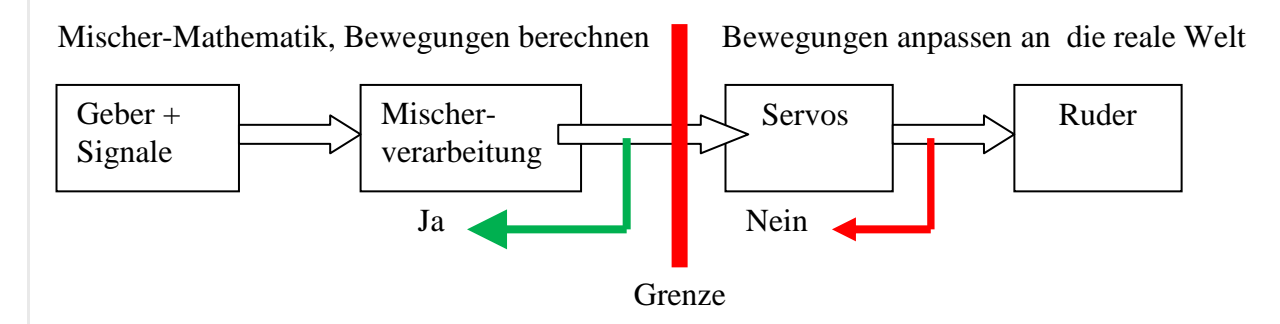

Hier mal 2 Beispiel nebeneinander, mit 4 Mischern auf Querruder. Beide Beispiele funktionieren einwandfrei

Bitte mal vergleichen, was sind das für Mischer, wo gehen sie hin, wie weit, was ist einfacher zu verstehen

CH2 +100% CH5 -100% CH2 +100% CH5 +100%

Kein Servo revers, Regeln gelten! Kanal 5 Servo revers, Regeln gelten icht!

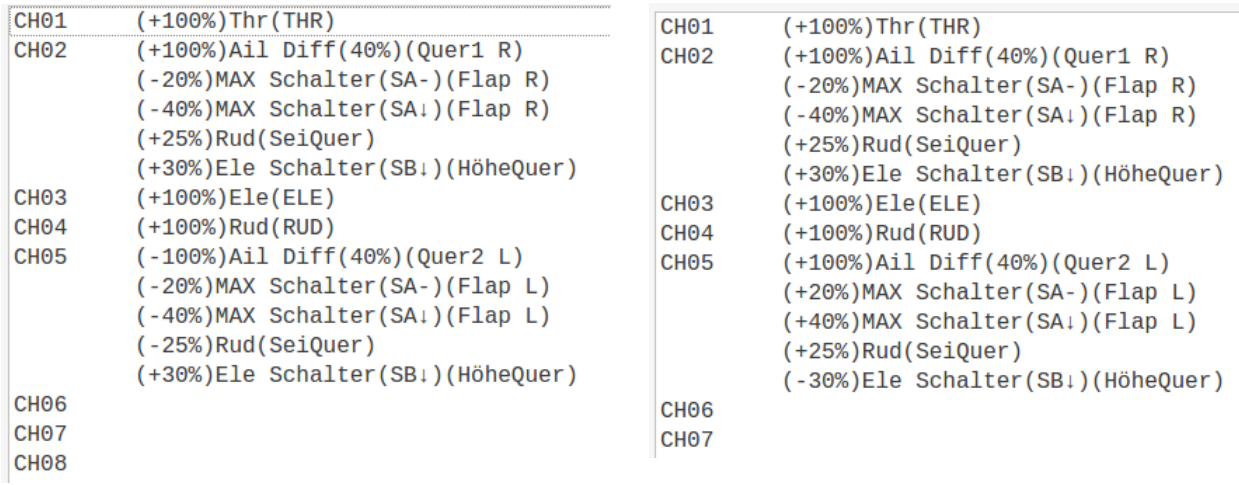

**Achtung:** Das sind alles nur mal Spielbeispiele mit großen Zahlen damit man was sieht.

# **Dualrate und Expo als Vorverarbeitung und Signalanpassung der Knüppel**

Dualrate = Wegeumschaltung für große oder kleine Ruderausschläge, meist in 2 Stufen Expo = sorgt um die Mittelstellung für sanfte Bewegungen, oft um die 30%-40% Expoanteil

Das sind Geraden und Kurven für die 4 Knüppelsignale.

Bevor die 4 Knüppelwerte in den Mischern als Quellen auftauchen können sie angepasst und vorverarbeitet werden.

DR/Expo Menü

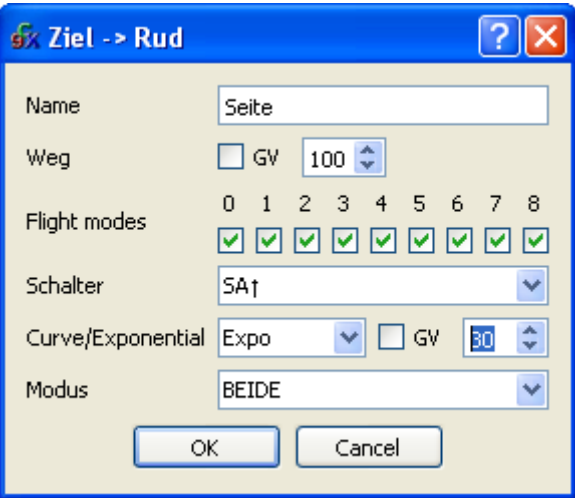

Beipiel für DR/Expo Umschaltung und Anpassung

```
Weg(100%) Expo (+35%) Schalter(SA<sub>T</sub>)(Heck)<br>Weg (75%) Expo (+35%) Schalter(ISA<sub>T</sub>)
Rud
        Weg(100%) Expo (+35%) Schalter(SA1) (Nick)
Ele
        Weg (75%) Expo (+35%) Schalter(ISAt)
Thr
        Weg(100%) Expo (+50%) (Gas)
Ail
        Weg(100%) Expo (+35%) Schalter(SA\uparrow) (Roll)
        Weg (75%) Expo (+35%) Schalter(!SA+)
```
Kurvendarstellug am Sender Wegeumschaltug 100% auf 75% bei 35% Expo

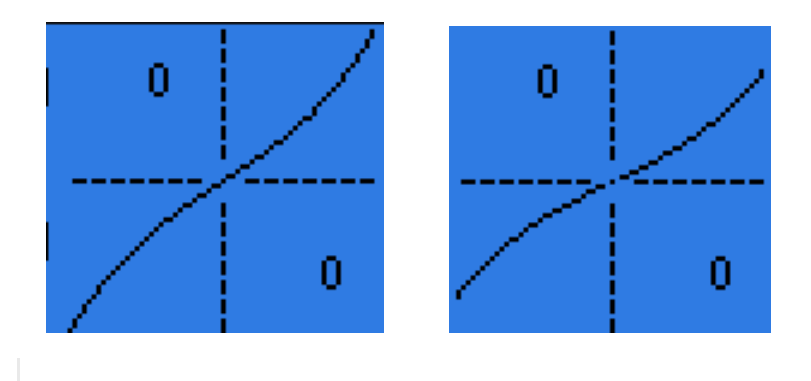

# **Einfachster Deltamischer für Nuri mit 2 Servos für QR+HR gemischt**

Beim Nuri werden Höhenruder und Querruder gemischt auf die 2 Servos gegeben Bei Höhe ziehen laufen beide Ruder nach oben, bei Quer rechts QR1R nach oben, QR2L nach unten

Bezeichnungen: HRW1 HöhenRuder Weg1 QRW1 QuerRuder Weg1

DR/Expo zum Umschalten der Wege in 2 Stufen

| <b>Ruu</b> |  |                                                            |
|------------|--|------------------------------------------------------------|
| Ele        |  | Weg(100%) Expo (+35%) Schalter(SA1)(HRW1)                  |
|            |  | Weg (75%) Expo (+35%) Schalter(SA+)(HRW2)                  |
| ∣Thr       |  |                                                            |
| Ail        |  | $Weg(100%)$ Expo $(+35%)$ Schalter(SB <sub>1</sub> )(QRW1) |
|            |  | Weg (75%) Expo (+35%) Schalter(SB+)(QRW2)                  |
|            |  |                                                            |

Variante mit 3 Stufen im DR/Expo

 $D<sub>u</sub>$ 

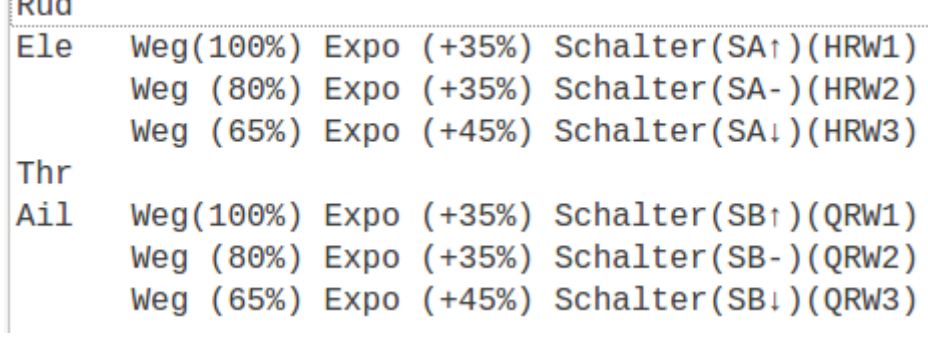

## **Das ist der eigentliche Kanal-Mischer**

Normaler Mischer QR + HR (im Simu zeigt HR aber negativ!) Anteile QR und HR anpassen

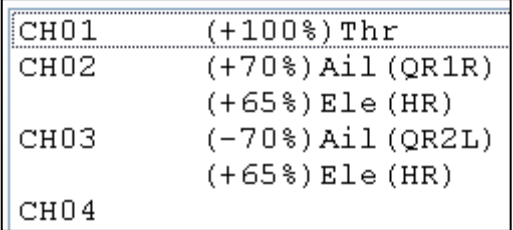

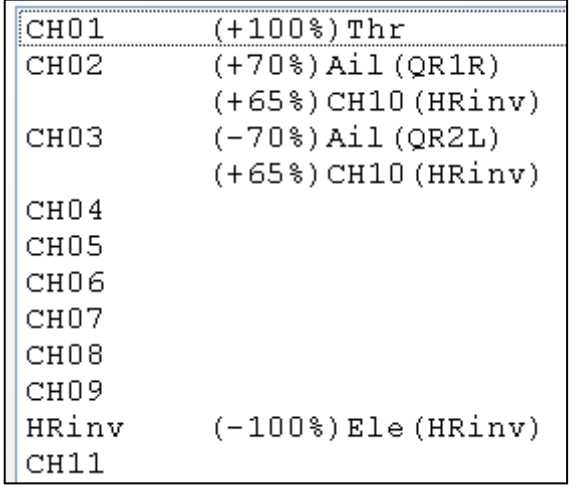

Kanal-Mischer, Variante mit invertiertem HR-Mischer, damit es im Simu auch "richtig" angezeigt wird

CH10 HRinv Quelle: HR Anteil: -100% damit invers Name: HRinv

-----------------------------------------------------------------------------------------

#### **Warum bei den Mischern nicht beide auf 100%?**

Klar könnte man überall 100% eingeben.

Aber 100% + 100% ist halt 200%, wenn du voll Höhe ziehst und dann noch Querruder brauchst (beim Landen), dann ist keine Weg mehr da, denn dein Servo ist schon voll auf Anschlag

Darum die beiden Mischer für HR und QR nur mal auf ca. 70% die unterschiedlichen Zahlen 70% und 65% sind nur damit man sieht was von woher kommt

In der Realität sind die Werte noch kleiner, vor allem bei QR, wenn du 3 Rollen pro Sekunde machst, dann merkst du schnell dass es zu viel ist.

-----------------------------------------------------------------------------------------

Zum Erfliegen deshalb auch die DR/Expo Umschaltung, denn fast immer hat man zu viel Ruderausschlag, dann kann man umschalten. Das kann man auch auf 2 getrennte Schalter legen für QR und HR

Beim Landen , kurz vor dem Aufsetzen braucht man aber wieder viel Höhe, bis zum ganz durchziehen und etwas Querruder um die Richtung zu halten

-----------------------------------------------------------------------------------------

So jetzt mal ein paar Werte berechnen: vom Geber via DR/Expo kommen 100% oder 75% vom Mischer kommen 70% bzw 65%

Gesamtausschlag =  $QR + HR$  $(75\% * 70\%) + (75\% * 65\%)$  $52.5\% + 48.75\% =$  das sind zusammen 101.25% das passt doch!

bzw  $(100\% * 70\%) + (100\% * 65\%) =$ das sind zusammen 135%

#### **Und was macht das in Servowegen?**

Das kann man so nicht sagen, kommt drauf an was man für Servos einsetzt. Die meisten machen max +60° und - 60° dann die Ruderanlenkung und Übersetzung und Winkel usw.

Aber flieg doch mal mit 60° Ruderausschlag, viel Spaß!

-----------------------------------------------------------

#### **Servos übersetzen nur die Mathematik in die reale Welt Servowege setzt man nie ein um die Mathematik zu begrenzen, sondern nur um die Ruder und die Getriebe vor Beschädigung zu schützen.**

Servo Min/Max: um die maximal mögliche mechanische Ausschläge zu begrenzen

Servo Subtrimm: Um die mechanisch Nulllage, Hebel, Ruderhorn anzupassen Das sollte immer weniger als 10-15% sein sonst bist zu weit aus der Nulllage, die max Wege werden zu ungleich dann Ruder, Hebel, Gestänge anpassen, kürzen, verlängern, bis Ruderhorn wieder auf Mitte und Servo Subtrimm wieder auf 0%

Servo Reverse: Nur um die Drehrichtung anzupassen. Positiver Mischerausgang muss zu positivem Ruderbewegung führen

Nochmal: Wege-Anpassungen macht man mit Weight/Anteil in den Mischern oder schon vorher bei DR/Expo aber nicht mit Servo Min/Max

#### **Am Modell die Servos so anpassen:**

Querruder voll rechts geben und halten QR1R Ruder rechts muss nach oben mit Servo reverse anpassen und gleichzeitig QR2L Ruder links muss nach unten mit Servo reverse anpassen -------------------------------------------------------------

# **Segler mit 4 oder 6 Klappen 2QR 2WK 2BR programmieren**

Wir arbeiten mit positiver Logik in der Mathematik der Mischerberechnungen d.h. positive Werte gehen nach oben bzw rechts, negative Werte nach unten bzw links

Wir brauchen keine Servoumkehr vorab!

- 1. Querruder ist rechts 2. Querruder ist links
- 1. Wölbklappe ist rechts 2. Wölbklappe ist links

Das hat nichts mit Kanälen zu tun, die sind frei verfügbar! Wir verwenden aber einheitliche Bezeichnungen, die Kanalbelegung hat sich so ergeben

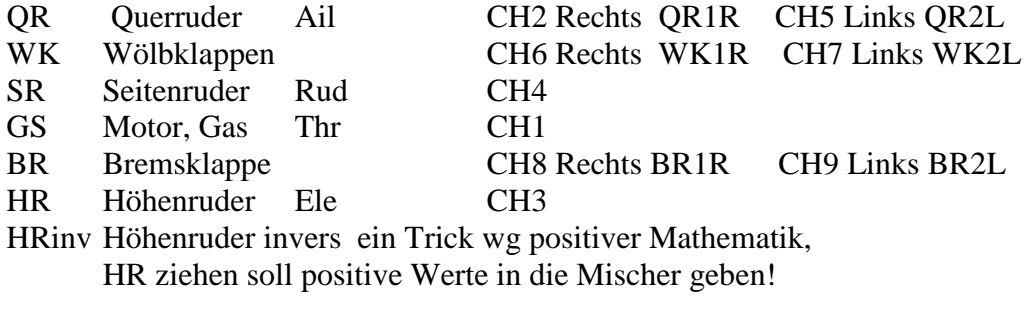

# ---------------------------------------------------------------------------

#### **Wir beginnen mit den Mischern, denn das ist das wichtigste!**

Companion9x starten, neues Modell laden,

in die Mischer gehen, ein neues Grundmodell ist schon angelegt. Das sieht so aus:

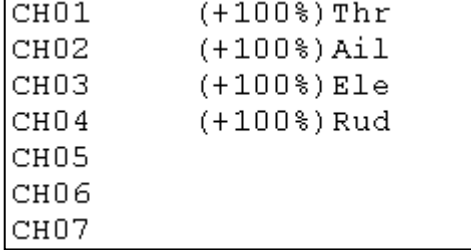

Wir ergänzen das QR2L auf Kanal5 mit -100% Anteil (wg positiver Logik mit -100%) und vergeben die Namen GS QR1R HR SR QR2L schon mal passend

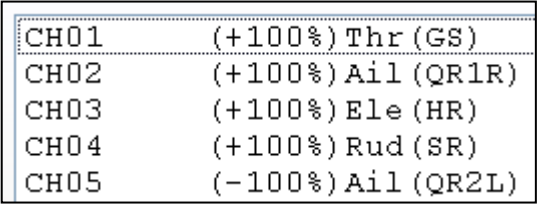

Positive Logik und warum wir das so machen ist ein eigenes Kapitel.

Dazu gibt es 3 Regeln die wir einhalten, dann wird das ganze "Vermischern" von zig Funktionen und Quellen immer eindeutig und immer gleich, egal wie die nachfolgenden Servos ihre tatsächlichen Bewegungen umsetzen. Das ist dann völlig wurscht!

Jetzt ergänzen wir die Wölbklappen auf CH6 und CH7 und vergeben die Namen Quelle ist der Querruder-Stick Ail Anteil Rechts +80% und Links -80% wie beim QR mit etwas weniger Anteil, (wg positiver Logik links -80%) per Schalter SA ist die Kopplung mit dem Querruder wegschaltbar

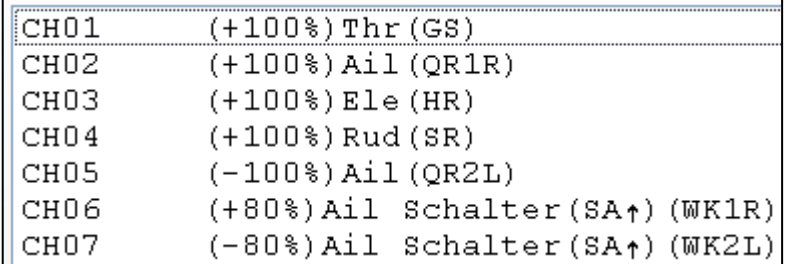

Jetzt noch die 2 Bremsklappen BR auf CH8 und CH9 Vorab mal auf einen Schalter zum ausfahren Quelle: MAX Schalter SB und in 1s langsam aus- und einfahren (up down u1:1d)

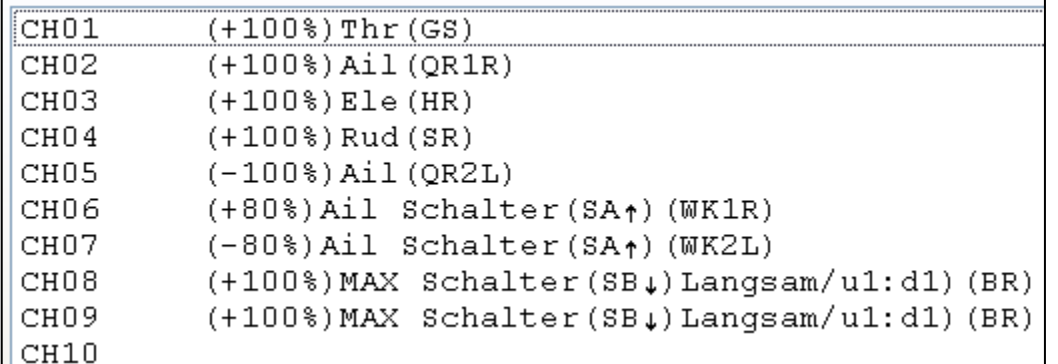

So jetzt wird es erst mal Zeit zum Simulieren/Testen! Querruder Stick voll rechts geben, Kanäle verfolgen, dann voll links geben: Beide Querruder laufen richtig auf +100% und -100% Beide Wölbklappen laufen richtig auf +80% und -80% und sind wg SA aktiv mit Querruderstick gekoppelt. SA umschalten und Wölbklappen sind weg, auf neutral, nur die QR laufen noch

Dann mal Schalter SB betätigen und die Bremen fahren langsam aus und ein

Falls nicht kontrollieren, korrigieren, überlegen, nachdenken was da gerade passiert ist.

Soweit mal dieses.

|                  | $(+100$ \; Thr $(GS)$                                         |
|------------------|---------------------------------------------------------------|
| CH02             | (+100%)Ail Diff(40%)(QR1R)                                    |
| сноз             | $(+100$ <sup>3</sup> ) Ele $(HR)$                             |
| CH04             | $(+100$ $)$ Rud $(SR)$                                        |
| CH <sub>05</sub> | (-100%) Ail Diff (40%) (QR2L)                                 |
| CH06             | $(+80%)$ Ail Schalter (SA $\uparrow$ ) (WK1R)                 |
| CH07             | $(-80%)$ Ail Schalter (SA $\uparrow$ ) (WK2L)                 |
| CH08             | $(+100%)$ MAX Schalter (SB $\downarrow$ ) Langsam/u1:d1) (BR) |
| CH09             | $(+100%)$ MAX Schalter (SB $\downarrow$ ) Langsam/u1:d1) (BR) |
| ШСН1Л            |                                                               |

Jetzt mal die Differenzierungen auf die Querruder CH2 CH5 beide je +40%

Und auch auf die beiden Wölbklappen differenzieren CH6 CH7 beide je +40%

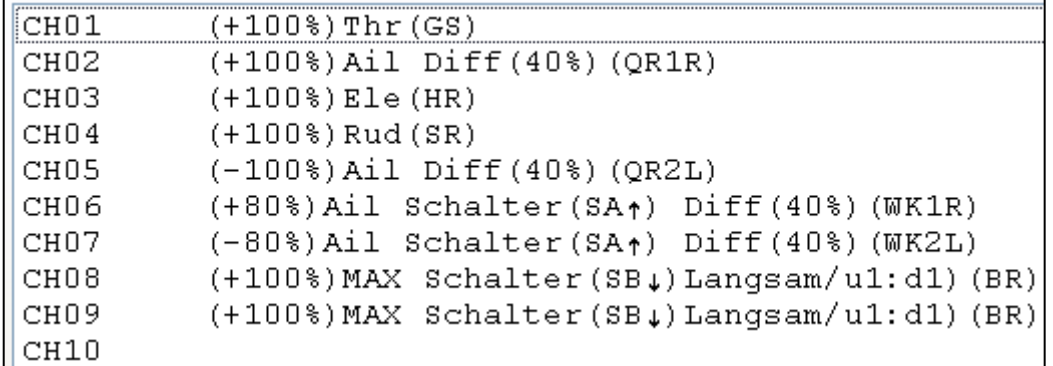

Wieder simulieren, Querruder rechts geben und halten (HalteX) Querruder: CH2 nach oben +100% , CH5 nach unten -60% x= - 100% - ( -100%\*40%) Wölbklappen: CH6 nach oben +80%, CH7 nach unten  $-48\%$  x=  $-80\%$  - ( $-80\%$  \*40%)

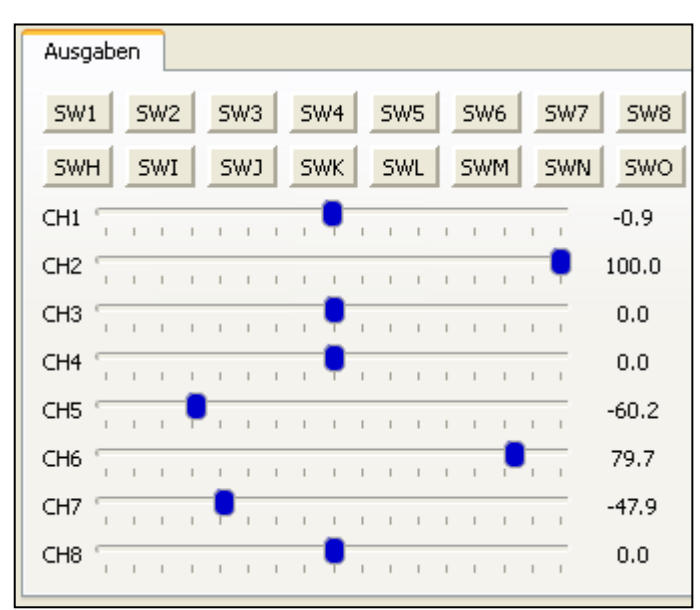

Das muss dann für die Querruder und die Wölbklappen so aussehen.

## **Jetzt kommt ein kleiner, aber sehr praktischer Trick:**

Wenn ich das Höhenruder ziehe gibt der Stick (leider) negative Werte ab. Das passt gar nicht zu unserer positiver Logik, deshalb müssen wir das Signal des Höhenruder-Stick "irgendwie" invertieren. Dazu gibt es 4 Möglichkeiten. Wir verwenden die Bequemste. (Warum das so ist, das ist weiter oben genau beschrieben!)

### **Trick:**

Dazu verwenden wir einen freien Kanal mit Mischer als Hilfskanal für Vorberechnungen und benennen ihn entsprechend um, damit wir uns das besser merken können. Hier CH12 Quelle: Höhenruder Ele mit -100% somit ist der Stick invertiert mit Namen vergeben HRinv und wir haben alle Möglichkeiten die DR/Expo- und Mischer-Menüs uns bieten!

HRinv in CH12 eintragen

Eintragen bei Grenzen:<br>
HRiny in CH12 eintragen
im Mischer erscheint HRiny anstatt CH12

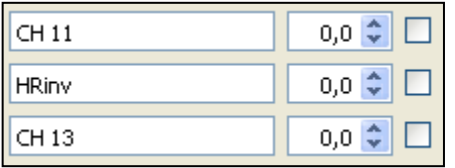

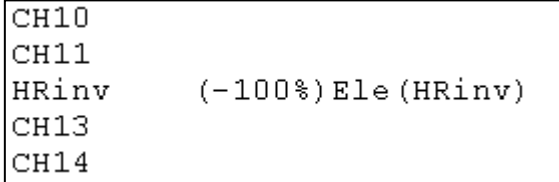

#### **Anwenden:**

Anstatt Höhenruder Ele in Kanal CH3 verwenden wir jetzt **CH12 mit Name HRinv**

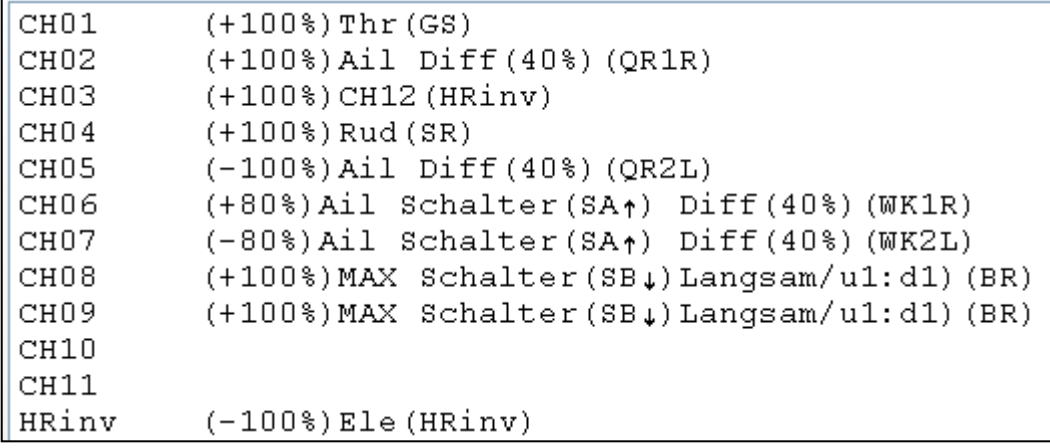

Rumpfprogramm für 9 Servos 2QR 2WK, 2BR HR, SR, GS

Und jetzt noch etwas Expo auf Querruder und Höhen damit die Reaktionen um die Mittelstellung sanfter werden. 35% ist ein guter Wert.

Im Menü DR/Expo

```
Rud
      Weg(100%) Expo (+35%) (HR)
Ele
Thr
Ail
      Weg(100%) Expo (+35%) (QR)
```
#### **Zusammenfassung:**

Wir haben jetzt mal ein Rumpfprogramm für Segler mit 4 und 6 Klappen Das läuft schon mal in positiver Logik richtig und kann schon ein paar Kleinigkeiten:

Querruder laufen mit Differenzierung und haben Expo 35% Wölbklappen laufen mit den Querruder mit, haben Expo, sind differenziert und wegschaltbar Bremsklappen auf Schalter laufen langsam rein und raus Höhenruder hat positive Logik per Hilfskanal Seitenruder hat positive Logik Motor/Gas(ESC) kommt von Gasknüppel (noch)

Wir haben aber noch nichts "Vermischert", das kommt jetzt:

#### **Dazu sind immer diese 3 Mischer-Fragen wichtig:**

Was sind die Quellen, Wie soll das verrechnet werden, Anteile, Wirkrichtung, Kurve, Schalter, Flugphasen,... Wo soll das wirken

## **Mögliche Mischer , Kombinationen und Funktionen**

 $GS \rightarrow HR$  $OR \rightarrow SR$  $OR \rightarrow WK$  $BR\rightarrow HR$  $BR\rightarrow WK$  $BR \rightarrow OR$  $HR \rightarrow WK$  $HR\rightarrow QR$ WK→HR  $WK\rightarrow$ OR QR und WK als Butterfly/Krähenstellung BR, QR und WK als Butterfly/Krähenstellung Differenzierungsreduktion bei QR WK in Butterfly QR Umschaltung als Landeklappe/Bremsklappe WK Umschaltung als Landeklappe/Bremsklappe GS Motoransteuerung

# Das "Vermischern" von Funktionen

Bevor wir weitermachen, speichern wird das Grundmodell erst mal mehrfach ab und vergeben verschiedene Namen, damit wir damit rumspielen und auch mal was verschlimmbessern können.

Dann brauchen wir das Blatt Compannion9x Schritt für Schritt oder Handbuch ab S.112 dort sieht man wie die div Mischerfunktionen greifen.

Ein Graupner Handbuch MX16 oder MC22 hilft auch sehr, dort wird vieles sehr schön erklärt und ich erspare mir viel schreiben.

# **Speed und Thermik -Stellung dazu programmieren**

Das Rumpfprogramm wird jetzt ergänzt um Speed- und Thermik- Stellung Speed: auf beide Querruder +12% beide Wölbklappen +12% Thermik: auf beide Wölbklappen -15% beide Wölbklappen -15%

Mit Schalter SC auf UP für Speed (alle Ruder gehen etwas nach oben) Mit Schalter SC auf Down für Thermik (alle Ruder gehen etwas nach unten) Schalter SC auf SC-- ist Neutralstellung

Die Werte werden in den Zeilen dazuaddiert Ch2 Ch5 CH6 CH7 dazuaddiert += (in companion9x steht nix extra dabei, dann ist addiert)

Funktionen zum Kopieren und Einfügen verwenden damit das schnell und effektiv geht! Bitte mal Simulieren!

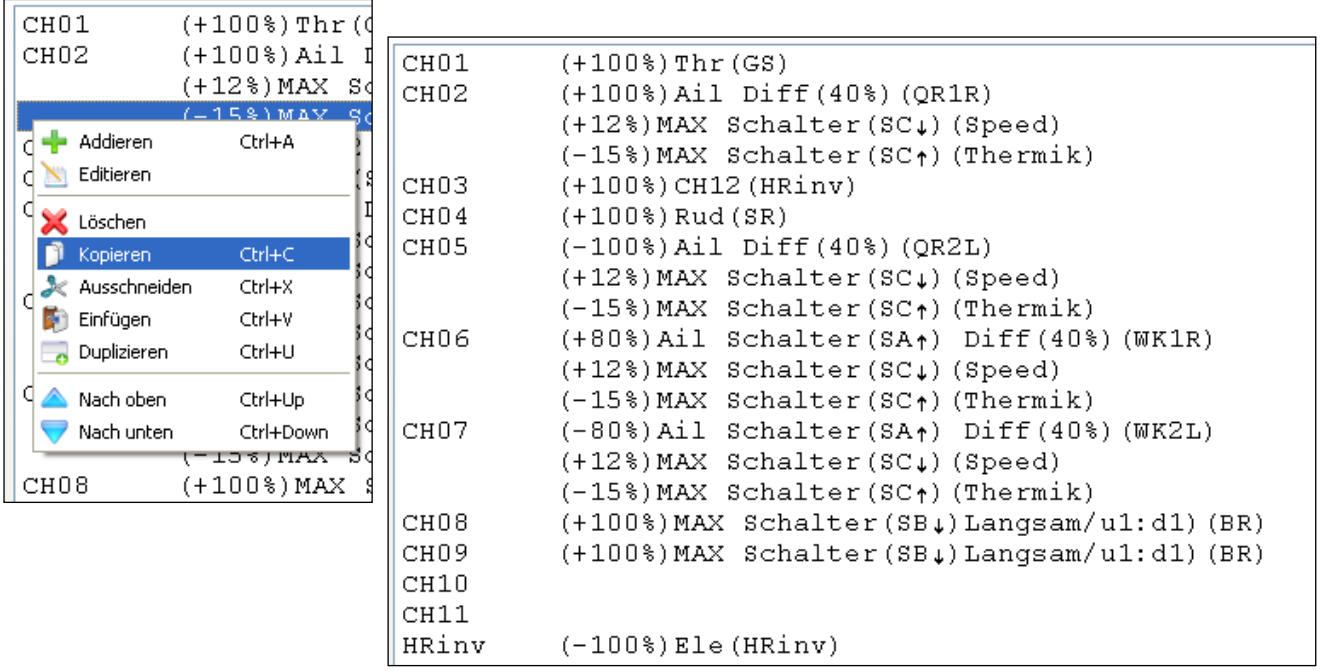

**Butterfly zum Landen** (noch statisch, wird aber noch dynamisch!) Dazu müssen: Beide Wölbklappen voll nach unten. Beide Querruder nach oben Die Differenzierung der Querruder reduziert werden, damit ich im Negativen weiter nach unten komme, ich hab ja eh beide QR oben.

Das machen wir mit je einer weiteren Mischerzeile in jedem Kanal, aber als Replace all obove R-Zeichen

R  $( := )$  alle Zeilen darüber werden ungültig (Darunter bleiben sie weiterhin gültig!)

Bei den Wölbklappen: Quelle ist MAX Weight ist -80% sollen ja nur auf festen Wert laufen

Bei den Querrudern: Quelle ist Ail, Weight ist +/-100%, aber mit Offset +/-50 % verschieben beachte CH5 negativ wg der Berechnung einer Mischerzeile! Diff von 40 auf 30% (oder noch weiter) zurückgenommen

Als Schalter der SF mit Butterfly Ein /Aus

Der Knackpunkt ist das Replace R Befehl. Mit einer einzigen Zeile werden alle Zeilen darüber ungültig und wird beginnen praktisch neu.

Mit Kopieren und Einfügen arbeiten, Namen vergeben, dann geht das alles innerhalb von Sekunden und das sieht jetzt mal so aus:

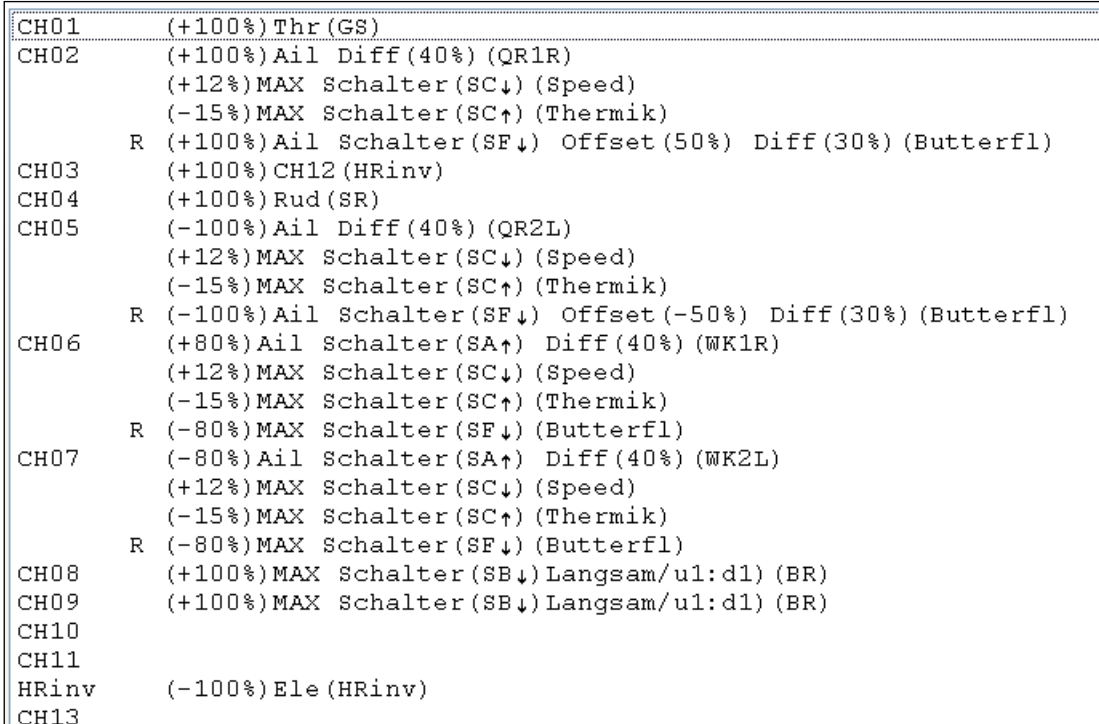

Bitte ausgiebig simulieren!

Da nun fast alles funktioniert und der R-Befehl verstanden wurde,

was machen wir mit den Bremsklappen?

Da gibt es 2 Möglichkeiten, einzeln dazuschalten wie bisher auch, das geht ja immer noch oder aber auch mit auf den Schalter SF legen als Butterfly

Mehr abbremsen ist dann aber nicht mehr möglich!
Wir legen sie auch auf den SF-Schalter und benennen sie um in ButterBR

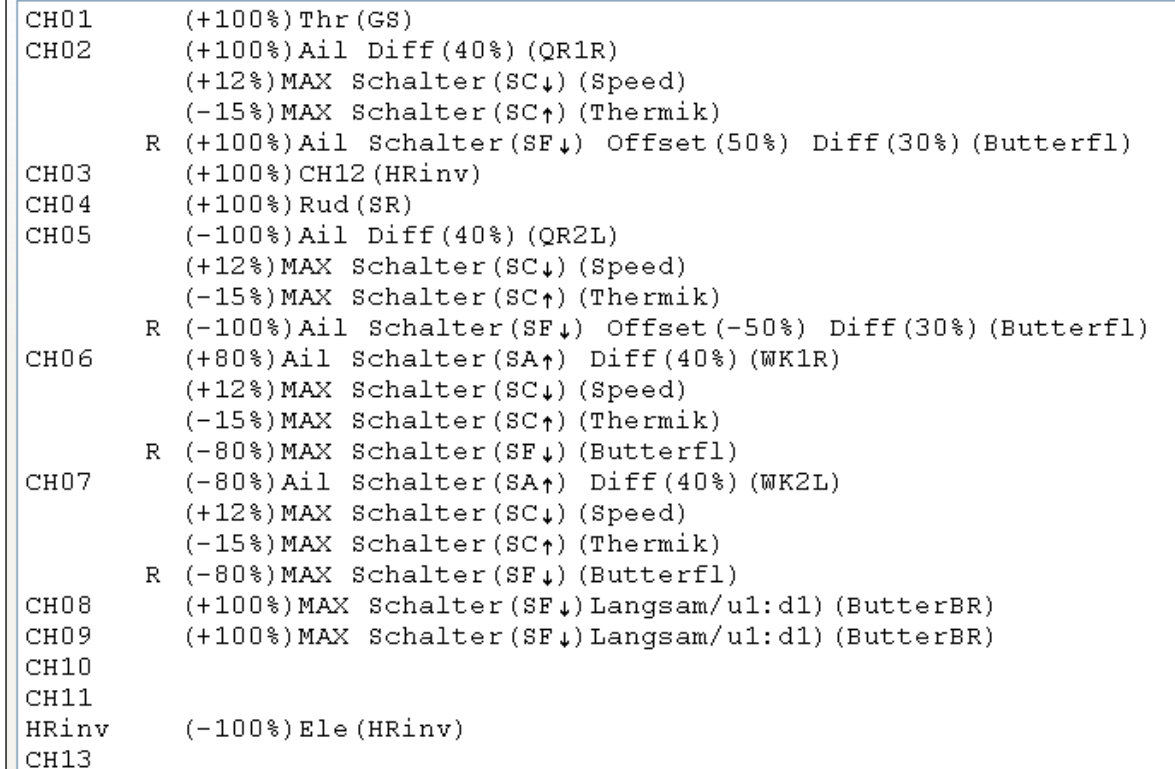

Soweit mal ok, aber ein paar Schönheitsfehler sind noch zu beheben

Das Butterfly schaltet schlagartig zu wenn ich den SF betätige, nur bei den Bremsen läuft es mit 1s raus und 1 sec rein

Dieses langsame Ein- und Ausfahren wollen wir auch auf den anderen 4 Rudern haben.

Aber:

Zeiten mit Verzögerung und Langsam kann direkt nur in einer einzelnen Mischerzeile stehen (So wie bei den Bremsen nur eine einzelne Zeile je Kanal)

Was tun: Flugphasen verwenden da kann man sanft umschalten Wie geht das: Verblüffend einfach!

Flugphasen haben Prioritäten FP0 ist immer da FP1 ist die höchste FP8 die niedrigste Die höherer FP überschreibt die niedrigere FP

Das ist aber hier mal egal, also rein in die Flugphasen und eingestellt FP1 Up-Zeit 1,5s Down-Zeit 0,5s Schalter SFup Das heißt hier Fade In und Fade Out für Flugphase aktiveren und deaktivieren

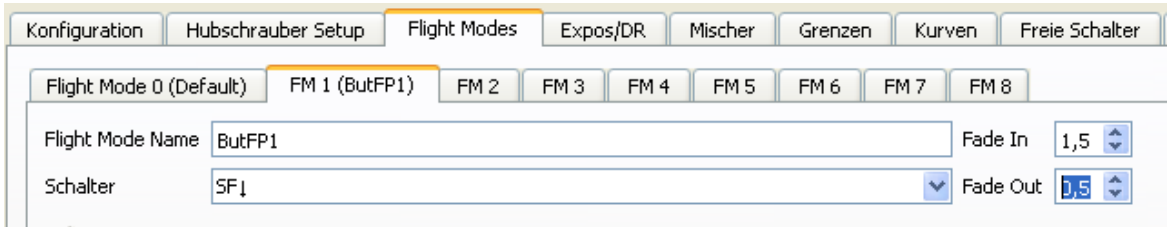

Und nun in den Mischern anpassen, die Zeile wo das R steht, dort nur die FP1 aktivieren das wars, und schon haben wir einen sanften Übergang.

Jetzt ganz schnell alle Zeilen wo da R steht die Mischer auf FP1 abändern, fertig.

Schalter in den Mischern brauchen ich auch keine mehr, das ist ja in der FP1 definiert.

Bei den Bremsen die ja auch via SF laufen aber die Zeiten noch unabhängig von der Flugphase aktivieren wir im Mischermenü auch nur die FP1, SF rausnehmen, Zeiten rausnehmen. Denn das kommt ja jetzt aus den Flugphasen.

So sieht das Mischermenü für die FP1 aus , die Schalter und Zeiten braucht man nicht mehr

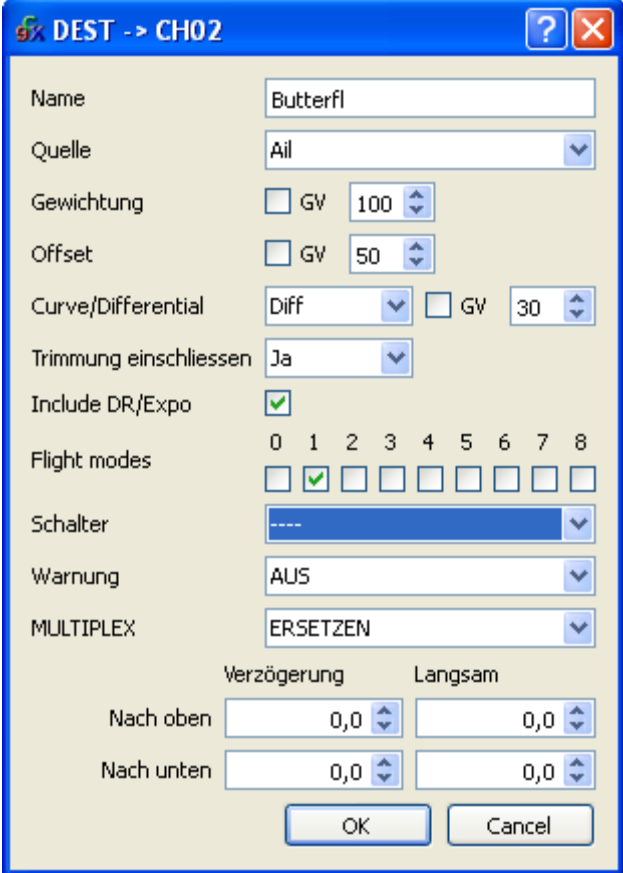

Jetzt laufen auch die 6 Klappen (2QR 2WK 2BR) absolut synchron rein und raus Die Zeiten sind zentral in der FP1 eingestellt der Schalter SF auch

Und so sieht der fertige Mischer vorläufig aus, da haben sich durch die Verwendung der Flugphase FP1 ein paar Dinge vereinfacht Bitte ausgiebig simulieren!

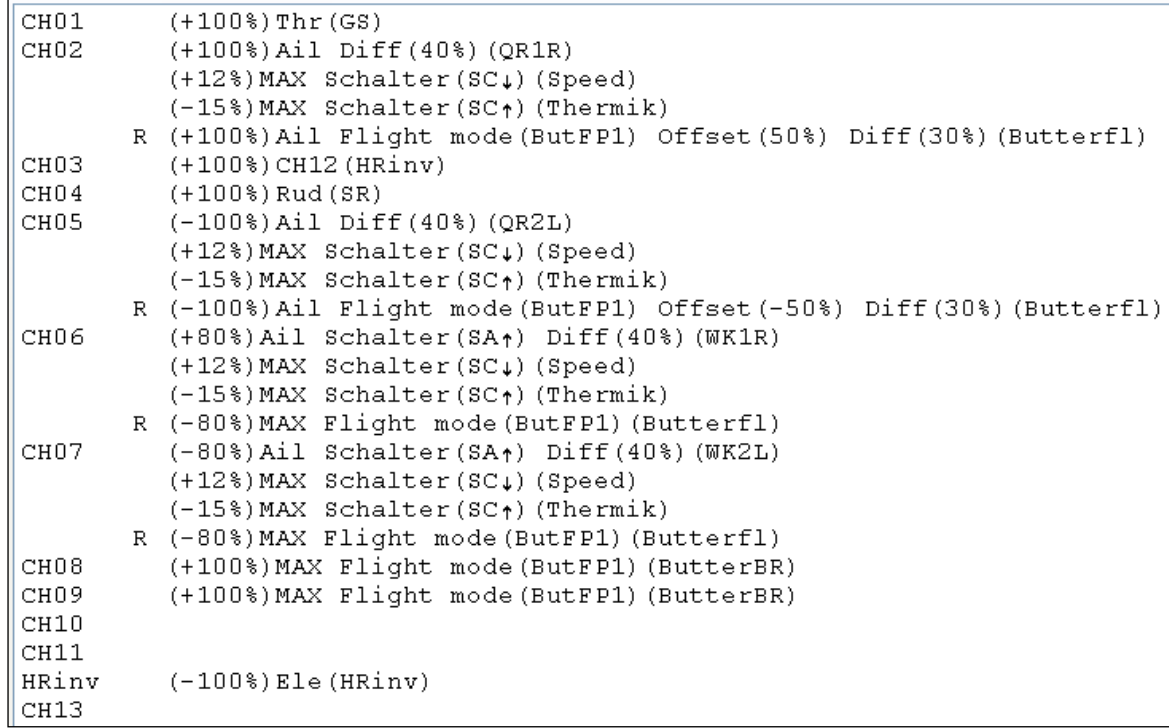

Namen sind absolut wichtig! Positive Logik ist auch wichtig! Soweit alles klar?

Jetzt kommen nur noch ein paar Schönheitsmischer Butterfly auf Höhe kompensieren auch auf langsam Quer auf Seite wg scharfen Kurvenflug oder auch nicht bei Thermik Motor auf Höhe wg Motor-Zug ausgleichen

Motoransteuerung per 2/3-Stufen Schalter oder seitlichen Schieberegler SL

#### **Und das Wichtigste zum Schluss:**

Butterfly nicht statisch fix, sondern dynamisch auf den (Gas)-Knüppel 6 Ruder rein und raus

Soweit mal

So, wenn man das jetzt mal wirken lässt.

Die paar Zeilen pro Kanal genau betrachtet, (nur 4 Zeilen, beliebig viele möglich) gute Namen vergiebt, leider nur 6-8 Buchstaben (wg den kleineren Steuerungen die auch auf openTx laufen) und positive Logik verwendet.

Dann kann man das alles auch sauber dokumentieren und als File ausdrucken  $\rightarrow$  bitte ausprobieren, dort kann man viel Text ergänzen!!

Wie Ihr seht, da ist absolut nichts dahinter und wir haben vielleicht 5% der Möglichkeiten von openTx genutzt, ehrlich, nicht mehr!

Dann vergleicht das mal mit den großen "Profi"-Steuerungen, was da für ein Tam Tam gemacht wird und zig Seiten in den RCnetwork verblasen wird für nichts, nur heiße Luft.

Jetzt bitte mal ein Handbuch einer MC MX oder Futabe oder Spectrum anschauen und vergleichen was da im Hintergrund für ein "unsichtbares" Zeug abläuft. Dies nur mit diesem Schalter, jehnes nur damit, das ist aber nur mit der großen Steuerung möglich und den Schalter so zuordnen usw.

Sorry, das ist historischer Krampf, leider so gewachsen!

Das kümmert uns überhaupt nicht, wir verwenden was wir wollen, wie und wo wir es wollen.

Jeder Mischerzeile ist eine komplett eigenständige universal einsetzbare Zeile!

Wir müssen immer nur an 3 Dinge denken:

Wo kommt das Signal her Wie soll es verarbeitet werden Wo soll es wirken

## **Falls es jemand aufgefallen ist:**

Linkes QR CH5 offset - 50% Rechts QR CH2 offset +50%

Warum das denn, wenn ich doch beide QR nach oben verschieben will, als ins positive, wo ist da die positive Logik? Das liegt an der Art der Mischer Berechnung!

Stark vereinfacht wird so gerechnet:

 $Y = [(source + offset) * weight] + Trimm$ 

Mathe auf gelöst

 $Y = [(source * weight) + (offset * weight)] + Trimm$ 

CH5: weight ist aber negativ, denn QR soll ja nach unten gehen!

Minus  $*$  Minus = Plus

- offset  $*$  - weight  $=$  + offset

Somit klar? ------------------------------------------------

Ja, die ganze "Verschieberei" per Offset könnte man auch ganz anders machen

Eine eigene unabhängige Mischerzeile rein, z.B. nach der R- Zeile

oder min noch 3 oder 4 Varianten sind möglich

Stand 17.07.

Helle

# openTx für Taranis Anleitung Deutsch **FCC-Prüfprotokolle CE- Kennzeichnung, Konformitätserklärung,**

**Sender und Empfänger wurden geprüft und entsprechen den EU-Normen. Die FCC-Prüfprotokolle können von der Homepage von FrSky geladen werden.**

**Eine gültige CE-Kennzeichnung ist auf Sender und Empfänger angebracht.**

**Die Konformitätserkläerung stellt der General-Importeur aus und liegt bei.**

**Damit ist der Sender Frsky Taranis und die entsprechenden Empfänger in der EU ohne Einschränkungen zugelassen.**

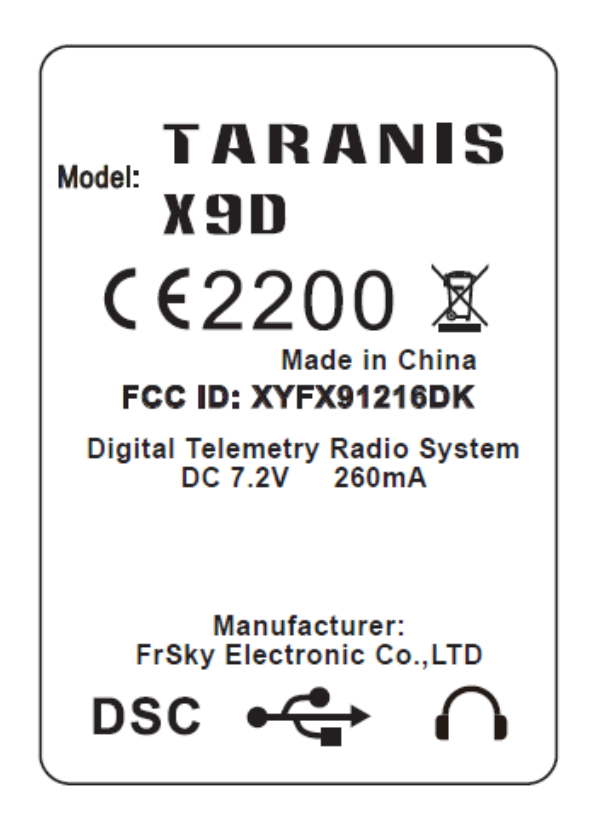